# PeopleSoft.

## EnterpriseOne 8.10 Product Data Management PeopleBook

**May 2004**

EnterpriseOne 8.10 Product Data Management PeopleBook SKU SCM810PDM0504

Copyright© 2004 PeopleSoft, Inc. All rights reserved.

All material contained in this documentation is proprietary and confidential to PeopleSoft, Inc. ("PeopleSoft"), protected by copyright laws and subject to the nondisclosure provisions of the applicable PeopleSoft agreement. No part of this documentation may be reproduced, stored in a retrieval system, or transmitted in any form or by any means, including, but not limited to, electronic, graphic, mechanical, photocopying, recording, or otherwise without the prior written permission of PeopleSoft.

This documentation is subject to change without notice, and PeopleSoft does not warrant that the material contained in this documentation is free of errors. Any errors found in this document should be reported to PeopleSoft in writing.

The copyrighted software that accompanies this document is licensed for use only in strict accordance with the applicable license agreement which should be read carefully as it governs the terms of use of the software and this document, including the disclosure thereof.

PeopleSoft, PeopleTools, PS/nVision, PeopleCode, PeopleBooks, PeopleTalk, and Vantive are registered trademarks, and Pure Internet Architecture, Intelligent Context Manager, and The Real-Time Enterprise are trademarks of PeopleSoft, Inc. All other company and product names may be trademarks of their respective owners. The information contained herein is subject to change without notice.

#### *Open Source Disclosure*

This product includes software developed by the Apache Software Foundation (http://www.apache.org/). Copyright (c) 1999-2000 The Apache Software Foundation. All rights reserved. THIS SOFTWARE IS PROVIDED "AS IS'' AND ANY EXPRESSED OR IMPLIED WARRANTIES, INCLUDING, BUT NOT LIMITED TO, THE IMPLIED WARRANTIES OF MERCHANTABILITY AND FITNESS FOR A PARTICULAR PURPOSE ARE DISCLAIMED. IN NO EVENT SHALL THE APACHE SOFTWARE FOUNDATION OR ITS CONTRIBUTORS BE LIABLE FOR ANY DIRECT, INDIRECT, INCIDENTAL, SPECIAL, EXEMPLARY, OR CONSEQUENTIAL DAMAGES (INCLUDING, BUT NOT LIMITED TO, PROCUREMENT OF SUBSTITUTE GOODS OR SERVICES; LOSS OF USE, DATA, OR PROFITS; OR BUSINESS INTERRUPTION) HOWEVER CAUSED AND ON ANY THEORY OF LIABILITY, WHETHER IN CONTRACT, STRICT LIABILITY, OR TORT (INCLUDING NEGLIGENCE OR OTHERWISE) ARISING IN ANY WAY OUT OF THE USE OF THIS SOFTWARE, EVEN IF ADVISED OF THE POSSIBILITY OF SUCH DAMAGE.

PeopleSoft takes no responsibility for its use or distribution of any open source or shareware software or documentation and disclaims any and all liability or damages resulting from use of said software or documentation.

## **Table of Contents**

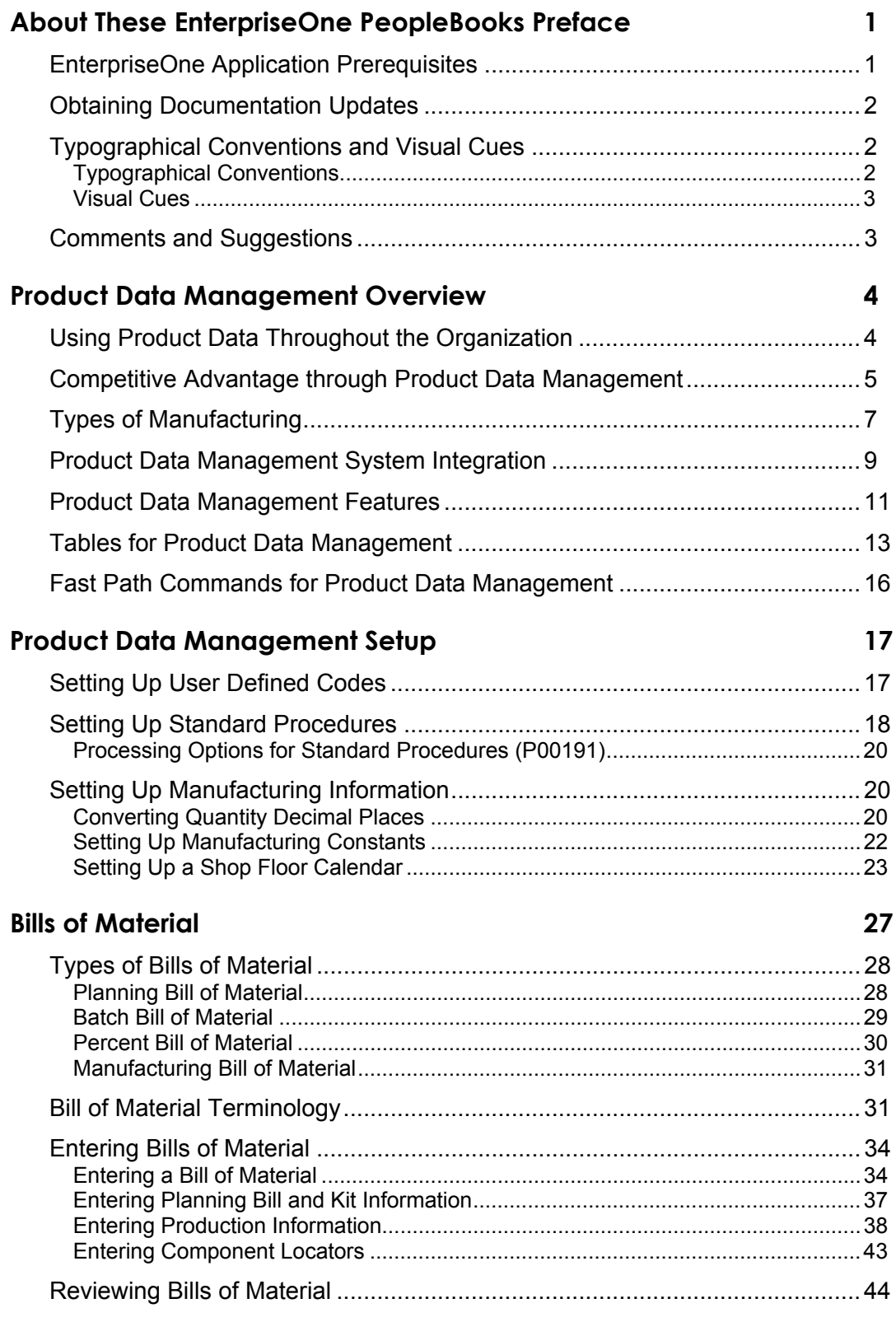

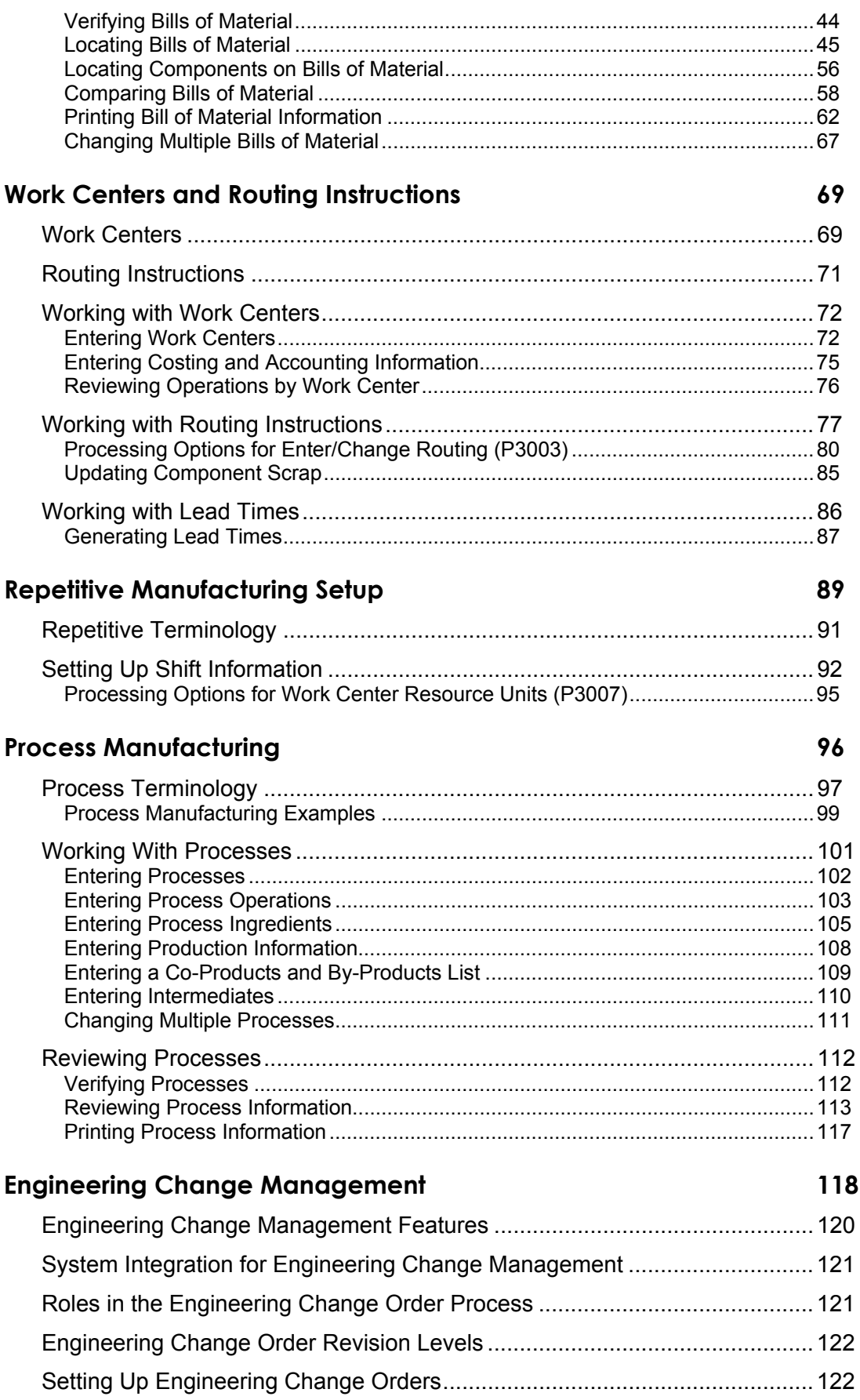

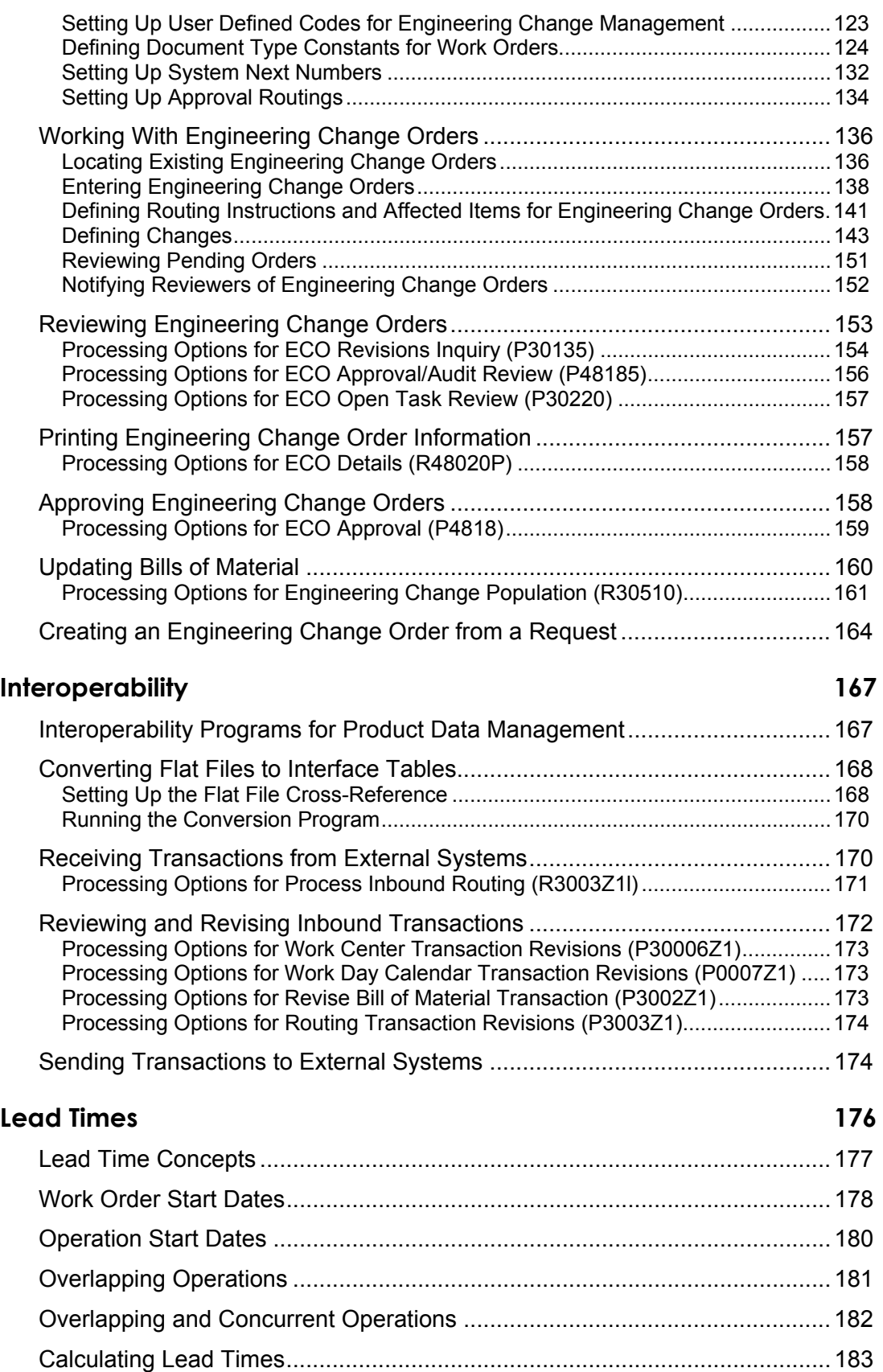

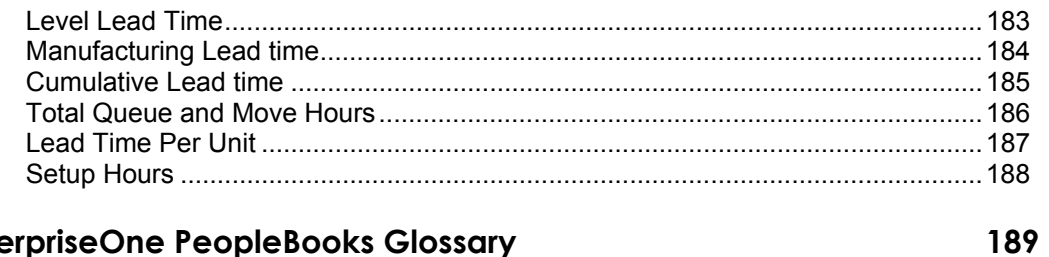

## **EnterpriseOne PeopleBooks Glossary**

### Index

225

## <span id="page-8-0"></span>**About These EnterpriseOne PeopleBooks Preface**

EnterpriseOne PeopleBooks provide you with the information that you need to implement and use PeopleSoft EnterpriseOne applications.

This preface discusses:

- EnterpriseOne application prerequisites
- Obtaining documentation updates
- Typographical elements and visual cues
- Comments and suggestions

### **Note**

EnterpriseOne PeopleBooks document only fields that require additional explanation. If a field is not documented with the process or task in which it is used, then either it requires no additional explanation or it is documented with common elements for the section, chapter, PeopleBook, or product line.

## <span id="page-8-1"></span>**EnterpriseOne Application Prerequisites**

To benefit fully from the information that is covered in these books, you should have a basic understanding of how to use EnterpriseOne applications.

See the *Foundation Guide*.

You might also want to complete at least one EnterpriseOne introductory training course.

You should be familiar with navigating the system and adding, updating, and deleting information by using EnterpriseOne menus and forms. You should also be comfortable using the World Wide Web and the Microsoft Windows or Windows NT graphical user interface.

These books do not review navigation and other basics. They present the information that you need to use the system and implement your EnterpriseOne applications most effectively.

## <span id="page-9-0"></span>**Obtaining Documentation Updates**

You can find updates and additional documentation for this release, as well as previous releases, on the PeopleSoft Customer Connection Website. Through the Documentation section of PeopleSoft Customer Connection, you can download files to add to your PeopleBook Library. You can find a variety of useful and timely materials, including updates to the full PeopleSoft documentation that is delivered on your PeopleBooks CD-ROM.

### **Note**

Before you upgrade, you must check PeopleSoft Customer Connection for updates to the upgrade instructions. PeopleSoft continually posts updates as the upgrade process is refined.

### **See Also**

PeopleSoft Customer Connection Website, *http://www.peoplesoft.com/corp/en/login.jsp*

## <span id="page-9-1"></span>**Typographical Conventions and Visual Cues**

This section discusses:

- Typographical conventions
- Visual cues

## <span id="page-9-2"></span>**Typographical Conventions**

The following table contains the typographical conventions that are used in EnterpriseOne PeopleBooks:

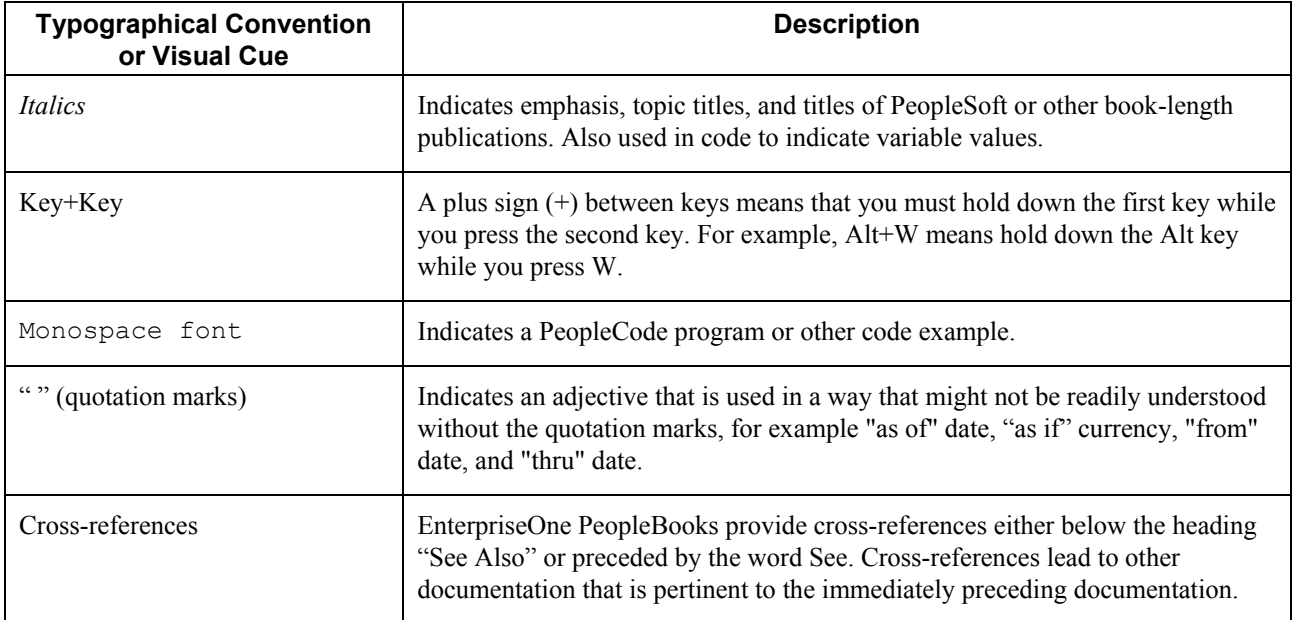

### <span id="page-10-0"></span>**Visual Cues**

EnterpriseOne PeopleBooks contain the following visual cues:

- Notes
- Cautions

### **Notes**

Notes indicate information that you should pay particular attention to as you work with the PeopleSoft system.

### **Note**

Example of a note.

### **Cautions**

Text that is preceded by *Caution* is crucial and includes information that concerns what you must do for the system to function properly.

### **Caution**

Example of a caution.

## <span id="page-10-1"></span>**Comments and Suggestions**

Your comments are important to us. We encourage you to tell us what you like, or what you would like to see changed about PeopleBooks and other PeopleSoft reference and training materials. Please send your suggestions to:

PeopleSoft Product Documentation Manager, PeopleSoft Inc., 4460 Hacienda Drive, Pleasanton CA 94588

Or you can send e-mail comments to *doc@peoplesoft.com*.

While we cannot guarantee an answer to every e-mail message, we will pay careful attention to your comments and suggestions.

## <span id="page-11-0"></span>**Product Data Management Overview**

To understand the critical role that product data management plays in your business, you must understand the ways in which product data affects businesses and how businesses can more efficiently track, manage, and maintain product data.

Today's customers want specialized products and short leadtimes from ordering to the delivery of a product. Manufacturers want to respond to the pressure and opportunities that are presented by their customers' needs. The industry currently struggles with manual paperwork, slow response times, lack of systems integration, and product volume versus complexity. Manufacturers need agility to provide specialized products at competitive prices.

To be agile, manufacturers require a method of creating and maintaining critical product information. Manufacturers must then communicate this critical information to the rest of the organization. A company's sales, manufacturing, and service organizations need a fast, accurate, and reliable system. With today's integrated systems, product data management is crucial throughout the organization. Creating product data that meet the needs of various groups and insures accurate data within the organization is vitally important.

The Product Data Management system allows you to integrate all of the aspects of product data with the rest of your business operations. This system provides basic data for other manufacturing systems. You need to verify that your product data is accurate to ensure the efficiency of associated systems, such as Shop Floor Management and Master Production Schedule.

Accuracy of bills of material, routings, and work center information is essential to the system's overall integrity. Accuracy can be increased and maintained by cross-functional teams if they review new products, product changes, and process changes, as well as bills of material, routings, work center information, and the engineering change management process.

The Product Data Management system lets you track the fundamental information that is required to manufacture components, subassemblies, and end-item products. It includes bills of material, routings, work centers, and engineering change management.

## <span id="page-11-1"></span>**Using Product Data Throughout the Organization**

Bills of material, routings, work center information, and engineering change management are used throughout an organization. Although the manufacturing facility is the primary user of routings and work centers, and the bill of material was originally intended for engineering purposes, they are now critical inputs to other areas of an organization. Engineering change management is a tool that is used throughout the organization to communicate changes to product data.

Manufacturing engineers use bills of material to develop and communicate manufacturing requirements, and to indicate how and in what order the product should be built. Work centers are defined and manufacturing routings are then developed. To enhance planning and decrease leadtimes, components on a bill of material, which is attached to a routing operation, identify where specific material should be issued and consumed in the manufacturing sequence of the product.

Accounting uses bills of material and routings to run a cost rollup. From the cost rollup, you can determine the cost of the product and then determine the product price.

If you sell configured items, you use the bills of material that are created for features and options to create an overall bill of material and routing for the final configured item. The engineering change order (ECO) notifies you of changes to product features and options. If significant changes are applicable, the customer can be notified about any changes to the features and options of the final product.

Material planners, who usually drive planning and inventory control within the company, use bills of material to determine what manufactured and purchased items are required. Routings are used with the bills of material to determine when, where, and in what quantities parts are required, and what resources and work centers are required to complete the work orders.

When a work order is created, the engineering bill of material becomes the parts list on the work order. The stockroom uses this parts list to pull parts for the work order. Components are issued to the work order so that inventory is relieved.

After the work order and parts list are issued to the manufacturing floor, the product is manufactured or assembled. A bill of material might also be listed on the engineering drawing that is issued with the work order. Building the product while cross-referencing the bill of material on the drawing and the parts list attached to the work order accomplishes two things:

- It ensures that the part is manufactured to engineering specifications.
- It verifies the accuracy of the bill of material.

The service department uses the parent/component relationships in bills of material to determine what parts need to be stocked for warranty and replacement parts.

## <span id="page-12-0"></span>**Competitive Advantage through Product Data Management**

The following table provides examples of typical problems in the manufacturing industry and the solutions provided by the software:

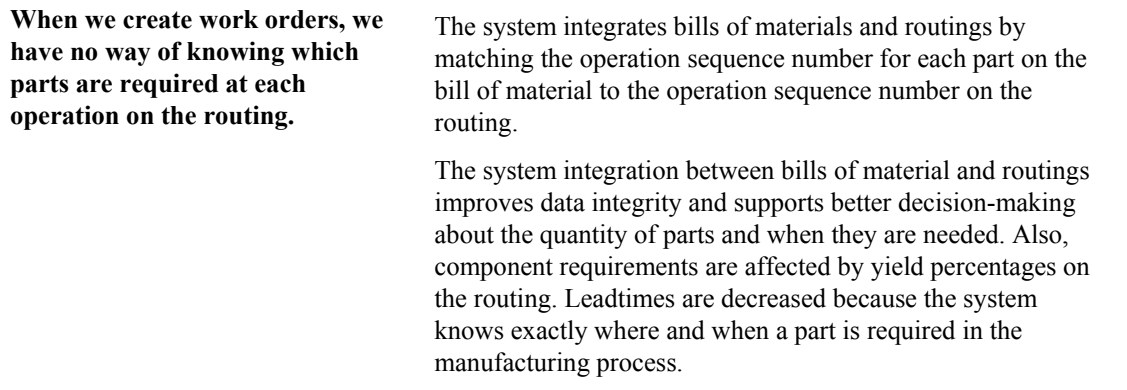

**We need to use one system to manage our various manufacturing methods.** 

The software provides an integrated system that accommodates different manufacturing environments. The system is capable of discrete, repetitive, and process manufacturing. Standard, rework, master, and alternate routings are all supported within this integrated system. You can work with batch, percent, process, and repetitive bills of material. All of these structures can be set up, planned, and executed in the system.

A single system manages all of your product and manufacturing data, increasing the effectiveness of setting up, planning, and executing the manufacture of products.

**We have multiple facilities in multiple countries, and we do not have systems that reflect all of these sites. We manually plan across all sites; the plans are inaccurate and time- consuming.** 

**Our company needs to know whether it operates at a profit or a loss.** 

Multiple site planning allows you to define bills of material and routings for each facility for the same item. The system manages material, bills of material, and routings for all defined business units. Current work-in-process (WIP), inventory, and current bills of material and routings allow you to accurately plan across multiple sites.

System integration ensures accurate and efficient planning. Other benefits include fewer item numbers and less WIP, which results in cost savings for material utilization, increased inventory accuracy, and reductions in leadtimes. All of these factors enhance customer service.

Product costing and various accounting functions throughout the software enable complete costing visibility, accounting visibility, or both, at each level of the organization. The system allows single-ledger record compilation, regardless of where a cost record was generated. In addition, you can report and sort costing information, accounting information, or both, by summary or detail.

Features of product costing and cost components (simulated and frozen) allow you to use predefined cost components and user defined cost extras to accurately account for costs and identify areas for improvement.

You have continuous visibility of product costs and accounting records that are generated from associated functions throughout your enterprise. Continuous visibility results in better-informed decision making by managers.

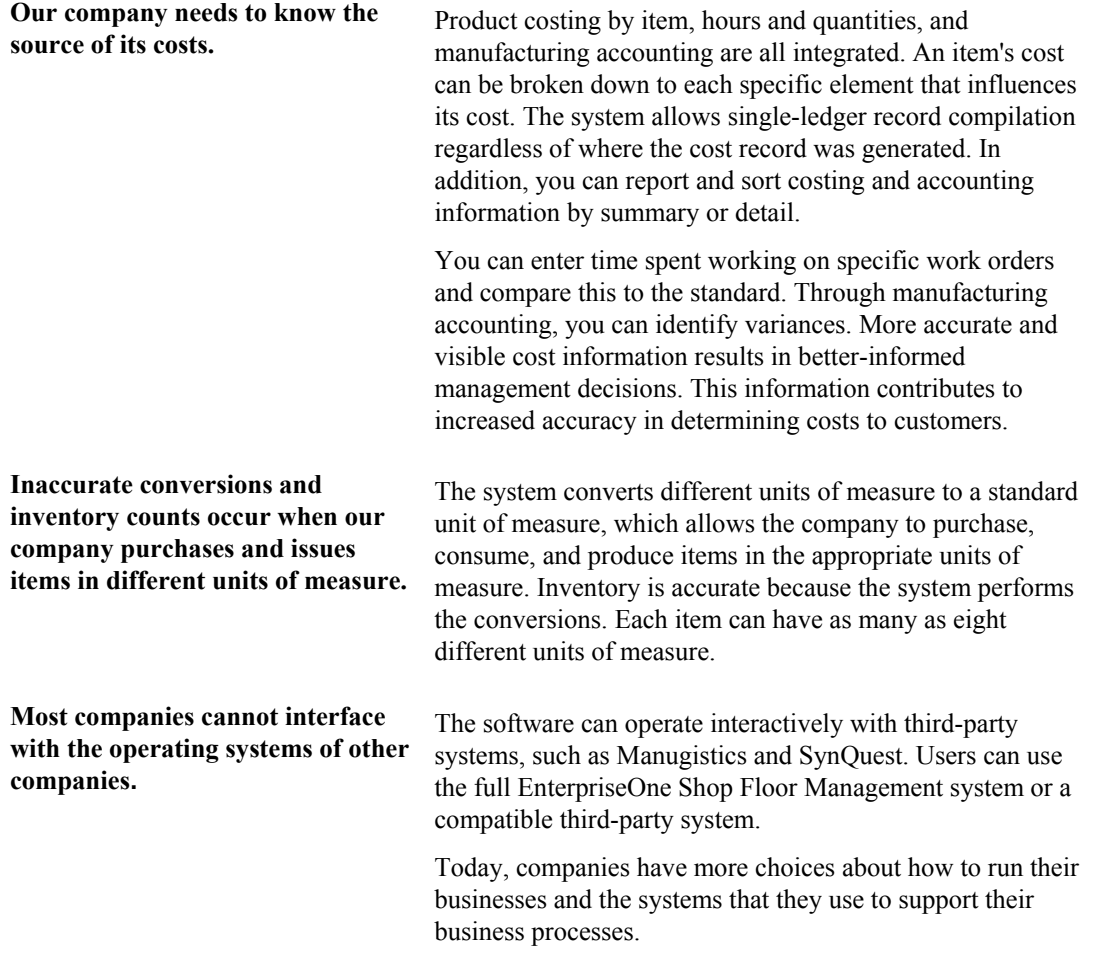

## <span id="page-14-0"></span>**Types of Manufacturing**

Discrete, process, and repetitive manufacturing all use bills of material and routing instructions. The bills of material contain individual parts or components, such as nuts, bolts, wire, plastic, or metal parts of a fixed or variable quantity. Products can be broken down into subassemblies that go into various larger assemblies. The routing instructions include the operations to be performed, their sequence, the various work centers involved, and the standards for setting up and running the operations.

All types of manufacturing use the term *item* for both the raw materials and finished goods. Not all items are planned, scheduled, or produced in their primary unit of measure. To accommodate this fact, full unit of measure capabilities are allowed throughout the Shop Floor Management system. Most entry programs have a Unit of Measure field next to the quantity fields. The unit of measure is stored in the database tables with the quantities. Throughout the Shop Floor Management system, the system uses the values in the following three fields in the Item Master table (F4101) as default values in entry forms:

- Component Unit of Measure
- Production Unit of Measure
- Primary Unit of Measure

The value in the Primary Unit of Measure field must be the smallest of the three units of measure.

### **Discrete Manufacturing**

Discrete manufacturing is typically characterized by the following:

- Work orders produce a specific quantity of a single item for a specific completion date.
- Routing instructions are a series of independent operations.
- Components can be manually issued with the release of the work order, backflushed at the completion of the work order, or both.

Discrete manufacturing is most often used in the following manufacturing environments:

- Make-to-stock, using either a highly repetitive or process order-based system
- Any of the "to-order" strategies, such as make-to-order, assemble-to-order, or engineer-toorder
- The one-off or job shop environment

Discrete manufacturing is used to produce items such as the following:

- Cars
- Furniture
- Electronics
- Airplanes

### **Process Manufacturing**

Process manufacturing is typically characterized by the following:

- Work orders produce multiple items, both coproducts and by-products, for a specific completion date.
- Routing instructions are a series of dependent operations that work together continuously.
- Products are often produced in batches or with a continuous process.
- Components or ingredients are often stated in terms of a recipe or formula.
- The quantities of components or ingredients can vary according to their grade or potency.
- Components or ingredients can be issued by preflushing with the release of the work order or backflushed at the completion of the work order.

Process manufacturing is most often used to produce the following:

- Pharmaceuticals
- Foods and beverages
- Raw materials such as lumber, metals, and fluids

The different types of processing in process manufacturing consist of the following:

- **Batch processing**  In batch processing, a product is usually made in a standard run or lot-size that is determined by vessel size, line rates, or a length of standard run. Items are typically scheduled in short production runs due to the life cycle of the product after its completion. Typical items might be pharmaceuticals, foods, inks, glues, oil or chemical products, and paints. A coproducts and by-products list might be generated during batch processing.
- **Continuous processing**  In continuous (or flow) processing, the production period is typically extended, using dedicated equipment that produces one product or product line with slight variations. This method of manufacturing is characterized by the difficulty of planning and controlling variances in quantity and quality yield. Typical items might be petroleumbased products or distilled seawater. Coproducts and by-products are generally more prevalent in continuous processing than in batch processing.

Strategies that are similar to discrete manufacturing, including repetitive or any of the to-orders strategies (such as, make-to-order, assemble-to-order, or engineer-to-order) might be used to control the process. Usually, both batch and continuous processing methods require extensive recordkeeping. You must track quality and tolerance values during the process, as well as strictly adhere to *lot tracing* and *lot tracking*. You use lot tracing to display the items that are assigned to a lot. You use lot tracking to display the items that are removed from a lot.

### **Repetitive Manufacturing**

Repetitive manufacturing is typically characterized by the following:

- Entire production lines are dedicated to a family of products.
- Product families share similar components and routing instructions.
- Products are often manufactured in a continuous process that requires less inventory movement to and from the production line.
- Work center setup and changeover times between related products are minimized.
- Production is defined in units per hour. The time spent at the operational level might or might not be important. Therefore, you must be able to set up line capacity and define routing instructions in units per hour at the line level. The fundamental basis for backscheduling and capacity planning is hours. To view information in units, the system uses a conversion factor defined at the work center level.
- Visual cues, called kanbans, control material movement. Kanbans represent predetermined quantities of components at specified locations on the production line. They are designed to minimize work-in-process inventories.

## <span id="page-16-0"></span>**Product Data Management System Integration**

Product Data Management is one of many systems that is used for Supply Chain Management. Supply Chain Management enables you to coordinate your inventory, raw material, and labor resources to deliver products according to a managed schedule. The systems within Supply Chain Management are fully integrated to ensure that information is current and accurate throughout all of your business operations. It is a manufacturing system that formalizes the activities of company and operations planning, as well as the execution of those plans.

The Product Data Management system integrates with the following EnterpriseOne systems to take advantage of single entries, information sharing, and data consistency between systems:

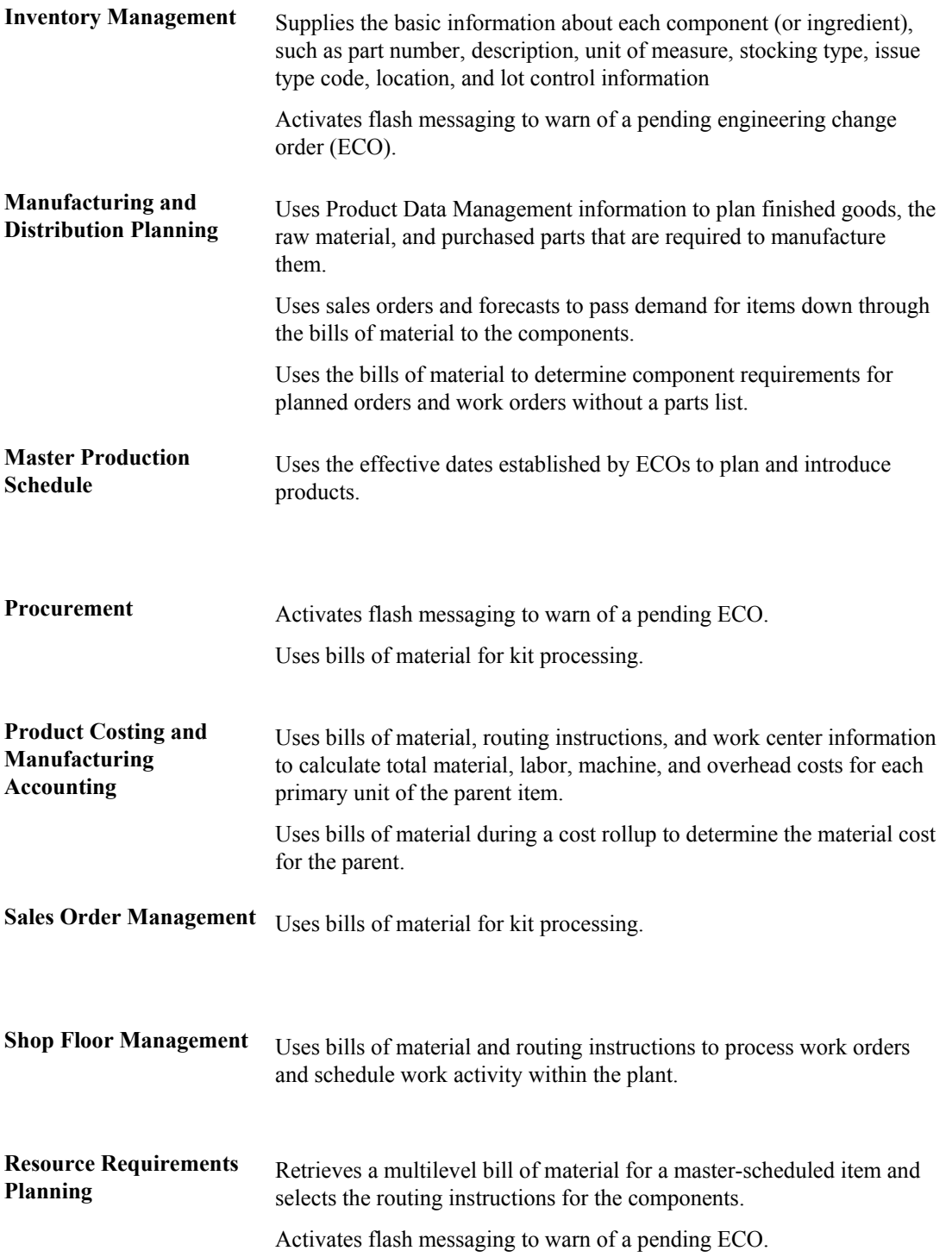

## <span id="page-18-0"></span>**Product Data Management Features**

The Product Data Management system includes the following features:

### **Bills of material** The bill of material is the primary method for defining and communicating the structure of the product. Although there is no single correct way to structure the bill of material for a product, you can follow some general industry guidelines. These guidelines assist you in determining and developing the levels within the bill, creating part numbers, defining phantoms, and setting up other bill of material issues. The bill of material was traditionally created, maintained, and used only by the engineering department. However, as bills of material take on new and increasingly important roles within a company, remember to create bills of material that support the needs of all departments. This action eliminates the need to create several different versions of bills of material to support the various needs within the company. Use bills of material to: • Enter multiple bills of material to maintain many arrangements for an item without creating additional part numbers. • Access items online by using the item description as search criteria. • Define quantities of intermediate products in any unit of measure as they progress through the manufacturing process. • Enter similar items by copying bills of material, routing instructions, and processes; and changing only the information that is unique to each item. • **Work centers** Work centers are the specific, physical locations on the shop floor where routing operations occur. A work center defines basic information such as the machines and number of people employed at the work center. Additional information can include work center rates for labor, machines, and setup; work center capacity; and machine efficiency. Use work centers to: • Define work center number, description, and link to business unit.

- Define queue and move times.
- Define operator, machine, and capacity by hours per day.
- Define rates for setup, labor, machine, and overhead.
- Define information for Capacity Planning.
- Define where an item is produced.

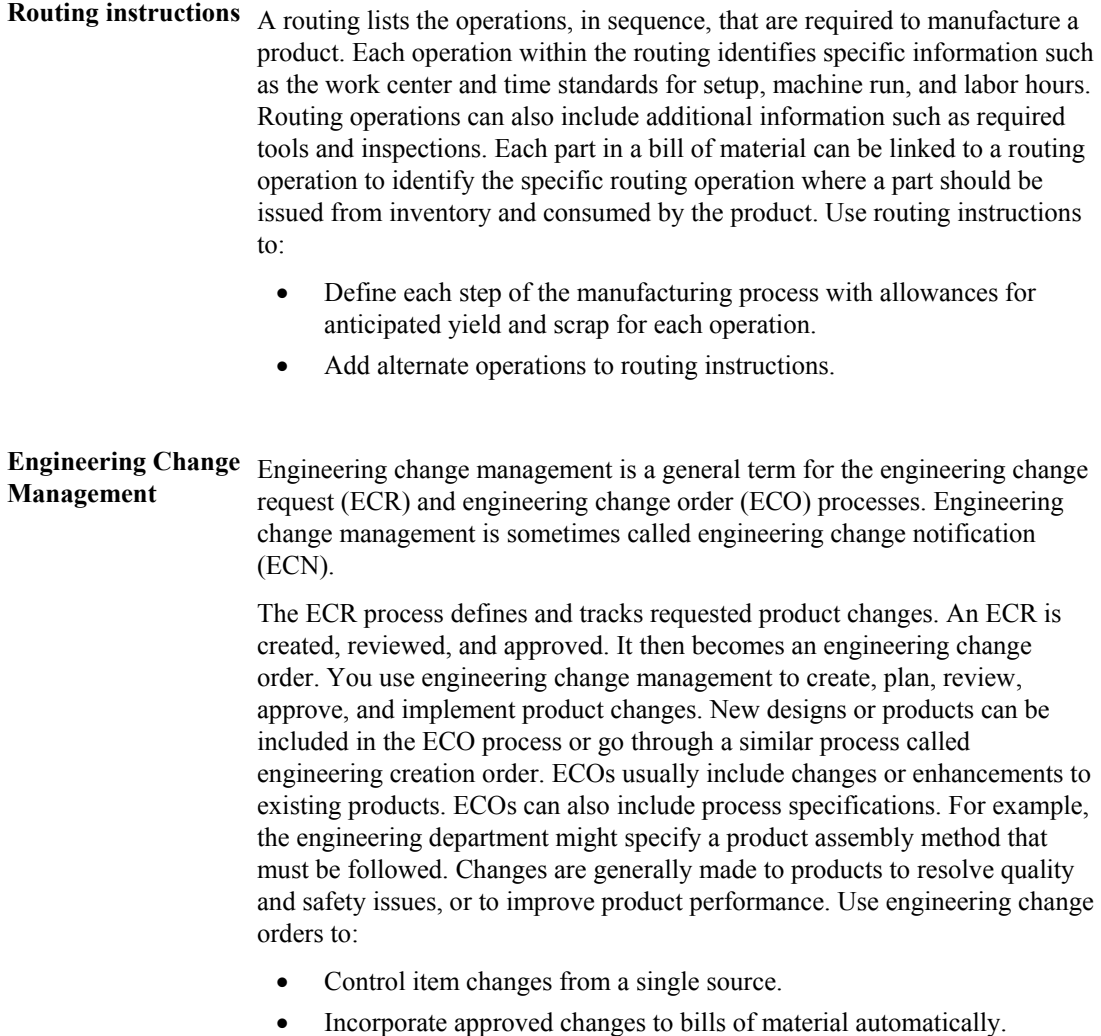

## <span id="page-20-0"></span>**Tables for Product Data Management**

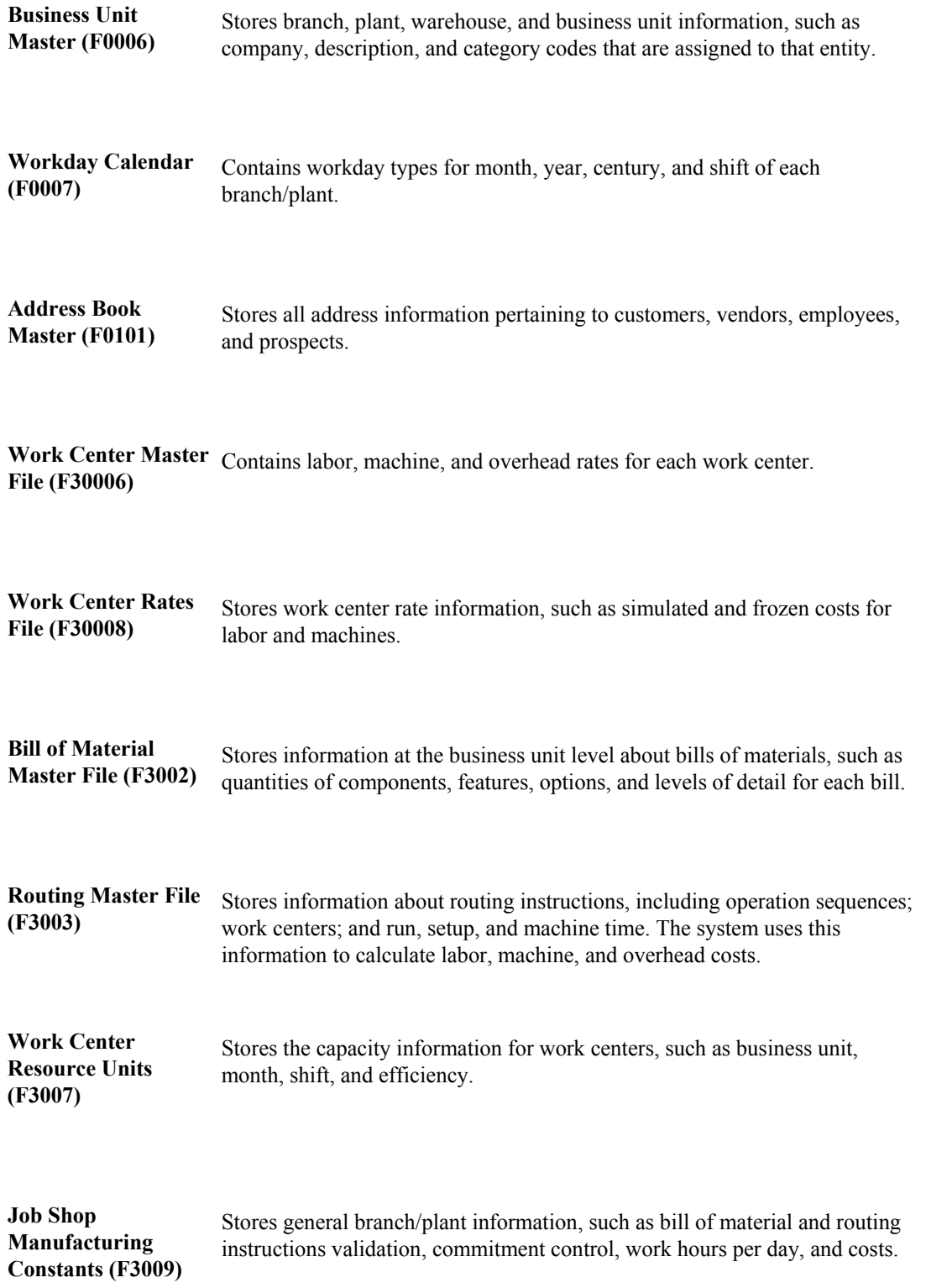

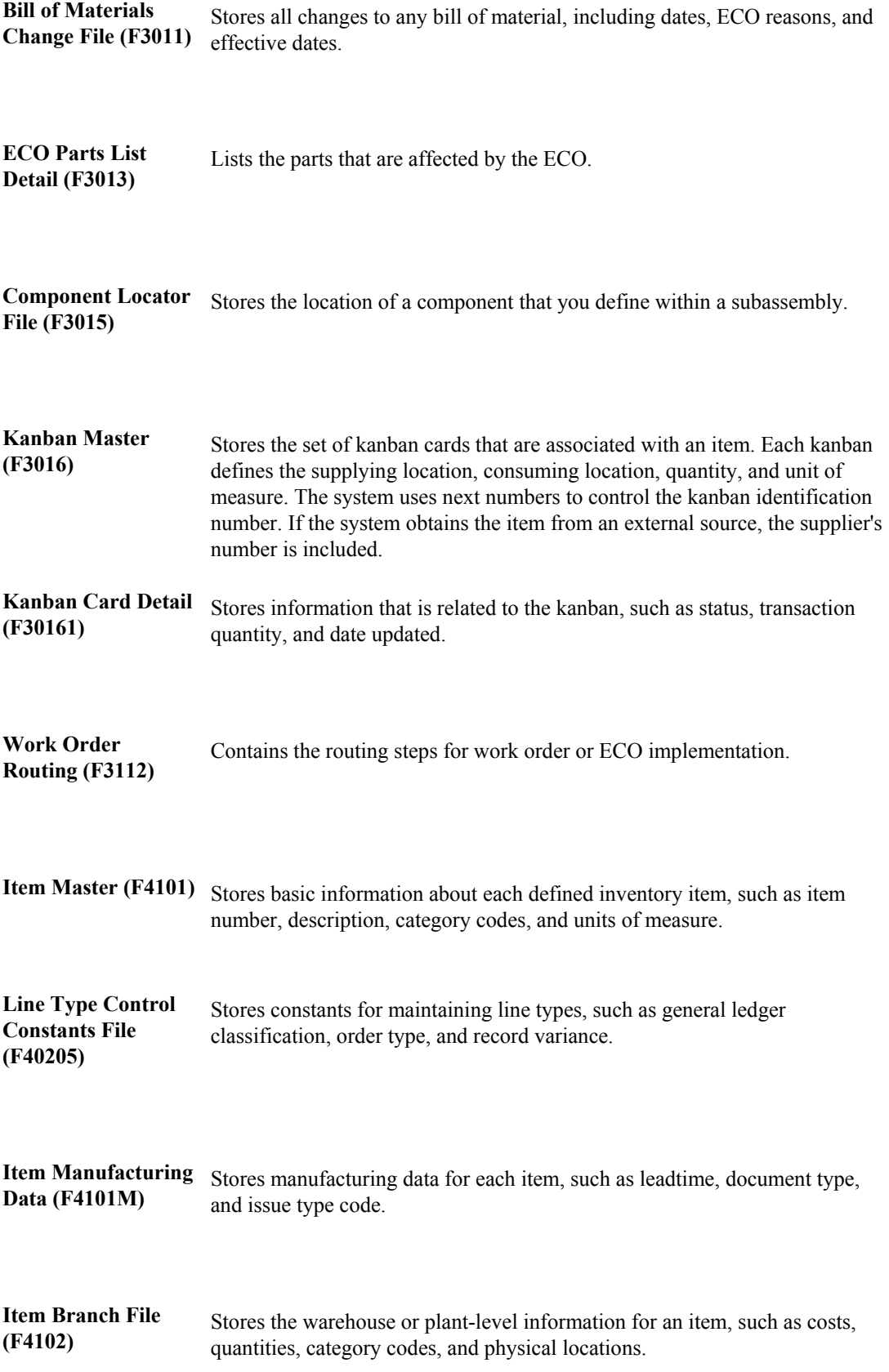

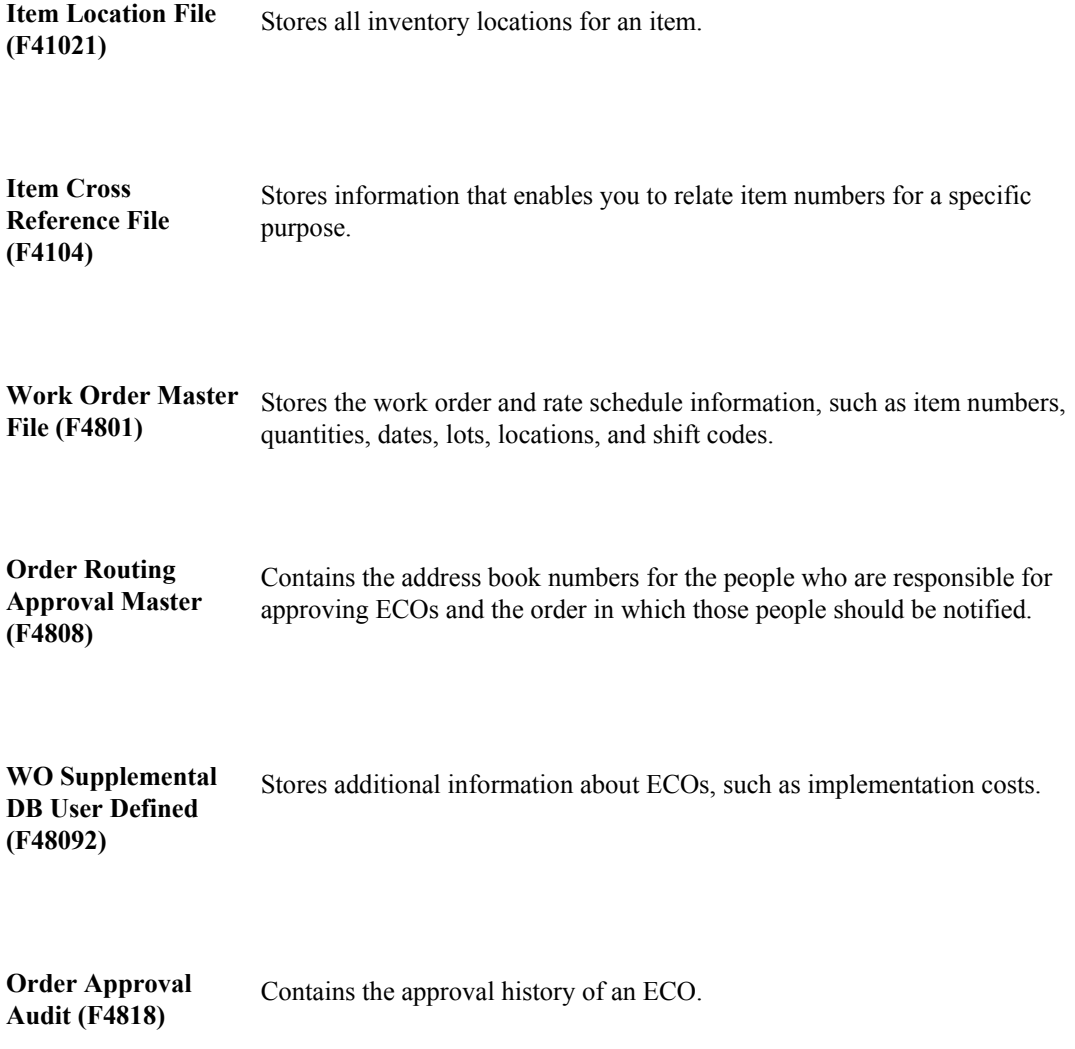

**Item Location File** 

## <span id="page-23-0"></span>**Fast Path Commands for Product Data Management**

You can use the following fast path commands to access Product Data Management menus:

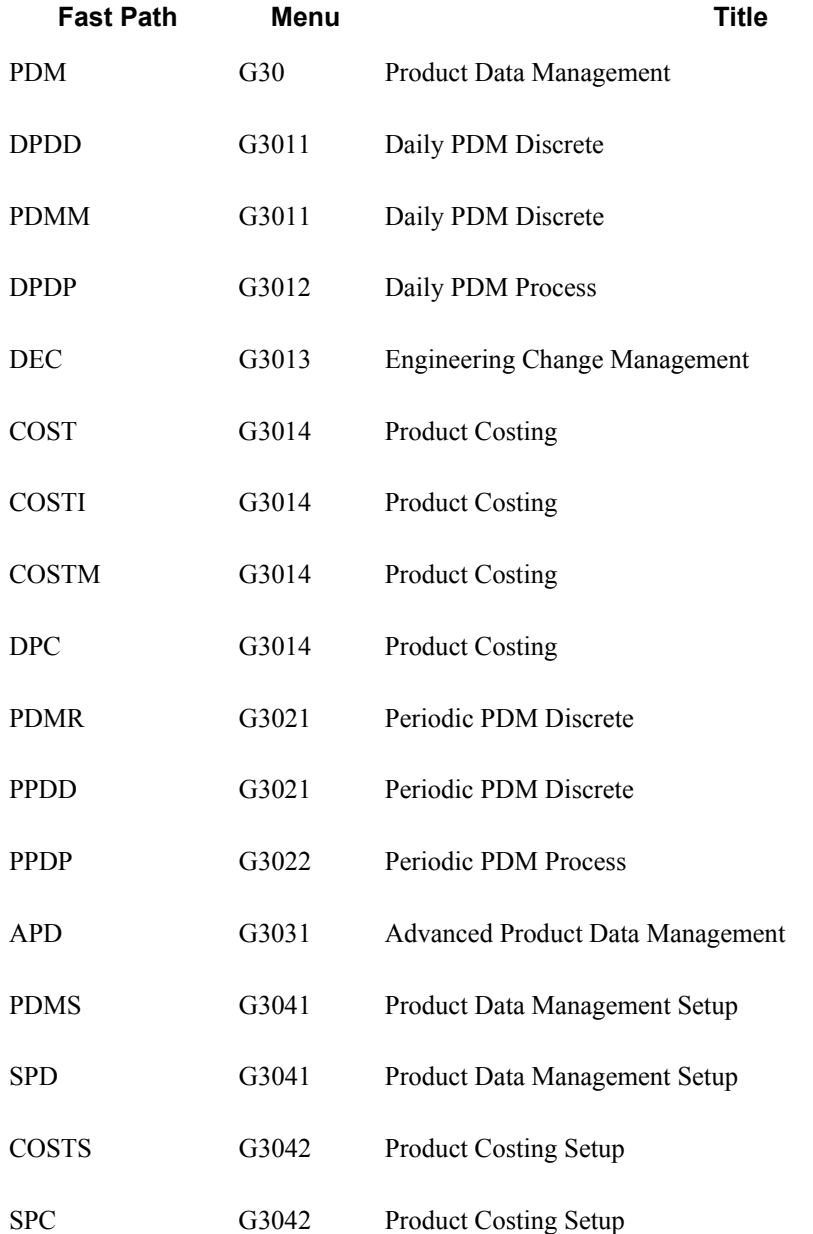

## <span id="page-24-0"></span>**Product Data Management Setup**

Before you can use the Product Data Management you must set up the following information:

- User defined codes and standard procedures for your bills of material
- Manufacturing constants and decimal settings that are unique to your branch/plants
- Company work days and shifts by month and year

### **Prerequisite**

 Define your items in the Inventory Management system. See *Entering Item Master Information* in the *Inventory Management Guide.* 

## <span id="page-24-1"></span>**Setting Up User Defined Codes**

User defined codes are stored in tables by system and code type. For example, system 30, type TB represents Product Data Management (system 30) and time basis code (TB). To set up user defined codes, use the User Defined Codes program (P0004A) to identify the codes that you want to use. If you are working in a program and attempt to enter a user defined code was not defined on the User Defined Codes form for a particular UDC table, the system displays an error message.

The following user defined codes are primary to the Product Data Management system:

- Routing types (40/TR)
- Day Type (00/TD)

**Bill Type (40/TB)** This code indicates the type of bill of material, such as manufacturing bill, rework bill, and spare parts bill. Regardless of the other bill of material types that you define, only the standard manufacturing bill (M) is planned and costed. A planned bill of material facilitates the master scheduling of material planning and forecasting. A costed bill of material extends the quantity per amount of every component by the cost of the components.

- **Time Basis Code (30/TB)** This code indicates the rate that is used for machine or labor hours as you enter a routing instruction. The following program and systems use the value of the time basis code to determine run time per unit:
	- Leadtime Rollup program (R30822A)
	- Product Costing
	- Capacity Requirements Planning
	- Shop Floor Management

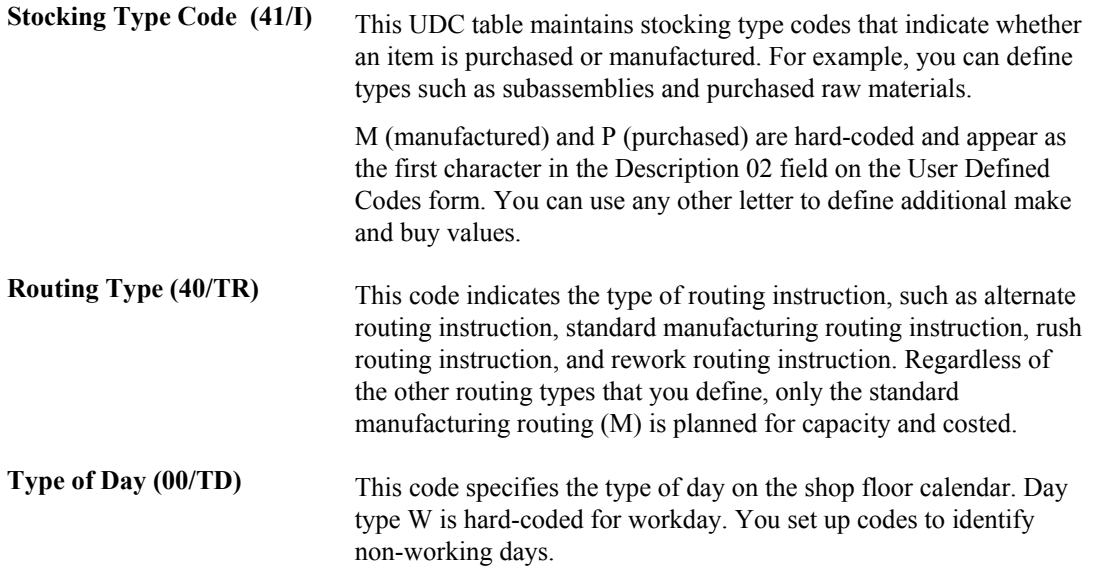

## <span id="page-25-0"></span>**Setting Up Standard Procedures**

You can set up codes and text to describe standard procedures for your work orders. For example, you can do the following:

- Designate a specific procedure for a work order or group of work orders.
- Provide a list of instructions to complete a work order.
- Include messages for work orders.

For example, you might set up a code called 1000 for a 1000-hour maintenance inspection. For the 1000 code, you can enter text to describe procedures, such as checking coolant levels and adjusting belt tension.

To avoid retyping similar procedures for every work order, you can also copy the appropriate message text from another procedure.

After you set up standard procedures, you can assign them to the appropriate work orders.

#### ► **To set up standard procedures**

*Use one of the following navigations:* 

*For the Work Orders system, choose Standard Procedures from the Work Order Setup menu (G4841).* 

*For the Product Data Management system, choose Standard Procedure Descriptions from the Product Data Management Setup menu (G3041).* 

*For the Shop Floor Management system, choose Standard Procedures from the Shop Floor Management Setup menu (G3141).* 

1. On Work With Generic Message/Rate Types, click Select or Add.

## PeopleSoft.

### 画

### **Standard Procedures - Enter Generic Message/Rates**

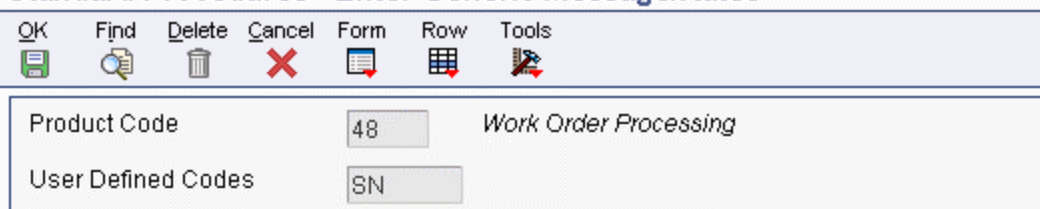

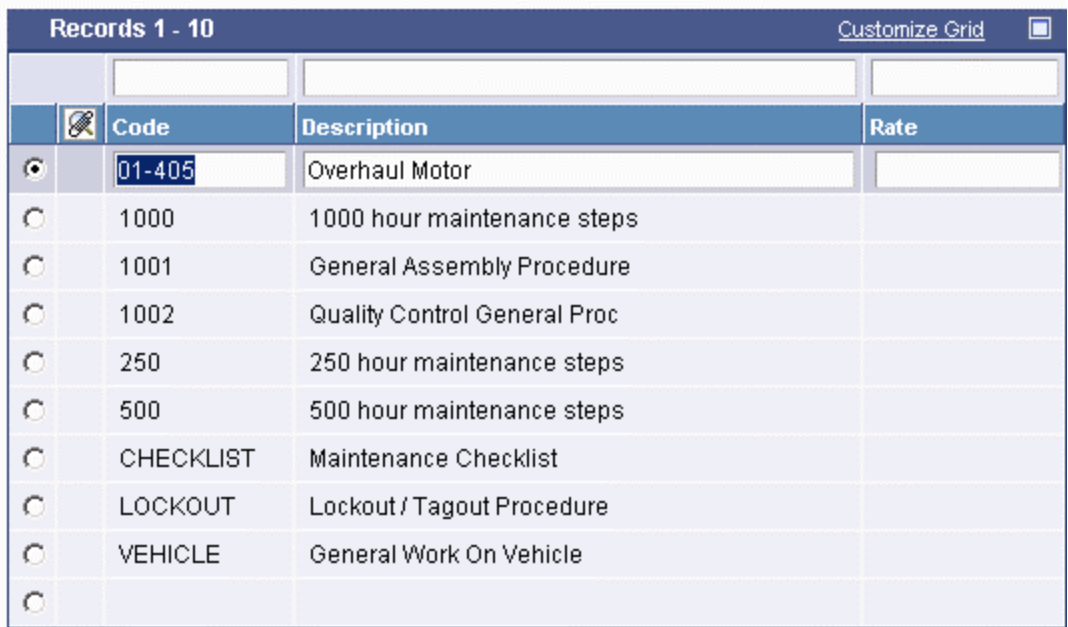

- 2. On Enter Generic Message/Rates, in a blank record, complete the following fields:
	- Code
	- Description
- 3. Choose the record that you entered and then choose General Message from the Row menu.
- 4. On General Message, to enter new message text, complete the following field:
	- Description

Enter a description of the standard procedure.

- 5. Click OK and go to Step 10.
- 6. On General Message, to copy message text from another procedure, choose Search from the Row menu.
- 7. On Standard Text Search, complete any of the following fields and click Find:
	- Product Code
	- User Defined Codes
	- Message Number

8. Choose the rows of text to copy and click Select.

The text that you selected to copy appears on the General Message form.

9. On General Message, click OK.

The system adds the message text to the standard procedure code.

10. On Enter Generic Message/Rates, click OK.

If you need to change message text for a standard procedure code, you can type over the existing text.

## <span id="page-27-0"></span>**Processing Options for Standard Procedures (P00191)**

Defaults 1. System Code 2. Record Type **Display** 1. Text Type 1 = Display Rate Text  $2 =$ Display Message Text 2. Text Column Display

 $1 = 60$  Column Display

 $2 = 80$  Column Display

## <span id="page-27-1"></span>**Setting Up Manufacturing Information**

You need to set up manufacturing information that is necessary for the Product Data Management system. This information includes decimal placement for quantities, manufacturing constants, and calendars. If you want the system to display quantities with the decimal set to something other that zero, you must change the decimal setting. You can change the manufacturing constants to record bill of material changes, perform online component and parent validation, and retrieve information from the master routing when attaching the routing instructions. You define workdays and shifts for your branch/plants by month and year by using the shop floor calendar.

## <span id="page-27-2"></span>**Converting Quantity Decimal Places**

*From the Advanced Product Data Management menu (G3031), choose QNTY Decimal Conversion.* 

The following tables in the Manufacturing system maintain the Quantity (QNTY) data item:

- Bill of Material Master File (F3002)
- Bill of Materials Change File (F3011)
- ECO Parts List Detail (F3013)
- Work Order LSN (F3105)
- Rules Table Detail (F3283)
- Assembly Inclusions Rules (F3293)

PeopleSoft ships the QNTY data item in the data dictionary with the display decimals set to zero. You can change the decimals on this data item to a value other than zero. If you change the display decimals, the system displays any data that has already been entered into the tables incorrectly on forms and reports. To insure that the display decimals are correct, run the QNTY Decimal Conversion program before anyone enters any new data using the new display decimals.

Use the QNTY Decimal Conversion program to convert the QNTY data items on all affected tables from a specified number of decimal places to a new number of decimal places. You use the processing options to identify these numbers. If you enter 0 as the *display decimals from* value and 2 as the *display decimals to* value, the system adds two decimal places to the existing QNTY value. For example, the system converts 1 to 100 and displays it as 1.00. If you convert from two decimals to zero decimals, the system removes two decimal places. For example, the system converts 100 (displayed as 1.00) to 1.

### **Note**

The system first rounds the value before adding or removing decimal places. If you convert from two decimals to zero decimals, and the display quantity is 1.51, the system rounds the quantity to 2.00 and then converts 200 to 2.

You should run this program only if you have changed the Quantity field to display decimal places. You can run this program in proof mode and final mode. Proof mode displays the changes that you made to the decimal placement but does not update any tables. Final mode displays the changes and updates the tables.

The system performs special processing for the following conditions:

- Prints a warning message when rounding a co-product or by-product quantity on the Bill of Material Master File table or the Bills of Materials Change File table.
- Prints a warning message when rounding a percent bill quantity on the Bill of Material Master File table or the Bill of Materials Change File table.
- Prints an error message, and does not convert the quantity when you are increasing the number of decimals and the quantity value is too large, such as adding decimal positions that would cause an overflow on the nondecimal portion of the quantity.
- Converts only P and Q type records on the Rules Table Detail table (F3283) and the Assembly Inclusions Rules table (F3293).

### **Caution**

You should understand the changes that this program makes to your system and your existing data before you run this program. Because of the way that the system stores numeric values in Microsoft Access databases, you should not run this program for any Access tables.

### **Processing Options for QNTY Decimal Conversion (R30QNTY)**

Process

1. Enter a '1' to run this program in Final mode (update and report). If left blank, the program will run in Proof mode (report only). Proof or Final Mode 2. Enter the number of display decimals you are converting from. Display Decimals From 3. Enter the number of display decimals you are converting to. Display Decimals To

## <span id="page-29-0"></span>**Setting Up Manufacturing Constants**

You set up manufacturing constants to define branch-specific information that affects processing throughout the EnterpriseOne Manufacturing systems. You can use the Manufacturing Constants program (P3009) to specify the values for constants. The following table describes the information that appears on each tab of the Manufacturing Constants program:

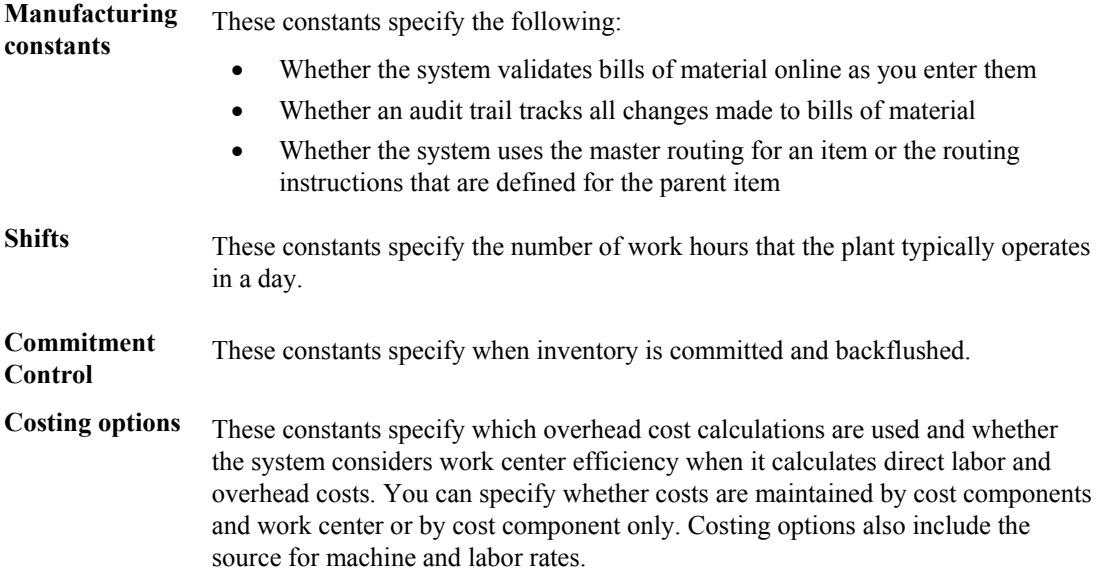

### ► **To set up manufacturing constants**

*From the Product Data Management Setup menu (G3041), choose Manufacturing Constants.* 

- 1. On Work with Manufacturing Constants, type the branch/plant number in the Skip to Branch/Plant field and click Find:
- 2. Choose the branch/plant and click Select.
- 3. On Manufacturing Constants Revision, click the Manufacturing Constants tab and click any of the following options:
	- Log Bill of Material
	- On-Line BOM Validation
	- Master Routings

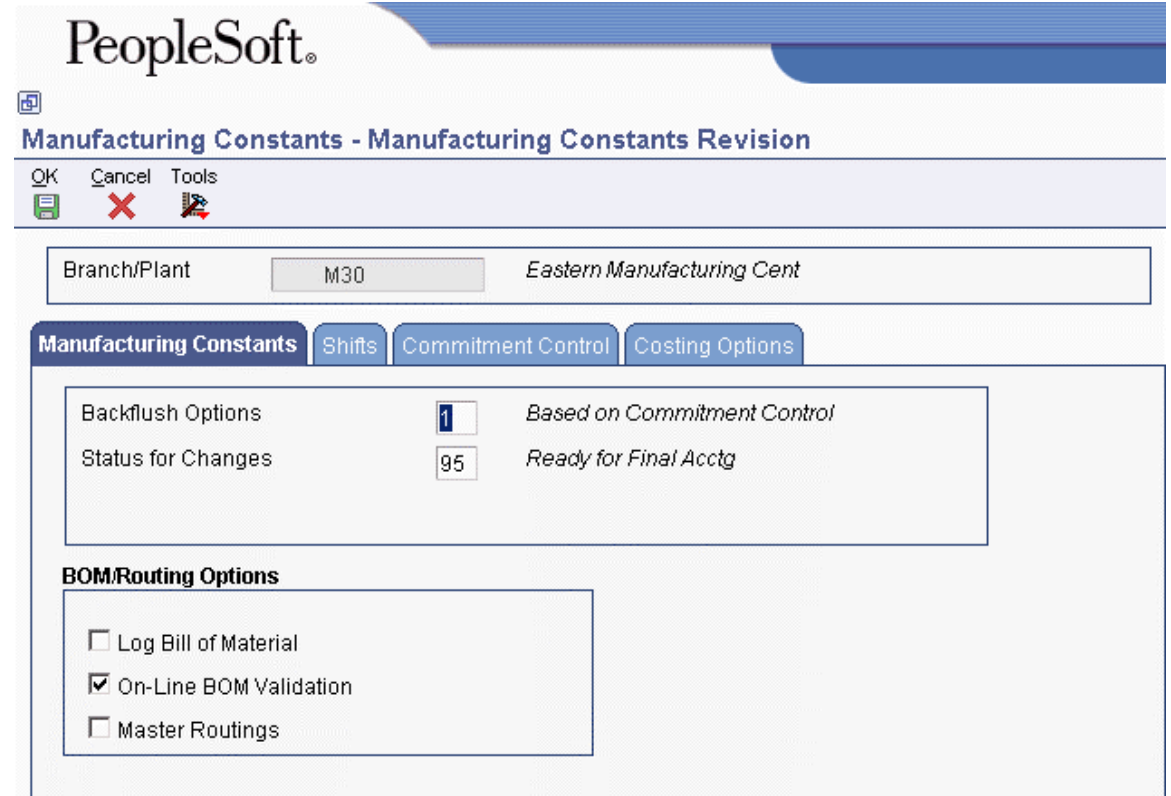

4. Click OK.

### <span id="page-30-0"></span>**Setting Up a Shop Floor Calendar**

Use the shop floor calendar to define workdays and shifts by month and year for all branch/plants. The system uses this calendar to determine the following information:

- Manufacturing schedules
- Start dates for work orders
- Start and complete dates for work order routing instructions

### ► **To add a work day calendar**

*Use one of the following navigations:* 

*For the Accounts Payable and Accounts Receivable systems, choose Work Day Calendar from the Payment Terms Revisions menu (G00141).* 

*For the Capital Asset Management system, choose Work Day Calendar from the Planning Setup menu (G1346).* 

*For the Transportation Management system, choose Work Day Calendar from the Transportation Setup menu (G4941).* 

*For the Shop Floor Management system, choose Shop Floor Calendar from the Shop Floor Management Setup menu (G3141).* 

*For the Product Data Management system, choose Shop Floor Calendar from the Product Data Management Setup menu (G3041).* 

The Work With Workday Calendar form appears, displaying all of the calendars that have been set up.

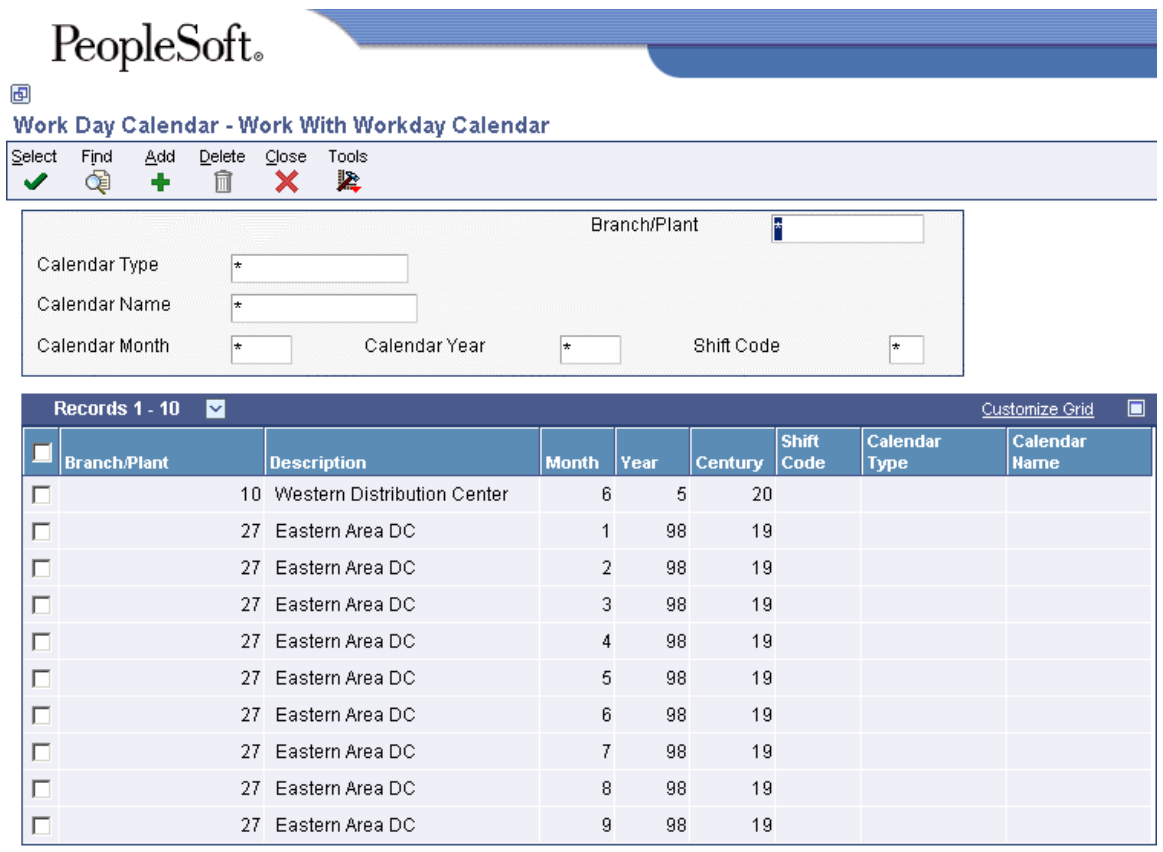

- 1. To add a new calendar, on Work With Workday Calendar, complete the following required fields:
	- Branch/Plant

With the exception of ALL, which is a hard-coded value for this program, the branch/plant that you assign must exist in the Business Unit Master table (F0006).

- Calendar Year
- Calendar Month
- 2. Complete the following optional fields to specify unique calendars for the same branch/plant:
	- Calendar Type
	- Calendar Name
	- Shift Code

If you enter a value in the Calendar Name field, you must enter a shift code.

3. Click Add.

The Workday Calendar Revisions form appears, displaying two calendars for the month and year. The calendar on the left shows the numerical days, and the one on the right shows the work days and nonworking days.

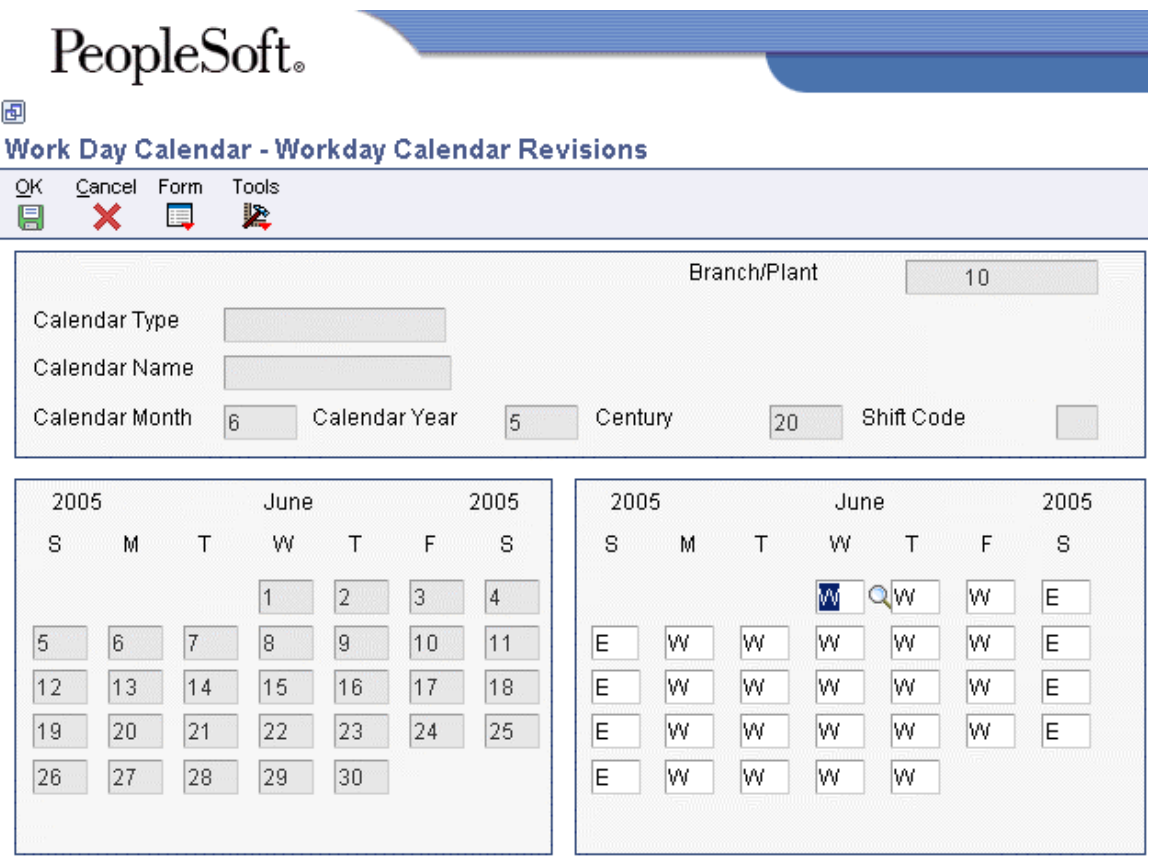

4. On Workday Calendar Revisions, change the default values as necessary for each day of the week and click OK.

The types of days that you can specify are in UDC 00/TD. With the exception of W, which is hard-coded as a work day, all other values specified are nonworking days. Examples of the type of day that you can specify on the calendar are:

- W (workday)
- $\bullet$  E (weekend)
- H (holiday)
- S (shut-down)

### **Processing Options for Workday Calendar (P00071)**

### Interop

1. Enter the transaction type for the interoperability transaction. If left blank, outbound interoperability processing will not be performed.

Type - Transaction

2. Enter a '1' to write before images for outbound change transactions. If left blank, only after images will be written.

Before Image Processing

## <span id="page-34-0"></span>**Bills of Material**

A bill of material identifies the manufacture of finished products (end items), subassemblies, and components. Before you create a bill of material, you must first understand the types of bills of material and how they are used. Then you can create a bill of material; define its components; enter reference, grade, or potency information; and substitute item information as necessary. After you have entered bills of material, you can review them to plan and research engineering change orders; view the results of a pending product change; determine the effect of an item shortage; or evaluate capacity, manpower, equipment needs, and other resources.

Use a bill of material to accomplish the following actions:

- Detail specific items and quantities that are used to assemble the parent item.
- Define items as parents or components in the assembly.
- Provide the foundation for Product Costing and Master Production Schedule programs.

A properly structured bill of material does the following:

- Allows for efficient storage and maintenance of bill of material information
- Reflects material flow and how the product is built
- Permits easy order entry
- Allows the system to display the master schedule in the fewest end items possible
- Allows for forecasting of optional product features

An inaccurate bill of material might result in the following problems:

- Poor material planning
- Material shortages
- Inaccurate product costing
- Increased production costs
- Delayed shipments
- Lost sales
- Excess and obsolete inventory
- Poor specification control
- Increased product liability

The features and functionality that are associated with bills of material enable you to complete the following tasks:

- Replace all occurrences of one component with another.
- Plan for component scrap in the Product Costing and Shop Floor Management systems.
- Substitute one component for another.
- View the producible quantity of an end item for the amount of the component that you enter.
- Print complete bill of material information.
- Copy an existing bill of material and make changes for a new item.
- Offset the required date of a component in a work order from the order start date.
- Locate all bills of material that use a specified part.
- Create multiple versions of your bills of material to present information in formats that are tailored to the needs of different departments.
- Track the status of all bill of material changes.
- Define where a component is located within a specific assembly.
- Check an item's low-level codes.
- Inquire on a bill of material by using a single-level or multilevel format.

Using bills of material in a multiple-plant environment allows you to define different manufacturing data, such as order policy or lot size, for an item that is used in different branches.

You can specify the effective dates for component parts on a bill of material and nonstock, bulk, and expense items. You can also add notes describing tool requirements.

The system uses a bill of material as a master list when generating parts lists for work orders, cost rollups, leadtime rollups, MPS/MRP/DRP generation, and kit processing for sales orders.

## <span id="page-35-0"></span>**Types of Bills of Material**

Depending on your business requirements, the Product Data Management system provides several types of bills of material. For example:

- Planning bill of material
- Batch bill of material
- Percent bill of material
- Manufacturing bill of material

### <span id="page-35-1"></span>**Planning Bill of Material**

Use a planning bill of material to facilitate master scheduling and material planning by categorizing product features or options. This bill includes the ratio of each item as determined from sales history. The planning bill of material is also known as any of the following:

- Super bill of material
- Modular bill of material
- Transient bill of material
- Aggregate bill of material
## **Batch Bill of Material**

Use a batch bill of material to accommodate physical constraints, such as ovens or vats, in industries where products are produced in fixed quantities.

The Material Requirements Planning (MRP) system plans orders to fill net requirements by using one or multiple batch quantities. If the system does not find a batch quantity for the net requirement, it uses the next larger batch size. If larger batch size does not exist, MRP uses multiples of the closest smaller batch size until the requested amount is supplied.

The MRP system functions differently when you have defined more than one batch bill of material. When only one batch bill exists, the MRP system uses the batch quantity as a:

- Multiple if the net requirements are greater than the batch quantity
- Minimum if the net requirements are less than the batch quantity

The following table shows the resulting MRP planned order for one batch bill of material:

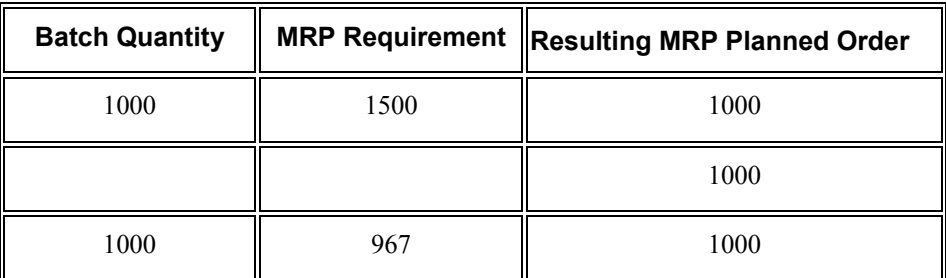

If multiple batch bills of material exist and the net requirement is greater than all of the batch quantities, then the system uses the largest batch quantity in combination with any of the others to satisfy the requirement.

The following table shows the resulting MRP planned order for multiple batch bills of material:

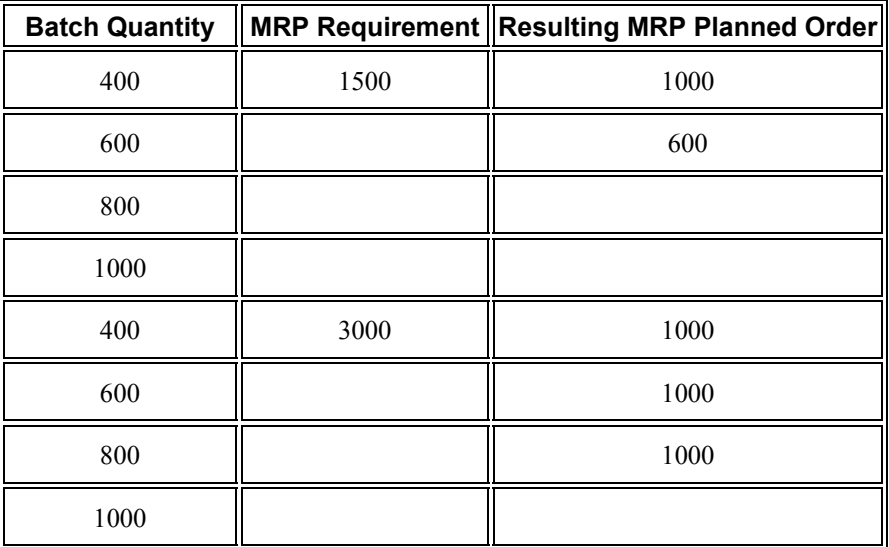

If multiple batch bills exist and the net requirement does not match, but is less than the largest batch quantity, then the system uses the smallest batch bill that satisfies the requirements.

The following table shows the resulting MRP planned order for multiple batch bills of material with requirements that are less than the largest batch quantity:

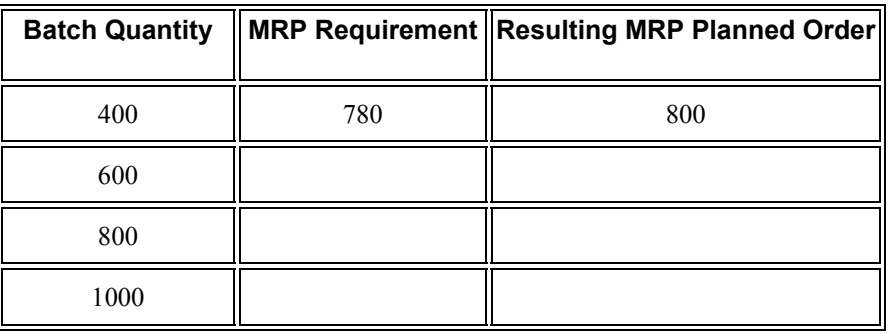

## **Percent Bill of Material**

A percent bill of material enables you to express component quantities as a percent of the parent item or process batch quantity. The system converts the batch quantity to the primary unit of measure for the parent item or process.

The system stores quantities for components as follows:

- Calculates a percentage for the component in relation to the batch size
- Converts the batch unit of measure to the component unit of measure and stores the quantity for the component.

### **Example: Percent Bill**

The parent item is Soft Drink and its batch quantity is 300 galllons (GA).

The following table shows the components of the parent item along with the component quantity; unit of measure; and whether the component is a fixed quantity, variable quantity, or expressed as a percentage:

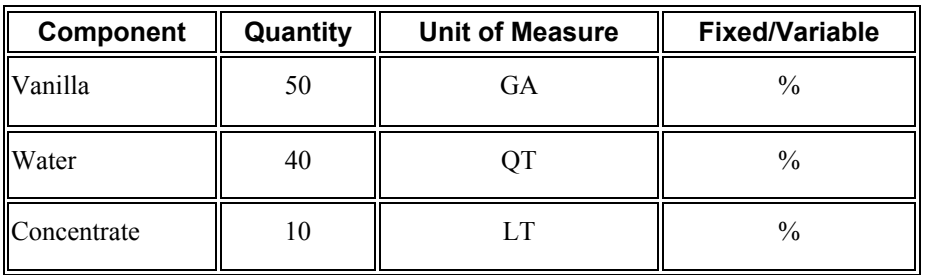

The system calculates the following values:

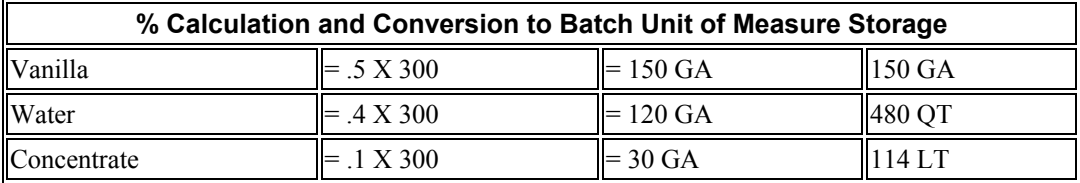

The system uses the component unit of measure in the percent bill to convert the number of gallons that correspond to the percent for each component. In this example, the system calculates the water and concentrate components to be 120 GA and 30 GA of the batch size. The system converts the unit of measure to the component unit of measure and stores them as 480 QT and 114 LT.

You must set up the unit of measure conversion for percent bills to work properly. Verify that all of the components can convert to the batch quantity unit of measure.

## **Manufacturing Bill of Material**

Use a manufacturing bill of material to document and track components. This type of bill is also known as any of the following:

- As-built bill of material
- Customer order configured bill of material
- Frozen bill of material
- Standard bill of material

## **Bill of Material Terminology**

To be able to work with bills of material, you should be familiar with the following terminology:

### **Parent and Component Relationship**

A parent and component relationship defines the association between a parent item and the components that you use to produce it. Parent and component relationships are used in engineering change orders to define the proposed item change.

The following example shows the relationship of a parent item to components in a single-level bill of material that includes parts, raw materials, and subassemblies.

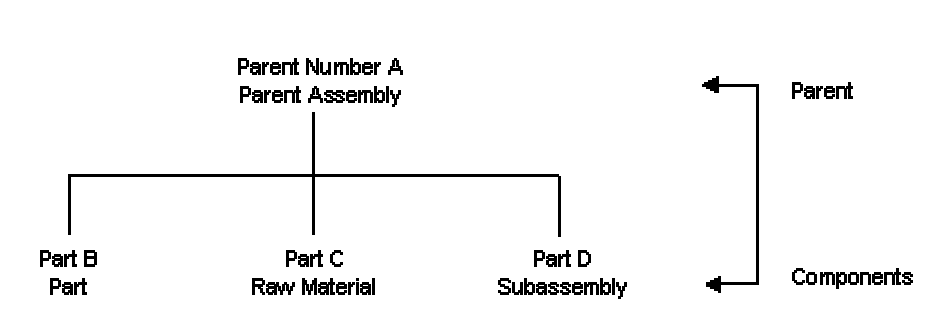

### **Single-Level Bill of Material**

The illustration below shows a more complex relationship of a parent item to its components. Part B is both an independent part and part of the subassembly that makes up Part G.

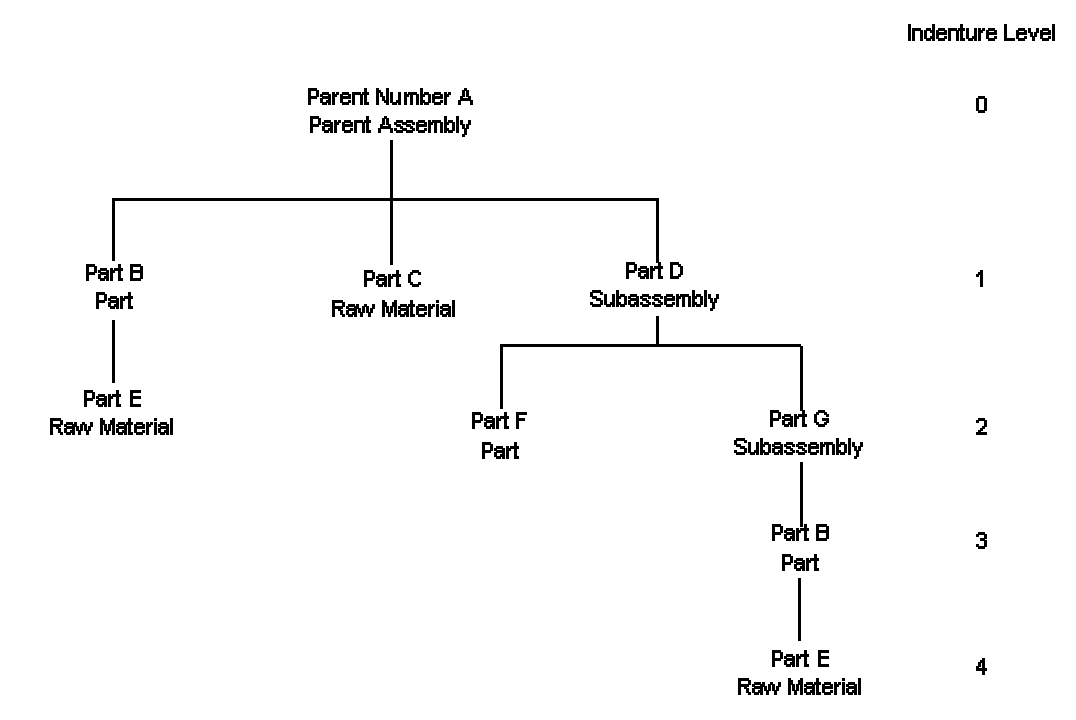

### **Parent Item and Components**

### **Phantom Item**

A phantom is an individual item that can exist anywhere in the bill of material. Phantom items are also known by other terms-- for example, transient items, non-stock assemblies, and blow-through or self-consumed items.

An example of a phantom item occurs during the production of a spray pump nozzle. The spray pump nozzle consists of a button, tubing, and an insert. The first operation specifies placing the button and inserting items in an automated assembly machine. The machine combines them into a phantom part called a button unit. This unit goes directly to the next operation. After the next operation attaches the tubing, the spray pump nozzle is complete. The button unit, as with all phantom items, is never stocked.

### **Substitute Item**

You can define a substitute item for components within your parent item. You might need to do this for several reasons:

- Quality concerns
- Inventory shortages
- Supplier delivery problems

### **Component Locator**

A component locator indicates the specific location of a component within a subassembly. Component locators are common features in the electronics industry. For example, the printed key pads that cover the keys on your computer keyboard must be placed in a specific sequence. Use a component locator to indicate the location of each key pad cover to ensure that each is correctly placed during production.

### **Nonstock Item**

You can add a nonstock item to the bill of material. Nonstock items include drawings, tools, bulk items, or reference materials. The system does not plan for nonstock items, but they appear on the bill of material and parts list for shop floor personnel. You can enter drawing numbers on your bills of material as nonstock items so that they are printed on the shop paperwork. If your drawing numbers differ for each branch/plant, enter the drawing number as a component.

### **Tools**

If a tool is needed to create the parent item and is located on the shop floor and reused as needed, you can indicate that it is a necessary component item which is required for the parent item. Enter reusable tools as text lines or nonstock items in the bill of material. You enter expendable tools (that is, tools used one time) on the bill of material like any other component item. The manufacturing process commits and consumes expendable tools in the same way as other components. Paint roller pads are an example of an expendable tool.

### **Bulk Item**

You use bulk items on the shop floor. Bulk items are not closely tracked, but are ordered in large quantities as they are needed. Examples include tape, rubber bands, lubricants, cleaning fluid, rivets, and nails. You must enter bulk items in the Item/Branch Plant Information form.

### **Part Replacement**

You might need to replace one part with another in the bill of material. You can either scrap the old part or deplete the inventory. Use the following guidelines to specify a replacement part:

- Leadtime must be set to 0 (zero).
- Order policy code in the branch/plant record must be set to lot-for-lot.
- Bill of material must be entered so that the new part is a component of the old part.
- Stocking type must be set appropriately.

As the Material Requirements Planning system uses up the quantity of the old part, the quantity reaches zero. Since requirements still exist, the system generates a planned order release. This planned order becomes the requirement for the new item in the same period (because the leadtime of the old part is zero). MRP then plans the new part, which alerts the material planner to change the bill of material by removing the old part.

# **Entering Bills of Material**

A bill of material defines an item as a parent or component in the assembly. It details the specific components and quantities that are used to assemble the parent item and provides the foundation for costing and planning activities.

As you define a bill of material, you combine information from the Job Shop Manufacturing Constants (F3009), Item Master (F4101), and Item Branch File tables (F4102). The resulting bill of material is stored in the Bill of Material Master File table (F3002). Changes are stored in the Bill of Materials Change File table (F3011).

When you delete a parent item's bill of material, the bills of material for the item's lower level components and subassemblies are not affected.

### **Prerequisite**

 $\Box$  If you are using batch bills of material, define a bill of material for batch bills, define routing instructions that correspond to the batch sizes, and set the processing options for the Enter/Change Bill (P3002) and Work With Routing Master (P3003) programs to activate the Batch Quantity field.

## **Entering a Bill of Material**

A parent item is the end result of a bill of material. After you enter a parent item, you can define the specific components and quantities that are used to assemble the parent item. If you are working in a batch manufacturing environment, you can also define the batch quantity. The bill of material displays component information that you defined in the Item Master (P4101) and Item Branch (P41026) programs-- for example, issue type code and lead time. In addition, use the Enter Bill of Material Information form to enter grade and potency information for a specific item. You can define either grade or potency information, but not both. You can enter grade or potency information only for items that are defined as lot-controlled.

If you want to enter bills of material for the same parent item but multiple branch/plants, you can copy the original bill of material. Locate the existing bill, select Copy, and enter the new branch/plant.

Use the Enter/Change Bill program (P3002) to enter substitute item for components within your parent item, if necessary. You can use substitute items if you encounter quality issues, inventory shortages, or supplier delivery problems with the original component. To locate substitute items for any of your components, use item cross-references set up in the Item Cross Reference program (P4104).

### ► **To enter basic bill of material information**

*From the Daily PDM Discrete menu (G3011), choose Enter/Change Bill.* 

- 1. On Work with Bill of Material, complete the following fields and click Add:
	- Branch/Plant
	- Item Number
	- As of Date

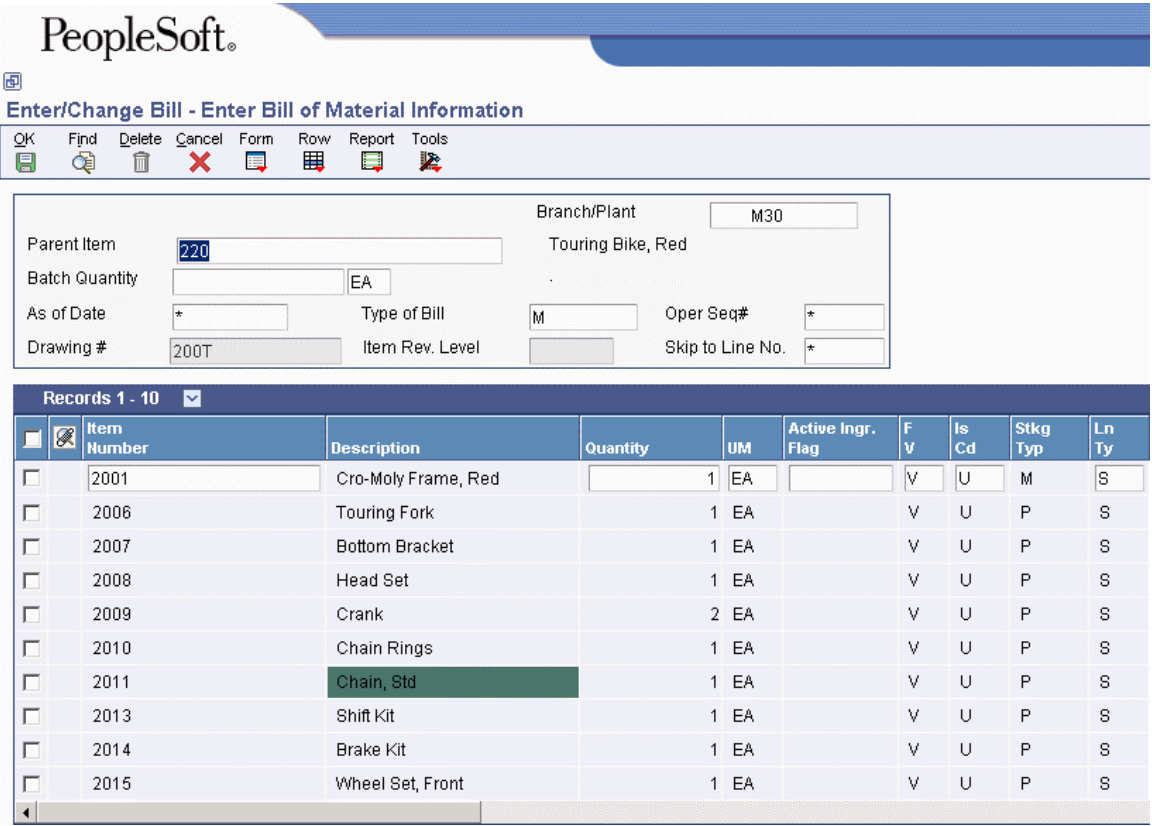

- 2. On Enter Bill of Material Information, complete the following fields:
	- Item Number
	- Quantity
	- UM
	- $\bullet$  FV
	- Is Cd
	- Effective From
	- Effective Thru
	- Percent Scrap
- 3. To provide reference information, complete the following fields:
	- Ln Ty
	- Bubble Seq No
	- Remarks

The following fields display stocking information:

- Stkg Typ
- Drawing Number
- 4. Click OK.

### ► **To enter grade and potency information**

*From the Daily PDM Discrete menu (G3011), choose Enter/Change Bill.* 

- 1. On Work with Bill of Material, complete the following fields and click Find:
	- Branch/Plant
	- Item Number
- 2. Choose the item and click Select.
- 3. On Enter Bill of Material Information, complete the following fields to define grade information:
	- Frm Grd
	- Thr Grd
- 4. To define potency information, complete the following fields:
	- From Potency
	- Thru Potency
- 5. Click OK.

### ► **To enter a substitute item**

From the Daily PDM Discrete menu (G3011), choose Enter/Change Bill.

- 1. On Work with Bill of Material, complete the following fields and click Find:
	- Branch/Plant
	- Item Number
- 2. Choose the item and click Select.
- 3. On Enter Bill of Material Information, choose a component, and then choose Substitutes from the Row menu.

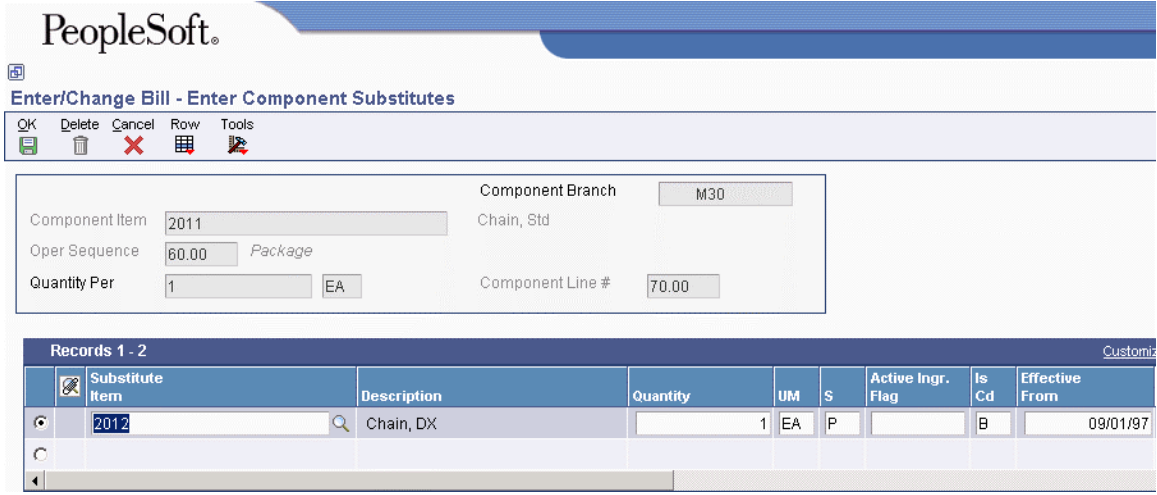

- 4. On Enter Component Substitutes, complete the following fields and click OK.
	- Substitute Item
	- Quantity
	- UM
	- Effective From
	- Effective Thru
	- Sub Item Sequence
	- Percent Scrap
	- F V
	- Frm Grd
	- Thr Grd
	- From Potency
	- Thru Potency
- 5. Click OK.

## **Entering Planning Bill and Kit Information**

Use planning bills and kits to produce items in which components are features and might not be listed as separate inventory items. When you enter these components as parts of kits, the system places them in the planning and manufacturing processes.

► **To enter planning bill and kit information** 

*From the Daily PDM Discrete menu (G3011), choose Enter/Change Bill. .* 

- 1. On Work with Bill of Material, complete the following fields and click Find:
	- Branch/Plant
	- Item Number
- 2. Choose the item and click Select.
- 3. On Enter Bill of Material Information, complete the following fields in the detail area and click OK.
	- Feat Plan %
	- Feat Cost %
	- R
	- $\bullet$  DC
	- Opt  $(S/O/F)$

## **Entering Production Information**

Use production information to identify how the system issues each component from stock and how many days the component is needed before or after the start date of the work order. For each component, enter an issue code and the number of days for the leadtime offset. The Shop Floor Management system uses this production information when processing work orders.

### ► **To enter production information**

*From the Daily PDM Discrete menu (G3011), choose Enter/Change Bill.* 

- 1. On Work with Bill of Material, complete the following fields and click Find:
	- Branch/Plant
	- Item Number
- 2. Choose the item and click Select.
- 3. On Enter Bill of Material Information, complete the following fields in the detail area and click OK.
	- Is Cd
	- Leadtime Offset

### **Processing Options for Bill of Material Revisions (P3002)**

### **Defaults Tab**

These processing options control the default values for the parent branch, the bill of material type, and the current date. The system uses the default values when processing a bill of material. You can also sort the information by component line number or by operation sequence number.

1. Component Branch

Use this processing option to specify whether the system uses the parent branch as the default value in the bill of material records when you copy the bill of material to add a new bill of material. Valid values are:

Blank The system uses the component branch when you copy the bill of material.

1 The system uses the parent branch when you copy the bill of material.

2. Bill of Material Type

Use this processing option to specify the type of bill of material for the system to use as the default value in the Type of Bill fields. Bill of material type is a user defined code (40/TB) that designates the type of bill of material. Enter the bill of material type to use or choose it from the Select User Define Code form. If you leave this processing option blank, the system uses M.

3. As of Date

Use this processing option to specify whether the system uses the current date as the default value in the As Of Date field in the header area of the Work with Bill of Material form. Enter the date to use or choose it from the Calendar. Additional valid values are:

Blank The system uses \* as the default value, which allows the system to select all dates.

- 1 The system uses the current date as the default value.
- 4. Display Sequence

Use this processing option to specify how the system sorts the information on the Enter Bill of Material Information form. You can choose whether to sequence the data by component line number or by operation sequence number.

The component line number indicates the sequence of the components on a bill of material. The operation sequence number indicates the sequence of the fabrication or assembly steps in the manufacture of an item. Valid values are:

Blank The system sorts by component line number.

- 1 The system sorts by component line number.
- 2 The system sorts by operation sequence number.

### **Display Tab**

These processing options control whether the system displays the Bill Type and Batch Quantity fields. The Bill Type field appears in the header area on the Work With Bill of Material and the Enter Bill of Material Information forms. The Batch Quantity field only appears in the header area on the Enter Bill of Material Information form. If you leave these processing options blank, the system does not display the fields.

### 1. Bill Type

Use this processing option to activate the Bill Type field in the header area of both the Work With Bill of Material and Enter Bill of Material Information forms. Bill of material type is a user defined code (40/TB) that designates the type of bill of material. Valid values are:

Blank The system does not display the Bill Type field.

- 1 The system displays the Bill Type field.
- 2. Batch Quantity

Use this processing option to specify whether the system activates the Batch Quantity field in the header area of the Enter Bill of Material Information form. Batch quantity is the

quantity of finished units that you expect a specific bill of material to produce. Valid values are:

Blank The system does not display the Batch Quantity field.

1 The system displays the Batch Quantity field.

### **Versions Tab**

These processing options control which versions of the following programs that the system uses when processing a bill of material.

1. Single Level BOM Print (R30460)

Use this processing option to specify the version of the Single Level Bill of Material Print program that the system uses. If you leave this processing option blank, the system uses the ZJDE0001 version.

Versions control how the Single Level Bill of Material program displays information. Therefore, you might need to set the processing option to a specific version to meet your needs.

2. Multi Level BOM Print (R30460)

Use this processing option to specify the version of the Multi Level Bill of Material Print program that the system uses. If you leave this processing option blank, the system uses the ZJDE0001 version.

Versions control how the Multi Level Bill of Material program displays information. Therefore, you might need to set the processing option to a specific version to meet your needs.

3. ECO Workbench (P30225)

Use this processing option to specify the version that the system uses when you choose the Row exit to the ECO Workbench form. If you leave this processing option blank, the system uses the ZJDE0001 version.

Versions control how the ECO Workbench program displays information.

Therefore, you might need to set the processing option to a specific version to meet your needs.

4. Component Maintenance (P3015)

Use this processing option to specify the version that the system uses when you choose the Row exit to the Component Maintenance form. If you leave this processing option blank, the system uses the ZJDE0001 version.

Versions control how the Component Maintenance program displays information.

Therefore, you might need to set the processing option to a specific version to meet your needs.

5. ECO Header [P30BREV]

Use this processing option to specify the version that the system uses when you choose the Row exit to the ECO Header form. If you leave this processing option blank, the system uses the ZJDE0001 version.

Versions control how the ECO Header program displays information. Therefore,you might need to set the processing option to a specific version to meet your needs. 6. Bill of Material Where Used (P30201)

Use this processing option to specify the version of the Bill of Material Where Used program that the system uses. If you leave this processing option blank, the system uses the ZJDE0001 version.

Versions control how the Bill of Material Where Used program displays information. Therefore, you might need to set the processing option to a specific version to meet your needs.

7. Item Master (P4101)

Use this processing option to specify the version that the system uses when you choose the Row exit to the Item Master program. If you leave this processing option blank, the system uses the ZJDE0001 version.

Versions control how the Item Master program displays information. Therefore,you might need to set the processing option to a specific version to meet your needs.

8. Co/By- Products Inquiry (P30211)

Use this processing option to specify the version that the system uses when you choose the Row exit to the Co/By-Products Inquiry program. If you leave this processing option blank, the system uses the ZJDE0001 version.

Versions control how the Co/By-Products Inquiry program displays information.

Therefore, you might need to set the processing option to a specific version to meet your needs.

9. Bill of Material Inquiry (P30200)

Use this processing option to specify the version that the system uses when you choose the Row exit to the Bill of Material Inquiry program. If you leave this processing option blank, the system uses the ZJDE0001 version.

Versions control how the Bill of Material Inquiry program displays information. Therefore, you might need to set the processing option to a specific version to meet your needs.

### **Edit Tab**

This processing option controls whether the system verifies that an item branch record exists in the Item Branch File table (F4102).

1. Item Branch Validation

Use this processing option to specify whether the system checks for a component's existing item branch record in the Item Branch table (F4102).

Valid values are:

Blank The system does not check to see if the item branch is valid.

1 The system checks for a valid item branch record.

### **Interoperability Tab**

These processing options control the transaction type that the system uses for export processing, the version of the Interoperability Generic Outbound Subsystem UBE report (R00460), and whether you want the system to write the before or after image for a changed transaction.

1. Transaction Type

Use this processing option to specify the transaction type that the system uses for export processing. Transaction type is a user defined code (00/TT) that identifies the type of transaction for the work order. Enter the transaction type to use as the default value or choose it from the Select User Define Codes form. If you leave this processing option blank, the system does not use export processing. 2. Write Image for a Change Transaction

Use this processing option to specify whether the system writes the before or after image for a change transaction. The images are written to the Bill of Material Transaction Revisions table (F3002Z1) from the Bill of Material Master table (F3002). Valid values are:

Blank The system stores the after image.

- 1 The system stores the before image.
- 3. Interoperability Outbound (R00460)

Use this processing option to specify the version of the Interoperability Outbound Subsystem program that the system uses for export processing. If you leave this processing option blank, the system uses the ZJDE0001 version.

Versions control how the Interoperability Outbound Subsystem program displays information. Therefore, you might need to set the processing option to a specific version to meet your needs.

## **Entering Component Locators**

Use component locators to indicate the specific location of a component within a subassembly. You can define locations with any combination of characters, but the number of locations must equal the quantity per assembly. To add locators, you call the Component Locator Revisions form from the Enter Bill of Material Information form by choosing Location from the Row menu. The value in the Quantity field on the bill of material indicates the maximum number of locators that you can enter. Once you have created a locator for a component, you can access the Component Locator Rev (Revisions) program (P3015) directly from the menu and make changes to the locator information.

### ► **To enter component locators**

*From the Daily PDM Discrete menu (G3011), choose Component Locator.* 

- 1. On Work With Component Locators, complete the following fields and click Find:
	- Branch/Plant
	- Parent Item
- 2. Choose the row and then choose Revisions from the Row menu.
- 3. On Component Locator Revisions, complete the locator fields in the grid as needed and click OK.

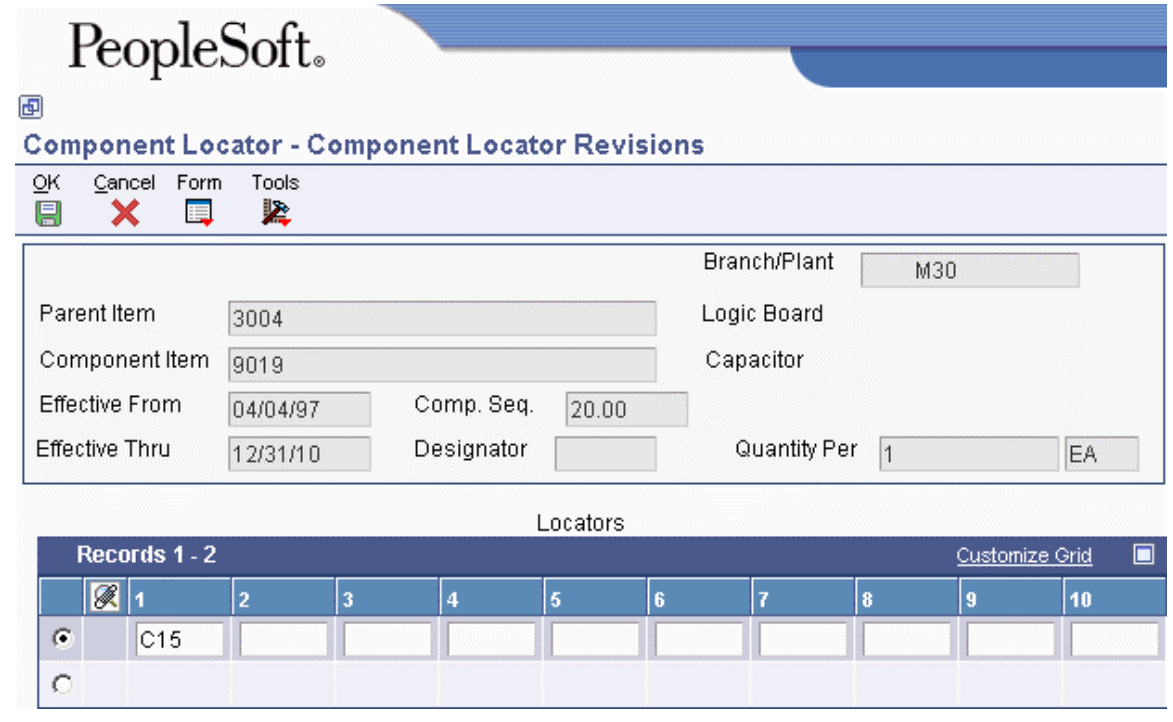

If the number of the locators that you entered does not match the quantity on the bill of material, the system issues a warning. You can accept the entry by clicking OK again.

### **Processing Options for Component Locator Rev (P3015)**

Defaults 1. Enter the date to be used as the Effective From date. If left blank, the current date will be used. Effective From Date 2. Enter the Sales or Purchasing Category Code that will be used as the Designator (e.g.  $S1 = Sales Category Code 1, P1 = Purchasing Category Code 1, etc.)$ Designator Versions 1. Enter the version to use for each application listed. If left blank, version "ZJDE0001" will be used. Bill of Materials (P3002)

## **Reviewing Bills of Material**

You can review bills of material to:

- Plan and research engineering change orders.
- View the results of a pending product change.
- Determine the effect of an item shortage.
- Evaluate capacity, manpower, equipment needs, and other resources.

## **Verifying Bills of Material**

*From the Advanced Product Data Management menu (G3031), choose Integrity Analysis.* 

Use the Integrity Analysis program (R30601) to check your bills of material for low-level codes and product structure errors, such as parent items that are listed as their own components.

This program generates a report that identifies any bills of material that you need to correct. If the report indicates errors, you should correct the bills of material and run the Integrity Analysis program again. When the program does not find errors in the bills of material, it updates the low-level codes in both the Item Master (F4101) and the Item Branch File (F4102) tables.

You should run the Integrity Analysis program immediately after a data conversion, such as system startup, and then periodically, such as two or four times a year. You should also run the Integrity Analysis program before running the Cost Simulation – Build Temp (R30812) or MRP/MPS Requirements Planning (R3482) programs to prevent the system from updating tables with incorrect product structures.

### **Note**

As an alternative to running Integrity Analysis, you can activate online validation in the Manufacturing Constants program (P3009), whereby the system validates the items as you enter them. When you turn on the Online BOM Validation option, the system issues an error message when you attempt to enter recursive components.

## **Locating Bills of Material**

You can use the Bill of Material Inquiry program (P30200) to find and display the components of a bill of material, as well as parts availability and lead time information. Several forms display bill of material information. Depending on the information that you want to see, you can review a parent item and its components, the subassemblies of components, a graphical tree structure of a bill of material, or review where a component is used.

You can view the bill of material with a single level of components, with multiple component levels, and in a tree structure format. You can use processing options to determine what elements are included in the bill of material view:

- Phantom items or only components of the phantom items
- Subassemblies or only components of the subassemblies
- Processes or discrete bills of material

You can choose to consolidate entries with the same component branch, component item, and fixed and variable information into one component record. You can also consolidate across a single level or multiple levels.

In addition, you can display an adjusted quantity of parent or component items based on shrink information from the Item Branch File table (F4102), and scrap and yield information from the bill of material.

Use the Graphical Bill Inquiry form to review each parent item and its components organized in a tree structure. You can change the inquiry type and display sequence, based on the options you choose. For example, you can view a single-level, multilevel, or indented bill of material; and you can view the bill sequenced by line number, operation sequence number, or item number.

### ► **To locate a single-level bill of material**

*From the Daily PDM Discrete menu (G3011), choose Single Level Bill Inquiry.* 

- 1. On Bill of Material Inquiry Single Level, click the BOM Inquiry tab, complete the following fields, and then click Find:
	- Branch
	- Parent Item
	- Requested Quantity
	- Type of Bill
	- As of Date

### PeopleSoft. 画 Single Level Bill Inquiry - Bill of Material Inquiry - Single Level Select Find Close Form Report View Row Tools 囲 œ 扈 ٢ 配 壓 ✔ × **BOM Inquiry** .<br>Parts Availability **Branch** M30 Parent Item 220 Touring Bike, Red Drawing Number Requested Quantity 200T EA Quantity w/Shrink Type of Bill  $\overline{\mathsf{M}}$ **Revision Level** As of Date Skip to Line  $\overline{\ast}$ 03/15/04 Records 1 - 10  $\overline{\mathbf{v}}$ 2nd Item Issue F<br>V п Quantity **UM** Code Level **Number Description**  $\Box$  1 Cro-Moly Frame, Red 2001  $1$  EA ٧ U  $\Box$  1 2006 **Touring Fork** 1 EA V  $\cup$  $\Box$  1 2007 **Bottom Bracket**  $\mathbf{1}$ EA ٧ U  $\Box$  1 2008 Head Set ٧  $\cup$  $\mathbf{1}$ EA  $\Box$  1 2009 Crank  $\overline{2}$ EA ٧ U 2010 Chain Rings  $\Box$  1 EA U  $\mathbf{1}$ ٧  $\Box$  1 2011 Chain, Std EA ٧ U  $\mathbf{1}$  $\Box$  1 2013 Shift Kit U  $\mathbf{1}$ EA ٧  $\Box$  1 2014 Brake Kit  $\cup$  $\mathbf{1}$ EA ٧  $\Box$  1 2015 Wheel Set, Front  $1$  EA  $\cup$ ٧

2. From the View menu, you can change how the system displays the bill of material.

### ► **To locate a multilevel bill of material**

*From the Daily PDM Discrete menu (G3011), choose Multi Level Bill Inquiry.* 

- 1. On Bill of Material Inquiry Multi Level Indented, click the BOM Inquiry tab, complete the following fields, and then click Find:
	- Branch

 $\left| \cdot \right|$ 

- Parent Item
- Requested Quantity
- Type of Bill
- As of Date

# PeopleSoft.

### ▣

### Multi Level Bill Inquiry - Bill of Material Inquiry - Multi Level Indented

### Select Find Form Report View Tools  $C$ lose Row 囲 ¢ 圓 配 兦 × O ✔

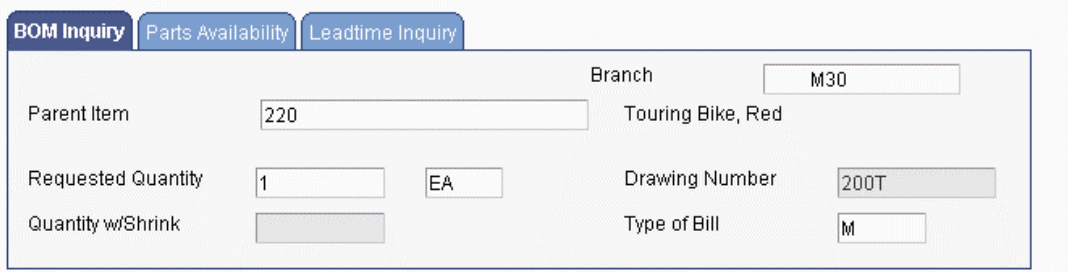

Skip to Line As of Date Revision Level 03/15/04  $\overline{\ast}$ 

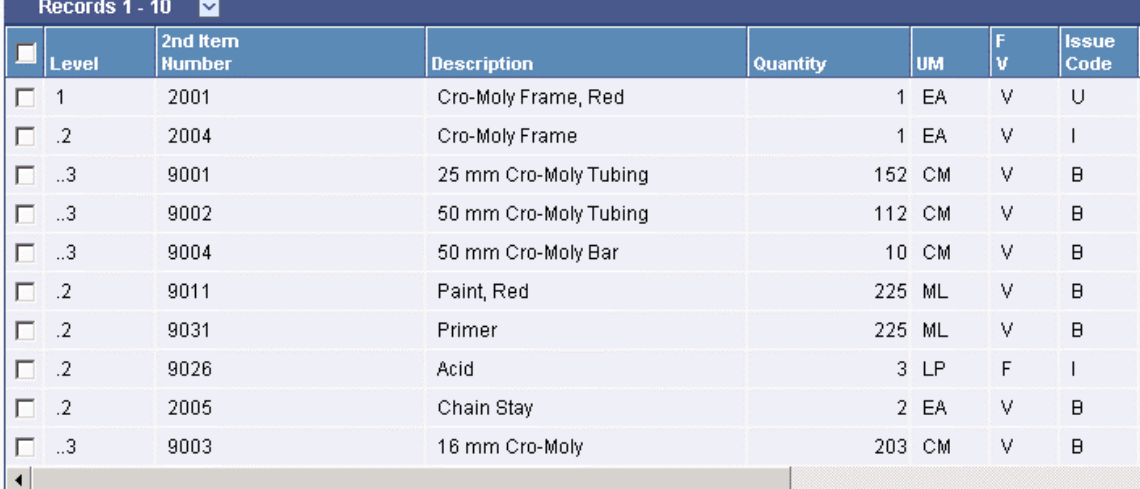

2. From the View menu, you can change how the system displays the bill of material.

### ► **To locate a bill of material graphically**

*From the Daily PDM Discrete menu (G3011), choose Graphical Bill Inquiry.* 

- 1. On Work With Bill of Material Tree View, complete the following fields and then click Find.
	- Branch/Plant
	- Parent Item
	- Requested Quantity
	- Type of Bill
	- As of Date

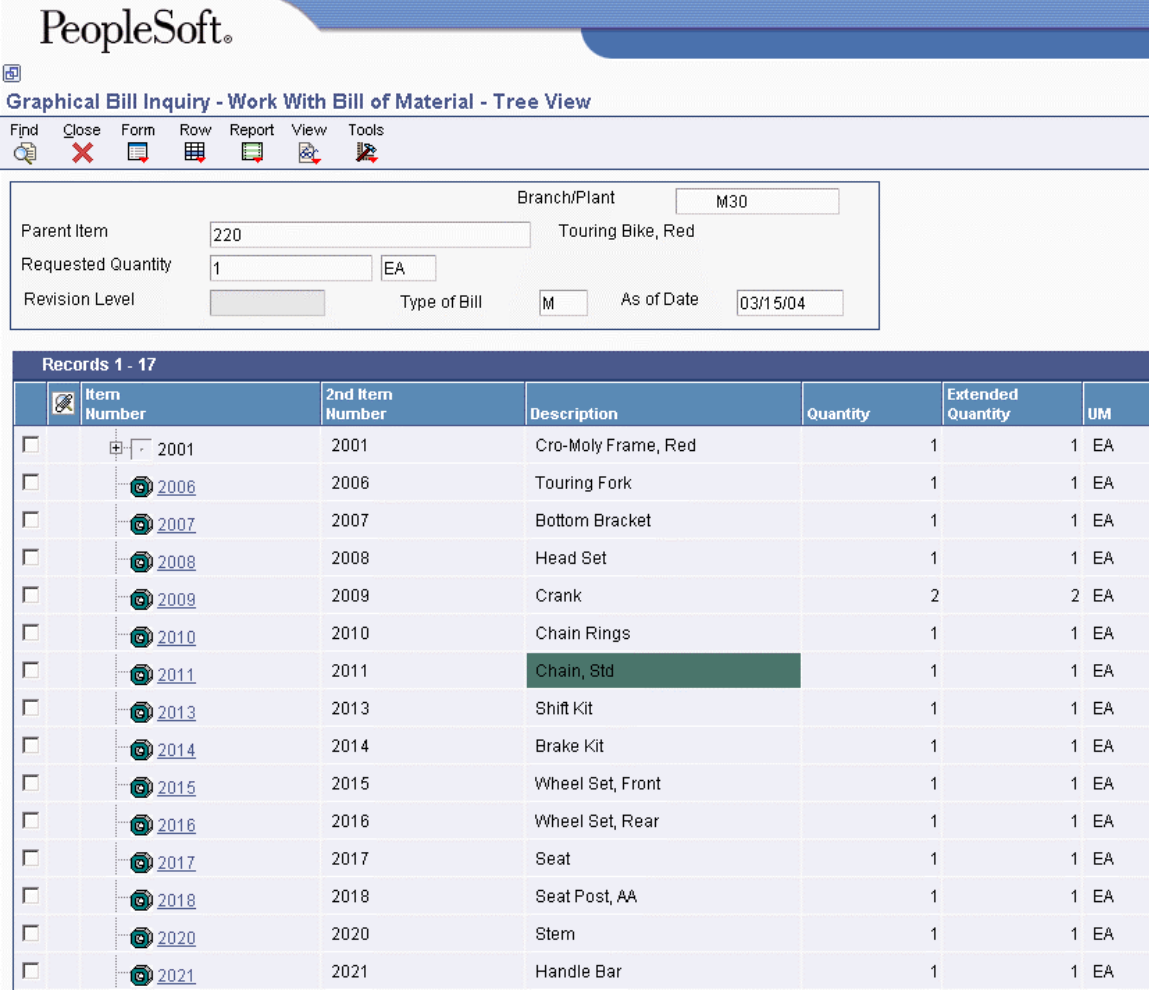

2. From the View menu, choose Options to change the inquiry type and display sequence.

### **Processing Options for Bill of Material Inquiry (P30200)**

### **Defaults Tab**

These processing options control the default mode of processing, mode of inquiry, type of bill of material, and how the system sequences detail information. You choose one of three modes of processing:

- Simple inquiry
- Parts availability
- Leadtime inquiry

You choose one of three modes of inquiry:

- Single level
- Multilevel
- Multilevel indented

You define the bill of material type by specifying the appropriate user defined code. In addition, you choose whether to allow the system to display the detail information by component line number or by operation sequence number. The system uses these default values when processing the bill of material inquiry.

### 1. Processing Mode

Use this processing option to specify how the system displays the information on which you inquiry. Choose from the following processing modes: simple inquiry, parts availability, or leadtime inquiry.

The simple inquiry mode displays the components of a bill of material.

The parts availability mode displays the components of a bill of material and the available quantities for those components. If you use this mode, specify whether you want the system to subtract safety stock from the quantity on hand and whether to display negative quantities using the Safety Stock and Negative Items processing options under the Select tab.

The leadtime inquiry mode displays actual and calculated leadtimes for an item. Actual leadtimes are derived from the leadtimes as updated in the Item Branch table by the Leadtime Rollup program. Calculated leadtimes are the number of days that you must start to manufacture a part prior to the date that the parent needs it. You can use this mode of processing to define leadtimes for an item at each routing instruction step or to compare the actual and calculated leadtimes. If you use this mode, specify whether you want the system to display the actual or calculated leadtimes in the Leadtime Values processing option under the Select tab.

Valid values are:

- 1 The system displays the simple inquiry mode.
- 2 The system displays the parts availability mode.
- 3 The system displays the leadtime inquiry mode.

If you leave this processing option blank, the system displays the simple inquiry mode. 2. Inquiry Mode

Use this processing option to specify the level of detail that you want the system to display. The single level mode displays the parent item and its components. The multilevel mode displays the parent item, its components, and the subassemblies of the components. The multilevel indented mode displays the parent item, its components, and the subassemblies of the components. In addition, it indents the subassemblies. Valid values are:

- 1 The system displays the single level mode.
- 2 The system displays the multilevel mode.
- 3 The system displays the multilevel indented mode.

If you leave this processing option blank, the system displays the multilevel indented mode.

3. Bill of Material Type

Use this processing option to specify the type of bill of material that the system uses as the default value in the Type of Bill field on the Work With Bill of Material form. Bill of material type is a user defined code (40/TB)

that designates the type of bill of material. Enter the bill of material type to use or choose it from the Select User Define Code form. If you leave this processing option blank, the system uses M for manufacturing bill of material.

4. Display Sequence

Use this processing option to specify how you want the system to sort information on the Work With Bill of Material form. You can choose to sequence the data by component line number or by operation sequence number. The component line number indicates the sequence of the components on a bill of material. The operation sequence number indicates the sequence of the fabrication or assembly steps in the manufacture of an item. Valid values are:

- 1 The system sorts by component line number.
- 2 The system sorts by operation sequence number.

If you leave this processing option blank, the system sorts the data by component line number.

### **Versions Tab**

These processing options control which versions of the following programs the system uses to process a bill of material.

### 1. Bill Of Material Print (R30460)

Use this processing option to specify the version of the Bill of Material Print report that the system uses. If you leave this processing option blank,the system uses the ZJDE0001 version.

Versions control how the Bill of Material Print report displays information.

Therefore, you might need to set the processing option to a specific version to meet your needs.

2. ECO Workbench (P30225)

Use this processing option to specify the version that the system uses when you choose the Row exit to the ECO Workbench program from the Work With Bill of Material form. If you leave this processing option blank, the system uses the ZJDE0001 version.

Versions control how the ECO Workbench program displays information.

Therefore, you might need to set the processing option to a specific version to meet your needs.

3. ECO Header (P48020)

Use this processing option to specify the version of the ECO Header program that the system uses when you choose the Form exit to the Bill of Material Revisions program from the Work With Bill of Material. If you leave this processing option blank, the system uses the ZJDE0001 version.

Versions control how the ECO Header program displays information. Therefore,you might need to set the processing option to a specific version to meet your needs. 4. Bill of Material Revisions (P3002)

Use this processing option to specify the version that the system uses when you choose the Form exit to the Bill of Material Revisions program from the Work With Bill of Material form. If you leave this processing option blank,the system uses the ZJDE0001 version.

Versions control how the Bill of Material Revisions program displays information. Therefore, you might need to set the processing option to a specific version to meet your needs.

5. Item Master (P4101B)

Use this processing option to specify the version that the system uses when you choose the Form exit to the Item Master program from the Work With Bill of material form. If you leave this processing option blank, the system uses the ZJDE0001 version.

Versions control how the Item Master program displays information. Therefore,you might need to set the processing option to a specific version to meet your needs. 6. Process Inquiry (P30240)

Use this processing option to specify the version that the system uses when you choose the Form exit to the Process Inquiry program from the Work With Bill of Material form. If you leave this processing option blank, the system uses the ZJDE0001 version.

Versions control how the Process Inquiry program displays information.

Therefore, you might need to set the processing option to a specific version to meet your needs.

7. Work With Routing Master (P3003)

Use this processing option to specify the version of the Work With Routing Master program that the system uses. If you leave this processing option blank, the system uses the ZJDE0001 version.

Versions control how the Work With Routing Master program displays information. Therefore, you might need to set the processing option to a specific version to meet your needs.

8. Item Availability (P41202)

Use this processing option to specify the version of the Item Availability program that the system uses. If you leave this processing option blank, the system uses the ZJDE0001 version.

Versions control how the Item Availability program displays information.

Therefore, you might need to set the processing option to a specific version to meet your needs.

9. Item Cross Reference (P4104)

Use this processing option to specify the version of the Item Cross Reference program that the system uses. If you leave this processing option blank, the system uses the ZJDE0001 version.

Versions control how the Item Cross Reference program displays information.

Therefore, you might need to set the processing option to a specific version to meet your needs.

10. Item Search (P41200)

Use this processing option to specify the version of the Item Search program that the system uses. If you leave this processing option blank, the system uses the ZJDE0001 version.

Versions control how the Item Search program displays information. Therefore,you might need to set the processing option to a specific version to meet your needs.

### **Select Tab**

These processing options control whether the system subtracts the safety stock from the quantity on hand, displays only negative availability of items, and displays the calculated or the actual leadtimes.

1. Safety Stock

Use this processing option to specify whether the system subtracts the safety stock from the quantity on hand. Use this processing option in conjunction with the Parts Availability mode in the Processing Mode processing option under the Defaults tab. Valid values are:

Blank The system does not subtract safety stock from the quantity on hand.

- 1 The system subtracts safety stock from the quantity on hand.
- 2. Negative Quantities

Use this processing option to specify whether the system displays negative amounts for the component quantities. Use this processing option in conjunction with the Parts Availability mode in the Processing Mode processing option under the Defaults tab. Valid values are:

Blank The system displays all amounts.

- 1 The system displays only negative amounts.
- 3. Leadtime Values

Use this processing option to specify whether the system displays the actual or calculated leadtime values. Use this processing option in conjunction with the Leadtime Inquiry mode in the Processing Mode processing option under the Defaults tab. Valid values are:

 Blank The system displays the actual leadtime values from the Item Branch table (F4102).

1 The system displays the calculated leadtime values.

### **Process Tab**

These processing options control whether the system displays phantom items, process items, text lines, consolidated component rows, subassemblies, and purchased items. If you leave any of these processing options blank, the system excludes them from the inquiry. In addition, these processing options specify how the system adjusts the requested quantity for shrinkage and whether the system adjusts the extended quantity for scrap and for yield.

### 1. Phantom Items

Use this processing option to specify whether the system explodes the phantoms to the next level and omits the display of the phantom. A phantom is normally defined for

engineering or manufacturing purposes. Phantoms allow common parts, that may or may not be assembled, to be grouped in a bill of material structure. When viewing the bill of material, you may want to display only the subassemblies and raw material. Valid values are:

 Blank The system omits the phantom items from the inquiry and displays only the subassemblies and raw material.

- 1 The system includes phantom items in the inquiry.
- 2. Process Items

Use this processing option to specify whether the system displays the process items. Process items include the process, co-products, by-products, and ingredients. A discrete bill may contain a component that is produced from a process. You use this processing option when you combine discrete and process manufacturing to display a complete structure of the requirements. Valid values are:

Blank The system excludes process items from the inquiry.

1 The system includes process items in the inquiry.

3. Text Lines

Use this processing option to specify whether the system displays the text lines. Valid values are:

Blank The system excludes text lines from the inquiry.

1 The system includes text lines in the inquiry.

### 4. Consolidate Component Items

Use this processing option to specify whether the system consolidates duplicate components. The same component may be listed in the bill of material several times, either on different subassemblies or on the same subassembly at different operations. When you use this processing option with the Subassemblies processing option, the system consolidates components at the subassembly level or for all levels of the bill of material. When viewing the consolidated components, the quantity required is accumulated for duplicate components. Valid values are:

 Blank The system displays individual occurrences of duplicate components in the inquiry.

1 The system consolidates duplicate components in the inquiry.

### 5. Subassemblies

Use this processing option to specify whether the system displays the subassemblies. A

subassembly is an assembly that is used at a higher level to make up another assembly. Valid values are:

Blank The system excludes subassemblies from the inquiry.

1 The system includes subassemblies in the inquiry.

6. Shrink

Use this processing option to specify whether the system adjusts the requested quantity for shrinkage. Shrinkage is the planned loss of a parent item caused by factors such as breakage, theft, deterioration, and evaporation. Valid values are:

Blank The system does not adjust the requested quantity.

1 The system adjusts the requested quantity for shrinkage.

7. Scrap

Use this processing option to specify whether the system adjusts the extended quantity for scrap. Scrap is unusable material that results from the production process. It is material outside of specifications and of such characteristics that rework is impractical. Valid values are:

Blank The system does not adjust the extended quantity.

1 The system adjusts the extended quantity for scrap.

### 8. Yield

Use this processing option to specify whether the system adjusts the extended quantity for yield. Yield is the ratio of usable output from a process to its input. Valid values are:

Blank The system does not adjust the extended quantity.

1 The system adjusts the extended quantity for yield.

9. Purchased Items

Use this processing option to specify whether the system explodes to the next level of purchased items in the bill of material report. Valid values are:

Blank The system excludes lower-level purchased items from the report.

1 The system includes lower-level purchased items in the report.

10. Phantom Operation Sequence Number

Use this processing option to specify how the system displays operation sequence numbers

for components of a phantom item. Valid values are:

Blank

The system displays the operation sequence number of the component.

1

The system displays the operation sequence number of the phantom item.

## **Locating Components on Bills of Material**

You might want to determine where a component is used on a bill of material. Components can appear on different levels in the bill of material and can be part of different subassemblies. You can use the Bill of Material Where Used program (P30201) to review where a component is used in a bill of material. You can conduct this review on single-level and on a multilevel bill of material. When you enter a component number, the system displays all of its parent items.

### ► **To locate where a component is used in a single-level bill of material**

*From the Daily PDM Discrete menu (G3011), choose Single Level Where Used.* 

- 1. On Work With Bill of Material Where Used, complete the following fields and click Find:
	- Component Branch / Plant
	- Component Number
	- Parent Quantity
	- As of Date
- 2. From the View menu, you can change how the system displays the bill of material.

### ► **To locate where a component is used in a multilevel bill of material**

*From the Daily PDM Discrete menu (G3011), choose Multi Level Where Used.* 

- 1. On Work With Bill of Material Where Used, complete the following fields and click Find:
	- Component Branch / Plant
	- Component Number
	- Parent Quantity
	- As of Date

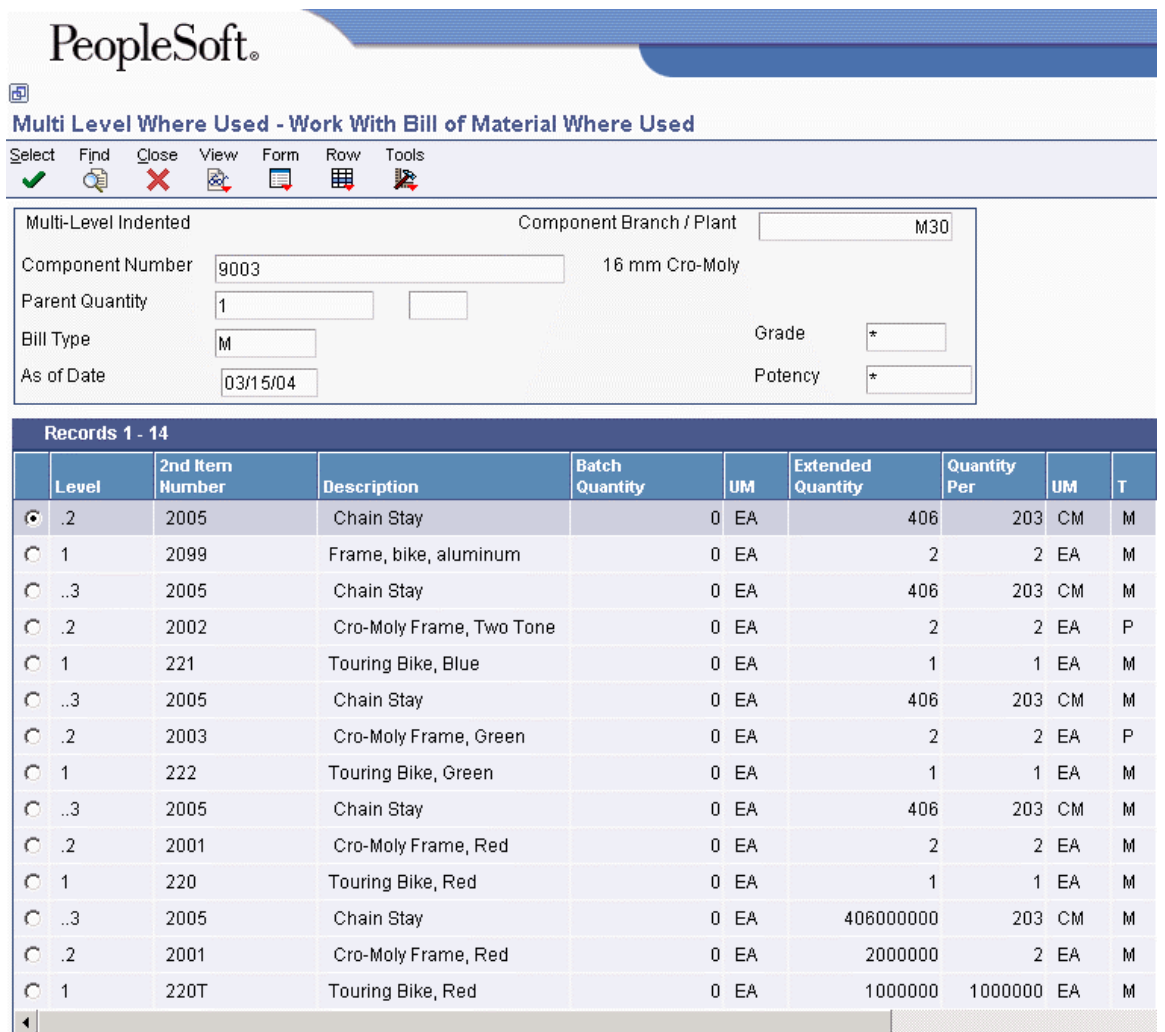

2. From the View menu, you can change how the system displays the bill of material.

## **Processing Options for Bill of Material Where Used (P30201)**

Defaults

1. Enter the Screen Default type: '1' Single Level, '2' Multi-Level, '3' Multi-Level Indented Mode - Processing 2. Enter the default Bill Type to be used. If left blank, 'M' will be used for all Bill Types Default Type Bill of Material Versions 1. Enter the version to execute of the following programs. If left blank, the "ZJDE0001" will execute. Item Search (P41200) Material Where Used Print (R30420) Item Master (P4101B) Where Used Inquiy (P13226) Manufacturing Work Order Processing (P48013) Bill of Material Inquiry (P30200)

## **Comparing Bills of Material**

Use Bill of Material Comparison to compare bills of material. Based on the view mode that you select, the system displays all of the components of both bills or only those components of the two that are different. You can also use this program to compare a bill of material with a parts list or to compare two parts lists with each other. You can define the comparison in the processing options or by choosing the appropriate tab on the Work With Comparisons form.

### ► **To compare bills of material**

*From the Daily PDM Discrete menu (G3011), choose Bill of Material Comparison.* 

- 1. On Work With Comparisons, choose the BOM to BOM tab and complete the following fields under the BOM Comparison 1 heading:
	- Item
	- Branch/Plant
- 2. Complete the following fields under the BOM Comparison 2 heading:
	- Item
	- Branch/Plant

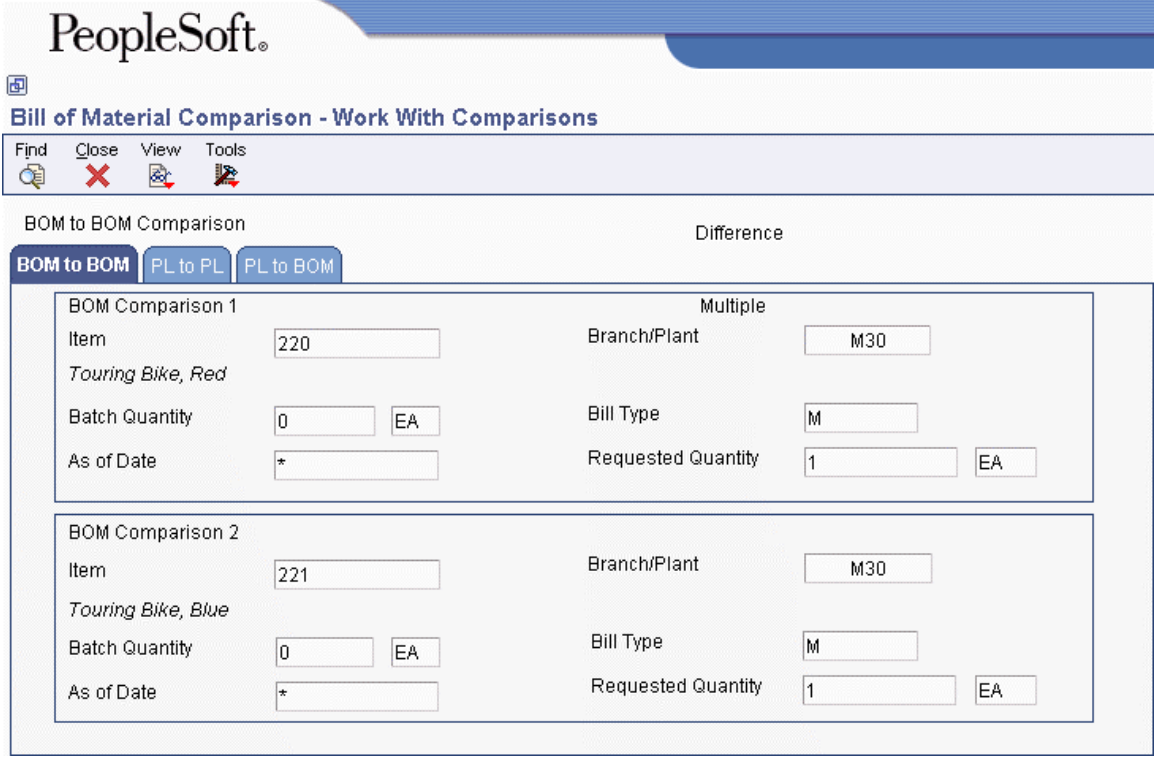

3. From the View menu, choose Mode.

You will have two options: All or Difference. Only one option is displayed at a time. You can toggle between All and Difference to specify the data comparison view.

4. Click Find to view the comparison.

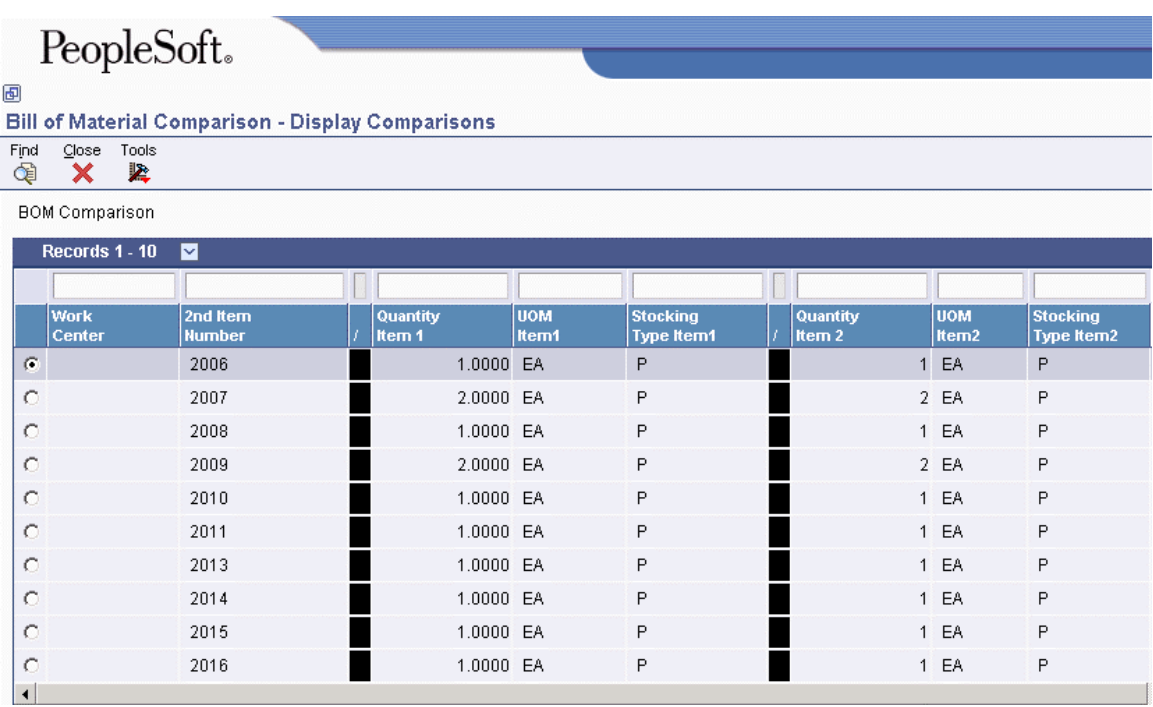

- 5. On Display Comparisons, for each row review the differences between the information in the following fields:
	- Quantity Item 1
	- Quantity Item 2

### **Processing Options for Bill of Material Comparison (P30204)**

### **Defaults Tab**

This processing option controls the default value for the Bill Type fields.

1. Bill of Material Type

Use this processing option to specify the type of bill of material that the system uses as the default value in the Bill Type fields. Bill of material type is a user defined code (40/TB) that designates the type of bill of material. Enter the bill of material type to use or choose it from the Select User Define Code form. If you leave this processing option blank, the system uses M (manufacturing bill of material).

### **Display Tab**

These processing options control the comparison level and the view mode for the review.

1. Single Level or Multilevel Comparison

Use this processing option to specify whether the system displays the information in a single level or multilevel comparison. The single level comparison shows the item's firstlevel components; the multilevel comparison shows the subassemblies and components for an item. Valid values are:

- 1 The system displays a single level comparison.
- 2 The system displays a multilevel comparison.

If you leave this processing option blank, the system displays a single level comparison. 2. View Mode

Use this processing option to specify the mode in which the system displays the information. The bill of material mode compares two bills of material, the parts list mode compares two parts lists, and the parts list to bill of material mode compares a parts list to a bill of material. Valid values are:

- 1 The system uses the bill of material mode.
- 2 The system uses the parts list mode.
- 3 The system uses the parts list to bill of material mode.

If you leave this processing option blank, the system uses the bill of material mode.

### **Process Tab**

These processing options control the information that is included in the comparison.

1. Include Different Records

Use this processing option to specify whether the system displays all components or only those components that are different between the two bills of material or parts lists. Valid values are:

 D The system displays the component that are different between the two bills of material or parts lists.

A The system displays all the components of the two bills of material or parts lists.

If you leave this processing option blank, the system displays the components that are different between the two bills of material or parts lists.

2. Work Center or Item Summary

Use this processing option to specify whether the system sorts the information by work center or by item number. Valid values are:

- 1 The system sorts the information by work center.
- 2 The system sorts the information by item number.

If you leave this processing option blank, the system sorts the information by item number. 3. Subassemblies

Use this processing option to specify whether the system displays the subassemblies. A subassembly is an assembly that is used at a higher level to make up another assembly. Valid values are:

Blank The system excludes subassemblies from the inquiry.

- 1 The system includes subassemblies in the inquiry.
- 4. Phantom Items

Use this processing option to specify whether the system explodes the phantom to the next level and omits the display of the phantom. A phantom is normally defined for engineering or manufacturing purposes. Phantoms allow common parts, that may or may not be assembled, to be grouped in a bill of material structure. When viewing the bill of material, you may want to display only the subassemblies and raw material. Valid values are:

 Blank The system omits the phantom items from the inquiry and displays only the subassemblies and raw material.

1 The system includes phantom items in the inquiry.

## **Printing Bill of Material Information**

You can generate several reports to review bill of material information. These reports retrieve data from the Bill of Material Master File table (F3002). You access these report from the Periodic PDM Discrete menu (G3021). They allow you to display different views of the bill of material. The following reports are available:

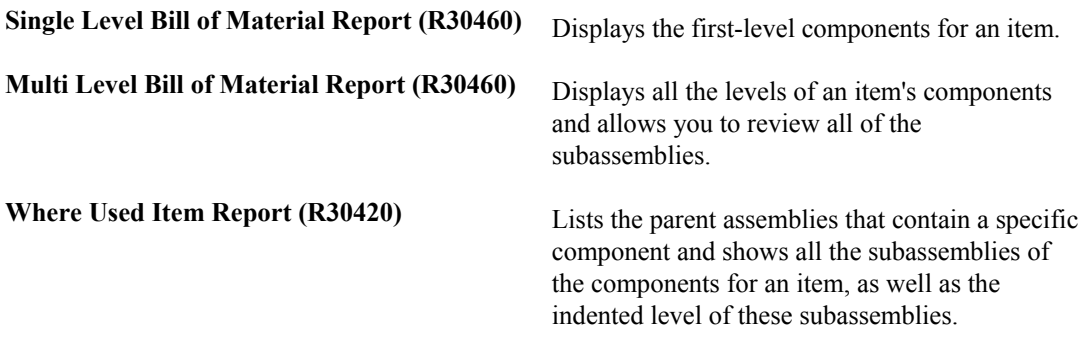

You can use processing options to define the scope for each report.

### **Caution**

PeopleSoft recommends that you do not change the first two data sequences from the settings in the demonstration version of these reports. If you change the data sequencing, you might obtain unexpected or inaccurate results.

### **Processing Options for Bill of Material Print (R30460)**

### **Display Tab**

These processing options control the display format, display sequence, and other parameters for the report.

1. Inquiry Mode

Use this processing option to specify whether the system displays the information in single level or multilevel format. The single level format shows the item's first-level components, the multilevel format shows the subassemblies and components for an item, and the multilevel indented format shows the subassemblies indented. Valid values are:

- 1 The system displays the single level format.
- 2 The system displays the multilevel format.
- 3 The system displays the multilevel indented format.

If you leave this processing option blank, the system displays the multilevel indented format.

2. As of Date

Use this processing option to specify the "as of" date that the system uses for the bill of material. The "as of" date is the date that the system uses for effectivity checking. Enter a specific date to display bills of material that are effective on or after that date. You can enter any future or past date as the default value or choose it from the Calendar. If you leave this processing option blank, the system uses the current date.

3. Type Bill of Material

Use this processing option to specify the type of bill of material that the system uses as the default value. Bill of material type is a user defined code (40/TB) that designates the type of bill of material. Enter the bill of material type to use or choose it from the Select User Define Code form. If you leave this processing option blank, the system uses M (manufacturing bill of material).

4. Display Sequence

Use this processing option to specify whether the system sequences the information by component line number or by operation sequence number. The component line number indicates the sequence of components on a bill of material. The operation sequence number indicates the number that designates the routing step in the fabrication or assembly process that requires a specified component part. Valid values are:

- 1 The system sequences by component line number.
- 2 The system sequences by operation sequence number.

If you leave this processing option blank, the system sequences by component line number.

### **Print Tab**

These processing options control the types of information that are included on the report.

1. Detail Line

Use this processing option to specify whether the system prints a second line of detail for each item. This second line of detail includes data such as leadtime level and bill revision level. Valid values are:

Blank The system prints only one line of detail for each item.

1 The system prints a second line of detail for each item.

2. Component Locators

Use this processing option to specify whether the system prints the component locations.

The component location is the specific location of a component in the assembly of an item, for example, the location of a part on a circuit board. Valid values are:

Blank The system does not print component locations.

- 1 The system prints component locations.
- 3. Parent Item Detail Line

Use this processing option to specify whether the system prints a line of detail for the parent item. This detail line includes data such as the drawing number. Valid values are:

Blank The system does not print a line of detail for the parent item.

1 The system prints a line of detail for the parent item.

### **Process Tab**

These processing options control the types of item quantities that are included on the report.

### 1. Phantom Items

Use this processing option to specify whether the system explodes the phantoms to the next level and omits the display of the phantom. A phantom is normally defined for engineering or manufacturing purposes. Phantoms allow common parts, that may or may not be assembled, to be grouped in a bill of material structure. When viewing the bill of material, you may want to display only the subassemblies and raw material. Valid values are:

 Blank The system omits the phantom items from the inquiry and displays only the subassemblies and raw material.

1 The system includes phantom items in the inquiry.

### 2. Process Items

Use this processing option to specify whether the system displays process items. Process items include the process, co-products, by-products, and ingredients. A discrete bill may contain a component that is produced from a process. You use this processing option when you combine discrete and process manufacturing to display a complete structure of the requirements. Valid values are:

Blank The system excludes process items.
1 The system includes process items.

3. Subassemblies

Use this processing option to specify whether the system displays subassemblies. A subassembly is an assembly that is used at a higher level to make up another assembly. Valid values are:

Blank The system excludes subassemblies.

1 The system includes subassemblies.

4. Text Lines

Use this processing option to specify whether the system displays text lines.

Valid values are:

Blank The system excludes text lines.

1 The system includes text lines.

5. Consolidate Component Items

Use this processing option to specify whether the system consolidates duplicate components. The same component may be listed in the bill of material several times, either on different subassemblies or on the same subassembly at different operations. When you use this processing option with the Subassemblies processing option, the system consolidates components at the subassembly level or for all levels of the bill of material. When viewing the consolidated components, the quantity required is accumulated for duplicate components. Valid values are:

Blank The system displays individual occurrences of duplicate components.

1 The system consolidates duplicate components.

6. Purchased Item

Use this processing option to specify whether the system explodes to the next level of purchased items in the bill of material report. Valid values are:

Blank The system excludes lower-level purchased items.

1 The system includes lower-level purchased items.

7. Shrinkage

Use this processing option to specify whether the system adjusts the requested quantity for shrinkage. Shrinkage is the planned loss of a parent item caused by factors such as

breakage, theft, deterioration, and evaporation. Valid values are:

Blank The system does not adjust the requested quantity for shrinkage.

1 The system adjusts the requested quantity for shrinkage.

#### 8. Scrap

Use this processing option to specify whether the system adjusts the extended quantity for scrap. Scrap is unusable material that results from the production process. It is material outside of specifications and of such characteristics that rework is impractical. Valid values are:

Blank The system does not adjust the extended quantity for scrap.

1 The system adjusts the extended quantity for scrap.

9. Yield

Use this processing option to specify whether the system adjusts the extended quantity for yield. Yield is the ratio of usable output from a process to its input. Valid values are:

Blank The system does not adjust the extended quantity for yield.

- 1 The system adjusts the extended quantity for yield.
- 10. Requested Quantity

Use this processing option to specify the required quantity of the parent item in the bill of material inquiry.

11. Unit of Measure as Input

Use this processing option to specify the unit of measure of the parent item in which the requested quantity is entered.

### **Processing Options for Material Where Used (R30420)**

#### Format Option

1. Select the Mode or Style of report to be created:  $1 =$  Single Level;  $2 =$  Multi-Level; 3=Multi-Level Indented

Mode of Report

2. Enter a '1' to print a second line of detail on the report. If left blank, only one line of detail will be printed.

Print Line of Detail

## **Changing Multiple Bills of Material**

*From the Advanced Product Data Management menu (G3031), choose Where Used Update.* 

You change multiple bills of material by running the Where Used Bill of Material Update program (R30520). You can use this program to perform mass updates to information such as the following:

- Replacing one component item with another
- Deleting an item
- Changing effective dates for an item
- Changing the quantity per assembly for an item
- Changing the issue type code
- Changing the unit of measure

You use data selection to specify the items that you want to change. You then use processing options to define the change. The system locates all occurrences of the item (as a component) and updates the bills of material. You can also update a component with past or future effective dates.

If you want to make changes to a bill of material and remove the old records, run the program twice. First run the program to create the new records, and then run it again to delete the old ones.

The system stores changes in the Bill of Material Master File table (F3002). The system does not automatically update existing parts lists, MRP calculations, and costing information.

In addition, the program updates the following fields in other tables:

- Low Level Code (in the Item Master table, F4101)
- Net Change Flag (in the Item Branch File table, F4102)

You can run this program in either proof or final mode. In proof mode, the system generates a report of the proposed changes for your review but does not update the data. In final mode, the system updates the data and generates a report identifying the changes.

#### **Caution**

When you run this program, you can potentially change many bills of material in your system. PeopleSoft recommends that you run this program in proof mode first to verify your choices before running it in final mode to change the data. You might want to restrict access to this program.

#### **Prerequisite**

Review your bills of material to verify that the item that you are updating is active within the effective dates and appears in at least one bill of material.

### **Processing Options for Where Used Bill of Material Update (R30520)**

Defaults 1

1. Enter the Branch/Plant location to select for Bill of Material changes. This is a required field; if left blank, no processing will be performed.

Branch/Plant

2. Enter the new Component Item number. If left blank, no change will be made to the Component Item number.

New Component Item Number

3. Enter the new Quantity Per amount. If left blank, no change will be made to the Quantity Per amount.

New Quantity Per

4. Enter the new Quantity Per Unit of Measure. If left blank, no change will be made to the Quantity Per Unit of Measure.

New Unit of Measure

Defaults 2

1. Enter the new Effective From Date. If left blank, today's date will be used.

New Effective From

2. Enter the new Effective Thru Date. If left blank, no change will be made to the Effective Thru Date.

New Effective Thru Date

3. Enter the new Issue Type Code. If left blank, no change will be made to the Issue Type Code.

New Issue Type Code

Process

1. Enter a "1" if this is to be run in Final Mode. If left blank, the program will be run in Proof Mode.

Final Mode

2. Enter a "1" to DELETE the existing record(s) from the BOM file. No updating will be performed when Delete is selected.

Delete Mode

Edits

1. Enter a "1" to validate the new component against the Item Branch file (F4102). If left blank, the new item will not be validated.

Item Branch Validation

# **Work Centers and Routing Instructions**

After you have defined an item's components using a bill of material, you must specify where each operation occurs and the sequence of operations that is necessary to manufacture the item. Work centers consist of people and machines where routing operations occur. Routing instructions define the operations that are required to produce an item, and the leadtime for an item at each routing instruction step.

## **Work Centers**

A work center consists of people and machines. It is a specific production facility on the shop floor where the routing operations occur. For each work center, you define the following information:

- Number, description, and associated business unit
- Oueue and move times
- Operator, machine, and hours-per-day capacity
- Rates for setup, labor, machine, and overhead

A work center enables you to do the following:

- Set up a dispatch group for departments that perform similar operations.
- Specify if an operation is a reporting point for material, or labor, or both.
- Define crew size per work center.
- Specify the work center efficiency for Product Costing.
- Define work center labor, machine, and setup rates.

The following graphic illustrates how work centers are integrated in the manufacturing process.

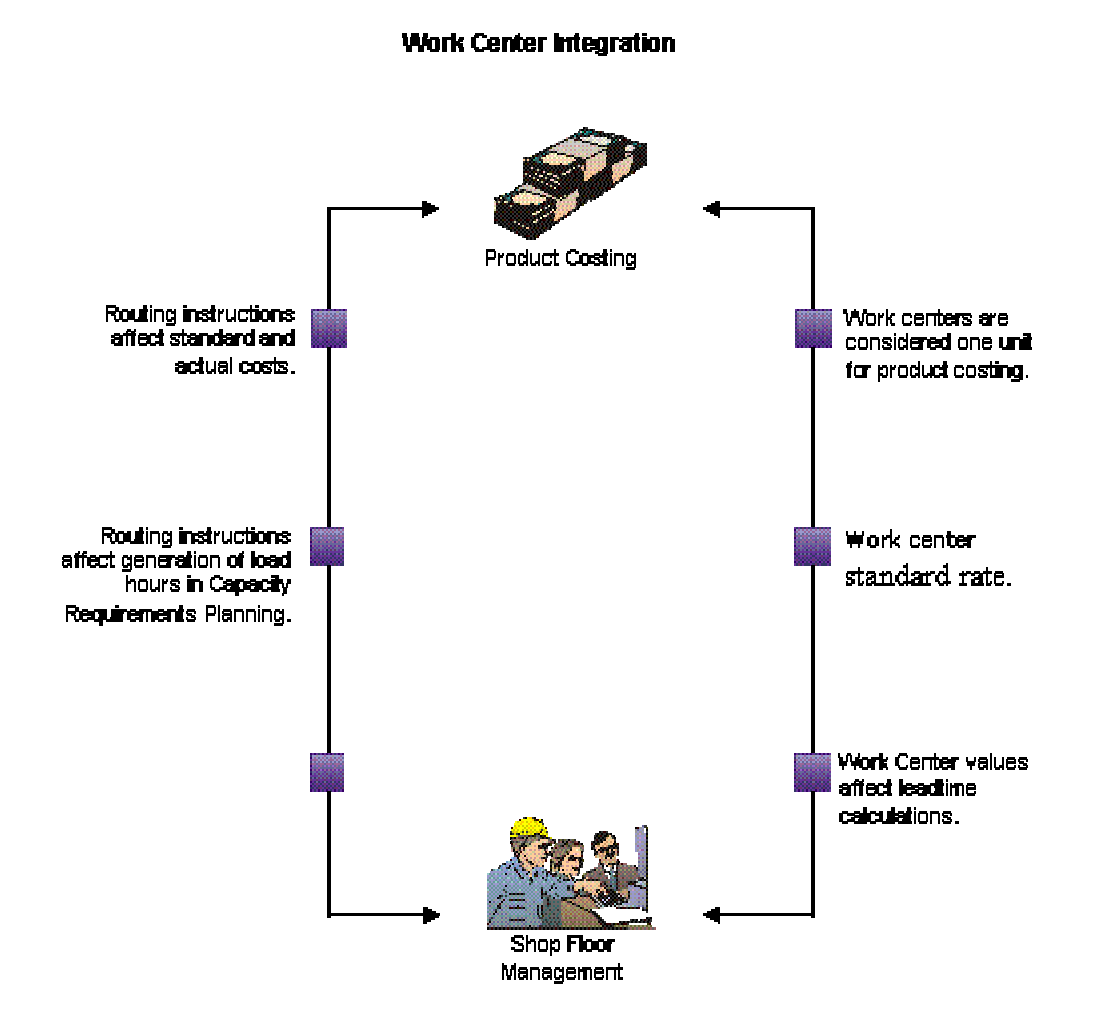

**70**

You should arrange your work centers so that work in process moves efficiently from one area to the next.

In the following example, equipment is grouped by operation. This structured flow layout provides a direct path and ensures efficient workflow.

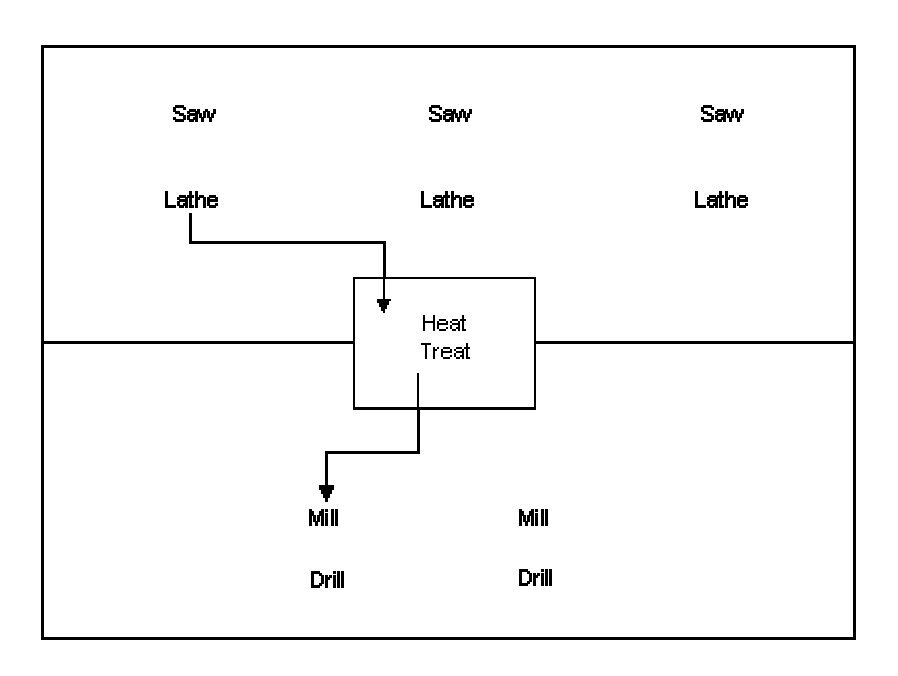

#### **Work Center Arrangement by Operation**

## **Routing Instructions**

After you have defined the item's bill of material and where each operation occurs on the factory floor (work center), you must define the sequence of operations that is necessary to manufacture the item (routing instructions).

Routing instructions are critical for shop floor control, capacity requirements planning, product costing; and for measuring production efficiency. For each item, you define routing instructions that include the following information:

- Production process
- Equipment
- Operator skill level
- Inspection criteria
- Operations
- Sequence
- Applicable work centers
- Standard values for setup, machine, and labor times

You can define an alternate routing instruction operation to be performed, for example, using drill B if drill A is not operational. An alternate routing instruction operation is information for shop floor personnel. The system ignores it during product costing and backscheduling.

For activities that occur outside the plant, you define outside operations. Outside operations are characterized by their own line type and stocking type. They require a supplier and a purchase order.

For multiplant environments, set up identical or different routing instructions for an item by plant. Use the effective from and thru dates to enter and date routing instruction changes as they occur.

You have the option of setting up a master routing to create one routing instruction for parts that use the same manufacturing steps. By creating a master routing, you can eliminate duplicate routing instructions For example, during the manufacture of furniture, the frame and fabric might change, but the routing instructions are the same. To set up a master routing, you need to activate the Master Routing option in the Manufacturing Constants program (P3009) for the branch/plant where the item will be manufactured.

Use batch routing instructions for products that are commonly made in batch quantities. Batch routing instructions are useful in industries such as pharmaceuticals, foods, or petroleum, where products are manufactured in fixed quantities or batches. You can create different batch routing instructions for the same item by branch, type, batch quantity produced; or a combination of these items.

## **Working with Work Centers**

You use work centers to define each production facility on the shop floor where routing instruction operations occur. Once you set up the work centers, you can enter costing and accounting information so that you can generate reports and journal entries. As you set up work centers, you associate them with particular branch/plants. This association allows you to use the same work center in different branch/plants. The system stores work center information in the Work Center Master table (F30006).

#### **Prerequisite**

 $\Box$  Set up your work centers and dispatch groups as valid business units in the Revise Single Business Unit program (P0006). See *Setting Up Business Units* in the *General Accounting Guide*.

## **Entering Work Centers**

Enter work center information that corresponds to the facilities on your shop floor, such as dispatch group; pay point; crew size; and queue, move, and replenishment hours. You can also enter a shop floor calendar for the work center, even though the system does not validate this information.

If you are using the EnterpriseOne Capital Asset Management system, you enter work center information that corresponds to your maintenance labor groups.

#### ► **To enter work centers**

*Use one of the following navigations:* 

*For Product Data Management, choose Enter/Change Work Center from the Daily PDM Discrete menu (G3011).* 

*For Capital Asset Management, choose Work Center Revision from the Planning Setup menu (G1346).* 

- 1. On Work With Work Centers, click Add.
- 2. On Work Center Master Revisions, complete the following field in the header area:
	- Work Center
	- Branch/Plant
- 3. Choose the Work Center Master tab, and complete the following fields:
	- Prime Load
	- Crew Size
	- Number of Employees

#### **Note**

If you are setting up a work center as a production line, complete the following fields as well:

- Dispatch Group
- Location Issue
- Location Branch
- Work Center Type
- Pay Point
- Critical W/C
- Number of Machines

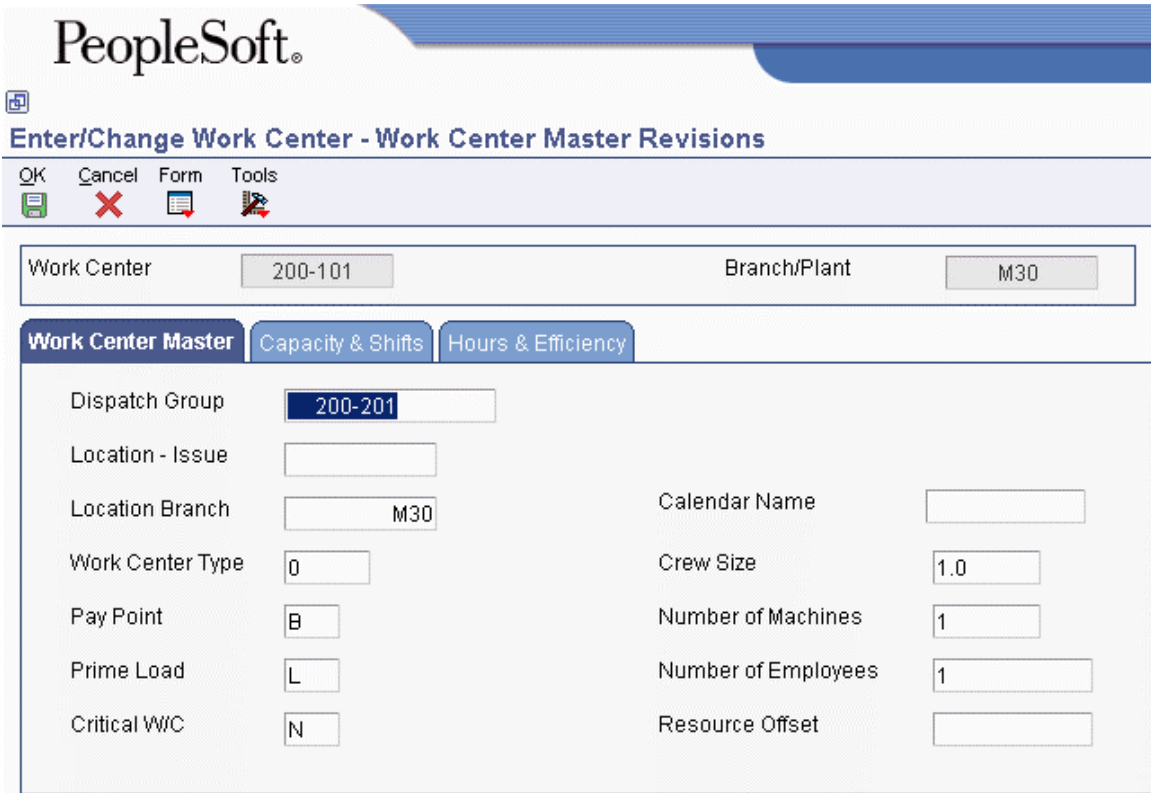

- 4. Choose the Capacity & Shifts tab and complete the following fields:
	- Hours
	- Shift

#### **Note**

If you are setting up a work center as a production line, complete the following fields as well:

- Standard Capacity
- Capacity UOM
- Minimum Capacity
- Maximum Capacity
- 5. Choose the Hours & Efficiency tab and complete the following optional fields:
	- Queue Hours
	- Move Hours
	- Replen. Hrs.
	- Efficiency
	- Utilization
- 6. Click OK.

### **Processing Options for Work Center Revision (P3006)**

Interop

1. Enter the transaction type for the interoperability transaction. If left blank, outbound interoperability processing will not be performed. Type - Transaction 2. Enter a '1' to write before images for Outbound change transactions. If left blank, only after images will be written. Before Image Processing

Versions

Manufacturing Constants (P3009)

Business Units (P0006)

## **Entering Costing and Accounting Information**

After you enter a work center, you can enter simulated rates for machine and labor hours. The Product Costing and Manufacturing Accounting systems use these values to generate reports, cost rollups, and journal entries. The Cost Rollup program uses all of these values to calculate the simulated cost.

You can update the simulated rates but not the frozen values. The system updates frozen values when you run Frozen Update.

#### **See Also**

 *Updating Frozen Costs* in the *Product Costing and Manufacturing Accounting Guide* for more information about updating frozen amounts

#### ► **To enter costing and accounting information**

*Use one of the following navigations:* 

*For the Product Data Management system, choose Enter/Change Work Center from the Daily PDM Discrete menu (G3011).* 

*For the Capital Asset Management system, choose Work Center Revision from the Planning Setup menu (G1346).* 

- 1. On Work With Work Centers, complete the following field and click Find:
	- Work Center
- 2. Choose the work center, and then choose Rates from the Row menu.
- 3. On Work With Work Center Rates, click Add.
- 4. On Work Center Rates Revisions, complete the following fields and click OK:
	- Cost Method
	- Direct Labor
	- Setup Labor
- Labor Variable O/H
- Labor Fixed O/H
- Machine Run
- Machine Variable O/H
- Machine Fixed O/H

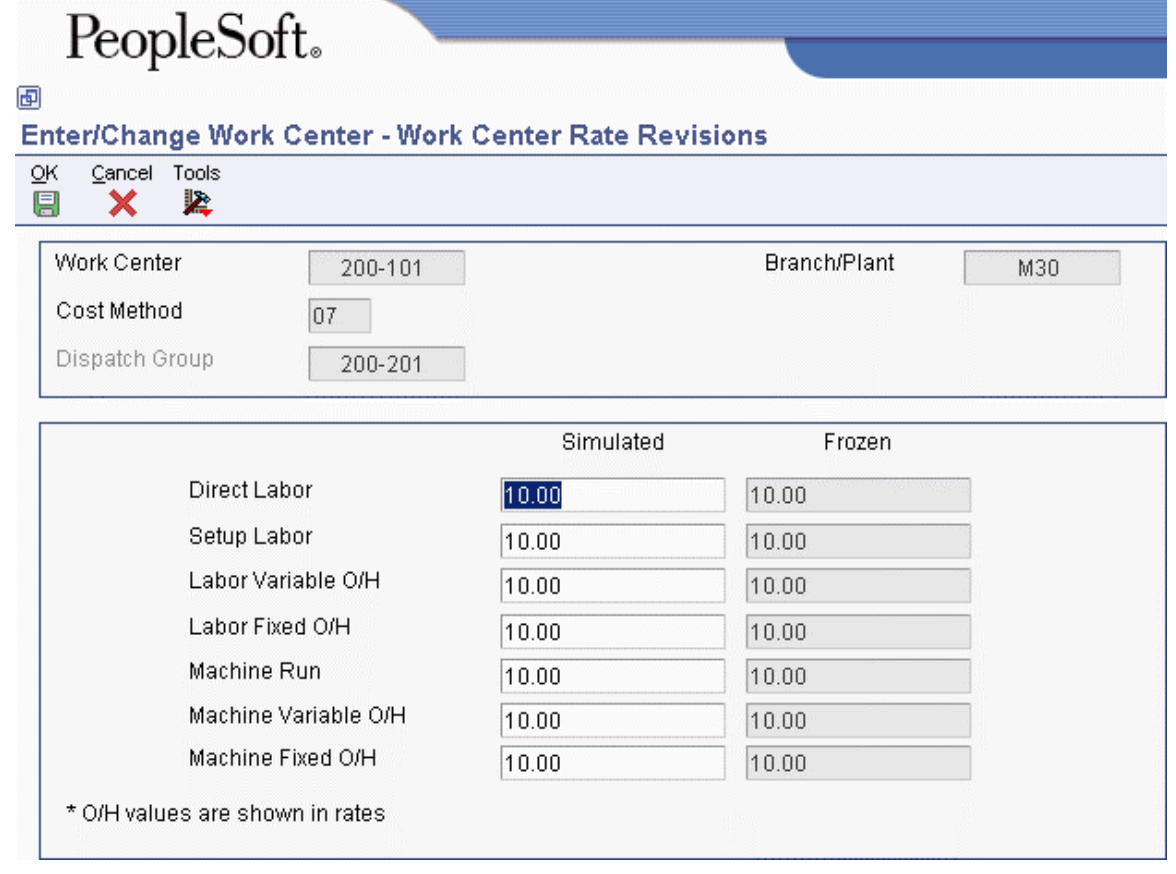

- 5. Click Cancel.
- 6. On Work With Work Center Rates, click Find to confirm the new information.

## **Reviewing Operations by Work Center**

You can review operations by work center to plan capacity, resources, and manpower; evaluate equipment needs; and display the items that include routing instruction operations at the work center.

#### ► **To review operations by work center**

*From the Daily PDM Discrete menu (G3011), choose Operations by Work Center.* 

- 1. On Work With Work Center Where Used, complete the following fields and click Find:
	- Branch/Plant
	- Work Center
- 2. Choose a work center and click Select.

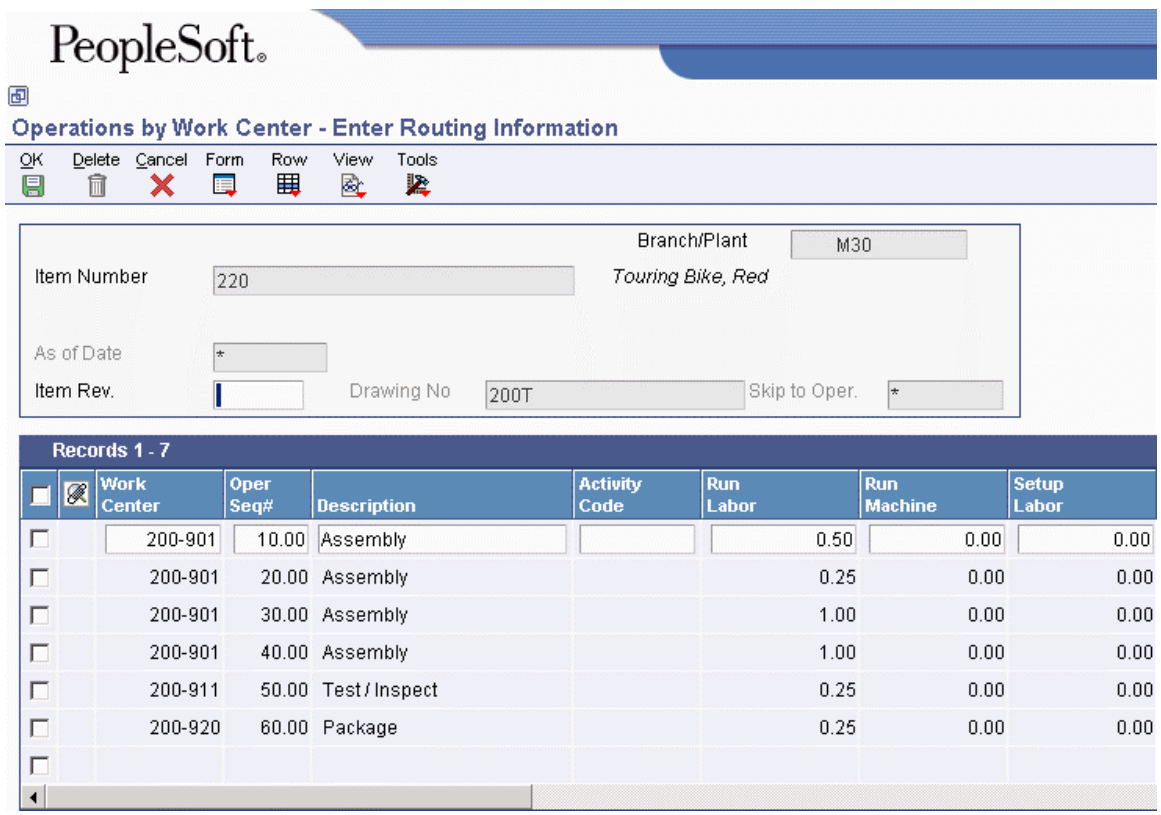

- 3. On Enter Routing Information, review the following fields that display work hour information:
	- Run Labor
	- Run Machine
	- Setup Labor

# **Working with Routing Instructions**

After you enter a bill of material, you must define the routing instruction information for each item and for each branch/plant. Use routing instructions to define the sequence of operations necessary to manufacture an item. Routing instruction information is stored in the Routing Master table (F3003).

If you want to include an alternate routing step for any routing instructions, you need to complete the operation type field on the grid. If you manually link the routing instruction to a work order, the system includes alternate routing steps with the work order routing instructions. If you use the Order Processing program (R31410) to link the routing instruction to the work order, the system does not include alternate routing steps.

For an operation that is to be performed on an item by an external supplier, you can define an outside routing operation. For an outside operation, a purchase order is required. You can generate the purchase order when you run the Order Processing program. You can also enter a purchase order interactively after you have attached the routing to the work order.

If you are using activity-based costing, you can enter an activity code for each operation sequence to indicate how you want the system to account for the operation. To activate the Activity Code field, you need to turn on activity-based costing in the Advanced Cost Accounting Constants program (P1609).

You can print all routing instruction operations for an item by generating the Standard Routing Information report (R30430).

#### **Note**

You have the option to access work center information for a particular operation by choosing the Work Center option on the Row menu of Enter Process Information (P3003).

#### ► **To enter routing instructions**

*From the Daily PDM Discrete menu (G3011), choose Enter/Change Routing.* 

- 1. On Work with Routing Operations, complete the following fields:
	- Branch/Plant
	- Item Number
	- Routing Type
	- Item Rev
- 2. Click Add.
- 3. On Enter Routing Information, complete the following field:
	- Work Center

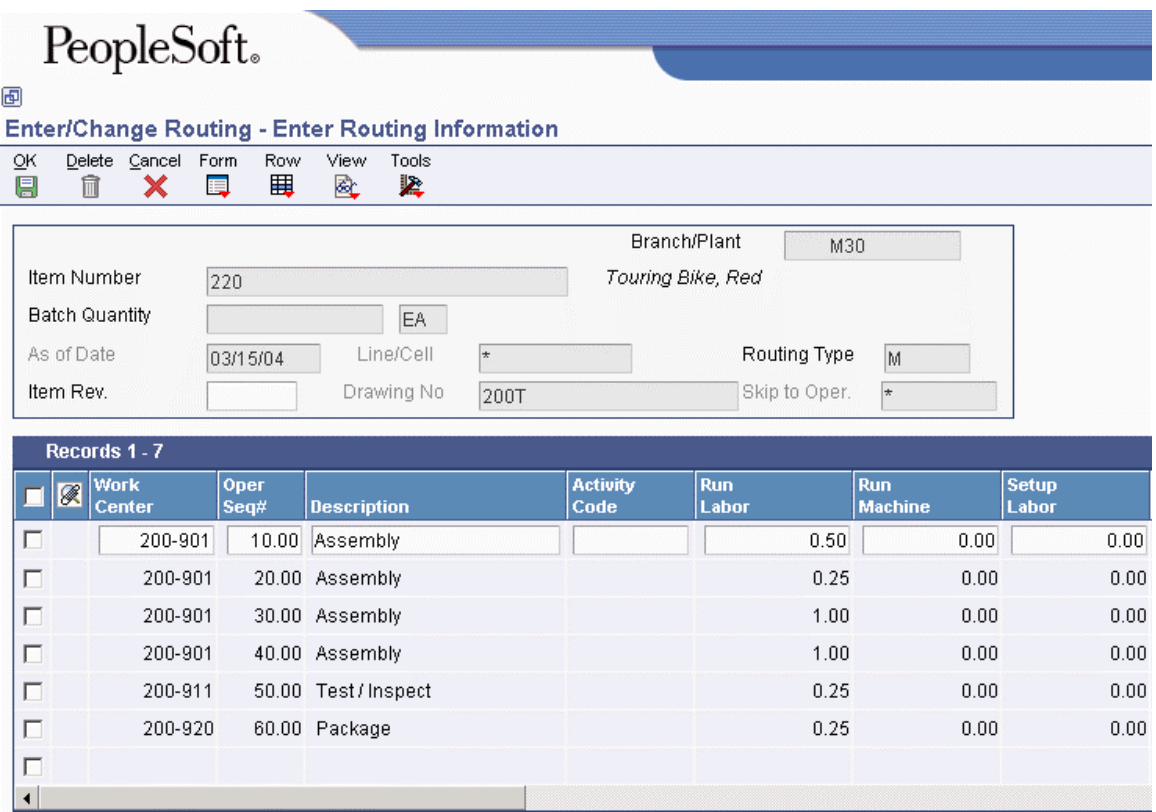

- 4. Complete the following optional fields:
	- Oper. Seq.
	- Description
	- Activity Code

### **Note**

The Activity Code field is only displayed if activity-based accounting is activated in the Advanced Cost Accounting Constants program (P1609).

- Run Labor
- Run Machine
- Setup Labor
- Cons Prod
- Queue Hours
- Move Hours
- Effective From
- Effective Thru
- Crew Size
- Supplier
- Cost Type
- Type Oper
- Equip No
- Standard Desc.
- $\bullet$  P C
- Job Type
- $\bullet$  PO (Y/N)
- Next Oper
- Yield %
- Cum Yield %
- Percent of Overlap
- Time Basis
- Consuming Location
- Resource Units
- Capacity UOM
- Employee Number
- Competency Type
- Competency Code
- Level From
- Level To
- Match Rule
- 5. Click OK.

# **Processing Options for Enter/Change Routing (P3003)**

### **Display Tab**

These processing options control whether these fields display in the routing header.

### 1. Line/Cell

blank = Field is inactive on the form  $1 =$  Field is active on the form

Use this processing option to specify whether the system displays the Line/Cell field in the routing header. The Line/Cell number defines a production line or cell in repetitive manufacturing. Valid values are:

Blank Do not display the Line/Cell field.

Display the Line/Cell field. 2. Routing Type

blank = Field is inactive on the form  $1 =$  Field is active on the form

Use this processing option to specify whether the system displays the routing type (40/TR) in the routing header. You can define routing types to meet the needs of your organization. Valid values are:

Blank Do not display the Routing Type.

1 Display the Routing Type. 3. Batch Quantity

blank = Field is inactive on the form  $1 =$  Field is active on the form

Use this processing option to specify whether the system displays the Batch Quantity field in the routing header. The batch quantity is the number of finished units that you expect this bill of material or routing to produce. You can specify varying quantities of components based on the amount of finished goods expected. Valid values are:

Blank Do not display Batch Quantity.

1 Display Batch Quantity.

### **Defaults Tab**

This processing option controls what routing type is used as a default value

1. Type of Routing

Use this processing option to specify the routing type that the system displays. Routing types are defined in UDC 40/TR. You can define routing types that correspond to routing instructions. Examples include:

M

Standard Manufacturing Routing

RWK Rework Routing

RSH Rush Routing

If you choose to include the routing type in the routing header, the related routing instructions apply.

Note: The product costing and capacity planning systems use only M routing types.

#### **Process Tab**

These processing options control whether the program is called in inquiry or revision mode, and whether the operation scrap percent value in the bill material and the cumulative yield value on the routing are updated.

1. Mode - Processing

 $0 =$ Inquiry (Default)  $1 =$ Revise

Use this processing option to specify whether the system uses inquiry mode or revision mode for the Work With Routing Master program (P3003). If you specify inquiry mode, you can add routings but you cannot revise existing routings. If you specify revision mode, you can add routings and make changes to existing routings. Valid values are:

 $\overline{0}$ Inquiry Mode (default)

1

Revision Mode

2. Update Component Operation Scrap Percent and Cumulative Yield

Blank = Do not update the operation scrap perecent and cumulative yield percent 1= Update the operation scrap percent and cumulative yield percent

Use this processing option to specify whether the system updates the following fields for the components in the operation when you update the operation yield percent:

o Operation Scrap Percent in the Bill of Material Revisions program (P3002)

o Cumulative Yield Percent in the Work With Routing Master program (P3003)

Valid values are:

Blank

Do not update the Operation Scrap Percent and Cumulative Yield Percent.

1

Update the Operation Scrap Percent and Cumulative Yield Percent.

#### **Interop Tab**

These processing options control processing for outbound transactions.

1. Transaction Type

Use this processing option to specify the transaction type that the system uses for export processing or for the supply chain scheduling and planning. Transaction Type is a user defined code (00/TT) that specifies the type of transaction for the rate schedule.

Note: Blank is a valid value if you do not use export processing.

2. Outbound Processing Version

Use this processing option to specify the version that the system uses when you access the Outbound Processing program (R00460) from the Work With Routing Master (P3003) program. If you leave this processing option blank, the system uses version ZJDE0001.

3. Before Image Processing

Use this processing option to specify whether the system writes the "before" image for an outbound change transaction. Valid values are:

Blank

Do not write the "before" image for a change transaction.

1

Write the "before" image for a change transaction.

#### **Versions Tab**

These processing options control which version the system uses when you call the following programs from the Enter/Change Routing program:

1. Bill of Material Revision (P3002)

Use this processing option to specify the version that the system uses when you access the Bill of Material Revisions program (P3002) from the Enter/Change Routings form. If you leave this processing option blank, the system uses version ZJDE0001.

2. Work With Assets (P1204)

Use this processing option to specify the version that the system uses when you access the Work With Assets program (P1204) from the Enter/Change Routings form. If you leave this processing option blank, the system uses version ZJDE0001.

3. Work With Item Master (P4101)

Use this processing option to specify the version that the system uses when you access the Item Master program (P4101) from the Enter/Change Routings form. If you leave this processing option blank, the system uses version ZJDE0001.

4. Work With Activity Based Costing Workbench (P1640)

Use this processing option to specify the version that the system uses when you access the Activity Based Costing Workbench program (P1640) from the Enter/Change Routing form. If you leave this processing option blank, the system uses version ZJDE0001.

#### ► **To enter outside operations**

*From the Daily PDM Discrete menu (G3011), choose Enter/Change Routing.* 

- 1. On Work with Routing Operations, complete the following fields and click Find:
	- Branch/Plant
	- Item Number
	- Routing Type
- 2. Click Select.
- 3. On Enter Routing Information, complete the following fields for the outside operation:
	- Supplier
	- Cost Type
	- $\bullet$  PO (Y/N)
- 4. Click OK.

## **Updating Component Scrap**

*From the Advanced Product Data Management (G3031) menu, choose Planned Yield Update.* 

During manufacturing, material loss often occurs at operations. Examples of loss include evaporation or items damaged during move time. You can update the amount of materials and labor hours to account for operation loss by running Planned Yield Update.

For the operations that you choose, this program uses the operational planned yield percent to update the cumulative percent for the routing instruction, and the operation scrap percent for the bill of material.

You enter the operational planned yield percent value on the routing instruction. This value represents the planned output yield percent for a step. The system uses this value to adjust the operation scrap percent for the components at that step. Then Material Requirements Planning uses the step scrap percent along with the existing component scrap percent to plan component demand.

The system updates the cumulative planned yield percent on the routing instruction. This value represents the item quantity that an operation is expected to produce. It is the ratio of usable output to input quantity. This value can be less than 100 percent, due to loss at one or more operations. The system calculates the cumulative yield in reverse of the operations' sequence. The system uses this value to increase the labor hours to make up for loss within the operation, or to decrease labor hours if the cumulative planned yield percent is higher than 100 percent.

The system updates the operation scrap percent value on the bill of material. The operation scrap percent represents the expected amount of scrap material that is created at each operation. The system calculates this value by compounding the yield percentages from the last operation to the first operation. The system uses this value to increase or decrease the amount of materials to account for loss within the operation.

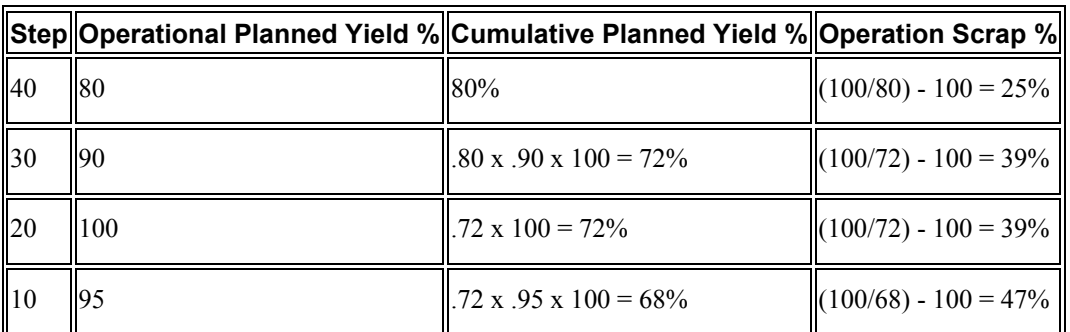

### **Example: Component Scrap**

### **Processing Options for Planned Yield Update (R3093)**

**Defaults** 

Enter the "As of" date for the Planned Yield Update. If left blank the current date will be used. Date 01

# **Working with Lead Times**

Determining lead time is an essential part of any manufacturing or scheduling process. For any product that you purchase or manufacture, you encounter a time lag between when you order or start the item and when you receive or finish it. To account for the time lag, you must estimate the extra time and allow for it in your planning.

You define leadtimes for an item at each routing step, and then run the Leadtime Rollup program (R30822A) to update leadtime information in the Item Branch File table (F4102). The system stores leadtime information in the Bill of Material Master File table (F3002).

You can review the actual level lead time and manufacturing lead time for an item on the Leadtime Inquiry form (P30200). These are the leadtimes as updated in the Item Branch File table (F4102) by the Leadtime Rollup program (R30822A). The calculated leadtimes display how many days prior to the requested date of the parent you must start to manufacture a part.

#### ► **To review lead times**

*From the Daily PDM Discrete menu (G3011), choose Leadtime Inquiry.* 

- 1. On Leadtime Inquiry Multi Level Indented, choose the Leadtime Inquiry tab, complete the following fields, and then click Find:
	- Branch
	- Item Number

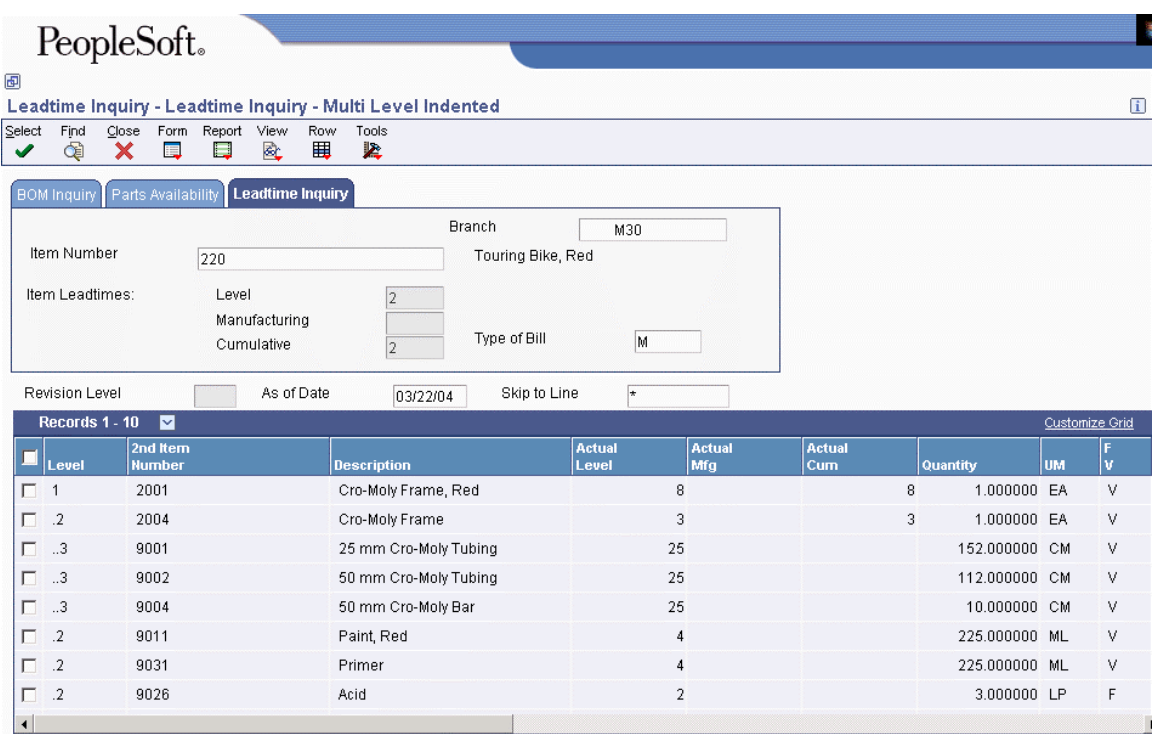

- 2. Review the following fields in the header area:
	- Level
	- Manufacturing
	- Cumulative
	- Type of Bill
- 3. From the View menu, you can change how the system displays the bill of material:
	- Single Level
	- Multi Level
	- Multi Level Indented

## **Generating Lead Times**

#### *From the Advanced PDM menu (G3031), choose Leadtime Rollup.*

You must generate lead times for the Material Requirements Planning and Capacity Requirements Planning systems. The Leadtime Rollup program (R30822A) calculates planned level lead times for manufactured items and updates them in the Item Branch File table (F4102). This program calculates the following values:

- Queue, move, and setup hours
- Lead time per unit
- Level, manufactured, and cumulative lead times for selected items

When calculating the lead time per unit, you can set a processing option so that the number of employees or machines in the work center that you use to divide the run time in the routing by is set to 1. This value overrides the actual number of employees or machines in the work center.

#### **Caution**

You cannot run this program in proof mode. It updates the records according to the processing options you choose. Changes to leadtimes affect the Materials Requirements Planning and Capacity Requirements Planning systems. Run this program without any data selection and with no changes to data sequencing.

### **Processing Options for Leadtime Rollup (R30822A)**

Defaults

1. Enter the Branch/Plant to be processed or leave it blank for all Branches. Branch 2. Enter date for routing effectivity. Blanks will default to today's date. As of Date 3. Calculate Leadtime Level for Queue and Move Hours Blank - Use Work Center Hours 1 - Use Work Hours per Day 4. Zero Move/Queue hours in Routings Blank - Use Zero hours from Routings. 1 - Use hours from Work Center master 5. Override Number of Employees/Machines to '1' Blank - Use existing No. of Employees/Machines 1 - Override No. of Employees/Machines to '1'

# **Repetitive Manufacturing Setup**

Repetitive or rate-based manufacturing of discrete products uses manufacturing techniques that are associated with achieving just-in-time or flow line production. Repetitive manufacturing aims to achieve the continuous production of a mix of similar items on a specialized flow line rather than the traditional work order with its fixed quantity and due date of a single item. It is usually the preferred method with families of products that have minor variation among products with a constant, highvolume demand, such as cameras and electronics.

Repetitive manufacturing dedicates entire production lines to a family of products. These product families share similar components and routing instructions. Generally, these products are manufactured in a continuous process, which requires less inventory movement to and from the production line. Work center setup and changeover times among related products are minimized.

Equipment and work centers are designed to manufacture a family of products and allow quick setup changes. Repetitive environments define production in terms of units per hour. The capacity for the line is determined by one constraining operation. You define the constraining operation as the slowest cell in the line. Scheduling this line requires the tools to schedule, sequence, and balance production. Balancing the line so that the workload is distributed evenly along the production line is very important and you can produce a mix of products with different constraining operations. This product mix, when properly sequenced, allows the production line to operate consistently and efficiently.

The product mix is typically not a large batch of one item. Instead, the mix is the integration of different variances within the product family members through the production line in an order that optimizes the production line. For example, when manufacturing cameras, the cast body remains the same while certain components vary, such as top and bottom covers. The production line can be mixed by ordering the production of cameras as follows: 3 black, 2 silver, 1 black with silver trim, 3 black, 2 silver, 1 black with silver trim, and so on. This product mix meets production demand.

To supply the product line, inventory can be pulled from stock or another work center and delivered as needed to the consuming operation or delivered directly to the line by external suppliers. While requirements for material are driven by demand, movement is controlled by visual cues called kanbans. The kanban authorization to produce is generated by actual demand.

Repetitive manufacturing has the following benefits:

- Decreases work-in-process inventory
- Increases responsiveness to the customer's requirements
- Reduces leadtime
- Ties inventory consumption to production completion
- Ties frequent supplier deliveries to actual production demand
- Minimizes non-value-added activities

#### **Caution**

All items that are produced in a repetitive manufacturing environment must have an Order Policy Code value of 5, defined in the Item Master program (P4101) or Item Branch program (P41026). This value defines the item as a rate scheduled item.

### **Example: Manufacturing Bicycle Frames**

The following table illustrates a production line that is operating in a repetitive manufacturing environment. This production line manufactures three aluminum bicycle frames for three different bicycles.

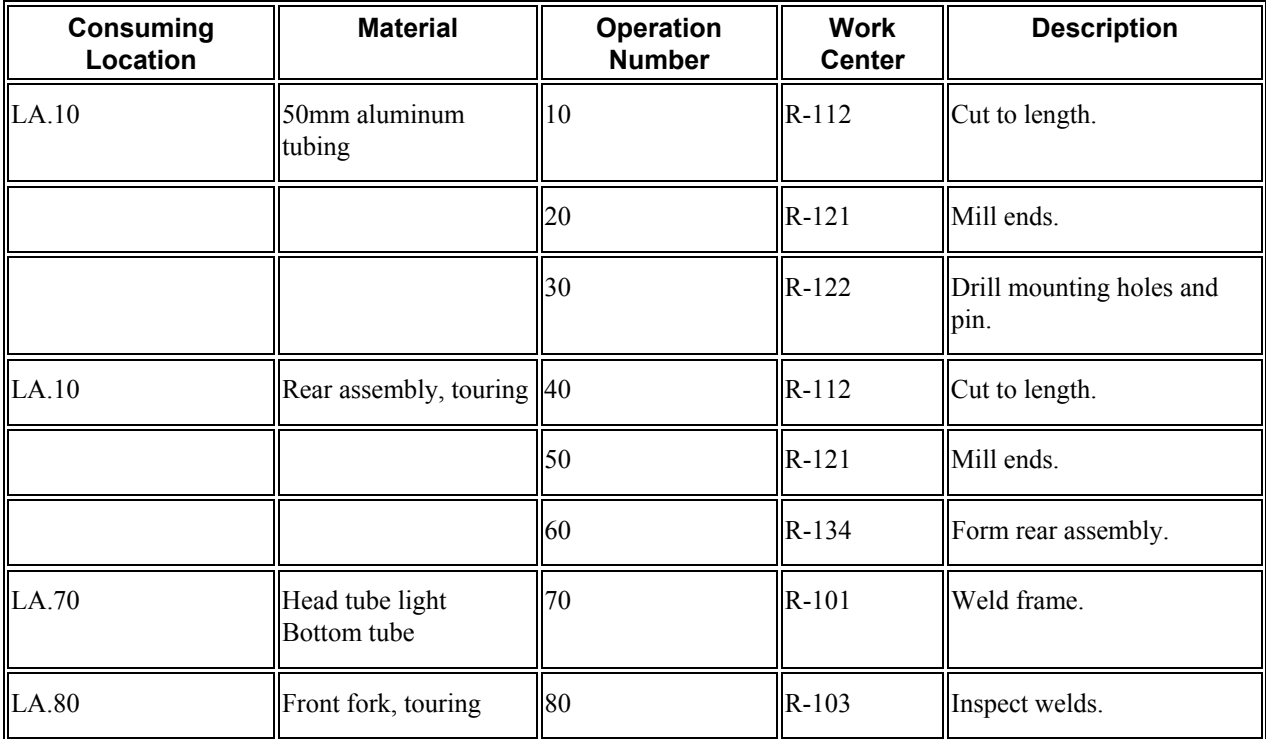

# **Repetitive Terminology**

The following topics describe terminology with which you should be familiar before working with repetitive manufacturing:

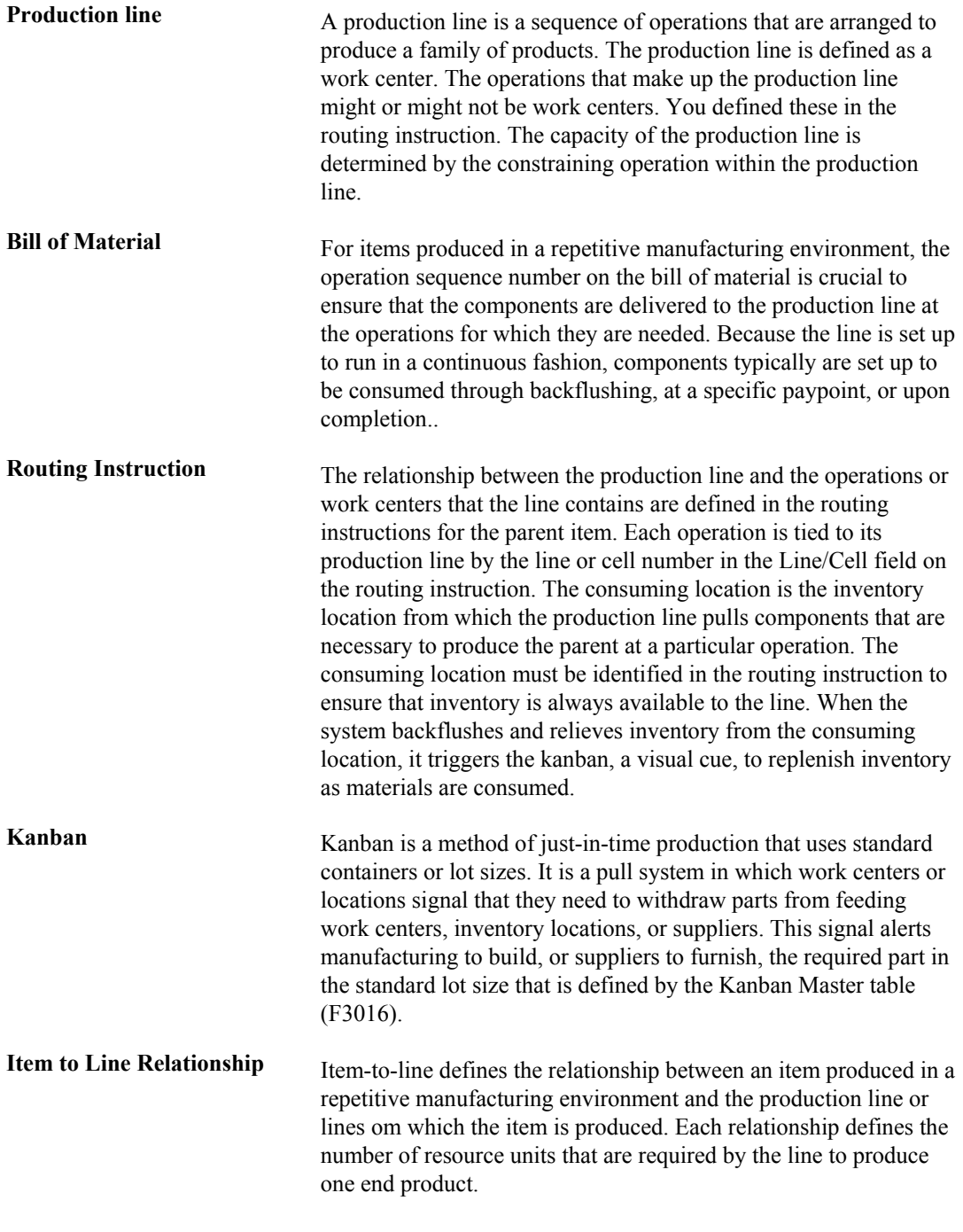

See Also

*Kanban Management Setup* in the *Kanban Management Guide*

# **Setting Up Shift Information**

You need to identify specific shift information for repetitive manufacturing in three places:

- Manufacturing constants
- Work centers
- Shop floor calendars

You set up information in the manufacturing constants to identify the usual number of work hours by shift that the plant operates in one day. Use the Manufacturing Constants program (P3009) to establish shifts that are unique to your branch/plants. You can identify up to six shifts for a 24-hour period. However, the work hours per day are calculated only from the first three shifts that are listed.

You must define shop floor calendars by shift so that the system can use the calendars to schedule and sequence lines by shift. To increase plant capacity, you can run production lines for more than one shift, as well as run different lines of production on different days of the week. The system uses these calendars for line sequencing by shift in repetitive manufacturing. Shift calendars are not used for Distribution Requirements Planning, Master Production Schedule, and Material Requirements Planning.

If you locate a month and year that does not exist, it appears with default values for workdays (Monday through Friday) and weekends (Saturday and Sunday). Holidays are always user defined.

Enter production line information that corresponds to the facilities on your shop floor. Any work hours per shift that you enter in the Work Center Revision program (P3006) override all of the hours per shift information in the Job Shop Manufacturing Constants table (F3009).

You also set up resource unit information that indicates the capacity of a work center on a given day for a specified shift. Use the Work Center Resource Units program (P3007) to identify additional shifts for your work centers.

#### **Note**

When you add resource units for a shift, the system also adds a blank shift that represents the total of all shifts.

#### **See Also**

See the following topics in the *Product Data Management Guide*:

- *Setting Up a Shop Floor Calendar* for information about setting up a shift calendar
- *Entering Work Centers* for information about setting up shifts for work centers

#### ► **To set up shifts in manufacturing constants**

*From the Product Data Management Setup menu (G3041), choose Manufacturing Constants.* 

- 1. On Work with Manufacturing Constants, complete the following field and click Find:
	- Skip to Branch/Plant
- 2. Choose a branch/plant and click Select.
- 3. On Manufacturing Constants Revision, click the Shifts tab and complete the following fields for all the shifts that you want set up:
	- Hours
	- Shift Code

You can enter hours for up to six different shifts. However, the Work Hours Per Day field is the total of only the first three shift hours entries.

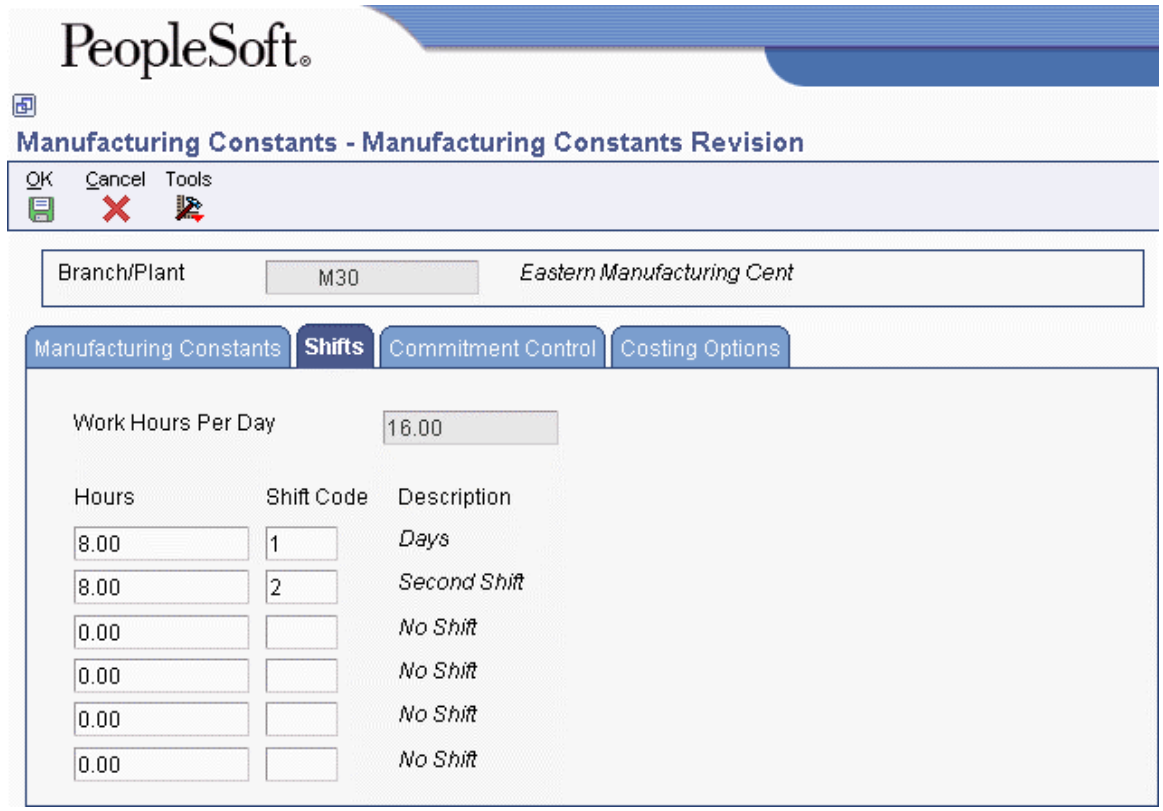

4. Click OK.

#### ► **To set up resource units**

*Use one of the following navigations:* 

*For Shop Floor Management, choose Enter/Change Resource Units from the Shop Floor Management Setup menu (G3141).* 

*For Capital Asset Management, choose Craft Resource Units from the Labor Planning menu (G1324).* 

- 1. On Work with Resource Units, complete the following fields:
	- Branch/Plant
	- Work Center
	- Month
	- Year
- 2. To specify a specific shift, complete the following field:
	- Shift
- 3. Click Find.
- 4. Choose a record and click Select.
- 5. On Work Center Resource Unit Revision, complete the following field for each day:
	- Total Resource Units
- 6. Complete the following optional fields:
	- Efficiency
	- Utilization
- 7. Click OK.
- 8. Review the following field:
	- Shift

#### **Note**

You cannot manually change the values if the value in the Shift field is blank. A blank value in the Shift field represents the sum of all shifts for a work center for a specific period of time.

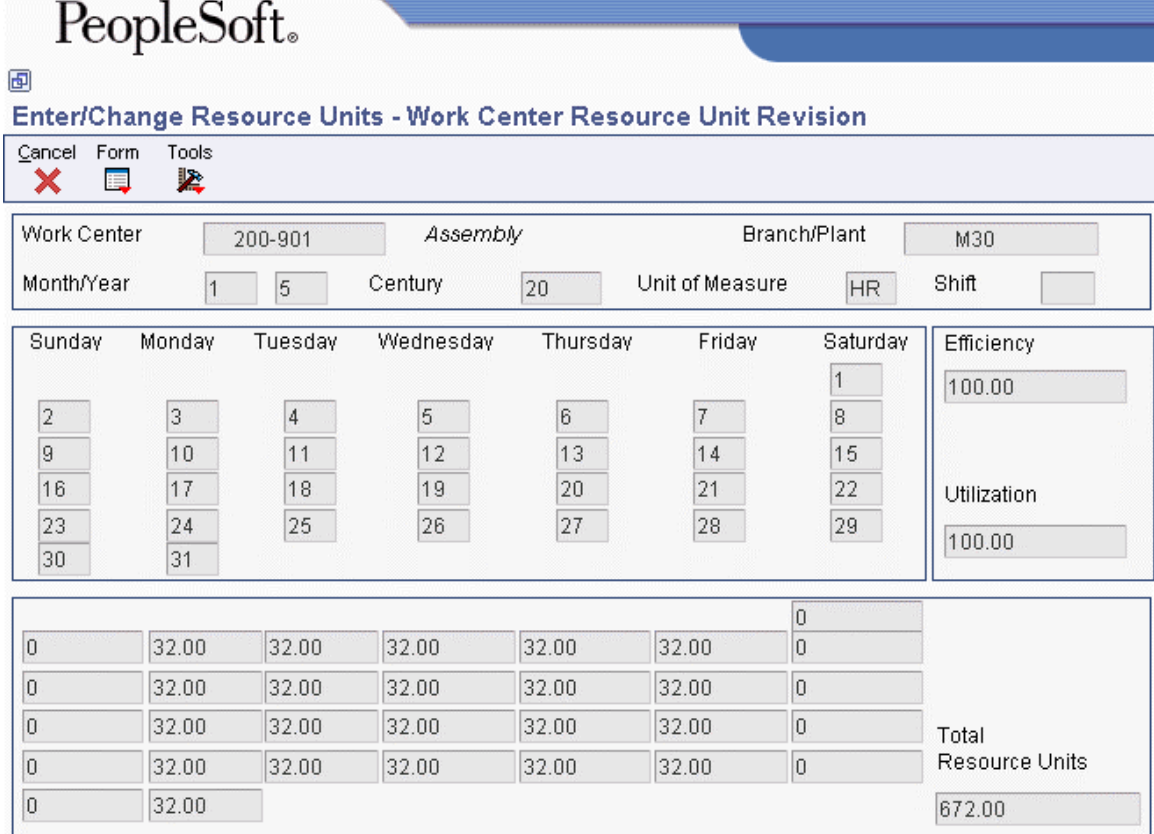

9. Click OK.

## **Processing Options for Work Center Resource Units (P3007)**

#### Defaults

1. Enter the Default Unit of Measure for Work Center Resource Units. If left blank, HR will be used as the default Unit of Measure.

Unit of Measure as Input

Work Day Calender (P00071)

# **Process Manufacturing**

Process manufacturing produces products such as liquids, fibers, powders, or gases. Pharmaceuticals, foodstuffs, and beverages are typical examples of process products and represent a significant share of the manufacturing market. These types of products are usually manufactured by the following twostep process:

- Mixing or blending
- Filling or packaging

Intermediate steps, such as curing, baking, or additional preparation, can also occur. Intermediates allow you to track the quantity of output of any operation in a work center at a specific time. You can define intermediates in different units of measure, by item, or by quantity. You can set up one intermediate per operation, but you cannot define an intermediate for the last operation in a routing instruction.

Process manufacturing uses recipes or formulas, and resources or ingredients. Resources can either be consumed or produced during the manufacturing process. Products that the process produces are called co-products and by-products. In a process recipe or formula, the quantity of a component can vary according to its grade or potency.

The different types of processing in process manufacturing are as follows:

- **Batch processing**  In batch processing, a product is usually made in a standard run or lot size determined by vessel size, line rates, or standard run length. Items made this way are typically scheduled in short production runs due to the life cycle of the product after its completion. Typical items are pharmaceuticals, foods, inks, glues, oil or chemical products, and paints. Co-products and by-products might be generated during batch processing.
- **Continuous processing**  In continuous processing, production typically occurs over an extended period using dedicated equipment that produces one product or product line with only slight variations. This method of manufacturing is characterized by the difficulty of planning and controlling quantity and quality yield variances. Typical items are petroleum-based products or distilled seawater. Co-products and by-products are generally more prevalent in continuous processing than in batch processing.

In addition, strategies similar to those in discrete manufacturing, such as repetitive or "to-orders" (for example, make-to-order, assemble-to-order, or engineer-to-order) might drive the process. Usually, both batch and continuous processing methods require extensive record keeping on quality and tolerance values during the process, as well as strict adherence to lot tracing and tracking.

Not all process are planned, scheduled, or produced in their primary unit of measure. To accommodate this situation, full unit of measure capabilities are allowed throughout the Shop Floor Management system.

Most entry programs have a unit of measure next to the quantity fields, and the unit of measure is stored in the database tables along with the quantities. The system uses the following four fields in the Item Master table (F4101) throughout shop floor as default values in entry forms:

- Component Unit of Measure
- Production Unit of Measure
- Primary Unit of Measure
- Secondary Unit of Measure

The Primary Unit of Measure value must be the smallest of the three units of measure. If intermediates exist for an operation, the intermediate can be any valid unit of measure as long as the conversion is set up.

## **Process Terminology**

You should be familiar with the following process manufacturing terms before using process manufacturing:

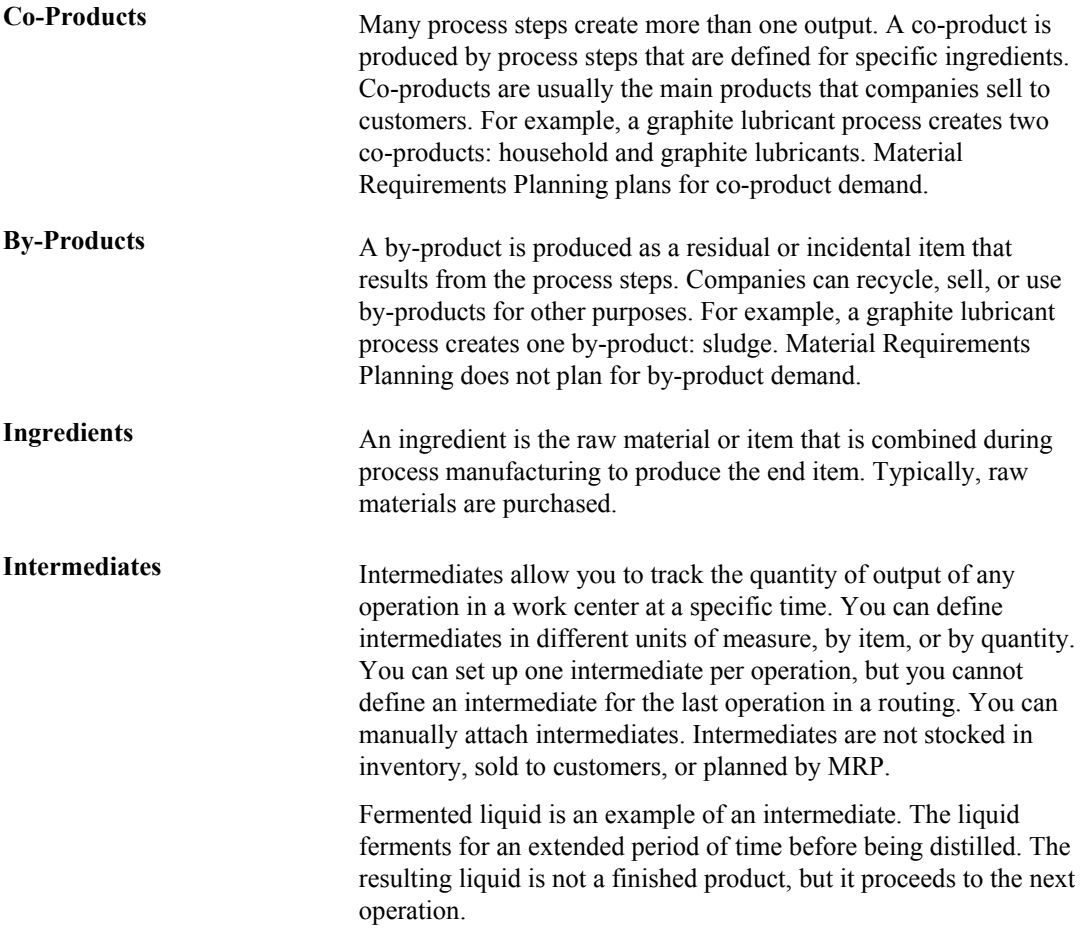

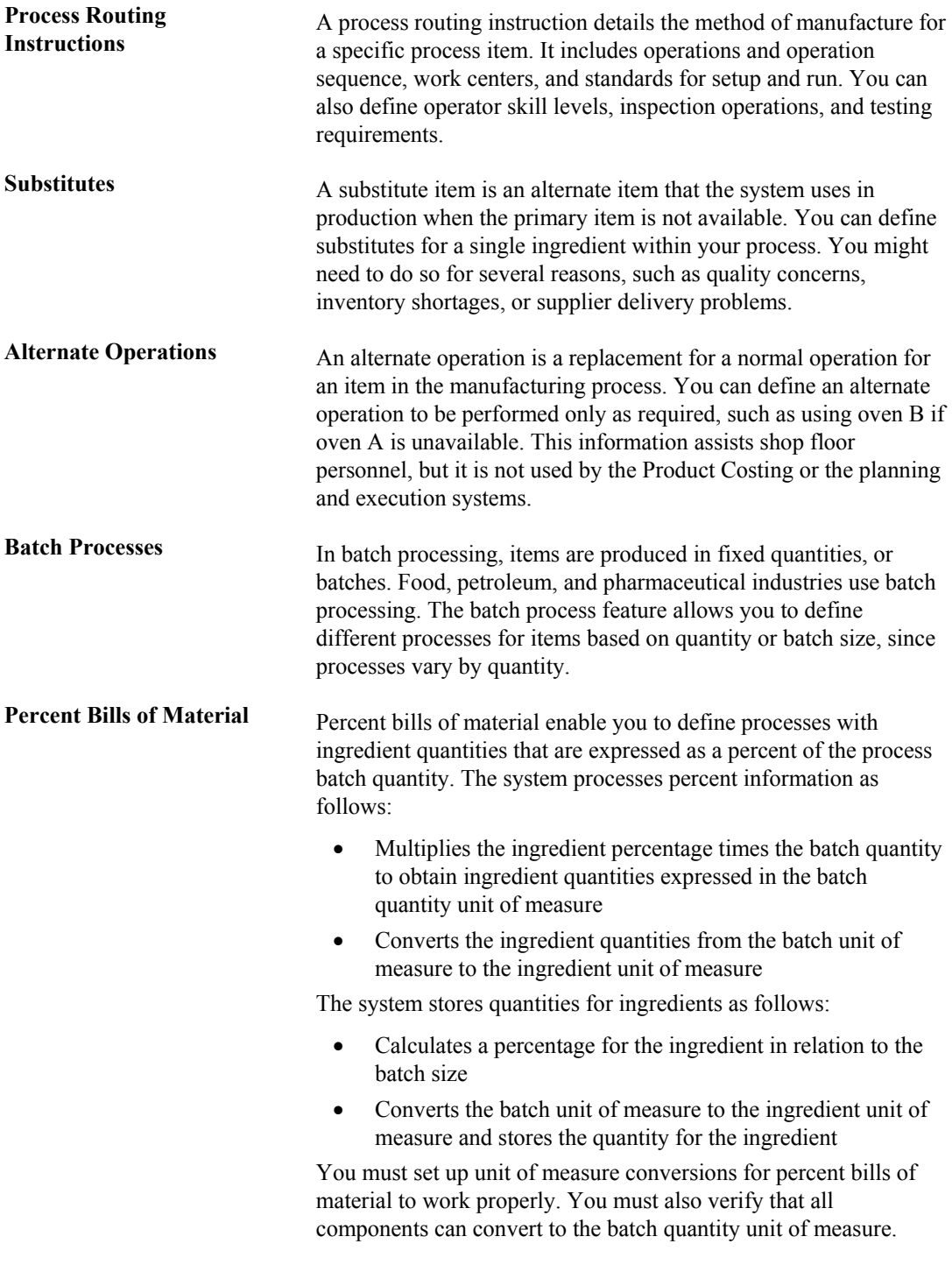

## **Process Manufacturing Examples**

The following section provides different examples of process manufacturing.

#### **Graphite Lubricant Batch Process**

The following illustration shows the ingredients, routing instructions in operation number sequence, and the co-products and by-products that the graphite lubricant batch process produces:

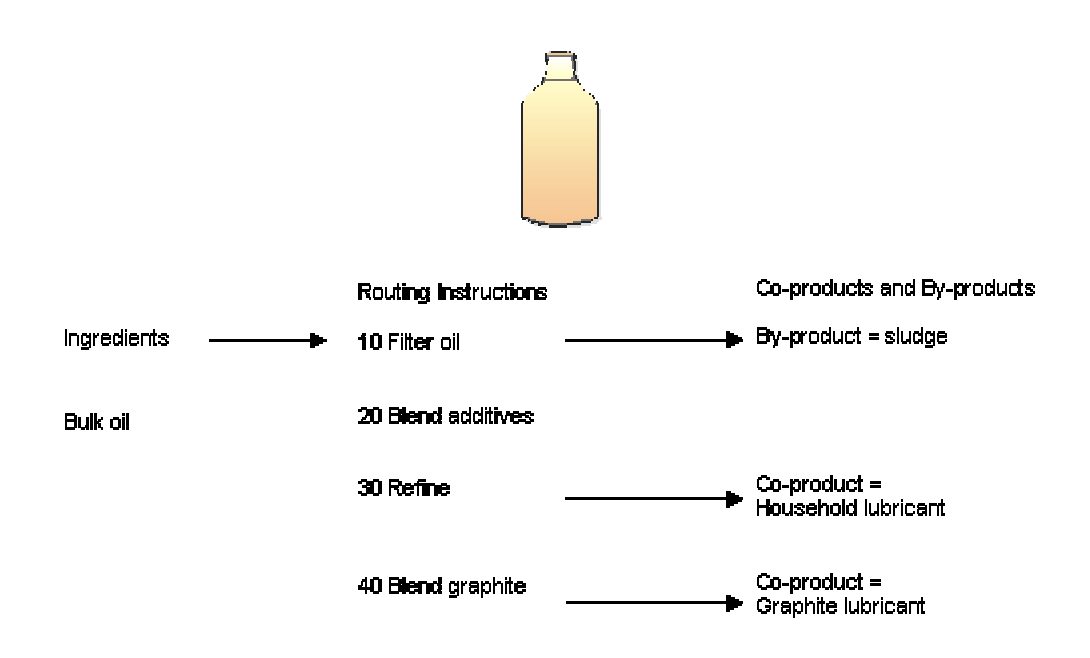

#### **Graphite Lubricant Production Process**

### **Percent Process**

In the following example, the parent item is Soft Drink and its batch quantity is 300 GA:.

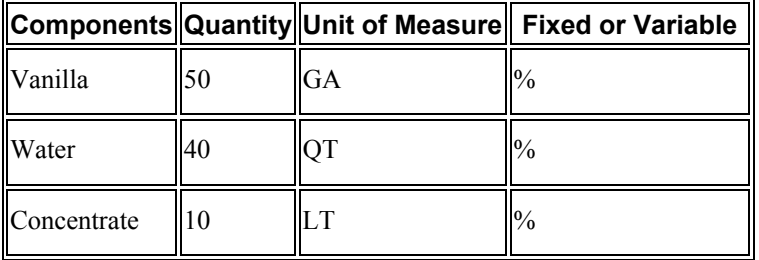

The system calculates the following:

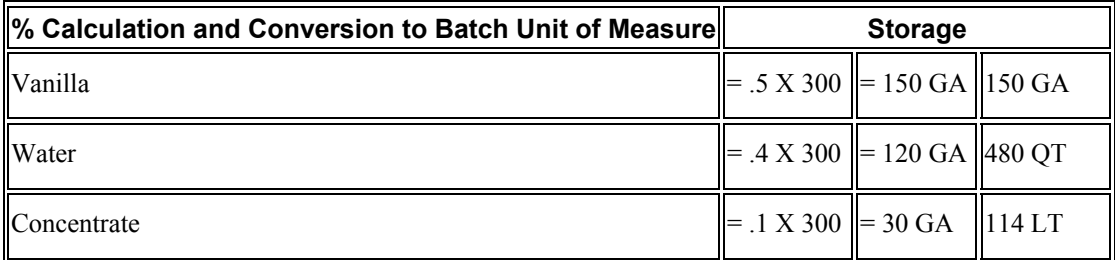

The system uses the ingredient unit of measure in the percent process to convert the number of gallons that correspond to the percent for each ingredient. In this example, the system calculates the ingredients water and concentrate to be 120 gallons (GA) and 30 GA of the batch size. The system converts the unit to ingredient unit of measure and stores them as 480 quarts (QT) and 114 liters (LT).
### **Potato Chip Continuous Process**

The following illustration shows the ingredients, routing instructions in operation number sequence, and the co-products and by-products that the potato chip continuous process produces:

### **Potato Chip Production Process**

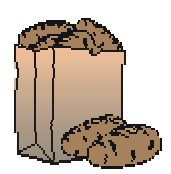

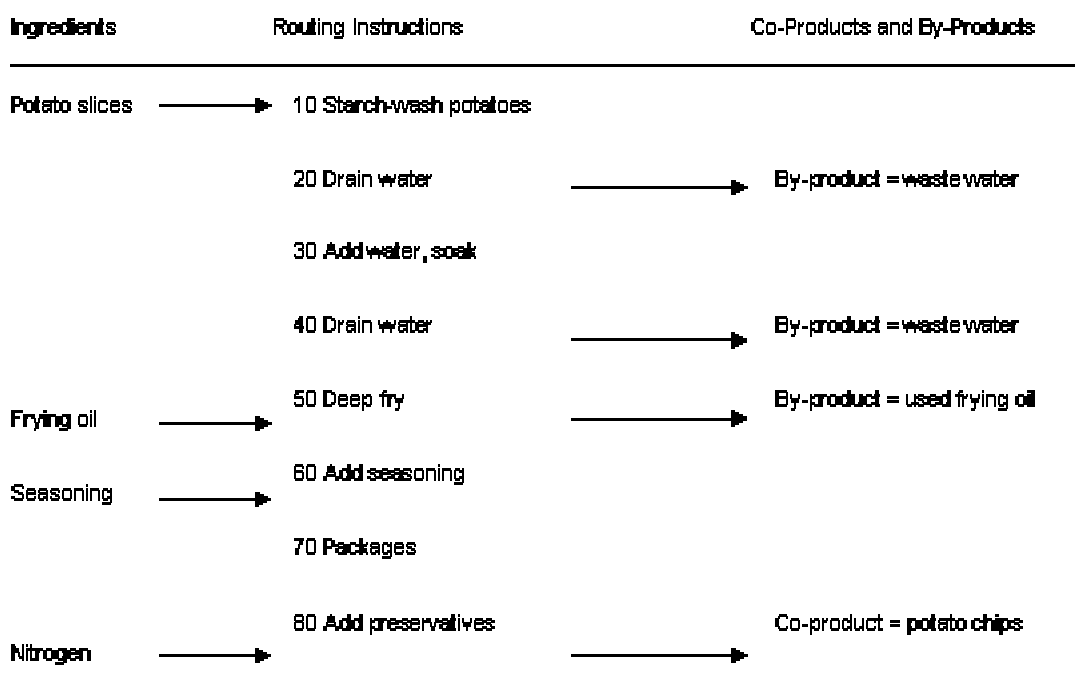

# **Working With Processes**

Process manufacturing companies must cost, plan, and schedule the products that they produce. Processes use formulas or recipes to add value to ingredients in either batch or continuous processing. The following activities can occur in a process:

- Mixing ingredients
- Separating ingredients
- Forming ingredients

• Performing chemical reactions on ingredients

Processes provide the basis for creating a parts list for a work order in the Shop Floor Management system. Processes include ingredient relationships and routing instructions. The ingredient relationship defines information about the ingredients-- including effectivity dates, fixed and variable quantities-- and queue and move times.

You define a process item with ingredient relationships on the Enter/Change Process form. Relationships also determine information about co-products, by-products, intermediates, and substitutions.

You define the steps that are required to produce a manufactured item with process routing instructions. Routing instructions define work centers and labor standards. Process routing instructions are critical for capacity planning and product costing, and for measuring production efficiency.

When you define a process, you combine information from the following tables:

- Job Shop Manufacturing Constants table (F3009)
- Item Master table (F4101)
- Work Order Routing table (F3112)
- Item Branch File table (F4102)

The resulting process is stored in the Bill of Material Master table (F3002) and changes are stored in the Bill of Materials Change File table (F3011). The process operations are stored in the Routing Master File table (F3003).

### **Prerequisite**

To use batch processing, set the processing options for Enter/Change Process (P3003) and Enter/Change Bill (P3002) to activate batch functions.

### **Entering Processes**

You use the Enter/Change Process program (P3003) to enter a process. You define a process item with ingredient relationships. Relationships also determine information about co-products, byproducts, intermediates, and substitutions. You also enter batch information, batch quantity and unit of measure for the process.

### ► **To enter processes**

- 1. On Work with Routing Operations, complete the following fields and click Add:
	- Branch/Plant
	- Item Number
- 2. On Enter Process Information, complete the following optional fields:
	- Routing Type
	- Line/Cell
- 3. To enter batch information, complete the following fields and click OK:
	- Batch Quantity
	- Unit of Measure

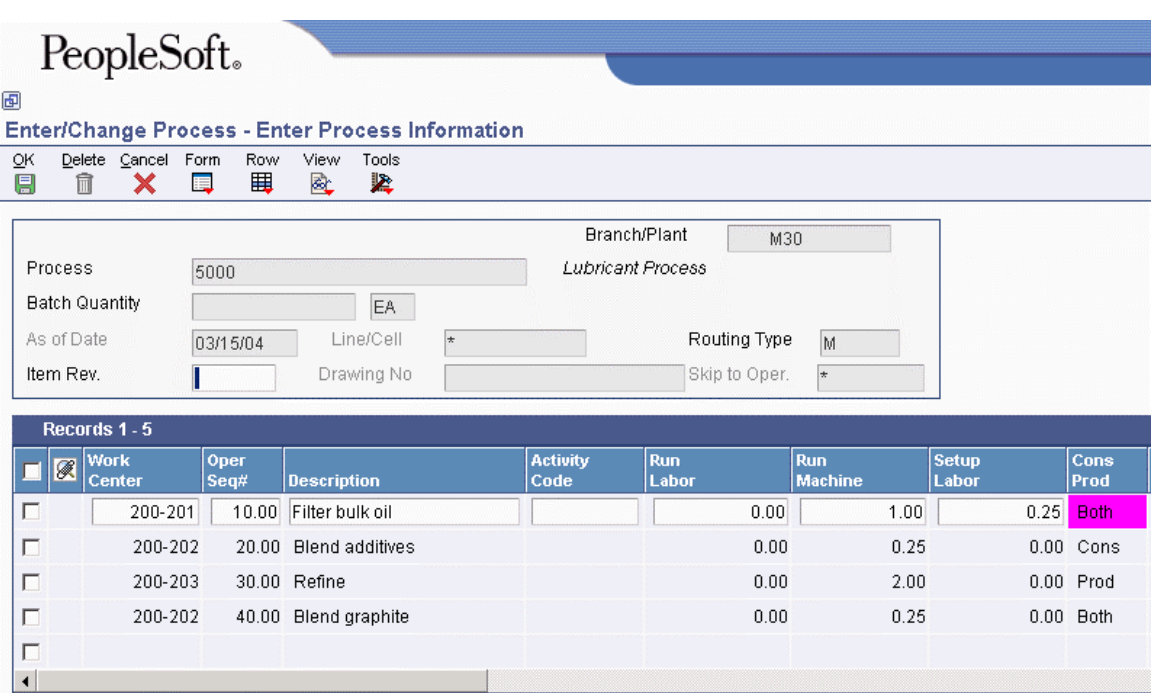

4. The new process now displays on the Work with Process form.

## **Entering Process Operations**

After you enter a process, you must enter the process operations. Operations define the work centers and labor standards that are required to manufacture the process item. To enter the process operations, you must provide the following information:

- Work center and operation sequence for the process
- Hours for any machine, labor, setup, move, and queue time that you might incur
- For operations that you set up as outside operations, you need to specify a supplier and indicate that a purchase order is required.

### **Note**

You have the option to access work center information for a particular operation by choosing the Work Center option on the Row menu of the Work With Routing Master form (P3003).

If you are using activity-based costing, you can enter an activity code for each operation sequence to indicate how you want the system to account for the operation. To activate the Activity Code field, you need to turn on activity-based costing in the Advanced Cost Accounting Constants program (P1609).

### ► **To enter process operations**

*From the Daily PDM Process menu (G3012), choose Enter/Change Process.* 

- 1. On Work With Routing Operations, complete the following fields for the process for which you want to enter an operation, and then click Add:
	- Branch/Plant
	- Item Number
- 2. On Enter Routing Information, complete the following fields:
	- Work Center
	- Oper. Seq.
	- Run Labor
	- Run Machine
	- Setup Labor
	- Queue Hours
	- Move Hours
- 3. Complete the following optional fields and click OK:
	- Standard Desc.
	- Line/Cell
	- Effective From
	- Effective Thru
	- Crew Size
	- Type Oper
	- Equipment Number
	- $\bullet$  P C
	- Job Type
	- Next Oper
	- Yield %
	- Percent of Overlap
	- Time Basis

### ► **To enter outside operations**

- 1. On Work With Routing Operations, complete the following fields for the process for which you want to enter outside operations, and then click Find:
	- Branch/Plant
	- Item Number
- 2. Choose the work center and click Select.
- 3. On Enter Process, complete the following fields and click OK:
	- Work Center
	- Move Hours
	- Supplier
	- Cost Type
	- $\bullet$  PO (Y/N)

## **Entering Process Ingredients**

After you define operations for each process, you must enter the ingredients. These ingredients are the raw materials or items that are combined during operations to produce the process item. When entering process ingredients you must provide the following information:

- Ingredients for each operation
- Minimum and maximum grade or potency ranges that apply to the ingredients
- Substitute ingredients that the system uses when the primary ingredient is not available
- Percentages of applicable ingredients that the system uses

When entering grade and potency information, you can only enter grade or potency values for an ingredient, but not both. You can only enter grade or potency information for items that are defined as lot-controlled.

You can enter substitute ingredients for components within your parent item. You can use substitute items if you encounter quality issues, inventory shortages, or supplier problems with the original component. The system highlights an ingredient's item description to indicate a substitution. Specify ingredient substitution for a specific process. Use item cross references for global substitutions.

You can enter as many ingredients in the form of percentages as necessary, but the sum of the percentages must equal 100 percent. The system uses the batch size to calculate percentages of the process for each ingredient. You should verify that each ingredient can convert to the process unit of measure, either by using the item unit of measure conversion or the standard unit of measure conversion.

### **See Also**

 *Updating Component Scrap* in the *Product Data Management Guide* for information about updating component scrap

### ► **To enter an ingredient**

- 1. On Work With Routing Operations, complete the following fields for the process for which you want to enter ingredients, and then click Find:
	- Branch/Plant
	- Item Number
- 2. Choose a record in the detail area, and then click Select.
- 3. On Enter Process Information, choose Ingredients from the Form menu.
- 4. On Enter Ingredients, position the cursor in a blank line in the detail area, complete the following fields, and then click OK:
	- Item Number
	- Quantity
	- UM
	- Ln Ty
	- Line No.
	- Oper Seq#
	- Effective From
	- Effective Thru
	- P
	- Remarks
	- Component Branch
	- Percent Scrap

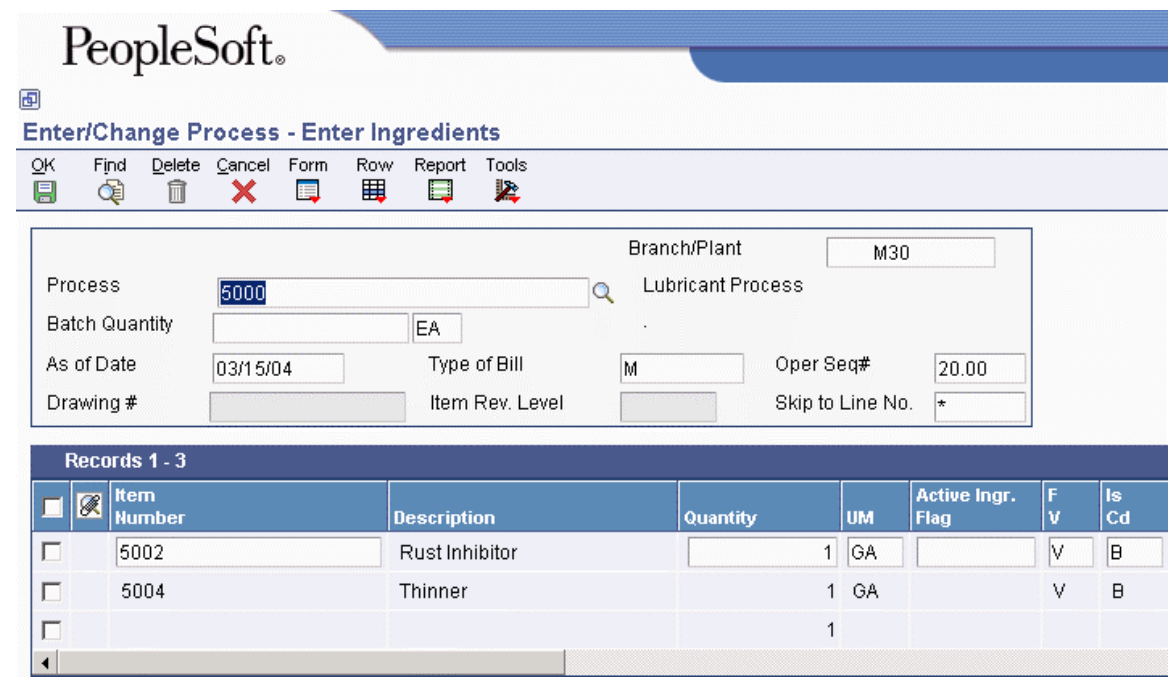

### ► **To enter grade or potency information**

- 1. On Work With Routing Operations, complete the following fields for the process for which you want to enter grade or potency information and then click Find:
	- Branch/Plant
	- Item Number
- 2. Choose a record in the detail area and click Select.
- 3. On Enter Process Information, choose Ingredients from the Form menu.
- 4. On Enter Ingredients, complete the following fields to enter grade information for an ingredient:
	- Frm Grd
	- Thr Grd
- 5. To enter potency information, complete the following fields and click OK:
	- From Potency
	- Thru Potency

### **Note**

You enter either grade or potency information for an ingredient, but not both together.

### ► **To enter a substitute ingredient**

- 1. On Work With Routing Operations, complete the following fields for the process for which you want to enter a substitute ingredient and then click Find:
	- Branch/Plant
	- Item Number
- 2. Choose a record in the detail area and click Select.
- 3. On Enter Process Information, choose an operation and then choose Ingredients from the Row menu.
- 4. On Enter Ingredients, choose an ingredient and then choose Substitutes from the Row menu.
- 5. On Enter Component Substitutes, complete the following fields and click OK:
	- Substitute Item
	- Ouantity
	- Sub Item Sequence

### ► **To enter ingredients as percentages**

*From the Daily PDM Process menu (G3012), choose Enter/Change Process.* 

- 1. On Work With Routing Operations, complete the following fields for the process for which you want to enter ingredients as percentages and then click Find:
	- Branch/Plant
	- Item Number
- 2. Choose a record in the detail area and click Select.
- 3. On Enter Process Information, choose an operation and then choose Ingredients from the Row menu.
- 4. On Enter Ingredients, complete the following fields for each ingredient and click OK:
	- Quantity
	- $\bullet$  FV

## **Entering Production Information**

You can enter production and cost information based on demand for a specified feature. You specify an issue type code that identifies how the system issues each component from stock. You identify how many days before or after the start of the process that a component is needed. You also identify the percentage of demand for a specified feature and the percentage that is used to calculate the cost of the feature.

### ► **To enter production information**

- 1. On Work With Routing Operations, complete the following fields for the process for which you want to enter production information, and then click Find:
	- Branch/Plant
	- Item Number
- 2. Choose a record in the detail area and click Select.
- 3. On Enter Process Information, choose an operation, and then choose Ingredients from the Row menu.
- 4. On Enter Ingredients, complete the following fields for each ingredient and click OK:
	- Is Cd
	- Feat Plan %
	- Feat Cost %
	- Leadtime Offset

## **Entering a Co-Products and By-Products List**

Many process steps create more than one output. You can enter co-products, which are usually the main products that companies sell to customers, or by-products, which are produced as a residual item to the process steps.

### **Note**

If you are entering a co-products and by-products list for a batch process, verify that the ratio of the co-products and by-products is the same for each batch quantity. For example, if a batch process with a batch quantity of 10 produces 10 each of a co-product and by-product, then a batch quantity of 20 must produce 20 each of the co-product and by-product.

### ► **To enter a co-products and by-products list**

- 1. On Work With Routing Operations, complete the following fields for the process for which you want to enter co-products and by-products, and then click Find:
	- Branch/Plant
	- Item Number
- 2. Choose a record in the detail area and click Select.
- 3. On Enter Process Information, choose Co/By Revision from the Form menu.
- 4. On Co/By Product Revision, complete the following fields for each operation and click OK:
	- Co By
	- Co/By Product
	- Output Quantity
	- UM
	- Co/By Branch
	- Feat Cost%
	- Resource %
	- Oper Seq#
	- Remark

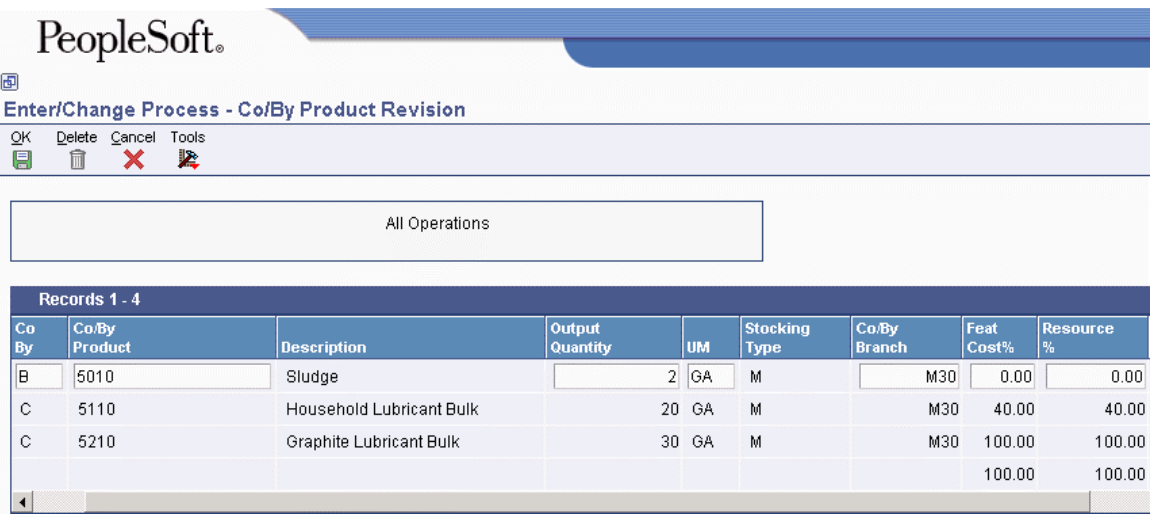

## **Entering Intermediates**

Intermediates are products that are produced from ingredients in the process. Intermediates are not a finished product, but they do proceed to the next operation in the process. Intermediates allow you to track the quantity of output of any operation in a work center at a specific time. You can define intermediates, in different units of measure, by item or by quantity. You can set up one intermediate per operation, but you cannot define an intermediate for the last operation in the routing instruction.

### ► **To enter intermediates**

- 1. On Work With Routing Operations, complete the following fields for the process for which you want to enter intermediates, and then click Find:
	- Branch/Plant
	- Item Number
- 2. Choose a record in the detail area and click Select.
- 3. On Enter Process Information, choose a process operation, and then choose Intermediates from the Row menu.
- 4. On Enter Intermediate Products, complete the following fields and click OK:
	- Intermediate Product
	- Output Qty
	- UM
	- Ln Ty
	- Oper Seq#
	- Effective From
	- Effective Thru
	- $\bullet$  FV
	- Remark

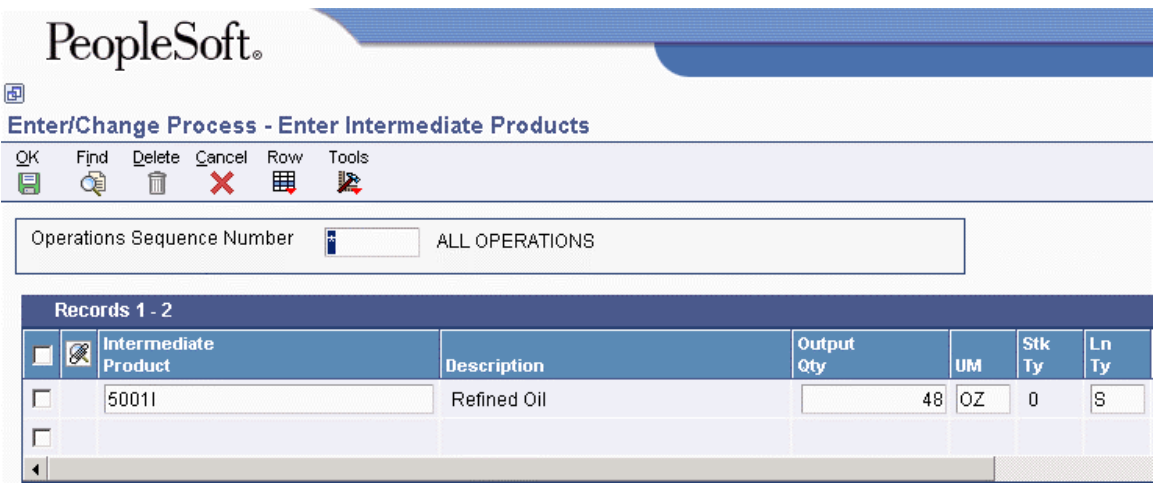

## **Changing Multiple Processes**

*From the Advanced Product Data Management menu (G3031), choose Where Used Update.* 

Use the Where Used Update program (R30520) to change multiple processes. For example, you can use this program to replace an old ingredient with a new one. When you run this program, you can review the report to verify changes. You can use this program to perform the following types of mass updates:

- Replace one ingredient with another
- Delete a process item
- Change effectivity dates for a process item
- Change the quantity per assembly value for a process item
- Change the issue type code
- Change the unit of measure

Use data selection to specify the process items that you want to change. Use processing options to define the change. This program finds all occurrences of the item (as an ingredient) in the Bill of Material Master File table (F3002) and updates the process. You can also update an ingredient that has past or future effectivity dates.

You can run this program in either proof or final mode. In proof mode, the system generates a report of the proposed changes for your review, but it does not update the data. In final mode, the system generates a report that lists the changes and updates the data according to your choices.

### **Caution**

This program can potentially change many processes in your system at the same time. PeopleSoft recommends that you first run it in proof mode to verify your choices, and then run it in final mode to change the data. You might want to restrict access to this program.

To make changes to a process and remove the old records, run the program twice. First, create the new records and then delete the old ones.

The system stores your changes in the Bill of Material Master File table. It does not automatically update the existing parts lists, MRP calculations, and costing information. The program updates the following information:

- Low Level Code field in the Item Master table (F4101)
- Net Change Flag field in the Item Branch File table (F4102)

### **Prerequisite**

Review your process to verify that the item that you are updating is active (within the effective dates) and appears in at least one process.

### **See Also**

 *Changing Multiple Bills of Material* in the *Product Data Management Guide* for information about the processing options for Where Used Bill of Material Update (R30520)

## **Reviewing Processes**

You can review your processes for low-level codes and product structure errors (where a process item is listed as an ingredient of itself), by using the Integrity Analysis program (R30601).

You can also review the processes for which to plan and research engineering change orders (ECOs); view the results of a pending product change; determine the effect of an item shortage; or evaluate capacity, manpower, equipment needs, and resources.

## **Verifying Processes**

*From the Advanced Product Data Management menu (G3031), choose Integrity Analysis.* 

The Integrity Analysis program (R30601) generates a report that identifies any processes that you need to correct. If the report indicates errors, you should correct the processes and run the Integrity Analysis program again. When the program does not find errors in the processes, it updates the lowlevel codes in both the Item Master (F4101) and the Item Branch File (F4102) tables.

### **Note**

PeopleSoft recommends that you run the Integrity Analysis program immediately after a data conversion, such as a system startup, and then on a periodic basis, such as two or four times a year. You should also run the Integrity Analysis program before you run the Simulate Rollup (R30812) or MRP/MPS Requirements Planning (R3482) programs.

Instead of running the Integrity Analysis report, you can use online validation so that the system validates process items as you enter them. When you use online validation, the system does not allow you to enter recursive ingredients. For example, the system displays an error message if you attempt to enter a parent process item as an ingredient of itself.

The system retrieves the data for this report from the Bill of Material Structure Analysis Work File table (F30UI002).

## **Reviewing Process Information**

You can review process information from several programs, depending on the information that you want to review. The Product Data Management system provides the following review programs, which allow you to review information about ingredients, co- and by-products, resources, and process instructions:

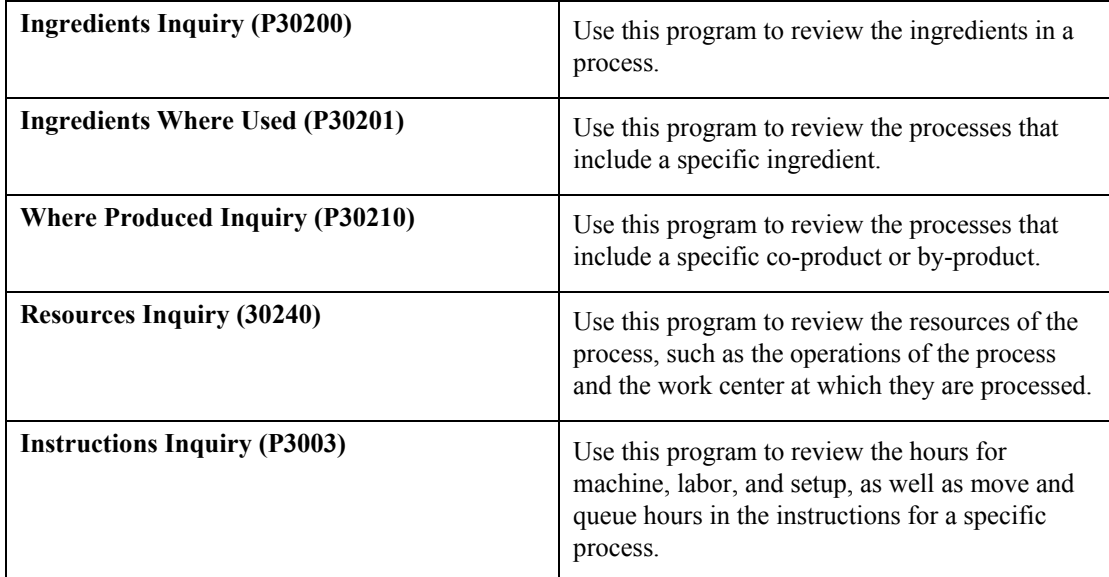

For the Ingredients Inquiry and the Ingredients Where Used programs, you can use the procession options or the View menu to determine how the system presents the information.

### ► **To review ingredients**

*From the Daily PDM Process menu (G3012), choose Ingredients Inquiry.* 

- 1. On Parts Availability Multi Level Indented, choose the Parts Availability tab. Complete the following fields and click Find:
	- Branch
	- Parent Item
	- Requested Quantity
	- As of Date
	- Rev Lev
	- Skip to Line

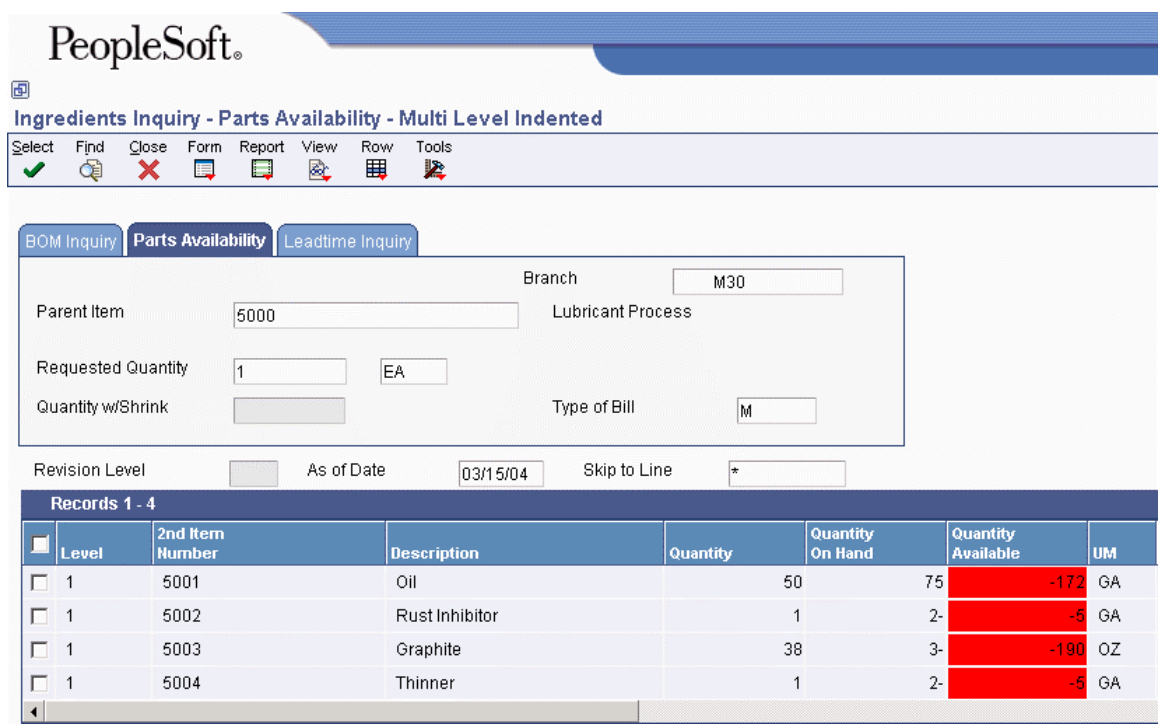

- 2. From the View menu, you can choose to display the process in single-level, multi-level or multi-level indented format.
- 3. Click Close.

### ► **To review where an ingredient is used**

*From the Daily PDM Process menu (G3012), choose Ingredients Where Used.* 

- 1. On Work With Bill of Material Where Used, complete the following fields:
	- Component Branch / Plant
	- Component Number
	- Parent Item No
- 2. Complete the following optional fields and click Find:
	- Parent Quantity
	- Bill Type
	- Grade
	- As of Date
	- Potency
- 3. From the View menu, choose whether to display the process in single-level, multi-level or multi-level indented format.
- 4. Click Close.

### ► **To review co-products and by-products**

*From the Daily PDM Process menu (G3012), choose Co-/By-Products Inquiry.* 

- 1. On Work With Co-/By-Product Produced Inquiry, complete the following fields and click Find:
	- Process
	- Branch/Plant
- 2. Review the co-product and by-product information.
- 3. Click Close.

### ► **To review where co-products and by-products are produced**

*From the Daily PDM Process menu (G3012), choose Where Produced Inquiry.* 

- 1. On Work With Co-/By-Products Where Produced, complete the following fields and click Find:
	- Branch/Plant
	- Co-/By-Product

The detail area displays the process and the specific operation that produces the co- or byproduct.

2. Click Close.

### **Processing Options for Where Produced Inquiry (P30210)**

### Versions

Enter the version for each program. If left blank, version ZJDE0001 will be used.

- 1. Item Master (P4101)
- 2. ECO Workbench (P30225)
- 3. Bill of Material Revisions (P3002)
- 4. Single Level BOM Report (R30410)

### ► **To review resources**

*From the Daily PDM Process menu (G3012), choose Resources Inquiry.* 

- 1. On Work With Operations Sequence, complete the following fields and click Find:
	- Branch/ Plant
	- Process
- 2. Choose an operation and choose Operation Resource from the Row menu.
- 3. On Work with Operation Resources, you can review the ingredient and co- or by-product quantities for the operation.
- 4. Click Close.

### ► **To review process instructions**

*From the Daily PDM Process menu (G3012), choose Instructions Inquiry.* 

### **Note**

Use the Instruction Inquiry program to review the hours for machine, labor, and setup in the instructions for a specific process.

- 1. On Work With Routing Operations, complete the following fields and click Find:
	- Branch/Plant
	- Item Number
- 2. On Work with Process, choose a process operation, and then choose Inquiry from the Row menu.

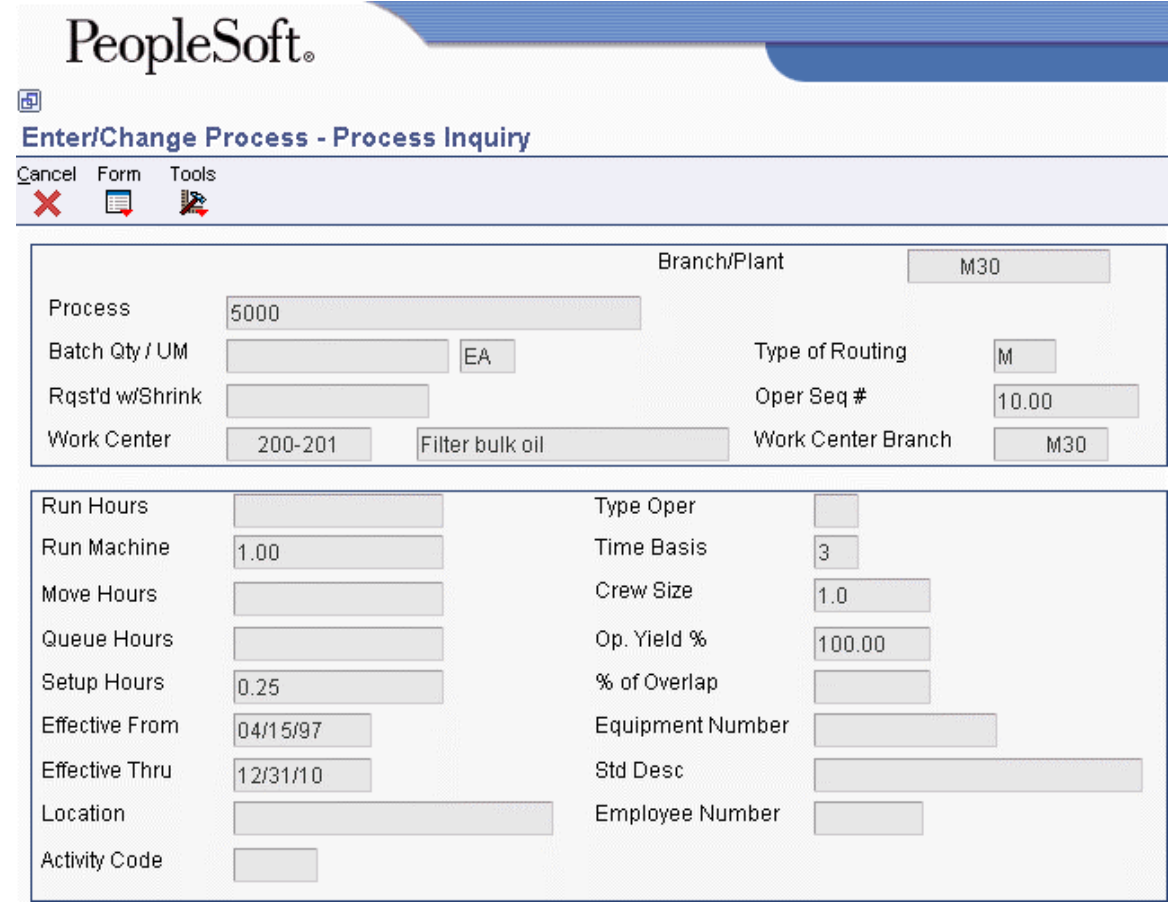

- 3. On Process Inquiry, review the following fields:
	- Run Hours
	- Run Machine
	- Setup Hours
	- Move Hours
	- Queue Hours

4. Click Cancel.

## **Printing Process Information**

You can generate several reports to review process information. These reports retrieve data from the Bill of Material Master File table (F3002) and from the Routing Master File table (F3003). You access these reports from the Periodic PDM Process menu (G3022). They allow you to print different views of the process. The following reports are available:

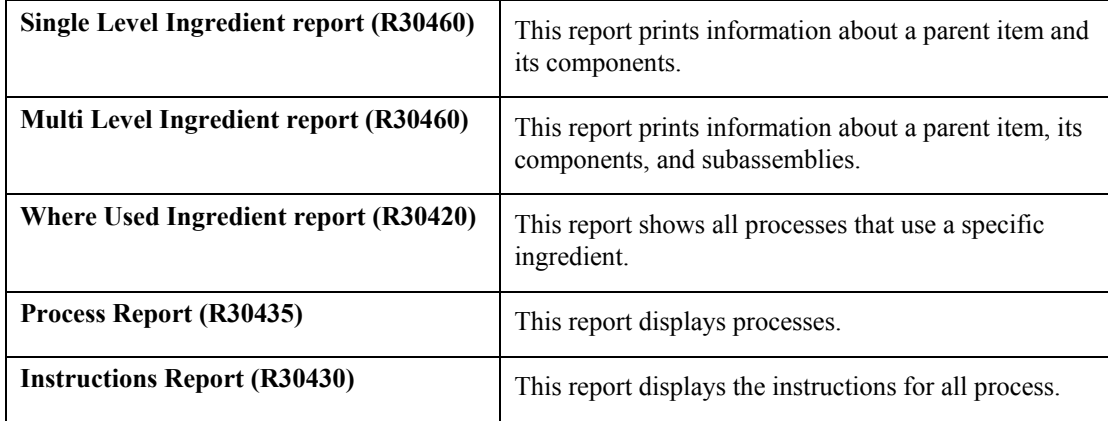

You can use processing options to define the scope of each report.

### **Caution**

PeopleSoft recommends that you do not change the first two data sequences from the setting in the demonstration version of these reports. If you change the data sequencing, you might obtain unexpected or inaccurate results.

### **See Also**

 *Printing Bill of Material Information* in the *Product Data Management Guide* for information about the processing options for the Single Level Ingredient (R30460), Multi Level Ingredient (R30460) and Where Used Ingredient (R30420) reports

# **Engineering Change Management**

To maintain and increase market share, manufacturers often must respond quickly with engineering changes to their products. Engineering changes might be necessary to respond to market demand, governmental requirements, safety issues, service requirements, or for other functional or competitive reasons. Changes can involve adding a new part, changing an existing part, replacing an old part with a new part, or removing an existing item. Use the Engineering Change Management system to create, plan, review, approve, and implement engineering change orders and engineering change requests for any of these types of changes.

Product or process changes can affect many areas within your company, including the following:

- Customer service
- Tooling
- Standards
- Suppliers
- Master production schedule
- Product cost
- Service parts
- Inventory
- Plant layout

Engineering change orders (ECOs) are numbered documents that you use to track product changes within the Engineering Change Management system. After you have tested and approved an ECO, you can implement it and modify your standard product or process.

Engineering change requests (ECRs) are numbered documents that you use to track requested product changes within the Engineering Change Management system. After you have tested and approved an ECR, you can convert it to an ECO and implement it using your ECO processes.

The procedures for ECOs and ECRs are the same, except that you must use order type EN when you set up, review, or approve ECOs; and you must use order type EG when you set up, review, or approve ECRs.

The following graphic illustrates the engineering change order process:

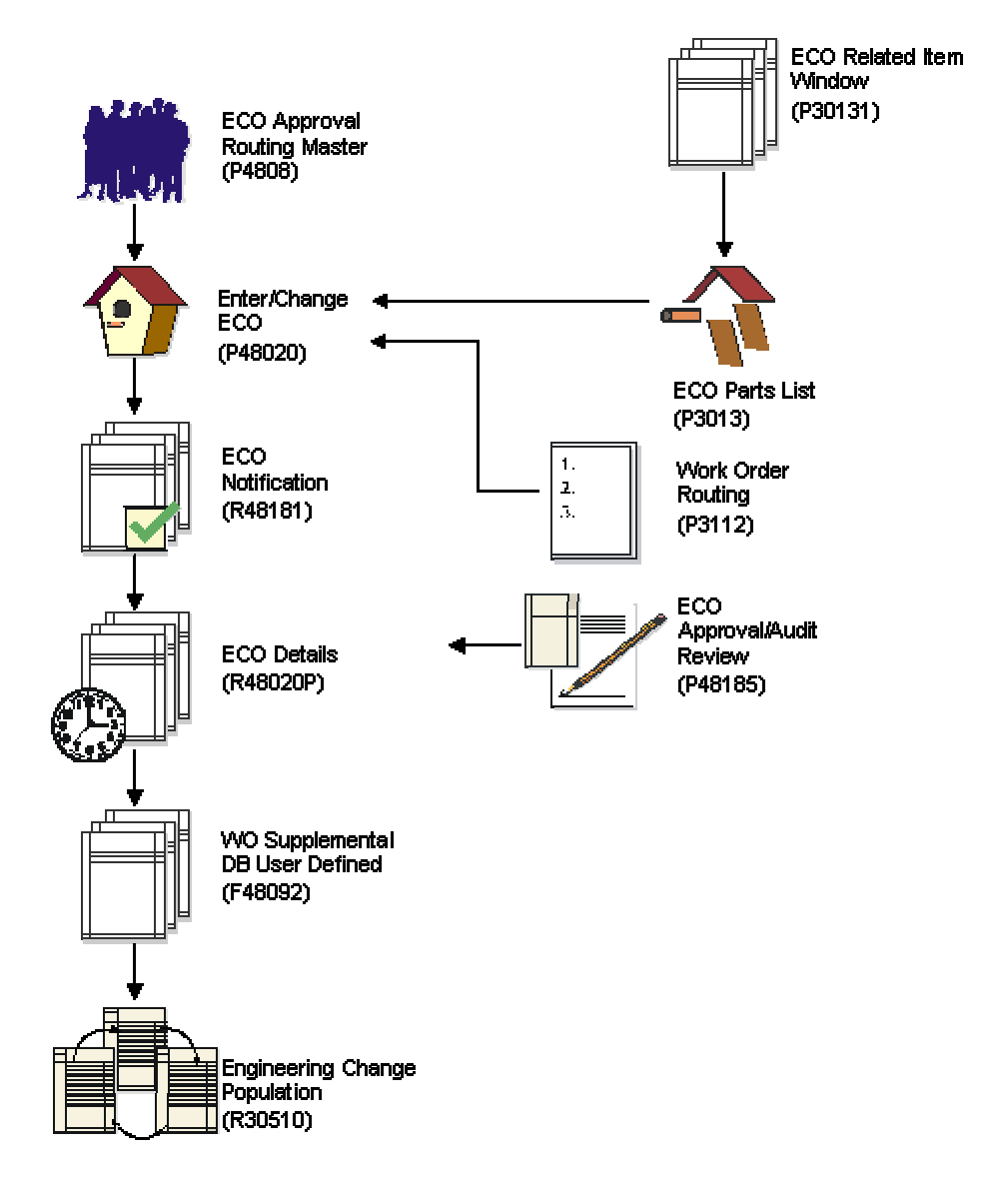

### **Engineering Change Order Processes**

# **Engineering Change Management Features**

You use ECOs to provide the following information:

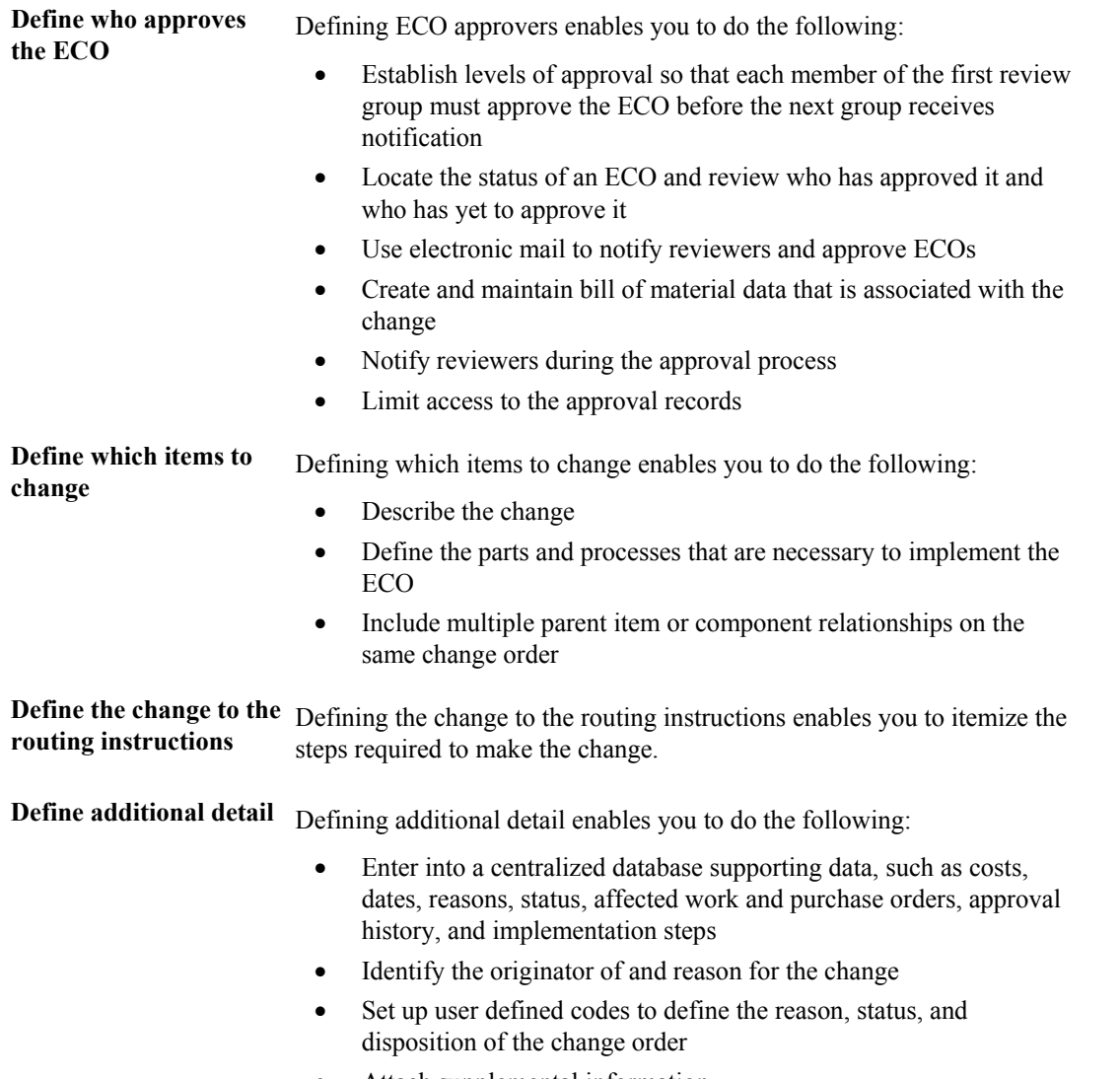

• Attach supplemental information

# **System Integration for Engineering Change Management**

Engineering change orders (ECOs) integrate with the following systems:

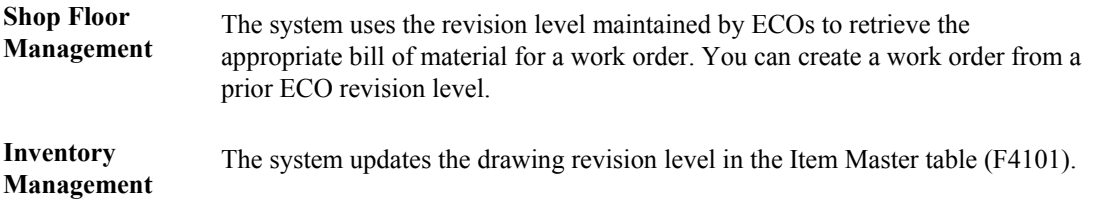

# **Roles in the Engineering Change Order Process**

The ECO process involves several people, each of whom fills one of the following roles:

- The administrator, who sets up the ECO by completing the following tasks:
	- Setting up the approval routing master
	- Reviewing and modifying the ECO codes
	- Setting up next numbers
- The coordinator, who creates the ECO by completing the following tasks:
	- Verifying that no prior ECO or ECR exists for this change
	- Entering the ECO
	- Defining the change with a list of affected parent and component items
	- Establishing the new routing instruction operations to implement the ECO
	- Maintaining supplemental details
	- Running the notification program
- The reviewer, who approves or rejects the ECO by completing the following tasks:
	- Reviewing the ECO after system notification
	- Running reports to obtain information for an individual ECO or a list of open ECOs
	- Periodically searching for outstanding ECOs

After the reviewer approves the ECO, the coordinator implements it by running the Engineering Change Population program (P30510).

# **Engineering Change Order Revision Levels**

A revision level is an alphanumeric character that represents the number of times that an item has been changed. This value usually indicates a permanent change to the form, fit, or function of an item. For efficient tracking of changes with revision levels, the revision levels for an item's bill of material and its routing instruction should match. You can use an ECO to update the revision level for an item and a drawing.

Use ECOs to manage revision-level information. For example, you can do the following:

- Assign the next revision level to an ECO using a value in UDC 30/NR
- Load parent revision levels for a component that is being added or modified
- Locate the revision levels of an ECO
- Assign ECO revision levels automatically
- Maintain drawing revision levels for each item that is changed by an ECO and update the drawing revision in either the Bill of Material (F3002) or Item Master (F4101) table

# **Setting Up Engineering Change Orders**

Before you use the Engineering Change Management system, you need to set up codes, next numbers, and the approval routing master for engineering change orders (ECOs). The codes that you must set up are user defined and specify the type, priority, and status of the ECO. The user defined codes also indicate how the system handles existing items that are affected by the ECO and the reasons for the ECO. You must also set up next numbers to automatically number ECOs according to your specifications. You can set up the system to route the ECO information to specified reviewers for their approval before it is processed. To do so, you must identify an ECO approval routing.

### **Prerequisites**

- Define your work centers.
- □ Define your items in the Inventory Management system.
- Ensure that the document type for engineering change orders is set up in Document Type Maintenance program (P40040).

## **Setting Up User Defined Codes for Engineering Change Management**

You set up the following user defined code to use in conjunction with the Engineering Change Management system:

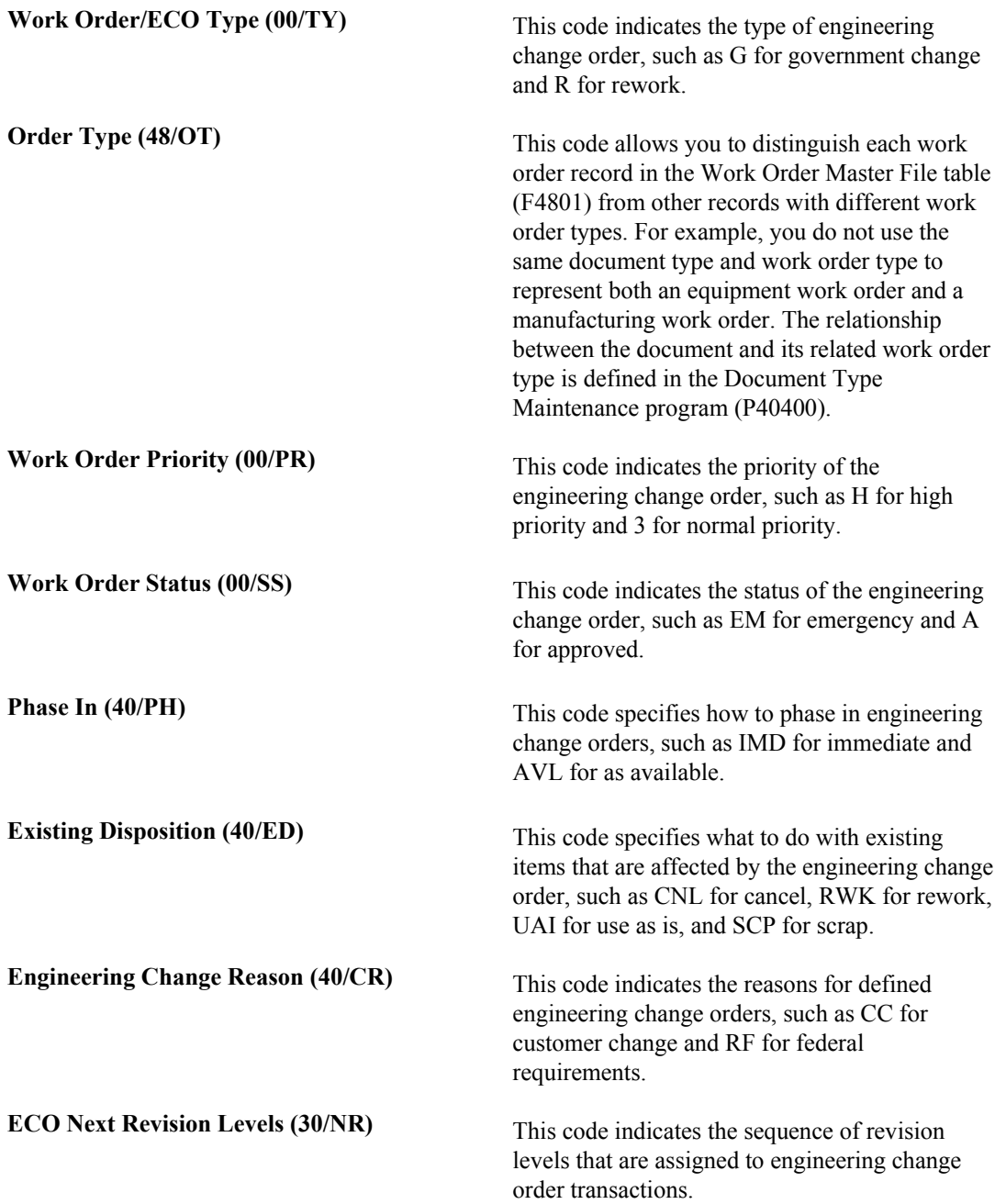

## **Defining Document Type Constants for Work Orders**

Document types are used in the software to specify particular types of transactions. You define the characteristics of document types in the Document Type Maintenance program (P40040). The document type constants defined in this program affect all software transactions. The order type for each of the document types must be defined so that the system knows how to process the activity for it. For example, the document type for a manufacturing work order can be set to WO for the correct transactions that relate to the processing of a manufacturing work order.

To differentiate the various work order document types from each other, you assign a specific order type to each work order document type. For example, a manufacturing work order is associated with order type 02.

The following order type values for work order processing are stored in the UDC table 48/OT (Order Type) and are hard-coded:

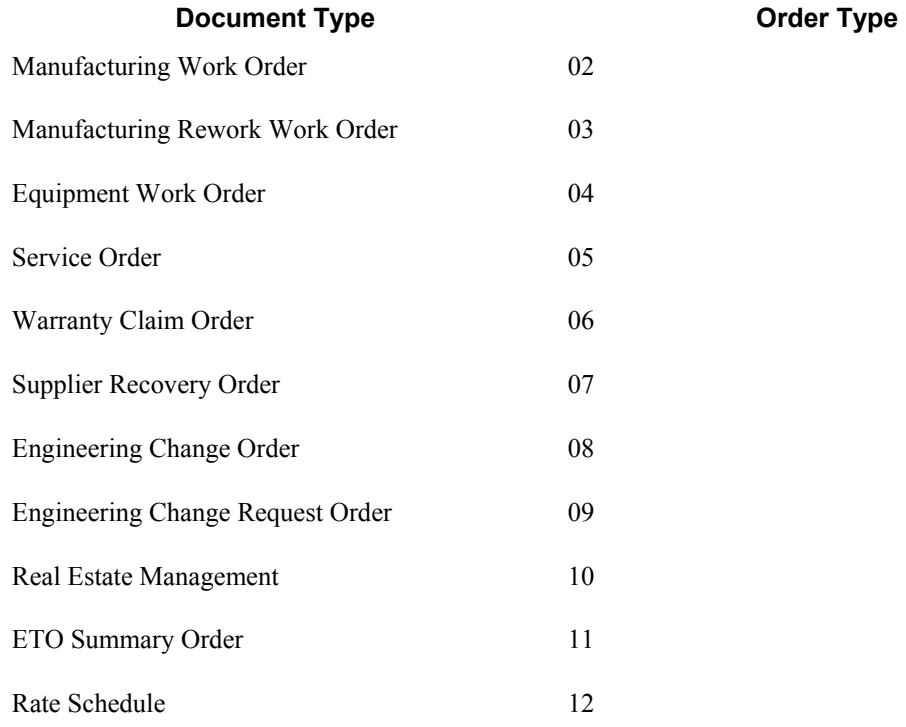

### **See Also**

*Setting Up Document Type Information* in the *Inventory Management Guide*

### **Converting Existing Document Types**

*From the Upgrade Conversions menu (GH9619A), choose Convert F40039 to ERP 9.0.* 

In PeopleSoft EnterpriseOne 8.9 software, each type of work order is designated by a specific work order type (A201). If you have existing records in the Document Type Master table (F40039), these records now require a specific value in the Work Order Type field (A201). You run the Convert F40039 to ERP 9.0 program (R31P40039) only once to enter the desired values in this field. You determine the values entered in the processing options. Depending on which systems you use, you complete the fields on the appropriate tabs. For example, you complete the fields on the Manufacturing tab for manufacturing work orders. You can run this program in either proof mode or final mode.

### **Processing Options for Document Type Master (F40039) Conversion (R31P40039)**

### **Process Tab**

This processing option controls whether you run the conversion program in proof or in final mode.

1. Mode

 $Blank = Proof$  $1 =$ Final

Use this processing option to specify whether the system runs the report in proof or final mode. Valid values are:

1 Proof (default)

2 Final

### **Manufacturing Tab**

These processing options specify which order type is assigned to manufacturing orders during conversion.

1. Order Type value 01 for Manufacturing Orders

Use this processing option to specify the order type for manufacturing work orders. 2. Order Type value 02 for Manufacturing Orders

Use this processing option to specify the order type for manufacturing work orders. 3. Order Type value 03 for Manufacturing Orders

Use this processing option to specify the order type for manufacturing work orders. 4. Order Type value 04 for Manufacturing Orders

Use this processing option to specify the order type for manufacturing work orders. 5. Order Type value 05 for Manufacturing Orders

Use this processing option to specify the order type for manufacturing work orders.

### **Manufacturing Rework Tab**

These processing options specify which order type is assigned to manufacturing rework orders during conversion.

1. Order Type value 01 for Engineering Change Request Orders

Use this processing option to specify the order type for manufacturing rework work orders. 2. Order Type value 02 for Engineering Change Request Orders

Use this processing option to specify the order type for manufacturing rework work orders. 3. Order Type value 03 for Engineering Change Request Orders

Use this processing option to specify the order type for manufacturing rework work orders. 4. Order Type value 04 for Engineering Change Request Orders

Use this processing option to specify the order type for manufacturing rework work orders. 5. Order Type value 05 for Engineering Change Request Orders

Use this processing option to specify the order type for manufacturing rework work orders.

### **Equipment Tab**

These processing options specify which order type is assigned to equipment orders during conversion.

1. Order Type value 01 for Equipment Orders

Use this processing option to specify the order type for service work orders. 2. Order Type value 02 for Equipment Orders

Use this processing option to specify the order type for service work orders. 3. Order Type value 03 for Equipment Orders

Use this processing option to specify the order type for service work orders.

4. Order Type value 04 for Equipment Orders

Use this processing option to specify the order type for service work orders. 5. Order Type value 05 for Equipment Orders

Use this processing option to specify the order type for service work orders.

### **S/WM Tab**

These processing options specify which order type is assigned to service during conversion.

1. Order Type value 01 for Service Orders

Use this processing option to specify the order type for service work orders. 2. Order Type value 02 for Service Orders

Use this processing option to specify the order type for service work orders. 3. Order Type value 03 for Service Orders

Use this processing option to specify the order type for service work orders. 4. Order Type value 04 for Service Orders

Use this processing option to specify the order type for service work orders. 5. Order Type value 05 for Service Orders

Use this processing option to specify the order type for service work orders.

### **Warranty Claim Tab**

These processing options specify which order type is assigned to warranty claim orders during conversion.

1. Order Type value 01 for Warranty Claim Orders

Use this processing option to specify the order type for warranty claim orders. 2. Order Type value 02 for Warranty Claim Orders

Use this processing option to specify the order type for warranty claim orders. 3. Order Type value 03 for Warranty Claim Orders

Use this processing option to specify the order type for warranty claim orders.

4.Order Type value 04 for Warranty Claim Orders

Use this processing option to specify the order type for warranty claim orders. 5. Order Type value 05 for Warranty Claim Orders

Use this processing option to specify the order type for warranty claim orders.

### **Supplier Recovery Tab**

These processing options specify which order type is assigned to supplier recovery orders during conversion.

1. Order Type value 01 for Supplier Recovery Orders

Use this processing option to specify the order type for supplier recovery orders. 2. Order Type value 02 for Supplier Recovery Orders

Use this processing option to specify the order type for supplier recovery orders. 3. Order Type value 03 for Supplier Recovery Orders

Use this processing option to specify the order type for supplier recovery orders. 4. Order Type value 04 for Supplier Recovery Orders

Use this processing option to specify the order type for supplier recovery orders. 5. Order Type value 05 for Supplier Recovery orders

Use this processing option to specify the order type for supplier recovery orders.

### **ECO Tab**

These processing options specify which order type is assigned to engineering change orders during conversion.

1. Order Type value 01 for Engineering Change Orders

Use this processing option to specify the order type for engineering change orders. 2. Order Type value 02 for Engineering Change Orders

Use this processing option to specify the order type for engineering change orders.

3. Order Type value 03 for Engineering Change Orders

Use this processing option to specify the order type for engineering change orders. 4. Order Type value 04 for Engineering Change Orders

Use this processing option to specify the order type for engineering change orders. 5. Order Type value 05 for Engineering Change Orders

Use this processing option to specify the order type for engineering change orders.

### **ECO Request Tab**

These processing options specify which order type is assigned to engineering change request orders during conversion.

1. Order Type value 01 for Engineering Change Request Orders

Use this processing option to specify the order type for engineering change request orders. 2. Order Type value 02 for Engineering Change Request Orders

Use this processing option to specify the order type for engineering change request orders. 3. Order Type value 03 for Engineering Change Request Orders

Use this processing option to specify the order type for engineering change request orders. 4. Order Type value 04 for Engineering Change Request Orders

Use this processing option to specify the order type for engineering change request orders. 5. Order Type value 05 for Engineering Change Request Orders

Use this processing option to specify the order type for engineering change request orders.

### **Real Estate Management Tab**

These processing options specify which order type is assigned to Real Estate Management orders during conversion.

1. Order Type value 01 for Real Estate Management Orders

Use this processing option to specify the order type for property management orders. 2. Order Type value 02 for Real Estate Management Orders

Use this processing option to specify the order type for property management orders. 3. Order Type value 03 for Real Estate Management Orders

Use this processing option to specify the order type for property management orders.

4. Order Type value 04 for Real Estate Management Orders

Use this processing option to specify the order type for property management orders. 5. Order Type value 05 for Real Estate Management Orders

Use this processing option to specify the order type for property management orders.

### **Rate Schedule Tab**

These processing options specify which order type is assigned to rate schedules during conversion.

1. Order Type value 01 for Rate Schedule Orders

Use this processing option to specify the order type for rate schedules. 2. Order Type value 02 for Rate Schedule Orders

Use this processing option to specify the order type for rate schedules. 3. Order Type value 03 for Rate Schedule Orders

Use this processing option to specify the order type for rate schedules. 4. Order Type value 04 for Rate Schedule Orders

Use this processing option to specify the order type for rate schedules. 5. Order Type value 05 for Rate Schedule Orders

Use this processing option to specify the order type for rate schedules.

### **ETO Summary Order Tab**

These processing options specify which order type is assigned to ETO summary orders during conversion.

1. Order Type value 01 for ETO Summary Orders

Use this processing option to specify the order type for engineer to order summary orders.

2. Order Type value 02 for ETO Summary Orders

Use this processing option to specify the order type for engineer to order summary orders.

3. Order Type value 03 for ETO Summary Orders

Use this processing option to specify the order type for engineer to order summary orders.

4. Order Type value 04 for ETO Summary Orders

Use this processing option to specify the order type for engineer to order summary orders.

5. Order Type value 05 for ETO Summary Orders

Use this processing option to specify the order type for engineer to order summary orders.

### **Converting Order Types**

*In the EnterpriseOne Windows environment, choose Batch Versions from the System Administration Tools menu (GH9011).* 

In PeopleSoft EnterpriseOne 8.9 software, different work orders have to be designated by different document types. For example, if manufacturing work orders have document type WO, equipment orders have to be assigned a different document type. To ensure that the different types of work orders have unique document types, you run the Order Type Conversion program (R31P802). You use the data selection to define which orders in the Work Order Master File table (F4801) need to be converted. The program assigns new document types to work orders based on the definition in the processing options.

### **Processing Options for Order Type Conversion (R31P802)**

### **Default Tab**

This processing option defines the new order type to which the selected work orders should be converted.

1. Order Type (to be converted to)

Use this processing option to specify the new order type to which orders are converted. The order type that you specify here will be the default order type for the selected records.

### **Process Tab**

This processing option controls whether the conversion program runs in proof or final mode.

1. Mode

 $1 =$ Final  $Blank = Proof$ 

Use this processing option to specify whether the program runs in proof mode or final mode. When you run the program in proof mode, the system generates a report but does not update data. When you run the program in final mode, the system updates the order

type in the Work Order Master File table (F4801). Valid values are:

Blank Proof mode

1 Final mode

## **Setting Up System Next Numbers**

When you create a document such as an invoice, a voucher, or a journal entry, you can assign a document number or let the Next Numbers program (P0002) assign one.

Next numbers is an automatic numbering feature. The Next Numbers program assigns numbers to documents using either or both of the following types of numbers:

- Standard next numbers. The system finds the next available number in the Next Numbers Automatic table (F0002) and assigns that number to the document.
- Next numbers by company and fiscal year. The system finds the next available number by company and fiscal year, or by company only, in the Next Numbers by Company/Fiscal Year - Automatic table (F00021).

Next numbers work in conjunction with the data dictionary. Each data dictionary item that uses next numbers contains a next numbering index value that corresponds to the line number that contains the next number value for that data item.

We recommend the following when you set up next numbers:

- Do not use blank as a next number value.
- Do not change a next number. Changing the numbers can result in duplicate numbers, as well as the inability to locate previously added numbers. If you must change a next number, change it to a greater value only.
- Do not delete next number values. If you delete a next number value, you might get unexpected results.
- Do not change the sequence of the next numbers in the table. Each next number must remain on its current line because programs reference a specific line in the table. For example, in the General Accounting system, the next number for journal entries must be on the second line.

You can have the system assign check digits for any set of standard next numbers. Check digits prevent errors caused by transposition during data entry. For example, activating check digits in the address book for suppliers prevents a voucher from being assigned to the wrong supplier if digits are transposed during voucher entry. We recommend that you use check digits for next numbers only when a transposition error is likely to occur during data entry.

### **Note**

If you choose to manually assign a document number instead of using next numbers, you must enter the number during data entry.

### ► **To set up system next numbers**

You can review the next numbers that the system assigns to documents and specify whether to assign check digits for a type of next number.

*From the General Systems menu (G00), choose Next Numbers.* 

1. On Work With Next Numbers, choose the system that you want to review and click Select.

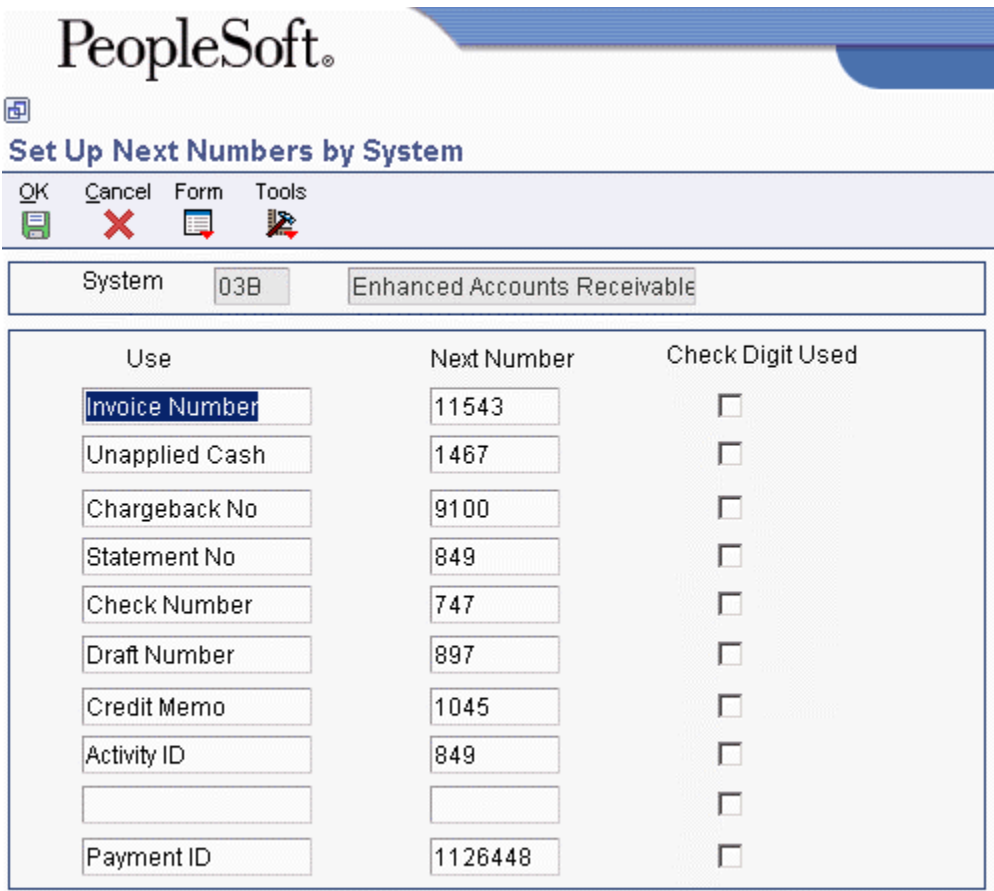

Caution: Changing the data on this screen may make it impossible to retrieve previously added addresses and may result in attempts to assign duplicate numbers.

- 2. On Set Up Next Numbers by System, review the information supplied by the system in the following field:
	- Next Number
- 3. Turn on the following option for each type of next number for which you want to activate check digits:
	- Chk Dgt

You should use check digits for next numbers only when a transposition error is likely to occur during data entry.

4. Click OK.

## **Setting Up Approval Routings**

Use an approval routing to maintain a list of reviewers who should receive an electronic mail notification of pending ECOs.

You can set up two types of approval routing:

• Approval routing master

The approval routing master applies to a specific branch/plant and order type combination.

• Order-specific approval routing

An order-specific approval routing applies to a specific ECO.

After you set up an approval routing master for your branch/plant, you can customize the routing for a specific ECO.

The system notifies all of the reviewers in a group at the same time. The system notifies the groups in the order that is defined within the user defined code. The codes do not have to be numeric. The system waits to send notification to a group until all of the members in the prior group have approved the ECO.

### ► **To set up an approval routing master**

*From the Engineering Change Management menu (G3013), choose ECO Approval Routing Master.* 

- 1. On Work With ECO Approval Routing Master, complete the following fields:
	- Order Type
	- Branch/Plant

### **Note**

You can use a processing option to define the default value for the Order Type field.

- 2. Click Add.
- 3. On ECO Approval Routing Revisions, complete the following fields and click OK:
	- $\bullet$  Seq#
	- Group
	- Approver#

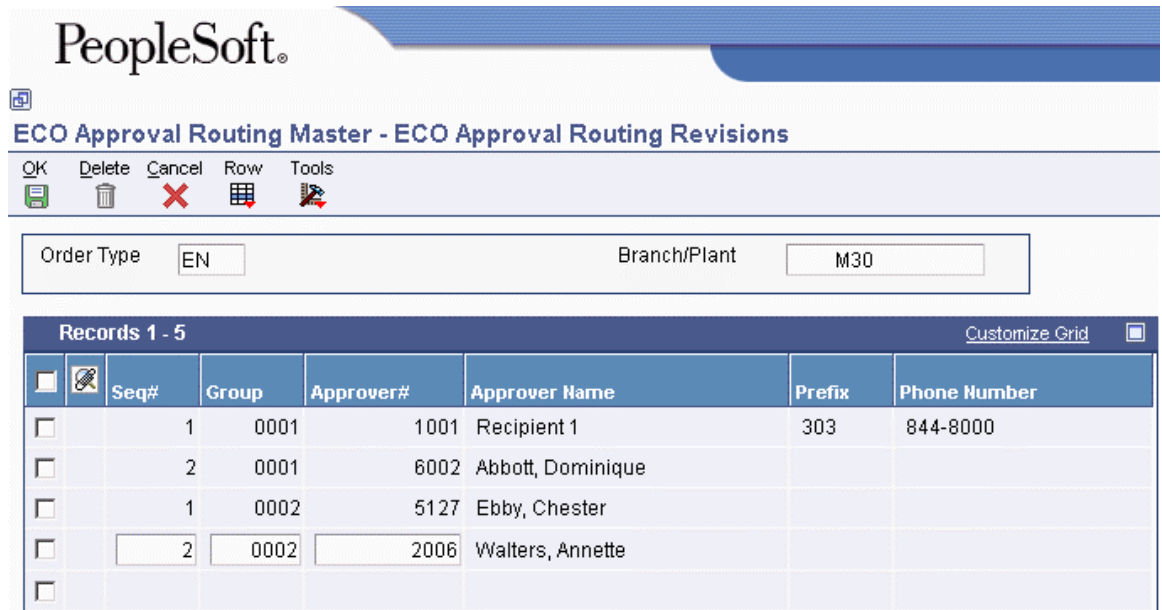

### **Processing Options for ECO Approval Routing Master (P4808)**

Defaults Enter the default search order type. If left blank, 'EN' will be used. Order Type Versions Address Book (P0101)

### ► **To set up an order-specific approval routing**

*From the Engineering Change Management menu (G3013), choose ECO Order Specific Routing Approval.* 

- 1. On Order Specific Routing Approval Revisions, complete the following field and click Find:
	- Order Number
- 2. For each approver, complete the following fields and click OK:
	- Sequence No.
	- Grouping No.
	- Approver No.

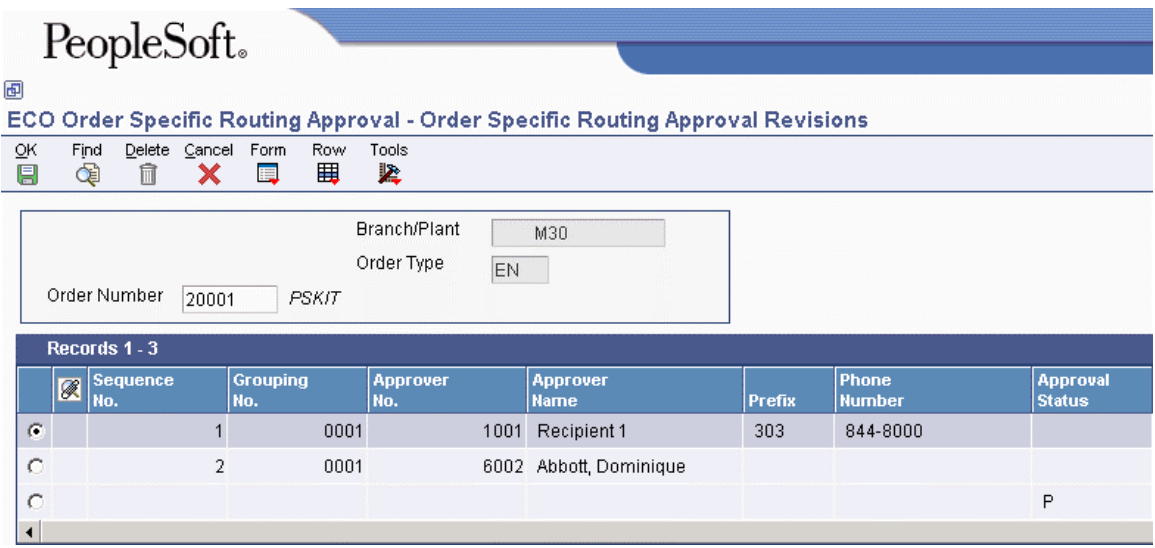

# **Working With Engineering Change Orders**

Use engineering change orders (ECOs) to plan, approve, and implement product changes. The creator of the ECO typically performs several tasks, such as setting up the approval routing master, reviewing and modifying the user defined codes, and setting up next numbers.

## **Locating Existing Engineering Change Orders**

Before you create an ECO, you might want to determine whether one already exists for the change. Use the ECO Workbench program (P30225) to review and manage ECO information and to determine the progress of an ECO.

### ► **To locate existing engineering change orders**

*From the Engineering Change Management menu (G3013), choose ECO Workbench.* 

- 1. On Work With ECO Workbench by Item, choose the ECO Workbench tab, complete the following fields, and click Find:
	- Branch/Plant
	- Item Number
- 2. To limit your search, complete any additional fields in the header area of this tab, or choose the Additional Selection tab and complete any of the fields in the header area.
- 3. Review the following fields in the detail area:
	- Status
	- Order Number
	- Or Ty
	- Description
	- Originator
	- Reason
- Phase In
- Priority
- Target Incorp
- Actual

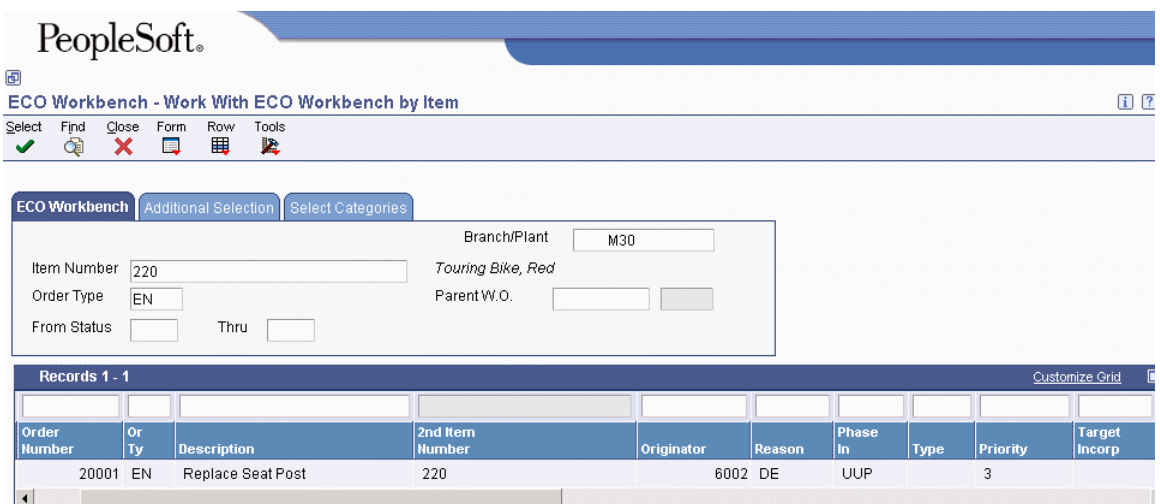

### **Processing Options for ECO Workbench (P30225)**

Versions

Enter the version for each program. If left blank, version ZJDE0001 will be used.

- 1. Enter/Change Order (P48020)
- 2. WO Details \*ZJDE0001 (P480200)
- 3. Pending PO's \*ZJDE0002 (P480200)
- 4. Parts List (P3013)
- 5. Approval Audit/Review (P48185)
- 6. Address Book Master Search (P0101S)
- 7. Work Order Routing (P3112)

Defaults 1

1. Enter the values to preload to the screen at initial inquiry. If left blank, no value will be preloaded.

Reason Code

Phase Code

Work Order Type

Priority

Originator

Defaults 2

1. Enter the values to preload to the screen at initial inquiry. If left blank, no value will be preloaded. From Status

Thru Status

Item Number

Document Type Phase

## **Entering Engineering Change Orders**

You must first define the ECO number and codes that determine its priority, status, effective dates, and so on. Later, you must define the routing instruction, parts list, and detail information. If you specify a parent work order number on the ECO, you can retrieve related work orders and review the history of a product.

To delete an ECO, you must first delete the ECO parts list and then delete the ECO.

#### ► **To enter engineering change orders**

*From the Engineering Change Management menu (G3013), choose Enter/Change ECO.* 

- 1. On Work With ECO Work Order Entry, click Add.
- 2. On ECO Work Order Entry Revisions, complete the following fields:
	- Branch/Plant
	- ECO Description
- 3. Click the ECO Entry tab, and complete the following optional fields:
	- Charge to Cost Center
	- Cost Code
	- Parent Work Order
	- Search X-Ref
	- Standard Desc
	- W.O. Flash Message
- 4. Click the following options as necessary:
	- Drawing Change
	- BOM Change
	- Routing Change
	- New Part Number

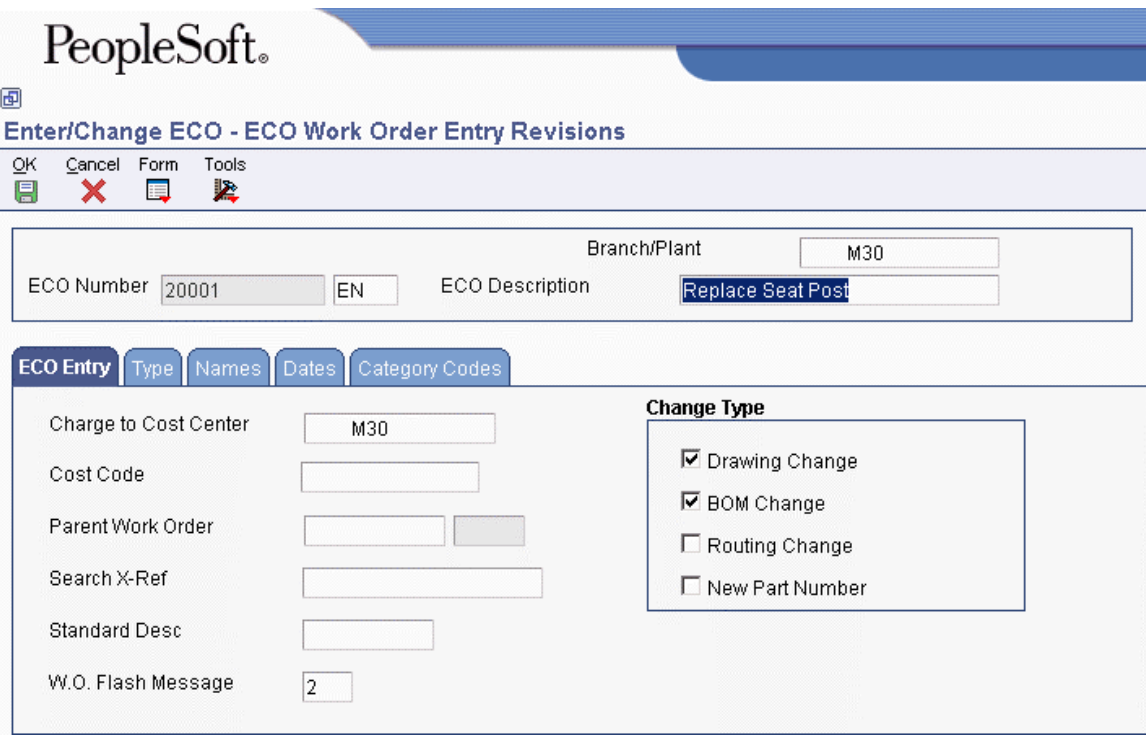

- 5. Click the Type tab and complete the following optional fields:
	- Type
	- Priority
	- Status
	- Phase In
	- Existing Disp
	- Reason
- 6. Click the Names tab and complete the following optional fields:
	- Originator
	- Coordinator
	- Customer
	- Supervisor
	- Manager
- 7. Click the Dates tab and complete the following optional fields under the Target Dates heading:
	- Design
	- Engineering
	- Incorporated
- 8. Complete the following optional fields under the Actual Dates heading:
	- Design
	- Engineering
	- Incorporated
- 9. Click the Category Codes tab, complete the following optional fields, and click OK:
	- Phase
	- Category 02
	- Category 03
	- Category 04
	- Category 05
	- Experience Level
	- Service Type
	- Skill Type
	- Status
	- Category 10

10. Click OK again.

### **Processing Options for ECO Entry (P48020)**

#### **Defaults**

1. Enter the default value for Document Type. If left blank, "EN" will be used.

Document Type

2. Enter the default value for Order Status. If no value is entered, then blank will be used as the default status.

**Status** 

Process

1. Enter the document type created when creating an engineering change order from an engineering change request. If left blank, type 'EN' will default.

ECO Order Type

Edits

1. ECR Approval Validation

Blank - No approval validation

- 1 Approval validation
- 2. Copy ECR Generic Text to ECO

Blank - Do not copy ECR text to the ECO

1 - Copy ECR text to the ECO

Versions

1. Enter the version to use for each program listed. If left blank, version ZJDE0001 will be used.

WO Details \*ZJDE0001 (P480200)

Parts List (P3013)

Workbench (P30225)

Pending PO's \*ZJDE0002 (P480200)

Approval Notification (R48181)

Approval Audit/Review (P48185)

Instruction/Disposition (P4802)

## **Defining Routing Instructions and Affected Items for Engineering Change Orders**

After you enter the ECO, you can define routing instructions that indicate the steps that are necessary to implement the ECO. For example, the engineering department might request that you test a new manufacturing process before it is implemented.

#### **Note**

You cannot use the Enter/Change ECO program (P48020) to change production routing instructions.

You also define the items affected by the change. You can update an ECO with the next revision level only if no pending ECOs exist for the item. If pending ECOs exist, the system displays an error message and does not update the revision level.

The Engineering Change Order system automatically selects related items based on the change type and parent and child relationship values. You can delete the related items for which you do not want to implement the change.

Use effective dates to phase in and out any product or process changes. Effective dates might not require an ECO process and are for smaller, short-term or low-impact changes.

You can maintain the drawing revision level for each item. The Engineering Change Population program (R30510) can update the drawing revision level in both the Bill of Material Master File table (F3002) and the Item Master table (F4101).

Defining changes does not update the work order parts list for the item. You can update your bills of material with engineering change information manually, or by using either the Where Used Update program (R30520) or the Engineering Change Population program. However, you cannot delete or change the parts on the ECO parts list after you have run the Engineering Change Population program.

#### ► **To define routing instructions for engineering change orders**

*From the Engineering Change Management menu (G3013), choose Enter/Change ECO.* 

- 1. On Work With ECO Work Order Entry, complete the following field and click Find.
	- Branch/Plant
- 2. Choose a record in the detail area, and then choose Routing from the Row menu.

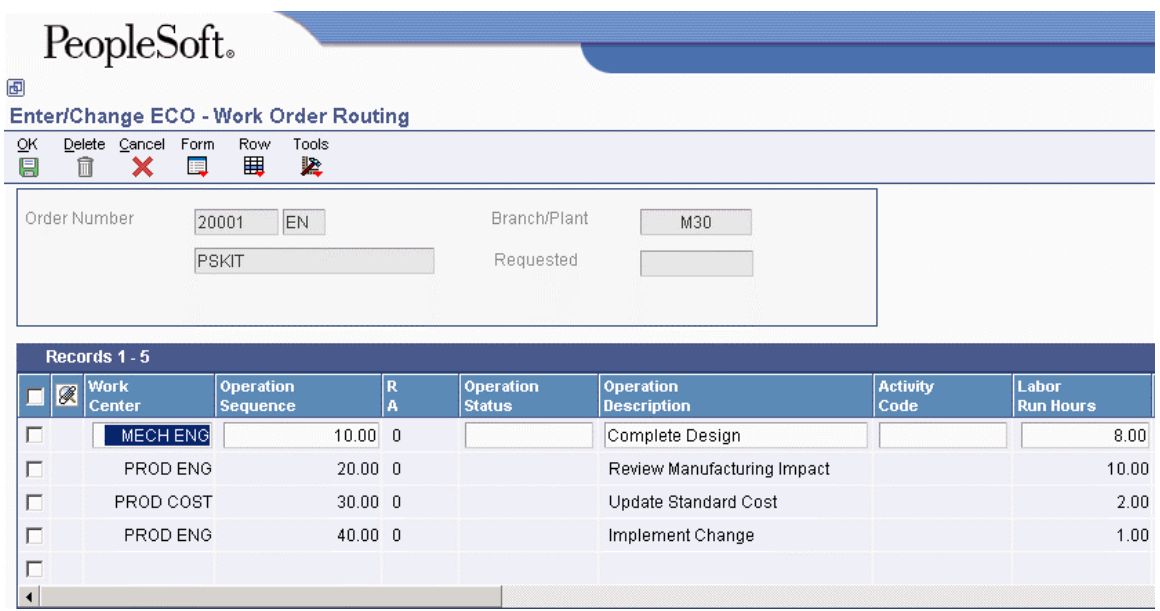

- 3. On Work Order Routing, complete the following fields and click OK:
	- Work Center
	- Operation Sequence
	- Operation Description
	- Start Date
	- Request Date

#### ► **To define affected items**

*From the Engineering Change Management menu (G3013), choose ECO Parts List.* 

- 1. On Work With ECO Parts List, complete the following field and click Find:
	- Branch/Plant
- 2. Choose a record in the detail area that contains the ECO for which you want to define affected items and click Select.

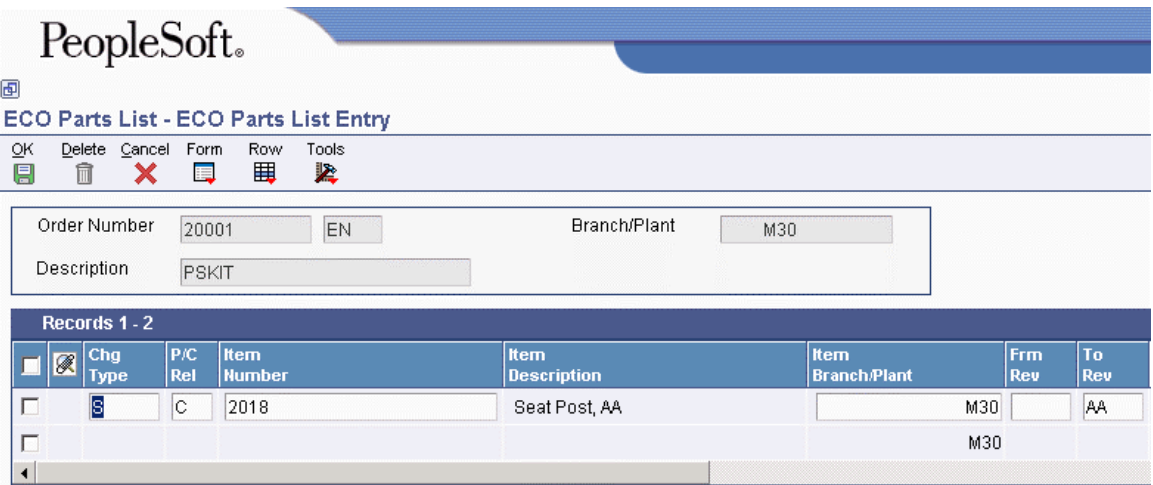

- 3. On ECO Parts List Entry, complete the following fields and click OK:
	- Chg Type
	- P/C Rel
	- Item Number
	- Frm Rev
	- To Rev
	- Effective From
	- Effective Thru
	- Batch Qty
	- UM
	- Bill Type
	- Swap to Item
	- Swp Rev

## **Defining Changes**

After you have created the ECO and defined the routing instruction, you must define the change and identify the affected items. For all engineering change types except swap parent, you must enter information about the change for other items on the ECO Related Items List form.

You can use the user defined code Next Revision Levels (30/NR) to automatically update revision levels based on the sequence that you define. Revision levels usually require an ECO and are for permanent, long-term changes. Revision levels include changes to form, fit, or function; and should match on a bill of material and routing instruction for the item. You can track changes in a bill of material with revision levels. Use the Item Revision Level field in the Enter/Change Bill program (P3002) to display a revision history of the bill. These revision levels are user defined and for reference only.

The values that you enter in the Chg Type (Change Type) and P/C Rel (Parent/Component Relationship) fields on the ECO Parts List Entry form define the changes and determine how the Engineering Change Population program (P30510) updates the bill of material for the item.

You can use the following values in the Change Type and Parent/Component Relationship fields:

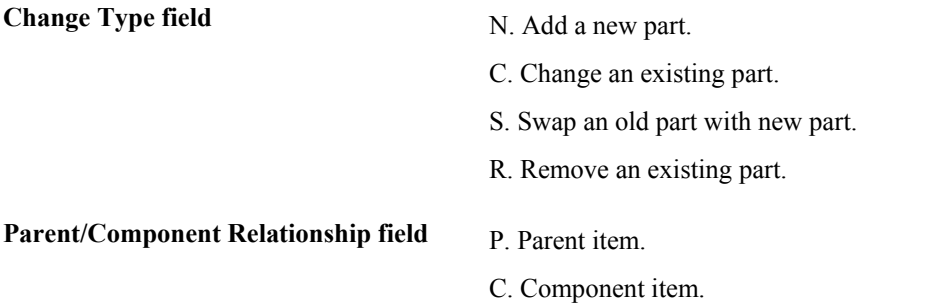

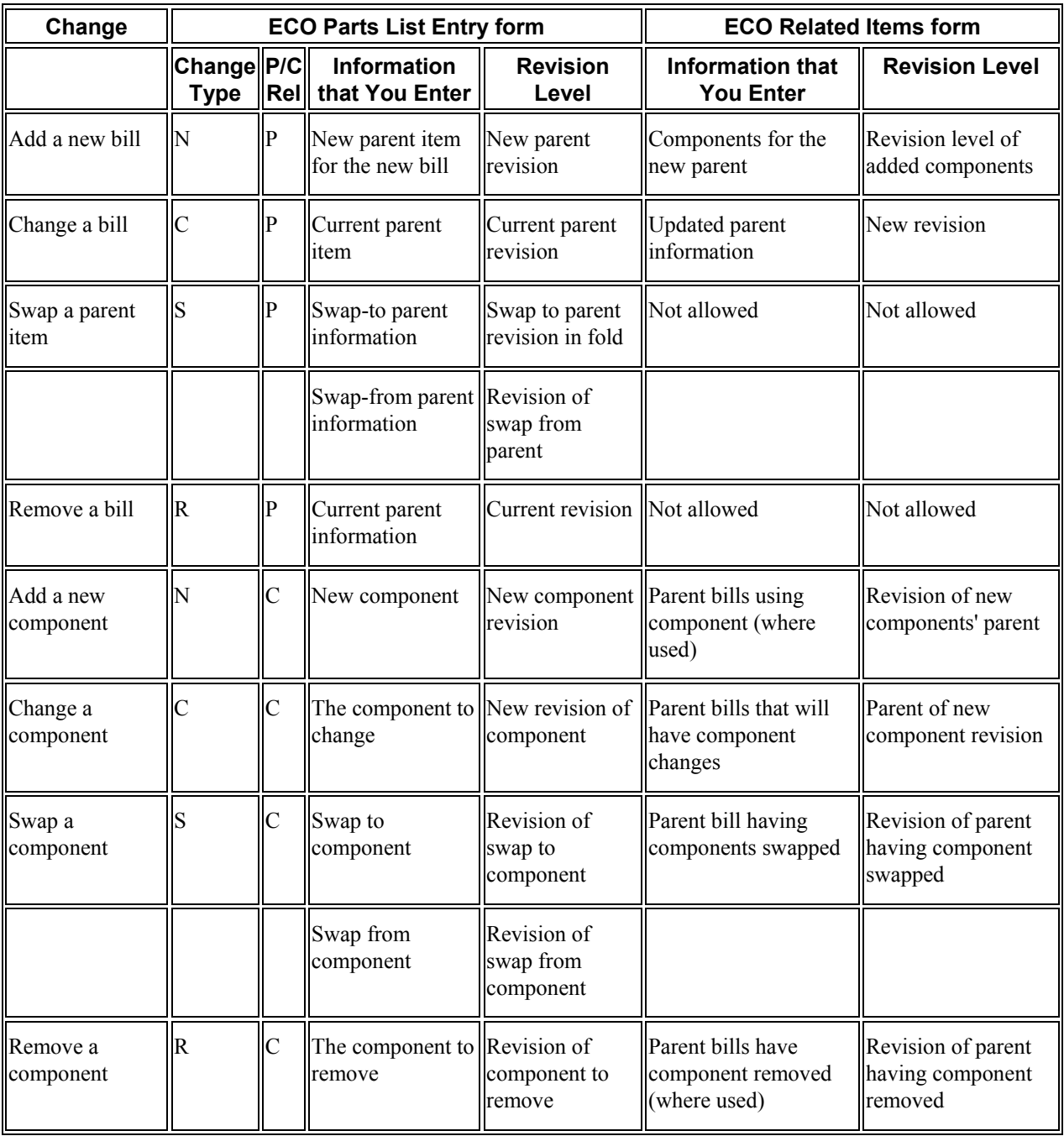

The Change Type and Parent/Child Relationship fields allow eight possible combinations. These combinations are as follows:

#### ► **To define engineering changes**

*From the Engineering Change Management menu (G3013), choose ECO Parts List.* 

- 1. On Work With ECO Parts List, complete the following field and click Find:
	- Branch/Plant
- 2. Choose a record in the detail area that contains the ECO with which you want to work and click Select.
- 3. On ECO Parts List Entry, choose a record in the detail area, and then choose Related Items from the Row menu.
- 4. On ECO Related Items, complete the following fields for each related item and click OK:
	- Frm Rev
	- To Rev
	- Effective From
	- Effective Thru
	- Quantity
	- UOM
	- Oper Seq#
	- F V

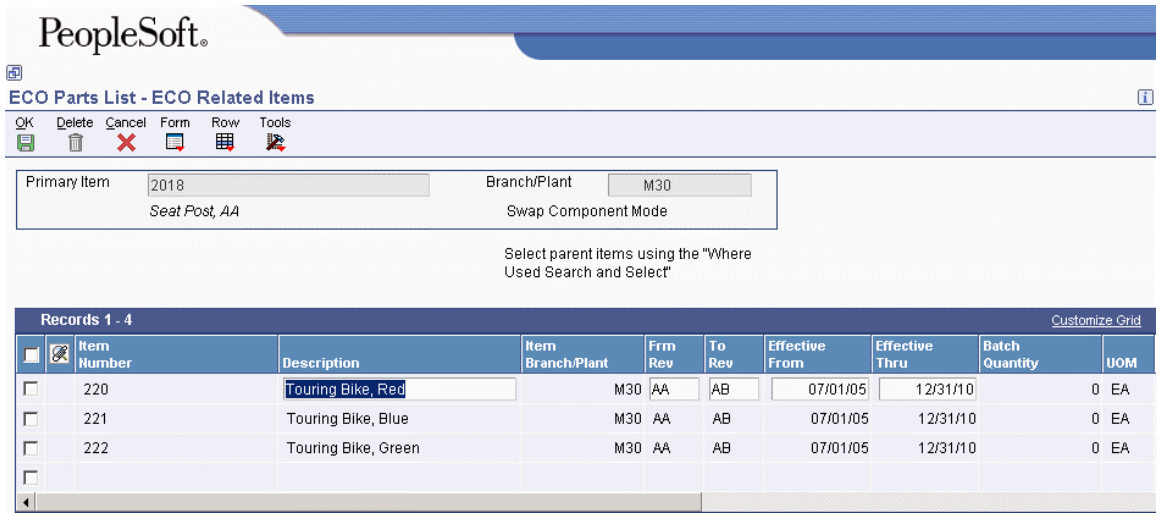

- 5. On ECO Related Items, choose the row, click Delete, and then click OK to remove one of the items.
- 6. On ECO Related Items, choose Where Used SS from the Form menu to choose other parent items.

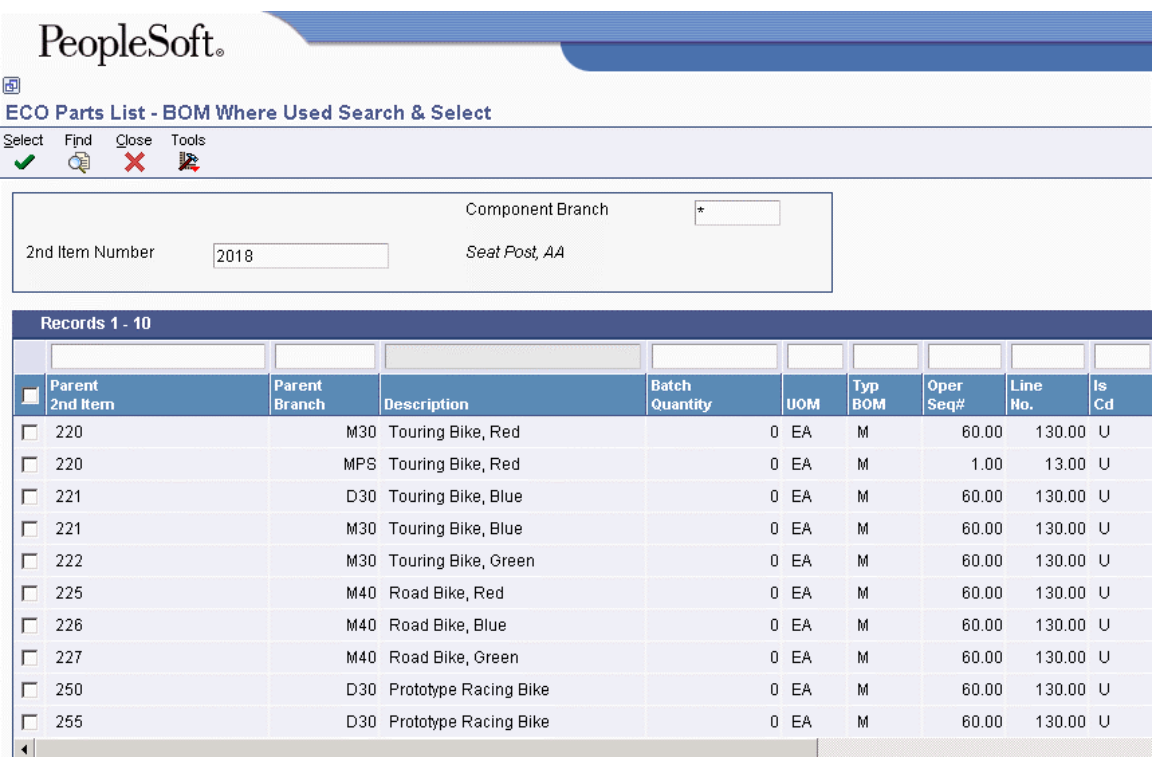

7. On the BOM Where Used Search & Select, choose the parent items and click Select.

The system populates the grid on the ECO Related Items List program with the additional parent items.

#### **Note**

The name of this form varies depending on the Change Type and Parent/Child Relationship values.

8. On ECO Related Items, click OK.

### **Processing Options for ECO Parts List (P3013)**

#### **Defaults Tab**

This processing option specifies the document type that you want to use for your search.

#### 1. Order Type

Use this processing option to specify the type of document on which you want the system to search. Order type is a user defined code (00/DT) that identifies the type of document, such as an order or an invoice. Enter an order type to use as the default value or choose it from the Search User Define Code form. If you leave this processing option blank, the system uses EN for engineering change order.

#### **Versions Tab**

These processing options control which versions of the following programs that the system uses when processing an ECO parts list:

1. Item Master Revisions (P4101B)

Use this processing option to specify the version that the system uses when you choose the Row exit to the Item Master Revisions program from the ECO Parts List Entry form. If you leave this processing option blank, the system uses the ZJDE0001 version.

Versions control how the Item Master Revisions program displays information.

Therefore, you might need to set the processing option to a specific version to meet your needs.

2. Item Inquiry With Word Search (P41200)

Use this processing option to specify the version that the system uses when you choose the Row exit to the Item Inquiry With Word Search program from the ECO Parts List Entry form. If you leave this processing option blank, the system uses the ZJDE0001 version.

Versions control how the Item Inquiry With Word Search program displays information. Therefore, you might need to set the processing option to a specific version to meet your needs.

3. Supply and Demand Inquiry (P4021)

Use this processing option to specify the version that the system uses when you choose the Row exit to the Supply and Demand Inquiry program from the ECO Parts List Entry form. If you leave this processing option blank, the system uses the ZJDE0001 version.

Versions control how the Supply and Demand Inquiry program displays information. Therefore, you might need to set the processing option to a specific version to meet your needs.

4. Bill of Material Inquiry (P30200)

Use this processing option to specify the version that the system uses when you choose the Row exit to the Bill of Material Inquiry program from the ECO Parts List Entry form. If you leave this processing option blank, the system uses the ZJDE0001 version.

Versions control how the Bill of Material Inquiry program displays information. Therefore, you might need to set the processing option to a specific version to meet your needs.

5. Where Used Inquiry (P30201)

Use this processing option to specify the version that the system uses when you choose the Row exit to the Where Used Inquiry program from the ECO Parts List Entry form. If you leave this processing option blank, the system uses the ZJDE0001 version.

Versions control how the Where Used Inquiry program displays information.

Therefore, you might need to set the processing option to a specific version to meet your needs.

6. Item Branch (P41026B)

Use this processing option to specify the version that the system uses when you choose the Row exit to the Item Branch program from the ECO Parts List Entry form. If you leave this processing option blank, the system uses the ZJDE0001 version.

Versions control how the Item Branch program displays information. Therefore,you might need to set the processing option to a specific version to meet your needs. 7. WO Scheduling Workbench (P31225)

Use this processing option to specify the version that the system uses when you choose the Row exit to the Work Order Scheduling Workbench program from the ECO Parts List Entry form. If you leave this processing option blank, the system uses the ZJDE0001 version.

Versions control how the Work Order Scheduling Workbench program displays information. Therefore, you might need to set the processing option to a specific version to meet your needs.

8. Enter/Change Order (P48020)

Use this processing option to specify the version that the system uses when you choose the Form exit to the Enter/Change Order program from the Work With ECO Parts List form or from the ECO Parts List Entry form. If you leave this processing option blank, the system uses the ZJDE0001 version.

Versions control how the Enter/Change Order program displays information.

Therefore, you might need to set the processing option to a specific version to meet your needs.

9. Work Order Routing (P3112)

Use this processing option to specify the version that the system uses when you choose the Row exit to the Work Order Routing program from the Work With ECO Parts List form. If you leave this processing option blank, the system uses the ZJDE0001 version.

Versions control how the Work Order Routing program displays information.

Therefore, you might need to set the processing option to a specific version to meet your needs.

10. ECO Related Item (P30131)

Use this processing option to specify the version that the system uses when you choose the Row exit to the ECO Related Item program from the ECO Parts List Entry form. If you leave this processing option blank, the system uses the ZJDE0001 version.

Versions control how the ECO Related Item program displays information.

Therefore, you might need to set the processing option to a specific version to meet your needs.

11. Purchase Order (P4310)

Use this processing option to specify the version that the system uses when you choose the Row exit to the Purchase Order program from the ECO Parts List Entry form. If you leave this processing option blank, the system uses the ZJDE0001 version.

Versions control how the Purchase Order program displays information.

Therefore, you might need to set the processing option to a specific version to meet your needs.

12. WO Details (P480200)

Use this processing option to specify the version that the system uses when you choose the Row exit to the Work Order Detail program from the ECO Parts List Entry form. If you leave this processing option blank, the system uses the ZJDE0001 version.

Versions control how the Work Order Detail program displays information.

Therefore, you might need to set the processing option to a specific version to meet your needs.

13. Pending PO (P480200)

Use this processing option to specify the version that the system uses when you choose the Row exit to the Pending Purchase Orders program from the ECO Parts List Entry form. If you leave this processing option blank, the system uses the ZJDE0002 version.

Versions control how the Pending Purchase Orders program displays information.

Therefore, you might need to set the processing option to a specific version to meet your needs.

#### **Process Tab**

These processing options control information about pending engineering change orders. First, specify the version of the Supply/Demand Inclusion Rules program (P34004) to use when adding engineering change orders. Secondly, specify whether the system uses the value in the To Revision field from the UDC table 30/NR when no pending engineering change orders exist. Finally, specify the user defined code table for retrieving the next revision level.

1. Supply/Demand Inclusion Rules

Use this processing option to specify the version of the Supply/Demand Inclusion Rules that the system uses. The system uses this version to add orders to the ECO Pending Orders Detail program. If you leave this processing option blank, the system does not add any orders.

Versions control how the Supply/Demand Inclusion Rules program displays information. Therefore, you might need to set the processing option to a specific version to meet your needs.

2. To Revision Field

Use this processing option to specify whether the system uses the default value in the To Revision field from the next revision level UDC table when no pending engineering change orders exist.

When you set this processing option to update the item revision to the next revision level, the system updates the revision level for the change types as shown in the Tab level help.

Valid values are:

 Blank The system uses a default value of the current revision level in the To Revision field.

 1 The system uses a default value of the next revision level in the To Revision field. 3. UDC Product Code

Use this processing option to specify the product code of the user defined code table from which the system retrieves the next revision level. If you leave this processing option and the UDC Code Type processing option blank,the system uses 30.

#### 4. UDC Code Type

Use this processing option to specify code type of the user defined code table from which the system retrieves the next revision level. If you leave this processing option and the UDC Product Code processing option blank, the system uses NR.

## **Reviewing Pending Orders**

After you process existing work orders and purchase orders, you can review pending orders for items that are affected by the ECO. You can work with open and existing work orders and purchase orders, and enter a quantity and cost estimate for incorporating the ECO into the work order or part on the purchase order.

The system displays the orders, based on the supply and demand inclusion rules that you specify in the processing options.

Use the ECO Parts List program (P3013) to access and review the items on pending purchase orders and work orders that are affected by an ECO.

#### ► **To review purchase orders**

*From the Engineering Change Management menu (G3013), choose ECO Parts List.* 

- 1. On Work With ECO Parts List, complete the following field and click Find:
	- Branch/Plant
- 2. Choose a record in the detail area and click Select.
- 3. On ECO Parts List Entry, choose a record in the detail area and then choose Open POs from the Row menu.
- 4. On Work With Order Details, review the following fields that display ECO information:
	- Order Number
	- Or Ty

#### ► **To review work orders**

*From the Engineering Change Management menu (G3013), choose ECO Parts List.* 

- 1. On Work With ECO Parts List, complete the following field and click Find:
	- Branch/Plant
- 2. Choose a record in the detail area and click Select.
- 3. On ECO Parts List Entry, choose a record in the detail area and then choose Open WOs from the Row menu.
- 4. On Work With Order Scheduling, review the following fields that display ECO information:
	- WO Number
	- Or Ty
	- Quantity Open
	- Requested Date

#### ► **To load purchase orders into supplemental data**

*From the Engineering Change Management menu (G3013), choose ECO Parts List.* 

- 1. On Work With ECO Parts List, complete the following field and click Find:
	- Branch/Plant
- 2. Choose a record in the detail area and click Select.
- 3. On ECO Parts List Entry, choose a record in the detail area, and then choose Load Supp POs from the Row menu to load the pending purchase orders into supplemental data.
- 4. On Work With Supplemental Data, review the information and then click Close.

#### ► **To load work orders into supplemental data**

*From the Engineering Change Management menu (G3013), choose ECO Parts List.* 

- 1. On Work With ECO Parts List, complete the following field and click Find:
	- Branch/Plant
- 2. Choose a record in the detail area and click Select.
- 3. On ECO Parts List Entry, choose a record in the detail area and then choose Load Supp WOs from the Row menu to load the pending work orders into supplemental data.
- 4. On Work With Supplemental Data, review the information, and then click Close.

## **Notifying Reviewers of Engineering Change Orders**

*From the Engineering Change Management menu (G3013), choose ECO Notification.* 

After you define an ECO and its routing instructions and parts list, use the ECO Notification program (R48181) to send notices to the reviewers that you defined in the approval routing master. To generate notifications, you must have an address book record established. You can run ECO Notification in either of the following two ways:

- To process several ECOs, use the data selection in the ECO Notification program
- To process a single ECO, run the ECO Notification program from the Enter/Change ECO program (P48020)

You run this program only once. After all of the reviewers in the first review group have reviewed the ECO, the system sends notification to the next review group.

You can set a processing option to activate flash messages for the item that is affected by the ECO. You can then view the flash message from review programs. The system deactivates the flash message when you run the Engineering Change Population program (R30510) to update the bill of material for the item.

### **Processing Options for ECO Notification (R48181)**

Process

1. Enter the Flash Message to activate. If left blank, the Flash Message will not be updated. Item Flash Message

## **Reviewing Engineering Change Orders**

Both reviewers and coordinators can review engineering change order (ECO) information. For an ECO, you can locate all of the revision-level changes made to the item. To view the most current revision information, you should run the Engineering Change Population program (R30510) daily. To help you plan and schedule work, you can search for an ECO by requested dates, start dates, and labor hours by operation. You can review ECOs and evaluate outstanding ECOs that are awaiting approval. An ECO coordinator can review ECO information to accomplish the following purposes:

- Review work orders and purchase orders for affected items
- Determine whether anyone has rejected an ECO
- Review the progress of an ECO
- Plan and schedule work
- Determine who is in the process of reviewing an ECO
- Determine who has not received notification

#### ► **To review revision information**

*From the Engineering Change Management menu (G3013), choose ECO Revisions Inquiry.* 

- 1. On Work With ECO Revisions Inquiry, complete the following fields and click Find:
	- Branch/Plant
	- Item Number

#### **Note**

To display pending ECOs as well, turn on the Display Pending ECO option.

- 2. Choose an ECO and click Select.
- 3. On ECO Work Order Entry Revisions, choose Audit/Review from the Form menu.

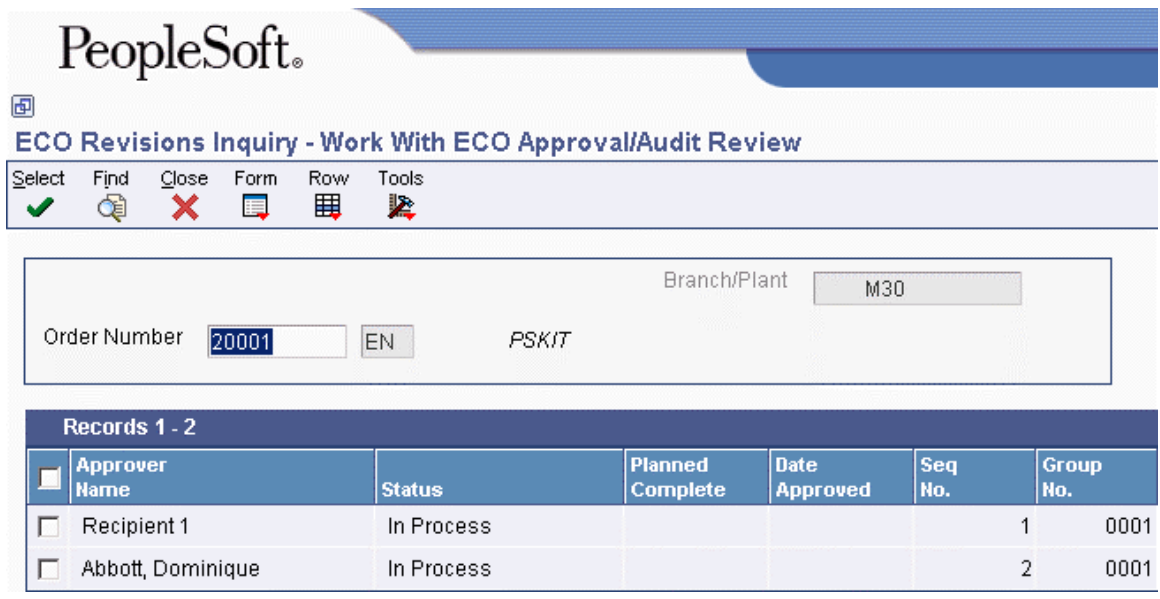

- 4. On Work With ECO Approval/Audit Review, review the following fields that display ECO information:
	- Approver Name
	- Status
	- Planned Complete
	- Date Approved
	- Seq No.
	- Group No.
	- Note

## **Processing Options for ECO Revisions Inquiry (P30135)**

#### Versions

Enter the version to use for each program listed. If left blank, ZJDE0001 will be used.

- 1. Enter/Change Order (P48020)
- 2. BOM Revisions (P3002)

Defaults

1. Enter the default Order Type. If blank, order type 'EN' will default.

Order Type

#### ► **To review approval audit information**

*From the Engineering Change Management menu (G3013), choose ECO Approval/Audit Review.* 

- 1. On Work With ECO Approval/Audit Review, complete the following field and click Find:
	- Order Number
- 2. Choose an approver name and click Select.

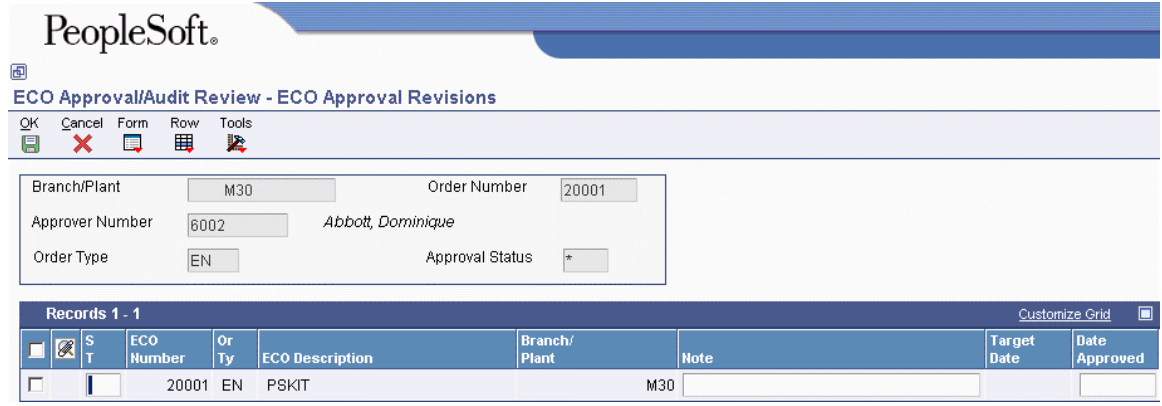

- 3. On ECO Approval Revisions, review the following fields that contain ECO information:
	- $\bullet$  ST
	- ECO Number
	- Or Ty
	- ECO Description
	- Branch/ Plant
	- Note
	- Target Date
	- Date Approved

## **Processing Options for ECO Approval/Audit Review (P48185)**

Versions

Enter the version to use for each program listed. If left blank, version 'ZJDE0001' will be used.

- 1. Approval (P4818)
- 2. Enter/Change Order (P48020)

#### ► **To review open tasks**

*From the Engineering Change Management menu (G3013), choose ECO Open Task Review.* 

- 1. On Work With ECO Assignment Review, complete the following fields and click Find:
	- Branch/Plant
	- Work Center
	- Status
	- Thru
- 2. Choose an operation and click Select.

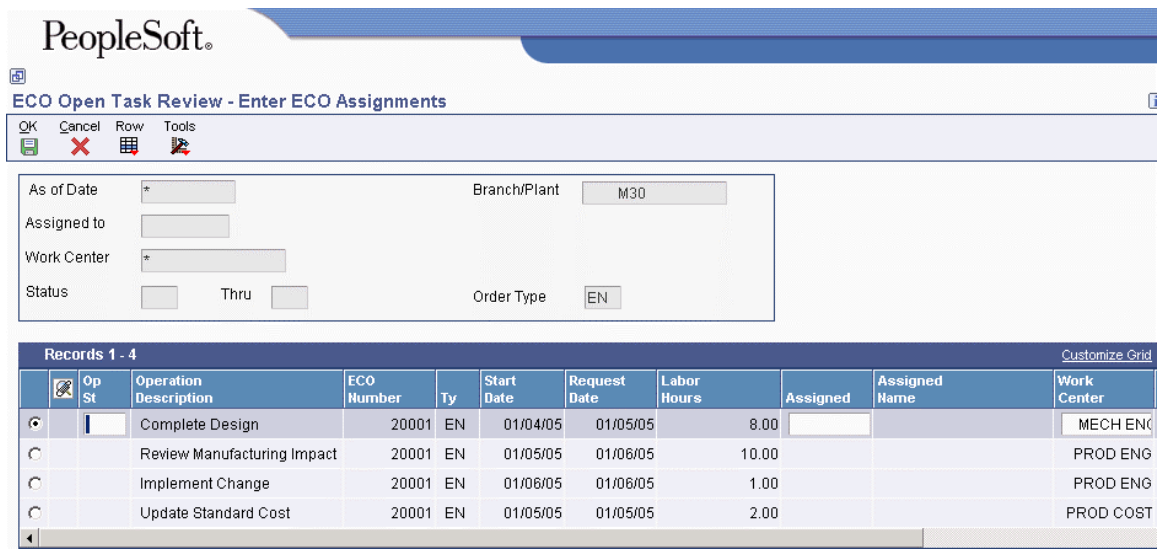

- 3. On Enter ECO Assignments, review the following fields that display ECO information:
	- Op St
	- Operation Description
	- ECO Number
	- Work Center
	- Oper Seq#

## **Processing Options for ECO Open Task Review (P30220)**

Defaults

1. Enter the default document type to be used. If left blank, '\*' will load all document types. Order Type

2. Enter the default value for From Status.

Operation Status - From

3. Enter the default value for Thru Status.

Operation Status - Thru

Versions

Enter the version to use for each program listed. If no version is entered, ZJDE0001 will be used.

- 1. Enter/Change Order (P48020)
- 2. Parts List (P3013)
- 3. Work Order Routing (P3112)

## **Printing Engineering Change Order Information**

You can print a variety of engineering change order information to help you manage the ECOs that you create. You can access the reports from the Engineering Change Management menu (G3013).

You can generate the ECO Work Order Print report (R48020P) to list all of the details for a specific ECO. You can set the processing options to specify the amount and type of information in the report. The system retrieves the data for this report from the Bill of Material Master table (F3002).

Use the ECO Summary Report (R48421) to list the ECOs that are currently in the approval process or as a basis for running the Engineering Change Population program (R30510).

You can set up the report by the following types of information:

- Document type and status code
- Category code and product family
- Status code for pending approval
- Status code for ECOs that have been approved

The system retrieves the data for this report from the Work Order Master table (F4801).

## **Processing Options for ECO Details (R48020P)**

#### Print

Enter a '1' to print any of the following details:

- 1. Notes:
- 2. Parts List:
- 3. Routing:

**Defaults** 

Enter the default note type that will be printed. If left blank, note type 'A' will be used. Record Type

# **Approving Engineering Change Orders**

You locate the ECO that awaits your approval, and then indicate your approval or rejection. You can also enter text to provide more information regarding your approval.

After you locate an engineering change order (ECO) for review, you must indicate your approval or rejection. The reviewer typically performs this task. After the last person in the approval routing has approved the ECO, the system updates the status code with the value that you specify in a processing option.

To reject an ECO, use status code R to stop the notification process. After a reviewer rejects an ECO, the creator of the ECO must redefine the ECO and restart the notification process.

You can set a processing option to protect the approval field so that only the current user can change approval status.

Approval status codes are stored in user defined code table 30/ST. Approval status code A is hardcoded and is the only value that initiates the notification of other review groups. You can define additional approval status codes.

#### **Prerequisite**

 $\Box$  Locate the ECOs assigned to you for review. You can either have the system notify you automatically or you can locate open ECOs using the ECO Approval/Audit Review program (P48185).

► **To approve engineering change orders** 

*From Engineering Change Management (G3013), choose ECO Approval.* 

- 1. On Work With ECO Approval, complete the following fields and click Find:
	- Branch/ Plant
	- Approver Number
- 2. Choose an ECO record and click Select.

3. On ECO Approval Revisions, complete the following field to indicate your approval or rejection, and then click OK:

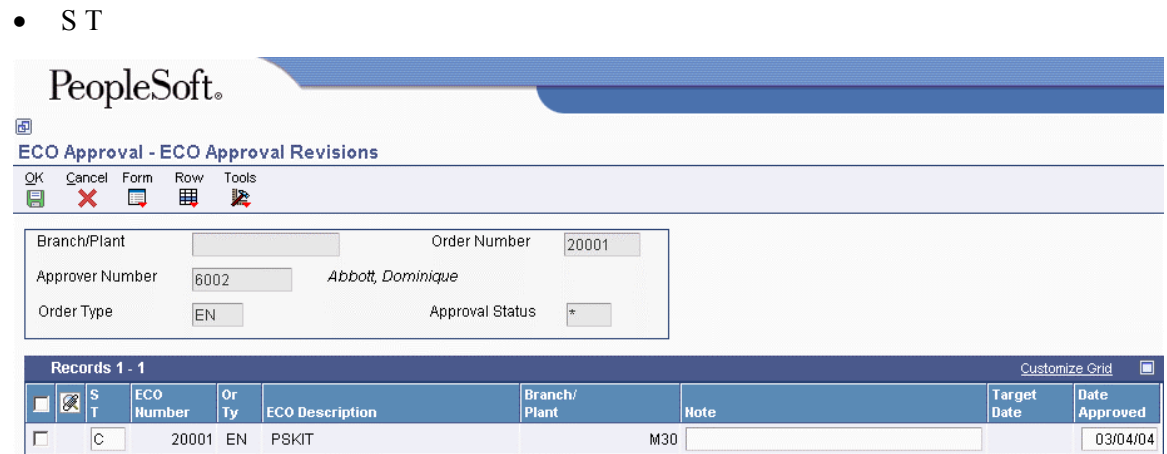

## **Processing Options for ECO Approval (P4818)**

#### Defaults

Enter the default search order type. If left blank, all order types will be used.

1. Order Type

Enter the default search approval status. If left blank, then blank will be used.

2. Approval Status

Enter the ECO status code to update the ECO order master (F4801) when approval routing is complete. If left blank, no ECO status update will occur.

3. Status Code W.O.

Versions

Enter the version to execute for the programs listed below. If left blank ZJDE0001 will be used.

1. Enter/Change Order (P48020)

2. Approval Notification (R48181)

Edits

1. Approval Security

Blank = Approval security is disabled.

 $1 =$  Approval security is enabled.

# **Updating Bills of Material**

*From the Engineering Change Management menu (G3013), choose Engineering Change Population.* 

For engineering change orders (ECOs) with attached parts lists, you can process the ECO parts list and related items list to update the Bill of Material Master File table (F3002) with the requested changes.

The Engineering Change Population program (R30510) performs the following actions:

- Processes ECOs
- Updates the bills of material for the items on the ECO
- Creates a report in proof or final mode that describes the requested changes
- Updates ECO-related information in the Item Branch File table (F4102)
- Updates the Item Master table (F4101) for item flash messages that are based on other outstanding ECOs
- Validates the ECO for full approval before accepting the requested changes
- Updates the effectivity dates
- Updates the drawing revision level
- Copies substitute items from the old component to the new component
- Updates the parent or component revision level

#### **Caution**

PeopleSoft recommends that you first run this program in proof mode. In proof mode, the report lists all of the requested changes without actually changing any records. Review the report and then run the program in final mode to update records. After you run this program and update table F3002, you cannot change the parts list and run the program again.

The Engineering Change Population program updates only the bill of material. You must update the routing instruction to include the same item revision level as the bill of material if you want to synchronize them.

#### **Prerequisites**

- Verify that all reviewers approved the ECO.
- $\Box$  Verify that the ECO parts list contains the correct change type and relationship values.
- $\Box$  Verify that the ECO-related items list contains the items that you want to include in the change.

## **Processing Options for Engineering Change Population (R30510)**

#### **Mode Tab**

This processing option control whether the program is run in proof or final mode.

Mode

 Blank = Proof Mode  $1$  = Final Mode

Use this processing option to specify whether the system runs the Engineering Change Population program (P30510) in proof or final mode. J.D. Edwards recommends that you first run this program in proof mode. The proof report lists all requested changes without actually changing any data. Review the report and then run the program in final mode to update the data in the Bill of Materials Change table (F3011). After you run this program in final mode,you cannot change the parts list and run the program again. Valid values are:

Blank The system runs in proof mode.

1 The system runs in final mode.

#### **Edits Tab**

This processing options control whether the system uses engineering change order verification for the Engineering Change Population program (R30510).

ECO Approval Validation  $Blank = No$  approval validation  $1 =$  Approval Validation

Use this processing option to specify whether the system uses engineering change order verification for the Engineering Change Population program (P30510). ECO approval verification lets you update the ECO in final mode only if everyone on the ECO approval list has approved the ECO. If you leave this field blank, it is possible that an ECO can be fully incorporated without any approval. Valid values are:

 Blank The system does not verify that the ECO is fully approved before allowing the final mode update.

 1 The system verifies that the ECO is fully approved before allowing the final mode update.

#### **Process Tab**

These processing option control various updates options, which item flash message the system uses, and whether the system automatically copies a component's substitute items to the new bill of material.

Update Actual Incorporation Date

Blank = No Date Update

 $1 =$  Update w/ today's date

Use this processing option to specify whether the system updates the actual incorporation date of the engineering change order to the system date. Valid values are:

Blank The system does not update the date.

1 The system updates the date of the ECO.

Status Code

Blank = No Status Change

Use this processing option to specify the default status code for the engineering change order. Status code is a user defined code (00/SS) that identifies the status of the engineering change order. Enter the status code to use as the default value or choose it from the Select User Define Code form. If you leave this field blank, the system does not change the status.

Update Revision Level

 $Blank = No$  Update  $1 =$  Update Revision Level

Use this processing option to specify whether the system updates the revision level in the Item Branch table (F4102) when the bill of material revision level is updated for a corresponding parent item. The item revision level appears on the Manufacturing Data form in the Inventory Management system.

Valid values are:

Blank The system does not update the revision level.

 1 The system automatically updates the revision level in the Item Branch table. Update Item Balance Revision Info

 $Blank = No$  Update

 $1 =$  Update Revision Info

Use this processing option to specify whether the system updates the engineering change order item balance revision level information in the Item Branch table (F4102). Item balance revision level information appears on the Manufacturing Data form in the Inventory Management system. Valid values are:

Blank The system does not update the item balance revision level information.

 1 The system automatically updates the item balance revision level information in the Item Branch table.

Item Flash Message

Blank = No Flash Message

Use this processing option to specify the message that the system uses when resetting the flash message due to other outstanding engineering change orders. Item flash message is a user defined code (40/FL) that identifies the item message. Enter the status code to use as the default value or select it from the Select User Define Code form. If you leave this field blank, the system does not display the item flash message.

Update Drawing Revision Level

Blank = Manually Update Drawing Revision

1 = Automatic Update Drawing Revision

Use this processing option to specify whether the system updates the drawing revision level in the Item Master table (F4101) when a change is made to the drawing revision level for items defined in the engineering change order (ECO)

parts list and related item list. The drawing revision level appears on the Manufacturing Data form in the Inventory Management system. Valid values are:

Blank The system does not update the drawing revision level.

 1 The system automatically updates the drawing revision level in the Item Master table.

Copy Substitutes Items

Blank = Manually Copy Substitute Items

1 = Automatically Copy Substitute Items

Use this processing option to specify whether the system copies a component's substitute items to the new component or bill of material during a swap or change. Valid values are:

Blank The system does not copy a component's substitute items.

 1 The system automatically copies a component's substitute items to the new component or bill of material.

#### **Defaults Tab**

This processing option controls the default engineering change order type that the system uses.

Order Type Blank = Select All

Use this processing option to specify the order type that the system uses when running the Order Change Population program (P30510). Order type is a user defined code (00/DT) that identifies the type of the engineering change order.

Enter the order type to use as the default value or choose it from the Select User Define Code form. If you leave this field blank, the system includes all order types.

## **Creating an Engineering Change Order from a Request**

Engineering Change Requests (ECRs) are numbered documents that you use to track requested product changes within the Engineering Change Management system. When used with engineering change orders (ECOs), ECRs allow you to create two change request processes with separate reviewers and approvers. For example, your shop floor employees can use ECRs to request that your design engineering staff make a change to a product. After the ECR is reviewed and approved, you can use your ECO processes to implement the change.

The procedures for ECRs are the same as the procedures for ECOs. Use order type EG when setting up, reviewing, or approving ECRs.

#### ► **To create an engineering change order from a request**

*From the Engineering Change Request menu (G3015), choose Enter/Change ECR.* 

- 1. On Work With ECO Work Order Entry, complete the following fields and click Find to locate the ECR:
	- Order Type

Enter EG for the order type.

- Branch/Plant
- 2. Choose a record in the detail area that contains the ECR and click Select.
- 3. On ECO Work Order Entry Revisions, choose the ECO Entry tab and complete the following optional fields:
	- Charge to Cost Center
	- Cost Code
	- Parent Work Order
	- Search X-Ref
	- Standard Desc
	- W.O. Flash Message
- 4. Click the following options:
	- Drawing Change
	- BOM Change
	- Routing Change
	- New Part Number
- 5. Choose the Type tab and complete the following optional fields:
	- Type
	- Priority
	- Status
	- Phase In
	- Existing Disp
	- Reason
- 6. Choose the Names tab and complete the following optional fields:
	- Originator
	- Coordinator
	- Customer
	- Supervisor
	- Manager
- 7. Choose the Dates tab and complete the following optional fields in the Target Dates group box:
	- Design
	- Engineering
	- Incorporated
- 8. Complete the following optional fields in the Actual Dates group box:
	- Design
	- Engineering
	- Incorporated
- 9. Choose the Category Codes tab and complete the following optional fields, and then click OK:
	- Phase
	- Category 02
	- Category 03
	- Category 04
	- Category 05
	- Experience Level
	- Service Type
	- Skill Type
	- Status
	- Category 10

# **Interoperability**

To fully cover the information requirements of an enterprise, companies sometimes use products from different software and hardware providers. Interoperability between different products is important to successfully implementing the enterprise solution. Full interoperability between different systems results in a flow of data between the systems that is seamless to the user. The interoperability function provides an interface that facilitates exchanging transactions, both inbound and outbound, with external systems.

External systems send data to the interface tables, either using an external program or using flat files and the Inbound Flat File Conversion program (R47002C). The sending party is responsible for conforming to format and other requirements for the interface tables. You run a transaction process (a batch program) that validates the data, updates valid data to the EnterpriseOne application tables, and sends action messages to the Employee Work Center about any invalid data.

You use an inquiry function to interactively review the invalid data for correctness, and then run the transaction process again. You repeat this process as often as necessary.

You set a processing option to specify the transaction type for the outbound transaction. The system uses the master business function for the type of transaction, creates a copy of the transaction, and places it in the interface table from which external systems can access it.

You use the purge function to remove obsolete and unnecessary data from interface tables. Your system is more efficient when you keep these tables as small as possible.

## **Interoperability Programs for Product Data Management**

Product Data Management provides the following interoperability programs:

#### **Inbound Flat File Conversion Programs (R47002C)**

- Inbound Work Center Data
- Inbound Work Day Calendar Data
- Inbound Bill of Material Data
- Inbound Routing Data

#### **Inbound Transaction Programs**

- Process Inbound Work Center (R30006Z1I)
- Process Inbound Bill of Material (R3002Z1I)
- Process Inbound Routing (R3003Z1I)
- Process Inbound Work Day Calendar DC (R0007Z1I)

#### **Inbound Inquiry Programs**

- Work Center Transaction Revisions (P30006Z1)
- Work Day Calendar Transaction Revisions (P0007Z1)
- Revise Bill of Material Transactions (P3002Z1)
- Routing Transaction Revisions (P3003Z1)

#### **Purge Programs**

- Purge Work Center Transactions (R30006Z1P)
- Purge Work Day Calendar Transactions (R0007Z1P)
- Purge BOM Transactions (R3002Z1P)
- Purge Routing Transactions (R3003Z1P)

## **Converting Flat Files to Interface Tables**

You can use a variety of methods to send data from external systems to the interoperability interface tables. One method is to enter the data in a flat file. If you use this method, the system converts the flat file to the interface table.

You can set a processing option to start the transaction process when the conversion completes successfully.

#### **Prerequisites**

- Ensure that the flat file is a comma-delimited ASCII text file that is stored on the hard drive of your personal computer.
- Ensure that the data conforms to the specified format. See *Converting Data from Flat Files into EDI Interface Tables* in the *Data Interface for Electronic Data Interchange Guide* for information about formatting requirements.

## **Setting Up the Flat File Cross-Reference**

Before you can convert a flat file, you must provide a cross-reference from the flat file fields to the interface table fields. When you exchange data between this system and an external system, you use flat file cross-reference information for the following conditions:

- For inbound transactions for which the external system cannot write data to the interface tables in the required format for this system. In this case, the external system can write the data to a specific flat file for each transaction and record type.
- For outbound transactions for which this system cannot write data to the interface tables in the format that is required by the external system. In this case, this system can write the data to a specific flat file for each transaction and record type.

#### **See Also**

 *Converting Data from Flat Files into EDI Interface Tables* in the *Data Interface for Electronic Data Interchange Guide* for more information about this process. The process for setting up flat file cross-references for Interoperability is identical to that for EDI interface tables.

#### **Prerequisite**

 $\Box$  On the appropriate drives on your computer or network, set up the folders for the flat files.

#### ► **To set up the flat file cross-reference**

*Use one of the following navigations:* 

*From the Forecast Interoperability menu (G36301), choose Flat File Cross-Reference.* 

*From the Sales Interoperability menu (G42A313), choose Flat File Cross Reference.* 

*From the Inventory Interoperability menu (G41313), choose Flat File Cross-Reference.* 

*From the Product Data Interoperability menu (G30311), choose Flat File Cross-Reference.* 

*From the Purchasing Interoperability menu (G43A313), choose Flat File Cross-Reference.* 

*From the Shop Floor Management Interoperability menu (G31311), choose Flat File Cross-Reference.* 

- 1. On Work With Flat File Cross-Reference, click Add.
- 2. On Flat File Cross-Reference, to specify the transaction type, such as receipts, complete the following field:
	- Transaction
- 3. To indicate whether this transaction type is Inbound (1), or Outbound (2), complete the following field:
	- Direction Indicator
- 4. To indicate the information source, complete the following field:
	- Record Type
- 5. Enter the specific file name in the following field:
	- File Name

The file name refers to the application table from which the system exchanges information, as defined by the record type.

6. Click OK.

## **Running the Conversion Program**

*Use one of the following navigations:* 

*From the Forecast Interoperability menu (G36301), choose Inbound Flat File Conversions* 

*From the Inventory Interoperability menu (G41313), choose Inbound Flat File Conversion.* 

*From the Product Data Interoperability menu (G30311), choose the applicable Inbound Flat File Conversion.* 

*From the Purchasing Interoperability menu (G43A313), choose Inbound Flat File Conversion.* 

*From the Shop Floor Management Interoperability menu (G31311), choose the applicable Inbound XX Flat File Conversion, where XX is the process that the conversion completes, such as Inbound Completion Flat File Conversion.* 

You use the Inbound Flat File Conversion program (R47002C) to import flat files into PeopleSoft interface tables. You can create a separate version of the Inbound Flat File Conversion program for each interface table. This program recognizes both the flat file from which it reads and the record types (UDC 00/RD) within the flat file. Each flat file contains records of differing lengths, based on the interface table record to which they correspond. The Inbound Flat File Conversion program uses the Flat File Cross-Reference Table (F47002) to convert the flat file into the interface tables. Table F47002 indicates to the conversion program which flat file to read from, based on the transaction type that you are receiving.

The conversion program reads each record in the flat file and maps the record data into each field of the interface tables, based on the text qualifiers and field delimiters that are specified in the flat file.

The conversion program inserts the field data as one complete record in the interface table. If the conversion program encounters an error while converting data, it withholds the data in error and continues processing the conversion. If the data is successfully converted, the system automatically starts the transaction process for that interface table, provided that you set the processing options in the conversion program to do so.

#### **See Also**

 *Receiving Transactions from External Systems* in the *Inventory Management Guide* for information about the transaction process programs

## **Receiving Transactions from External Systems**

*From the Product Data Interoperability menu (G30311), choose one of the following:* 

- Process Inbound Work Center Transactions
- Process Inbound WDC Transactions
- Process Inbound BOM
- Process Inbound Routing

When an external system sends inbound transactions, the system stores the data in interface tables. These tables contain unedited transactions. The next step is to run the appropriate transaction process to edit the transactions and update the application tables. For example, if you receive transactions in the Bill of Material Transaction File table (F3002Z1), you run Process Inbound Bill of Material (R3002Z1I) to update the Bill of Material Master File table (F3002).

#### **Note**

When you run the Inbound Flat File Conversion program (R47002C) and it completes successfully. the system automatically starts the transaction process, if specified in the processing option for the conversion.

To be received in the interface tables, data from an external system must conform to the minimum field requirements specified for the interface table.

The transaction process:

- Validates the data in the interface table (for example, table F3002Z1) to ensure that it is correct and conforms to the format that is defined for the Product Data Management system
- Updates the associated application table (for example, table F3002) with validated data
- Produces a report that lists invalid transactions and sends an action message for each invalid transaction to the employee work center
- Marks in the interface tables those transactions that are successfully updated to the application tables

If the report indicates errors, access the Employee Work Center program from the Workflow Management menu (G02) and review the messages in the message center. Then use the associated inquiry function to review and revise the transactions, and rerun the transaction process.

Before you run any of the inbound transaction programs, specify the appropriate values for processing in the processing options.

## **Processing Options for Process Inbound Routing (R3003Z1l)**

Versions

1. Enter the version of "Enter/ Change Routing" to retrieve processing option values for updates. If left blank, ZJDE0001 will be used. Version

# **Reviewing and Revising Inbound Transactions**

Running one of the transaction processes, such as the Work Center Transaction Revisions, often identifies one or more inbound transactions that contain invalid transactions. For example, a work center might have an invalid location branch. In that case, the program cannot add that work center to the Work Center Master File table (F30006). Instead, the program sends an error message to the Employee Work Center indicating the transaction number for the transaction in error.

Use the inquiry menu selections to review and revise inbound transactions. Use the inquiry menu selections to add, change, or delete transactions containing errors. Then run the transaction process again. Continue to make corrections and rerun the transaction process until the program runs without errors.

The Product Data Management inquiry menu selections are as follows:

- Work Center Transaction Revisions
- Workday Calendar Transaction Revisions
- Bill of Material Transaction Revisions
- Routing Transaction Revisions

#### **See Also**

 *EDI Document Inquiry and Revision* in the *Data Interface for Electronic Data Interchange Guide* for information about reviewing and revising inbound transactions

#### ► **To review and revise inbound transactions**

*From the Product Data Interoperability menu (G30311), choose Work Center Transaction Revisions.* 

- 1. On Work With Work Center Transactions, complete the following fields and click Find to limit the search to specific transactions:
	- User ID
	- Batch Number
	- Transaction Number
- 2. Choose the transaction to review and revise, and then click Select.
- 3. On Work Center Transaction Revisions, review and revise as needed, and then click OK.

After you correct the errors that are identified by the Inbound Work Order Processor, run the transaction process again. If other errors are identified, correct them and run the transaction process again.
## **Processing Options for Work Center Transaction Revisions (P30006Z1)**

Display

1. Enter a '1' to inquire at the batch level, blank to inquire at the transaction level. Level of Inquiry 2. Default View: Enter a '1' for Processed, a '2' for Unprocessed, or blank for both.

Processed Status.

3. Default View: Enter a '1' for Inbound, a '2' for Outbound, or blank for both. **Direction** 

# **Processing Options for Work Day Calendar Transaction Revisions (P0007Z1)**

Display

1. Enter a '1' to inquire at the Batch level, blank to inquire at the Transaction level.

Level of Inquiry

2. Default View: Enter a '1' for Processed, a '2' for Unprocessed, or blank for both.

Processed Status

3. Default View: Enter a '1' for Inbound, a '2' for Outbound, or blank for both.

**Direction** 

# **Processing Options for Revise Bill of Material Transaction (P3002Z1)**

#### Display

Level of Inquiry: Enter a "1" to inquire at the Batch Level, Or Blank to inquire at the transaction level.

Processed View: Enter a "1" for Processed, a "2" for Unprocessed, Or Blank for both.

Direction: Enter a "1" for Inbound, a "2" for outbound, Or Blank for both.

Versions

Default Version: Enter the version for "Processed Inbound Bill of Material" to submit. If left blank, ZJDE0001 will be used.

# **Processing Options for Routing Transaction Revisions (P3003Z1)**

Display

1. Enter a '1' to inquire at the Batch level, blank to inquire at the Transaction level. Level of Inquiry 2. Default View: Enter a '1' for Processed, a '2' for Unprocessed, or blank for both.

Processed Status

3. Default View: Enter a '1' for Inbound, a '2' for Outbound, or blank for both. **Direction** 

# **Sending Transactions to External Systems**

You might send transactions that you create or change in the Product Data Management system to another system. For example, if your organization uses hand-held scanning devices, you can use interoperability transactions to update the database that is used by the scanning devices.

The default outbound transaction is a copy of a data transaction after you created or changed it (an *after image*). With interoperability, you can also send a copy of each transaction as it was before you changed it (a *before image*). Creating and sending before images requires additional processing time. To control the type of image, you set a processing option in the application programs that create transactions.

You can send transactions to an external system from the following programs in the Product Data Management system:

- Work Center Revision (P3006)
- Workday Calendar (P00071)
- Enter/Change Bill (P3002)
- Work With Routing Master (P3003)

To create outbound transactions, specify the appropriate transaction type in the related processing option. The system places a copy of the transaction in the interface table for that type of transaction. For example, when you run Work Center Revisions with the interoperability processing option turned on, the system places a copy of updated work center data in the Work Center Transaction File table. The data is then available for an external system to use.

The system creates the outbound transaction in Electronic Data Interchange (EDI) format. External systems can process the transactions using standard EDI processing, including extraction.

#### **Prerequisites**

- Set up the conversion table that supports Unicode processing. See *Flat File Encoding* in the *System Administration Guide* for information on setting up this table.
- Define the data export controls for the type of outbound transaction. The system uses data export controls to determine the batch programs or business processes that third parties supply for use in processing transactions. See *Setting Up Data Export Controls* in the *Interoperability Guide*.

# **Lead Times**

Determining lead time is an essential part of any manufacturing or scheduling process. For any product that you purchase or manufacture, you encounter a time lag between when you order or start it, and when you receive or finish it. To account for the lag, you must estimate the extra time (lead time) and allow for it in your planning.

Cumulative lead time is the total amount of time that is required to produce a product. The Shop Floor Management system uses the requested date of the order and calculates the appropriate order start date, based on the methods used to define the level lead time or lead time per unit for the product. Many factors can influence your company's lead time policy, including the following:

- Manufacturing environment (assemble-to-order, make-to-order)
- Fixed or variable quantities
- Serial or overlap operations
- Fixed or variable time
- Number of shifts and operators
- Factoring by efficiency
- Protection

Whether your company uses fixed or variable lead time depends on whether you have consistent work order quantities for a manufactured item. If your work order quantities vary significantly, you use variable lead time. A significant variation is any amount that requires more or less lead time. Items with short lead times can have larger fluctuations than items with long lead times. You specify fixed or variable lead time on the Additional System Information forms in the Item Master program (P4101) and the Item Branch/Plant program (P41026). The system calculates lead times for parent and component items based on this information combined with the work center information and routing instructions that are set up in the Product Data Management system. At any point in your planning and scheduling process, you can change lead time values manually.

The system subtracts fixed lead times directly from the requested date on the work request to calculate the start date of production. Fixed lead time remains the same, regardless of the quantity produced. However, variable lead time adjusts according to the quantity produced.

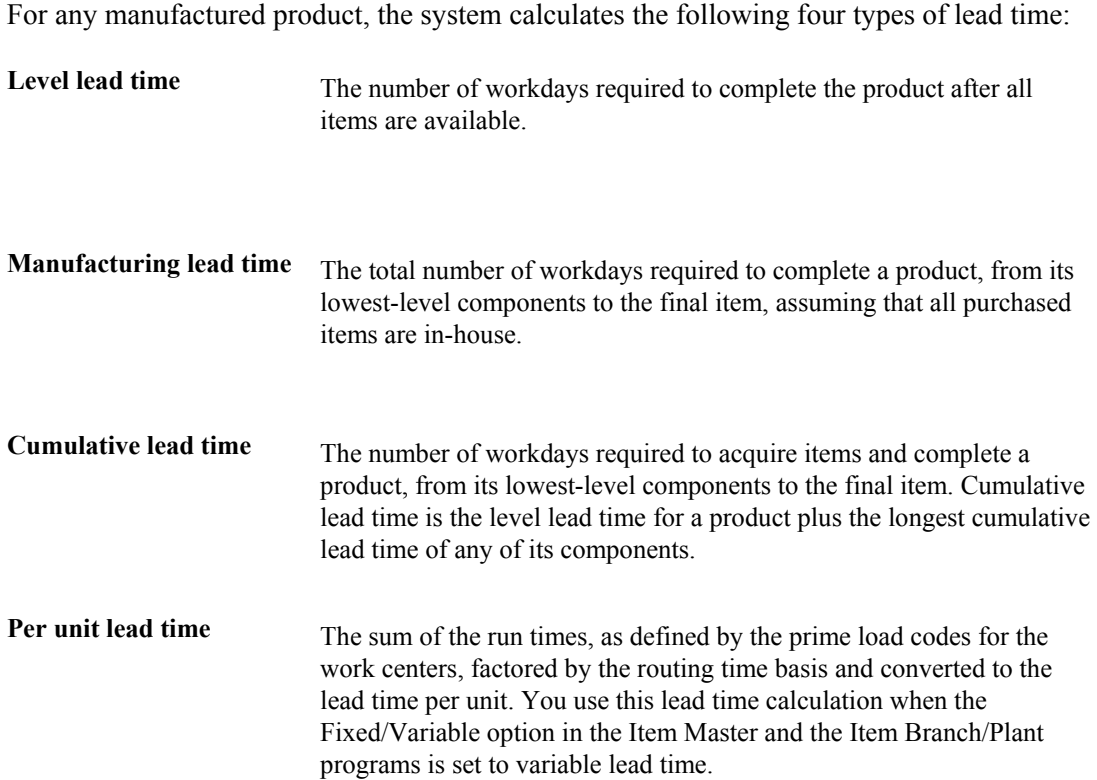

The Shop Floor Management system uses the following information to calculate lead times:

- Serial or overlap operations
- Fixed or variable lead time indicator
- Routing labor, setup, queue, move, and machine run hours
- Work center prime load code
- Number of employees or machines per work center
- Hours per work day

# **Lead Time Concepts**

The following table explains important lead time terms and concepts that you need to understand:

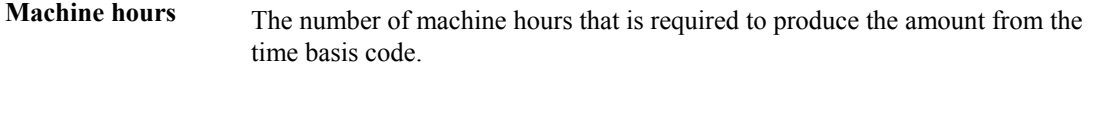

**Labor hours** The number of labor hours that is required to produce the amount from the time basis code.

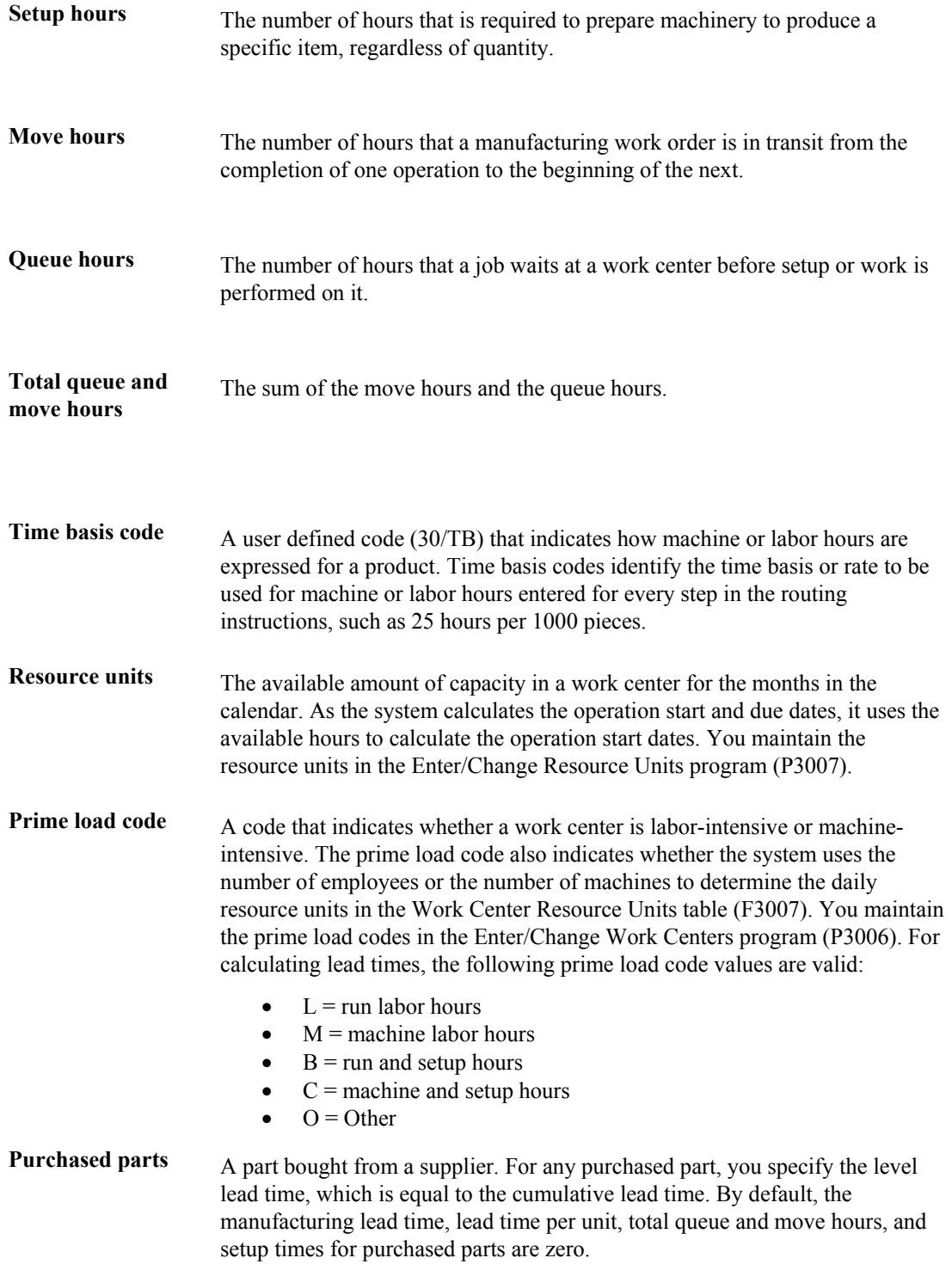

# **Work Order Start Dates**

When an item has a fixed lead time, the system uses the item's level lead time value to backschedule the work order start date. For backscheduling, the start of a work order is based on the due date of the order.

For example, suppose that the system generates a planned order with a requested due date of 10/15. The level lead time is three days for this product, so the system calculates the start date by counting back three working days on the shop floor calendar from (but not including) the requested date. The system assigns the order a start date of 10/12.

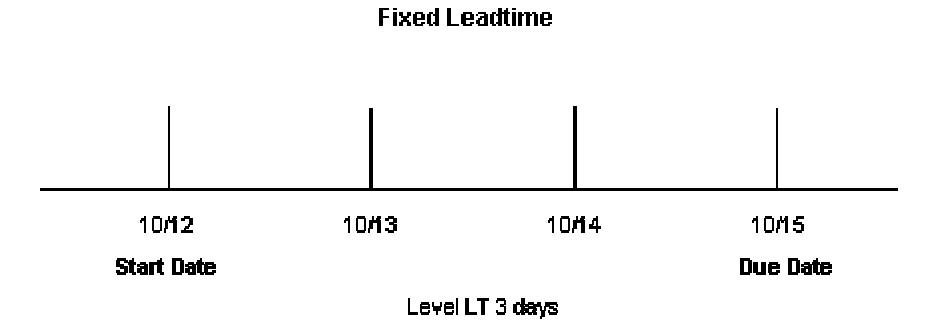

When an item has a variable lead time, the system uses the following calculation to determine the lead time days:

> (Lead time per unit x order quantity / TIMB<sup>\*</sup>) + setup + total queue/move = Variable lead time

The system reads the time basis code (TIMB) from the Item Branch File table (F4102).

The calculation uses the following values:

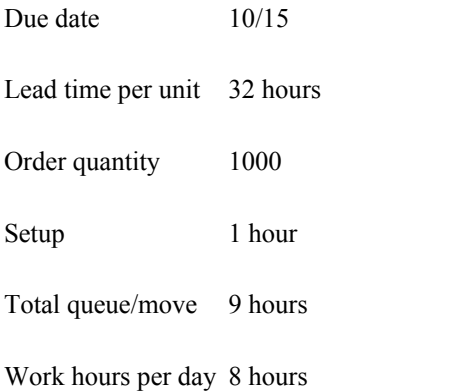

 $((32 \times 1000 / 10,000) + 1 + 9) / 8 = 2$  days

To determine the start date, the system counts back the lead time days from the due date of planned orders. The system backschedules the due date, 10/15, two days to determine the start date of 10/13.

#### **Note**

Lead time per unit does not use crew size to calculate lead time for an item with a labor-based work center. However, lead time per unit does use the number of employees in the work center to calculate lead time.

# **Operation Start Dates**

The system calculates the operation start dates with the average number of hours per operation.

For a fixed lead time, the system calculates the operation hours using the following information:

- Level lead time
- Hours per work day
- Number of employees per machine
- Number of operations

You must schedule the hours per operation according to the resource units within the entire level lead time to ensure that the start date of the first operation is the same as the start date of the work order. When the job moves to a different work center in the same day, the system decreases the resource units available by the percentage of the work day remaining. The system does not use resource units on the due date of the work order. Instead, it assumes that the order was completed at the end of the previous day.

For each operation, the system then schedules this average time into the appropriate work center, based on the available hours from the Work Center Resource Units table (F3007). The system schedules the last operation due date on the day before the work order due date.

The system uses the following formula to calculate average time per operation:

Level lead days x work hours per day\* x employees or machine number of operation sequences (blank operation sequence codes only) = Average time per operation

The work hours per day are retrieved from the Job Shop Manufacturing Constants table (F3009)

The following table shows the values used in this calculation.

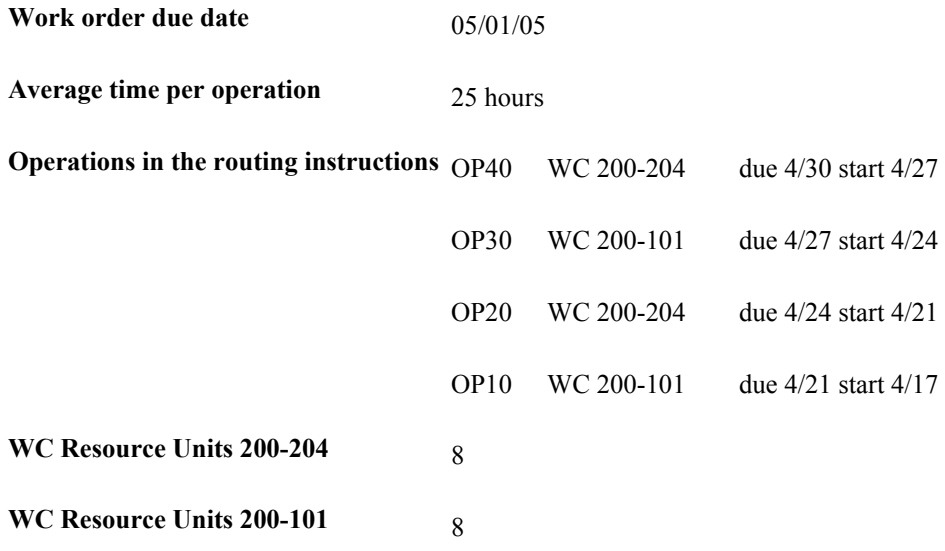

To determine variable lead times, the system schedules the actual hours from the work order routing instructions according to the same resource unit rules used for fixed lead time.

The system uses the prime load code to determine the hours to use. The hours are then applied to the Work Center Resource Units table, similar to fixed lead time. The system applies the queue time from the work order routing instructions at the beginning of an operation and the move time at the end of an operation.

# **Overlapping Operations**

To compress lead times, operations can be scheduled to overlap. Overlapping operations occur when two or more operations in a routing instruction run at the same time. The percentage of overlap is the amount of time that these operations can run concurrently. You can define the point at which the second operation can begin before the first operation is complete. Because of setup, move, and queue times, the actual overlap in run time might be less than the percent of overlap that you defined.

In the following example, Operation B has an 80 percent overlap, so Operation B can begin when 80 percent of Operation A remains to be finished, or when Operation A is 20 percent complete. Operations A and B are both active as they overlap.

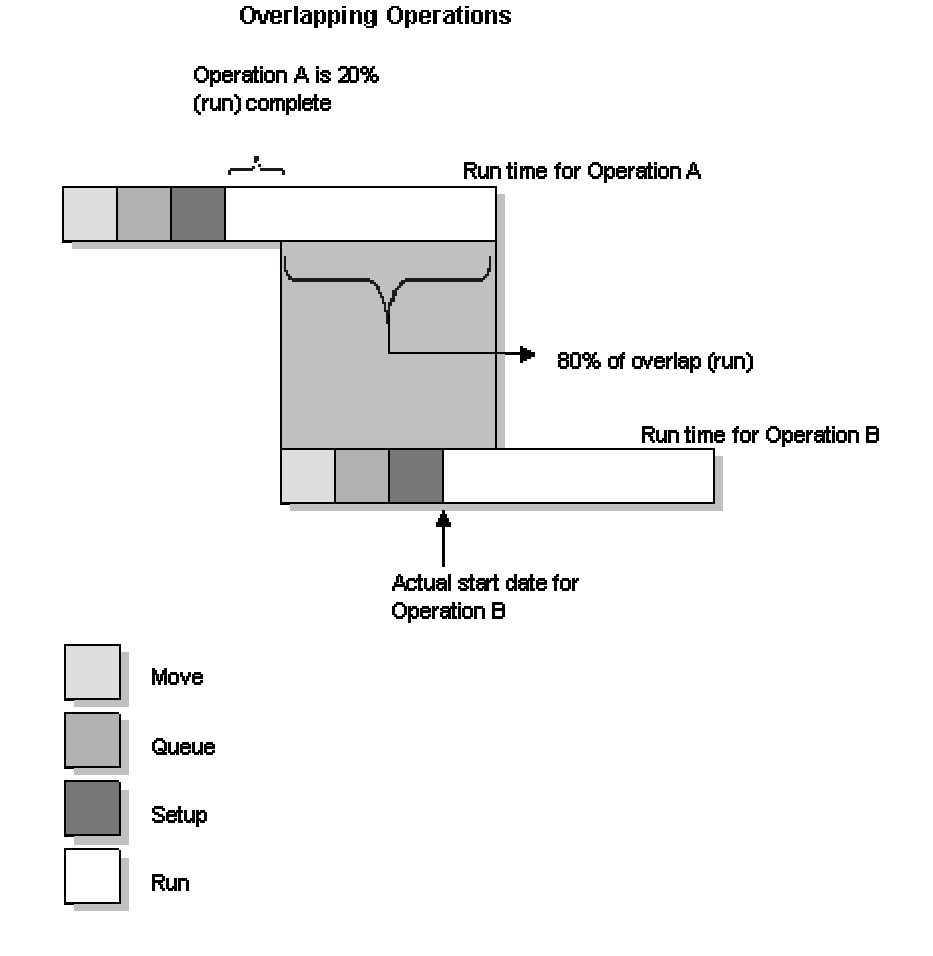

When the percent of overlap causes an operation to end later than the last operation in the routing instructions, the system issues an error message and enters the work order start and requested dates into each operation.

# **Overlapping and Concurrent Operations**

If a percent of overlap is specified in the routing instructions, the work order routing instruction includes specified operations that overlap. For example, an overlap percentage of 80 percent for an operation means that the next operation can start when 20 percent of the previous operation is complete.

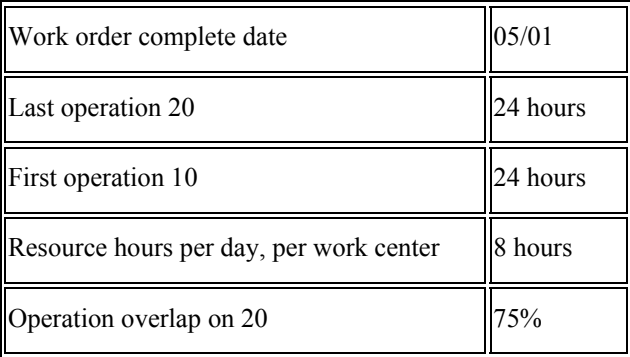

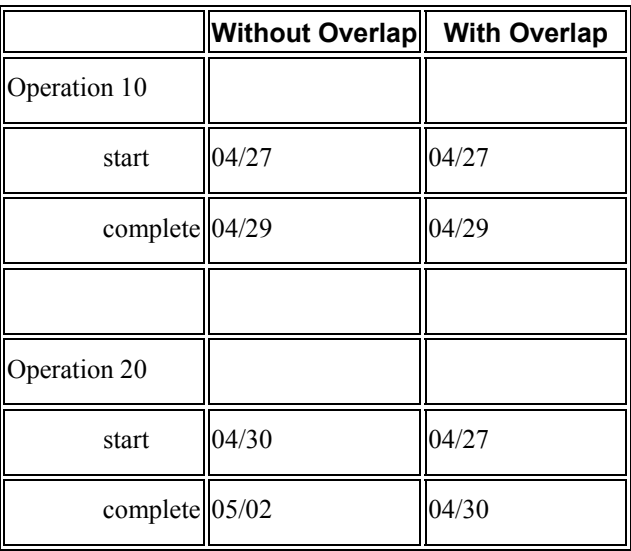

Using data from the previous tables, the system advances the complete date of the previous operation by 75 percent of 24 hours, or 18 hours. The system then recalculates the start date using normal backscheduling rules. As a result, operations 10 and 20 overlap and will take 24 hours to complete. The following diagram illustrates this concept.

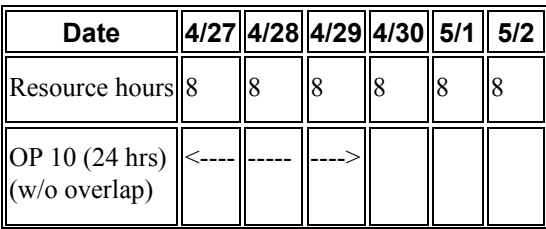

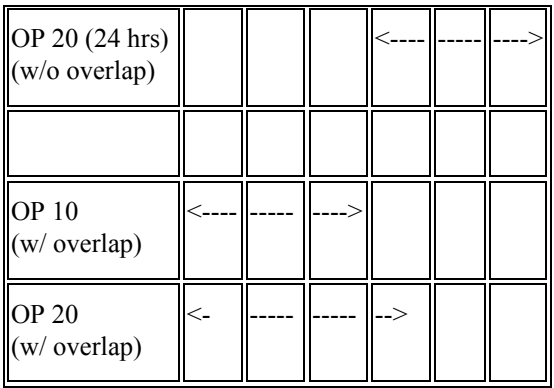

# **Calculating Lead Times**

From the Advanced Product Data Management menu (G3031), choose Leadtime Rollup.

When you run the Leadtime Rollup program (R30822A), the system updates the following values in the Item Branch File table (F4102):

- Level lead time (if using manufacturing lead time quantity)
- Manufacturing lead time
- Cumulative lead time
- Lead time per unit
- Total queue and move hours
- Setup hours

### **Level Lead Time**

For a manufactured product, level lead time is the number of workdays that is required to complete the product after all of the items are available. Level lead time for a purchased item is the number of calendar days that are required for you to receive the item after the supplier receives your purchase order. The following example shows you where the level lead times occur for a manufactured item and a purchased item:

The system uses the following formula to calculate level lead time.

### ∑ {[ [{(M or L)/(E or M)} / {(EF or UT)\*(CUM Yield)}] \*MLQ ] / TIMB} + Setup + Total Queue & Move

Work Hours per Day

The work hours per day are retrieved from Job Shop Manufacturing Constants table (F3009). The system reads the time basis code from the Routing Master File table (F3003).

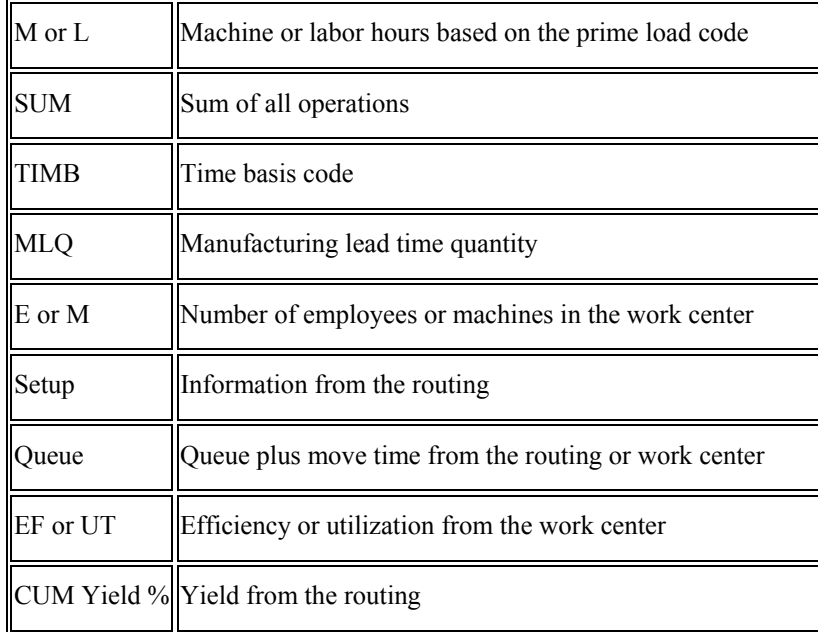

The following table defines the values used in the formula.

# **Manufacturing Lead time**

Manufacturing lead time is the total number of workdays required to complete a product, from its lowest-level components to the final item, assuming that all purchased items are in-house. Manufacturing lead time includes the following:

- Order preparation time
- Queue time
- Setup time
- Run time
- Move time
- Inspection time
- Putaway time

Manufacturing lead time is the total of the level lead time for an item plus the longest manufacturing lead time for any of its components. Lead time for purchased items is not included in manufacturing lead time calculations.

The following example, which depicts the calculation for manufacturing lead time, shows you where the manufacturing lead time occurs in the process for a manufactured item:

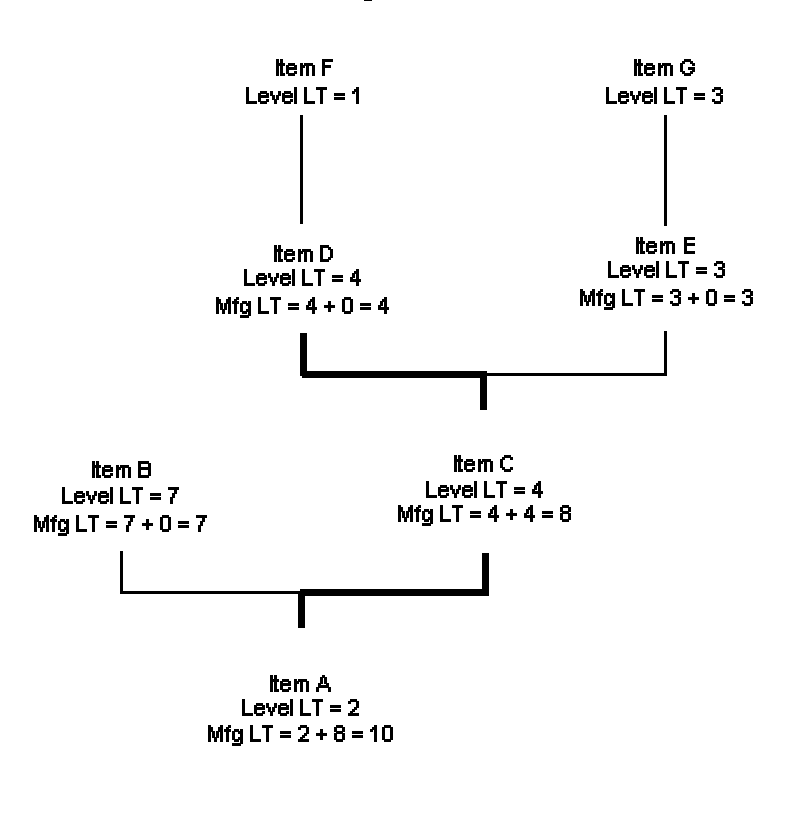

**Manufacturing Leadtime Calculation** 

Bold line = Longest manufacturing leadtime for any of the product's items Items A, B, C, D, and E are manufactured items Items F and G are purchased items

### **Cumulative Lead time**

Unlike manufacturing lead time, cumulative lead time includes the lead times for purchased items. It includes both the time to acquire purchased items and the time to complete the product.

Cumulative lead time is the number of workdays that are required to acquire items and complete a product, from its lowest-level components to the final item. Cumulative lead time is the level lead time for a product plus the longest cumulative lead time of any of its components. The cumulative lead time for a purchased item is its level lead time.

The following flow chart depicts the calculation for cumulative lead time.

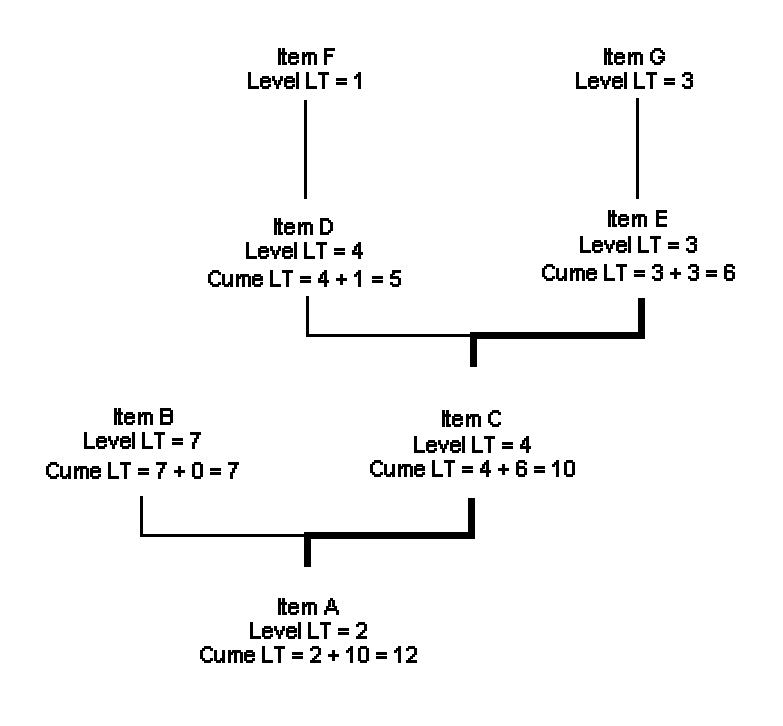

#### **Cumulative Leadtime Calculation**

Bold line = Longest manufacturing leadtime for any of the product's items tems A, B, C, D, and E are manufactured items Items F and G are purchased items

### **Total Queue and Move Hours**

Queue hours indicate the time that a manufacturing work order is idle at a work center before setup or work begins. Move hours indicate the time that a manufacturing work order is moving from the completion of one operation to the start of the next operation. To calculate the total queue and move hours, add together the move hours per routing and the queue hours per routing.

In the following example, the total queue and move hours are nine hours.

OP 30 OP 60 OP 80

 $(1+2)$   $(2+4)$   $(0+0) = 9$ 

## **Lead Time Per Unit**

The lead time per unit is the sum of the run times, as defined by the prime load codes for the work centers, factored by the routing time basis and converted to the lead time per unit. The lead time per unit sets valid start dates for orders planned in other-than-normal planned order quantity. When you run the lead time rollup program, the system measures the lead time per unit in hours.

The system uses the following formula to calculate the lead time per unit:

### $\sum_{i=1}$  { ((M or L)/(E or M)) / ((EF or UT)\*(CUM Yield)) } / TIMB1 TIMB2

The system reads the time basis code 1 (TIMB1) from the Item Branch File table (F4102) and the time basis code 2 (TIMB2) from the Routing Master File table (F3003).

If the processing option to override the number of employees or machines in the work center is set to one, the system uses the following formula:

$$
\sum \frac{1 ((M or L)/(1)) / ((EF or UT)*(CUM Yield)) }{TIMB2} / TIMB1
$$

The following table defines the values used in the formula.

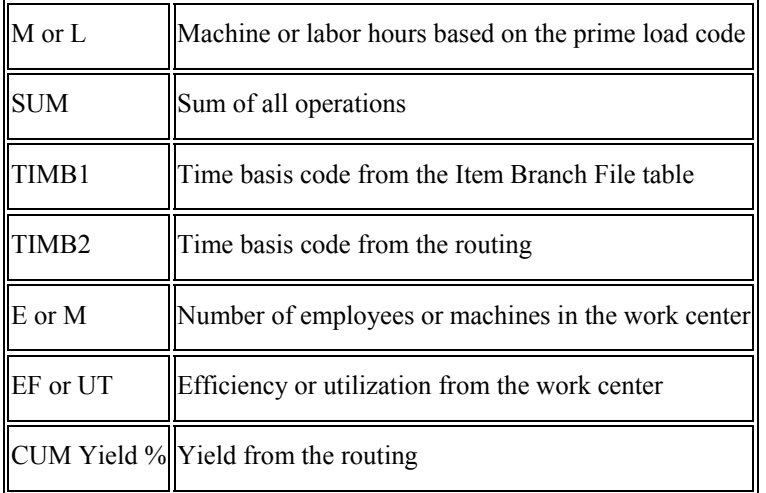

## **Setup Hours**

Setup hours indicate the time that is required to prepare the machinery to run a specific item. To calculate setup hours, divide the setup by the number of employees or machines for each routing, and then add the values together. This formula ensures consistency during the backscheduling routing because the resource units for the work center are created based on those numbers.

In the following example, the setup hours equal six hours:

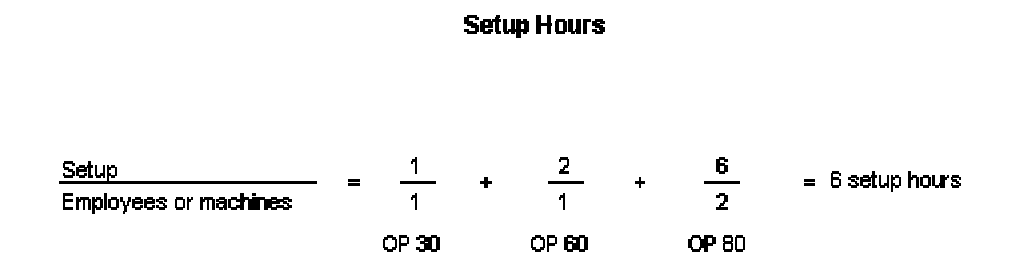

# **EnterpriseOne PeopleBooks Glossary**

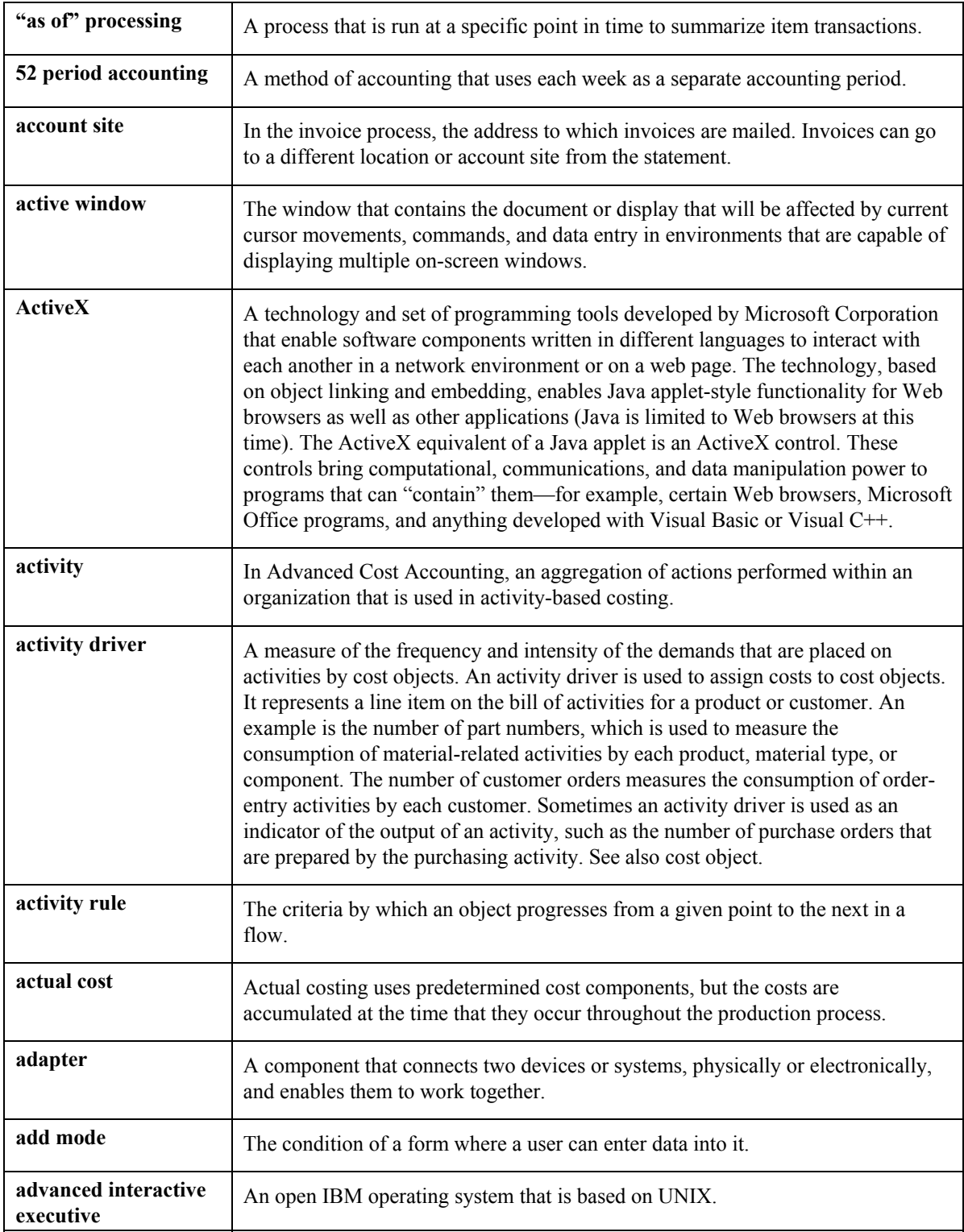

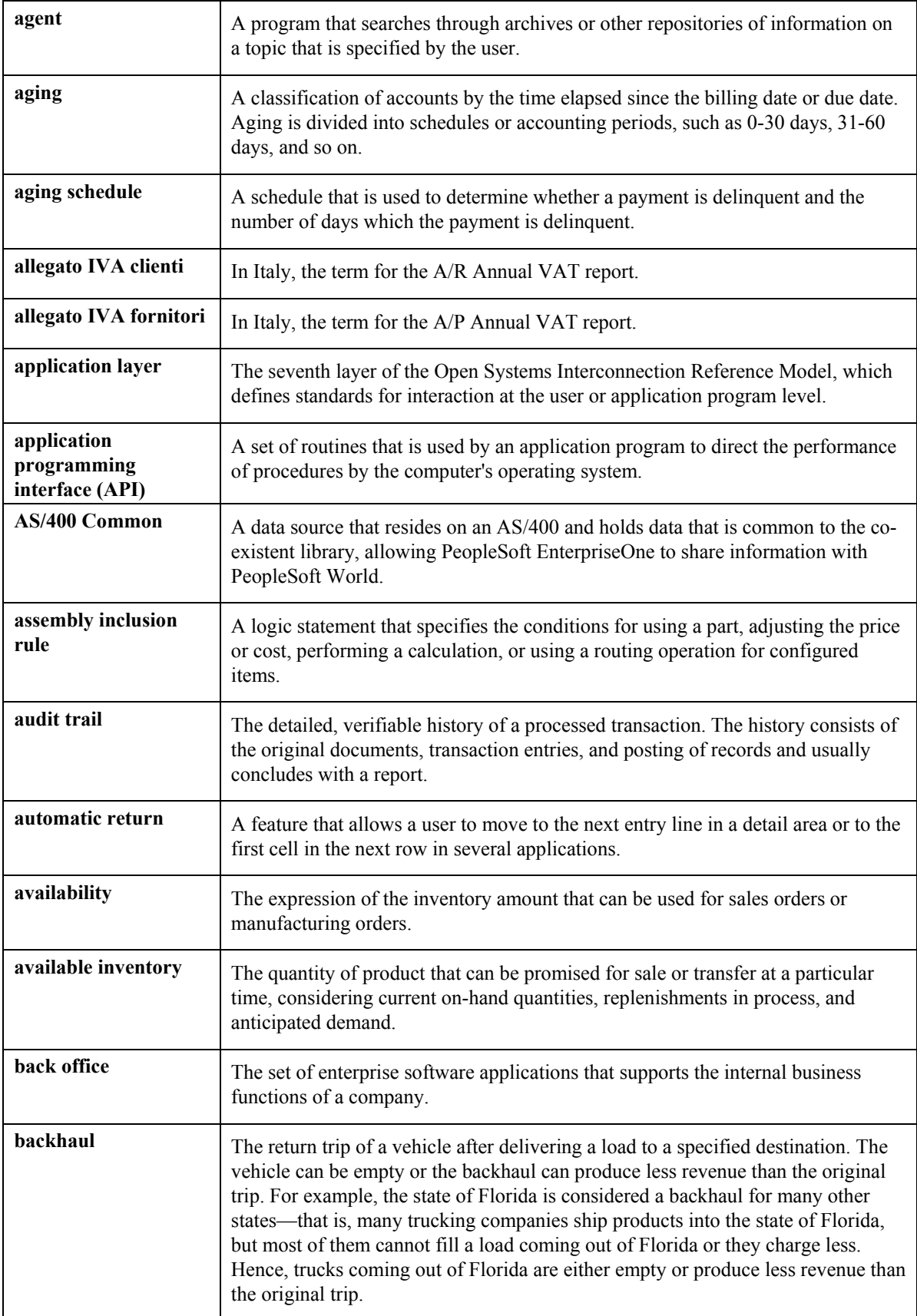

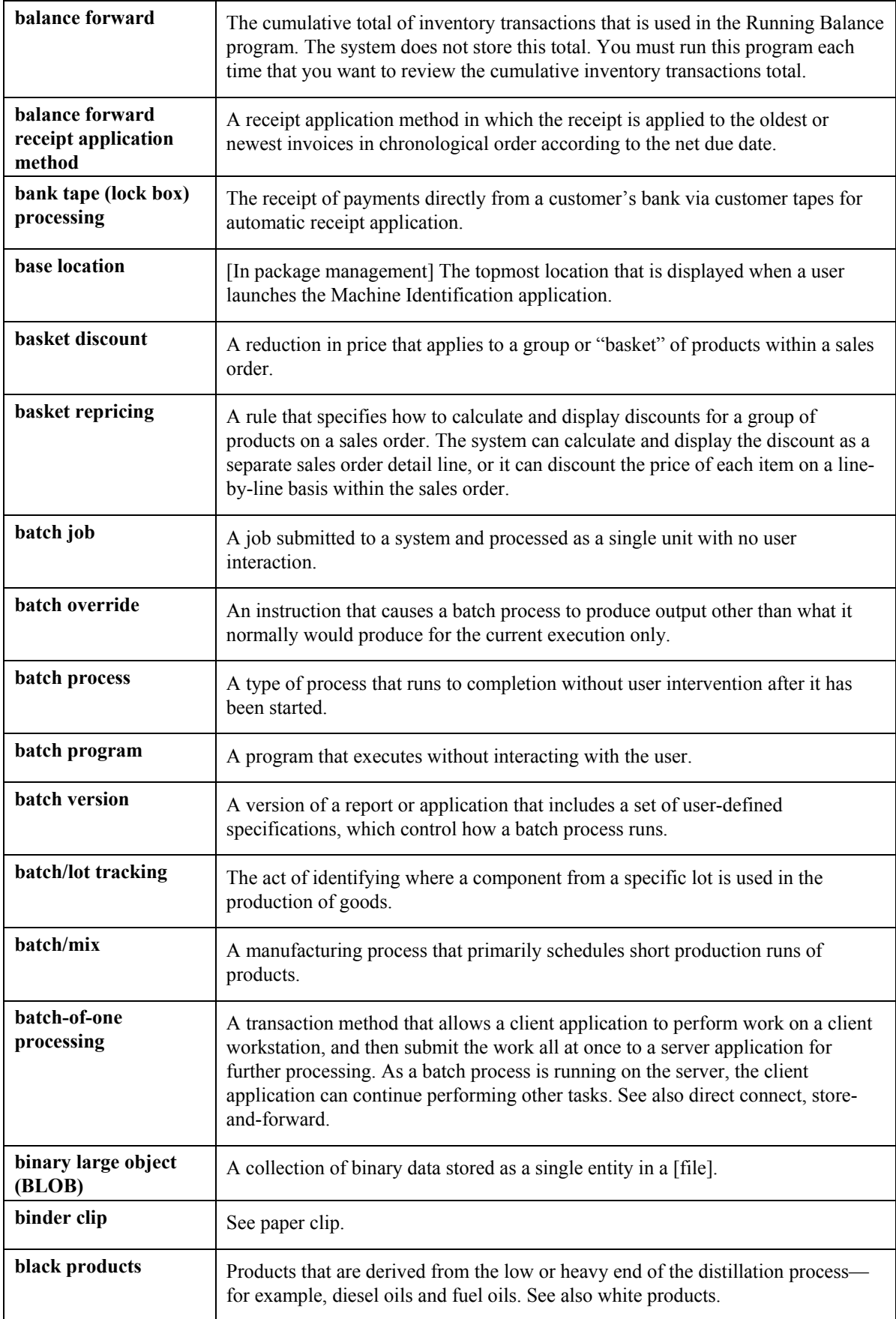

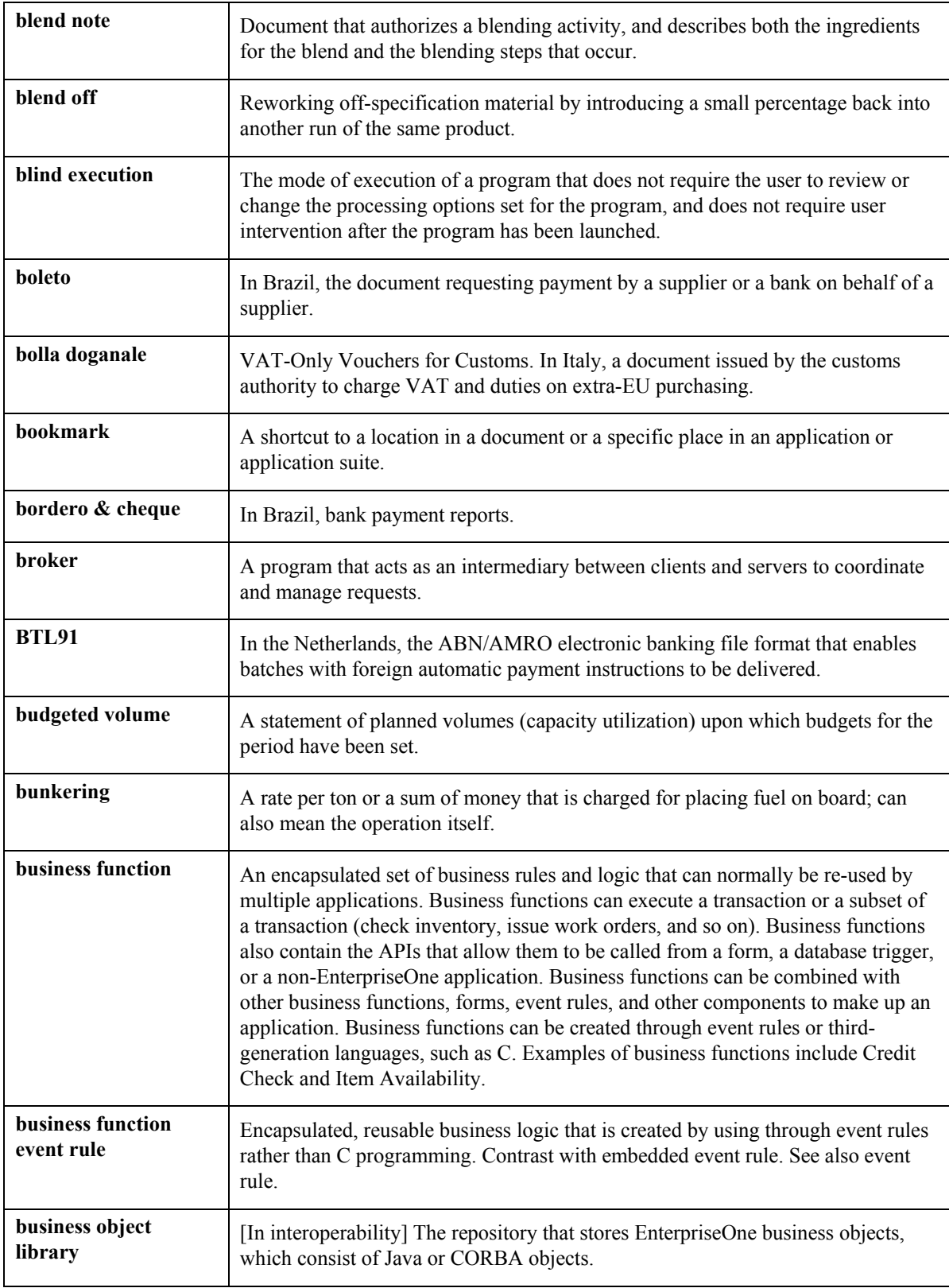

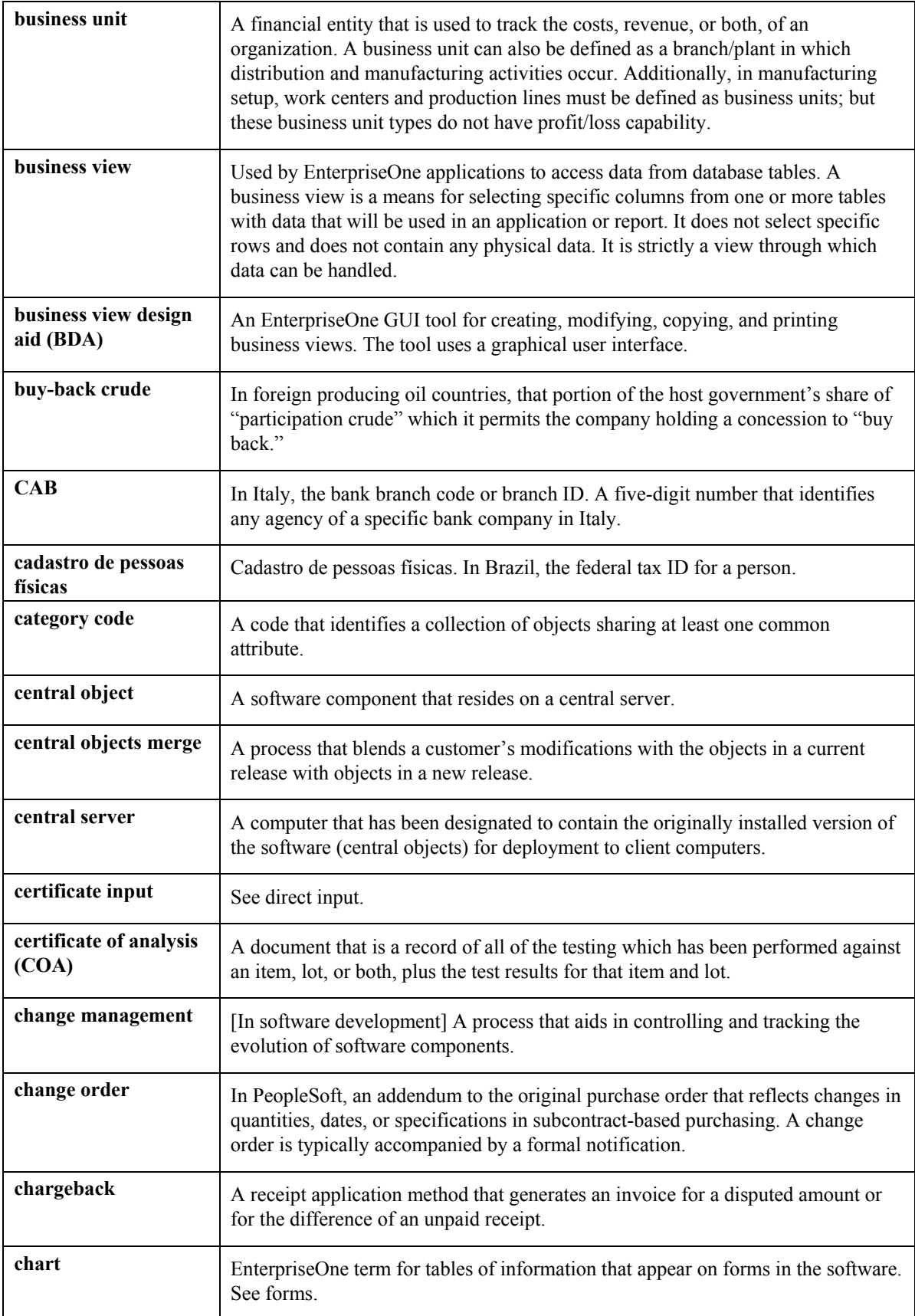

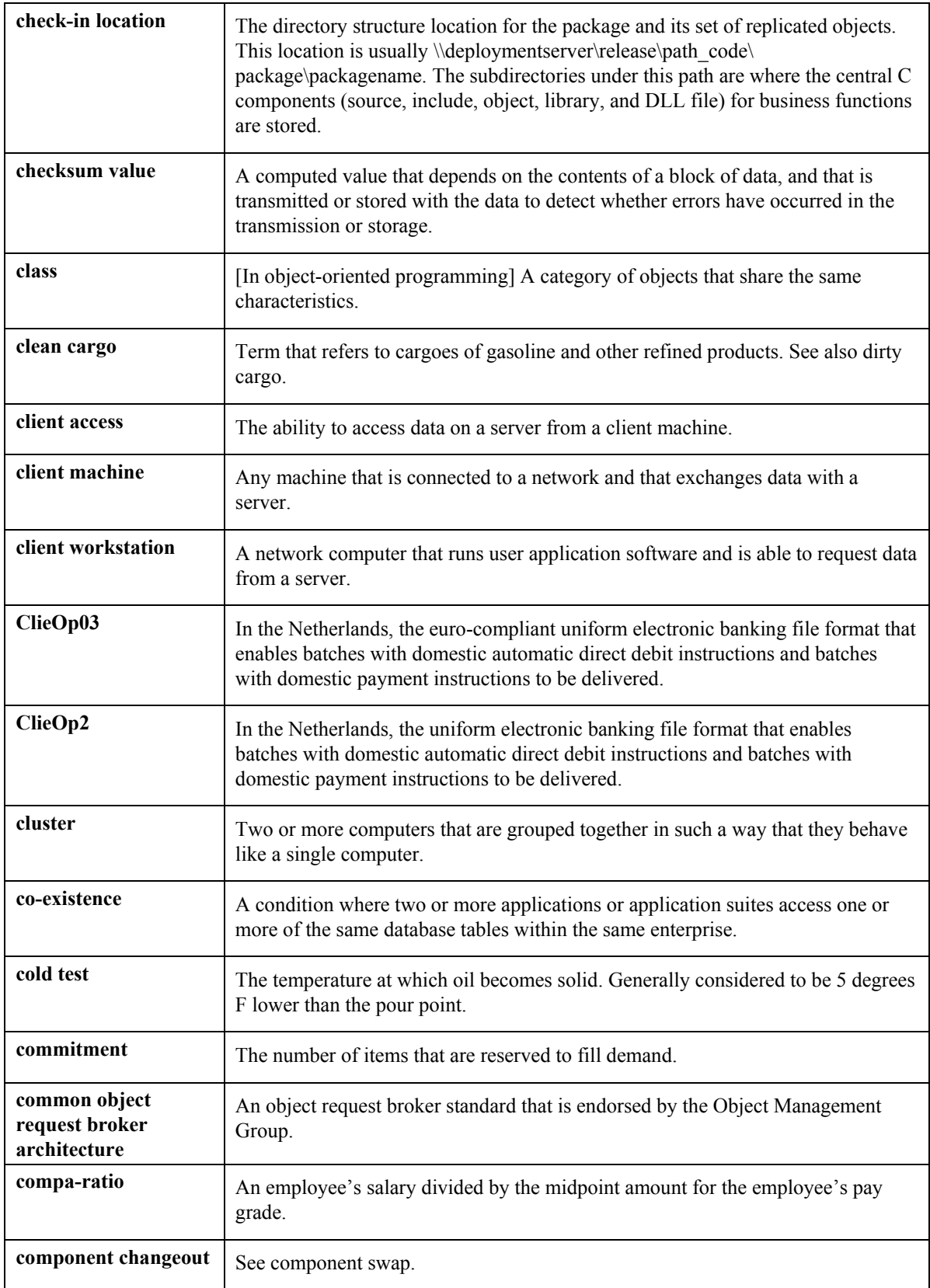

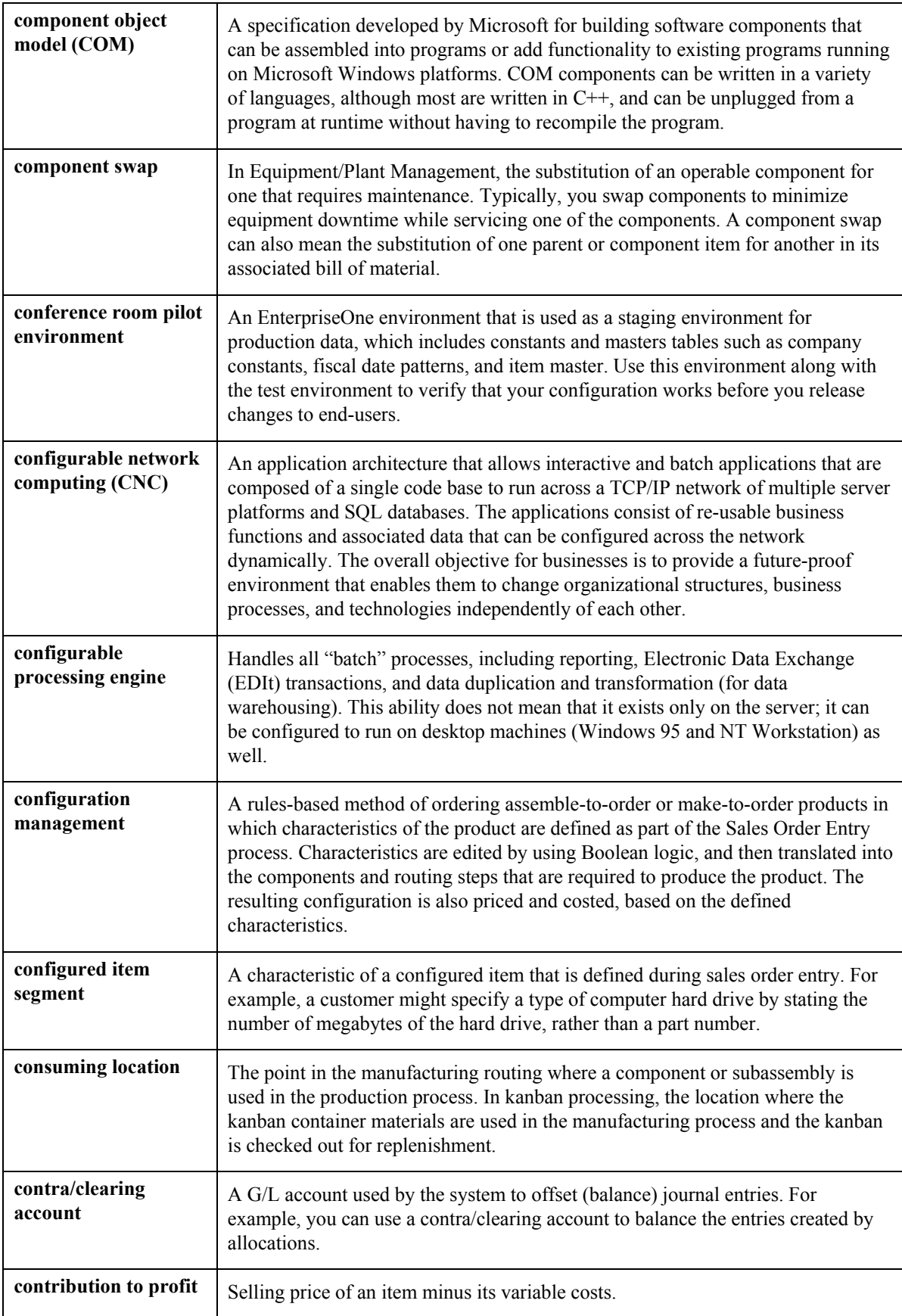

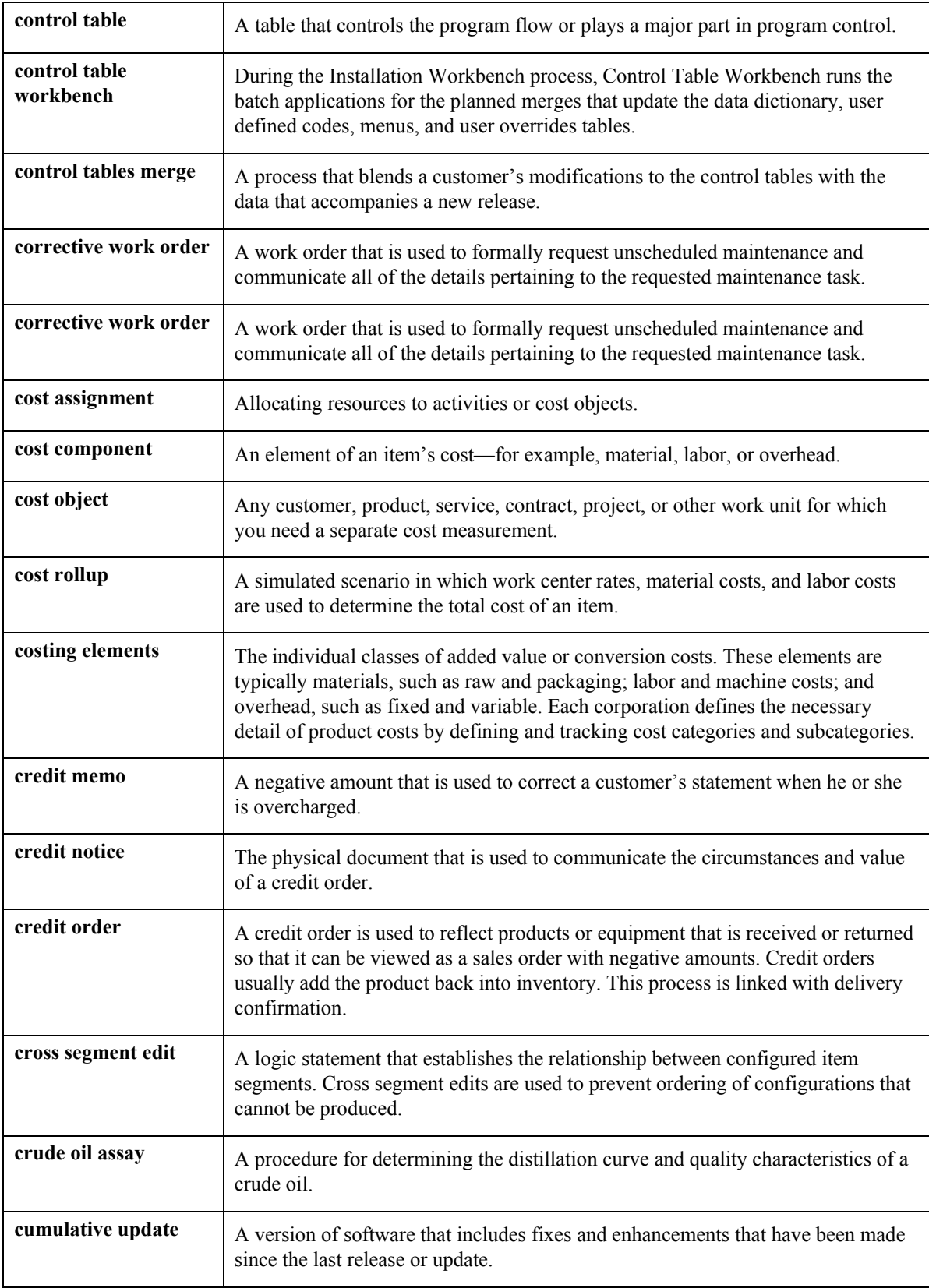

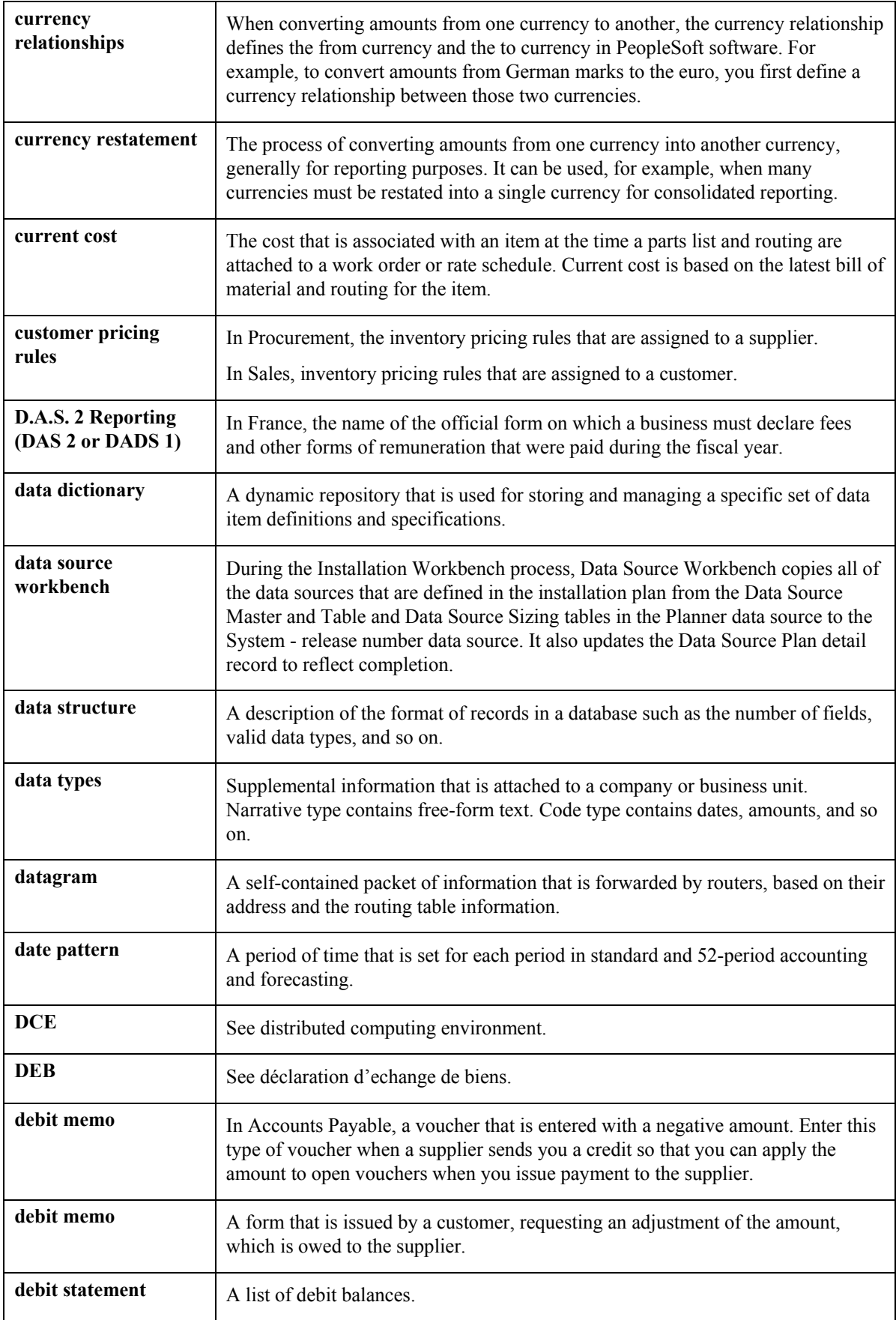

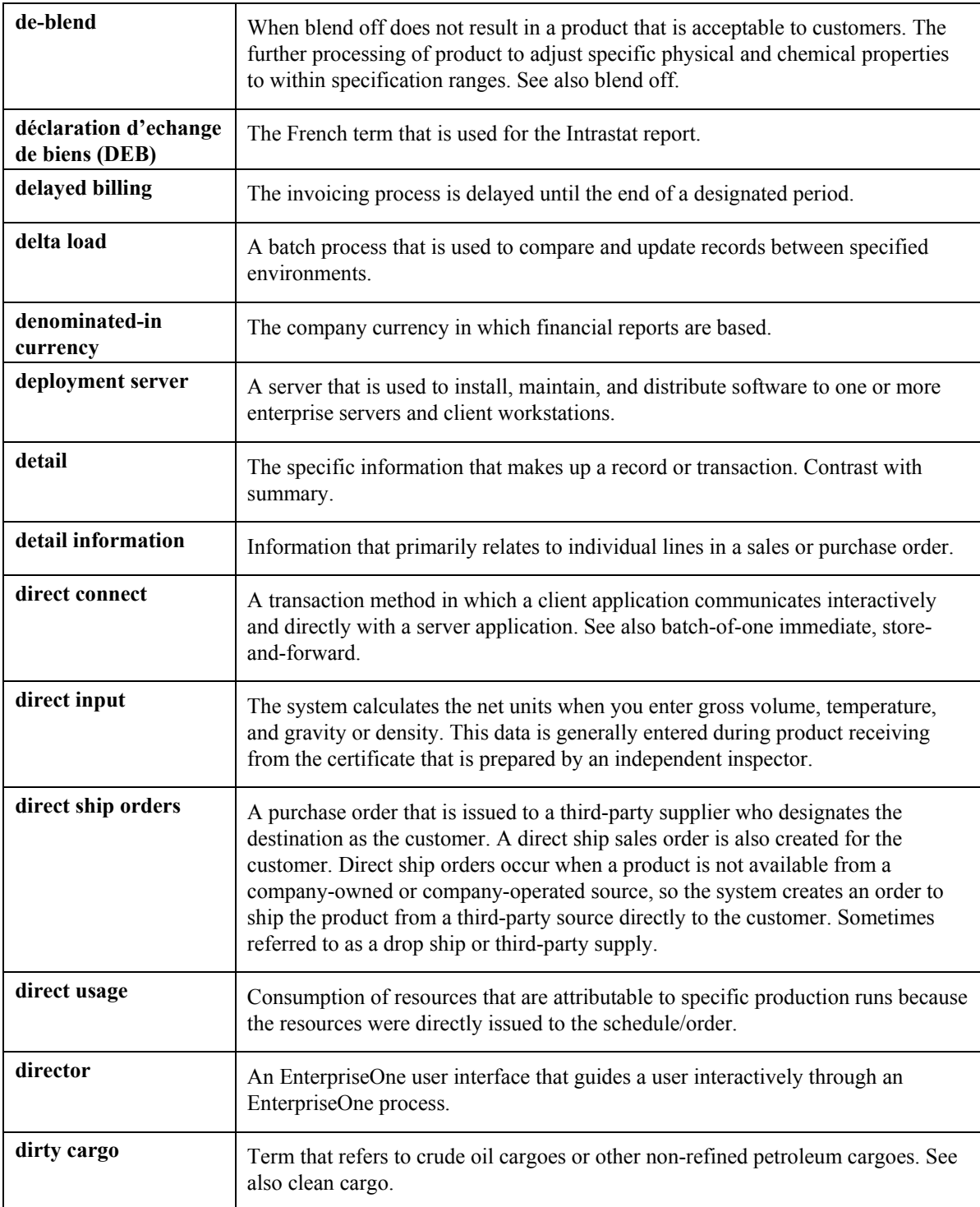

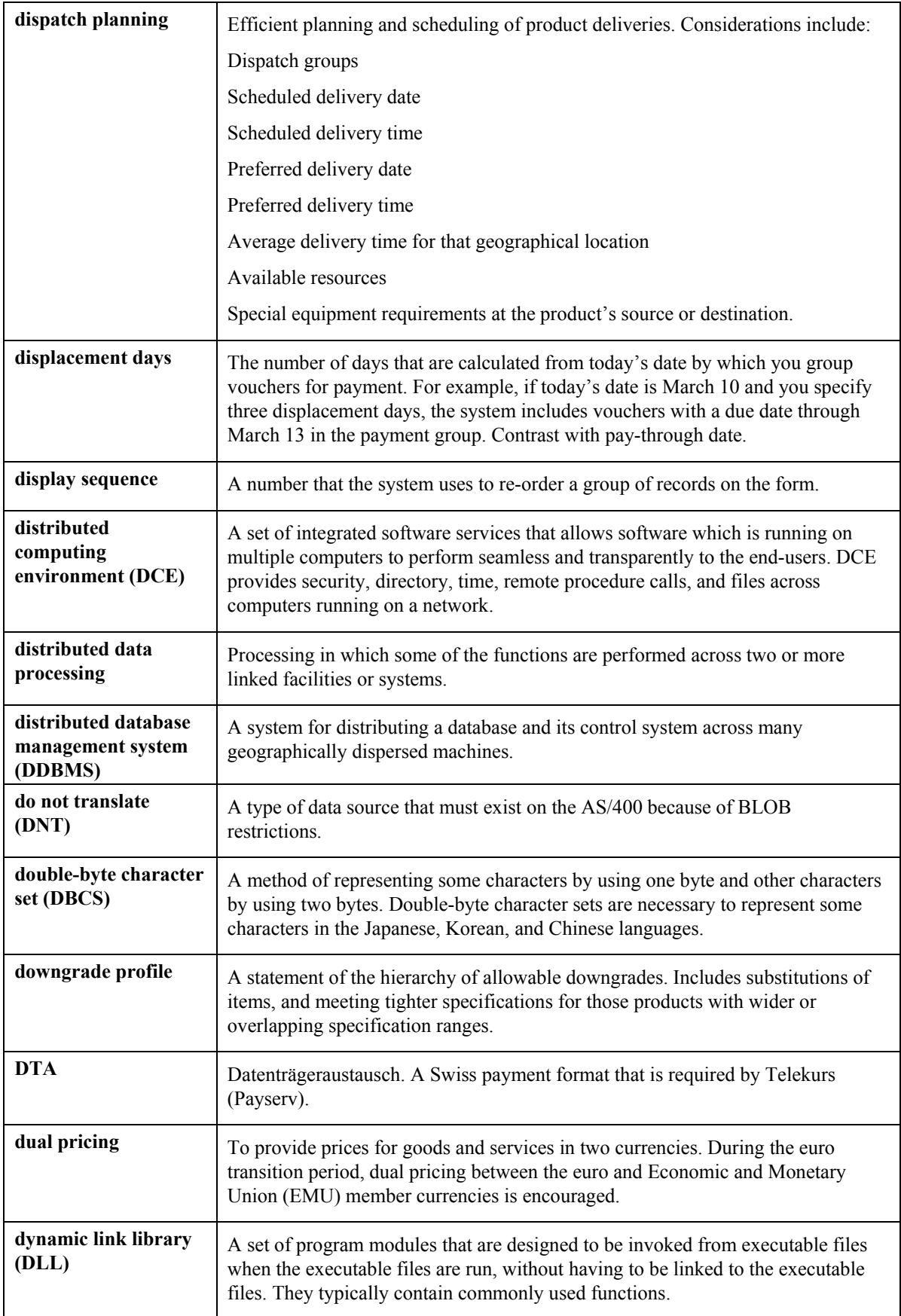

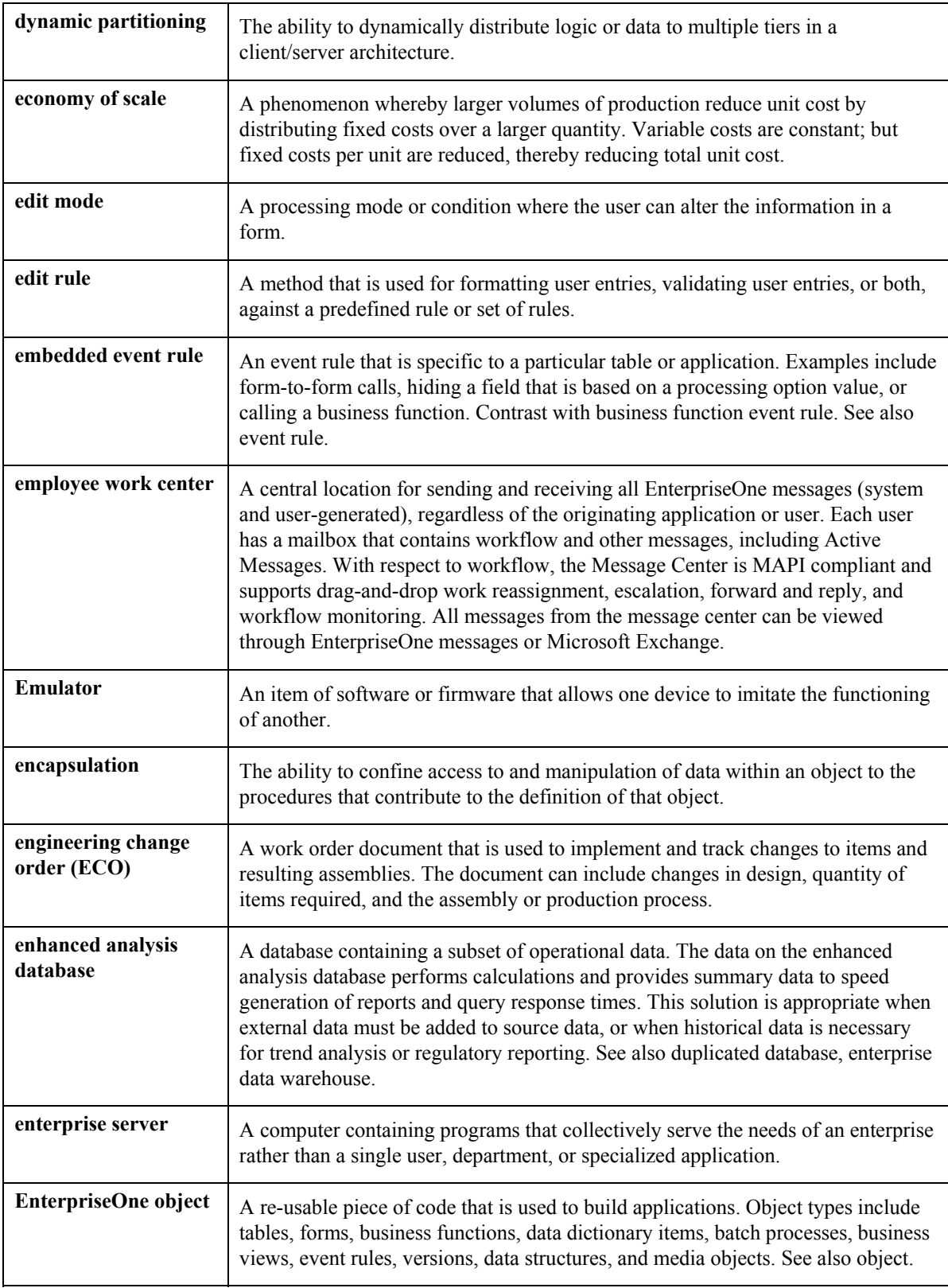

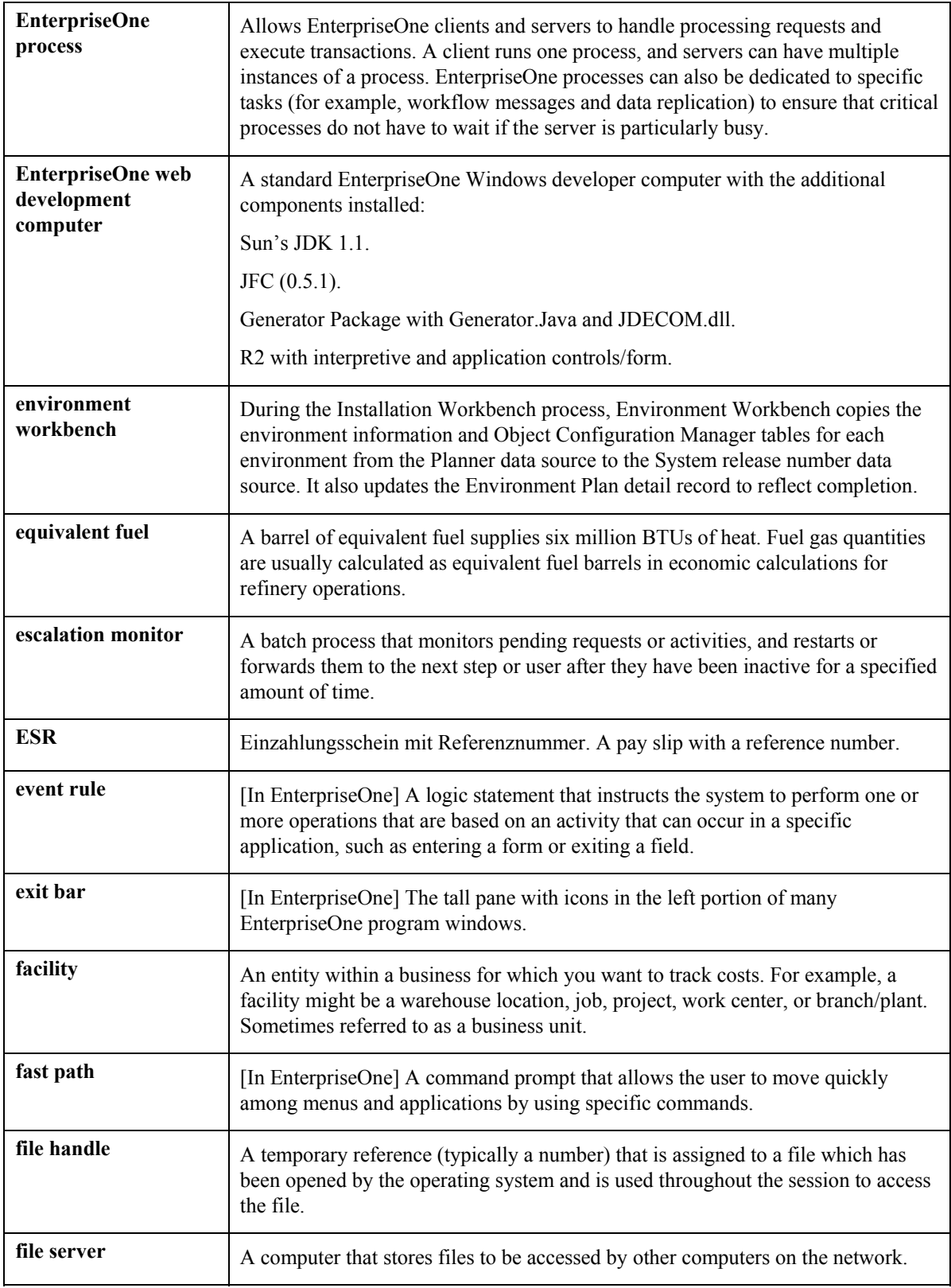

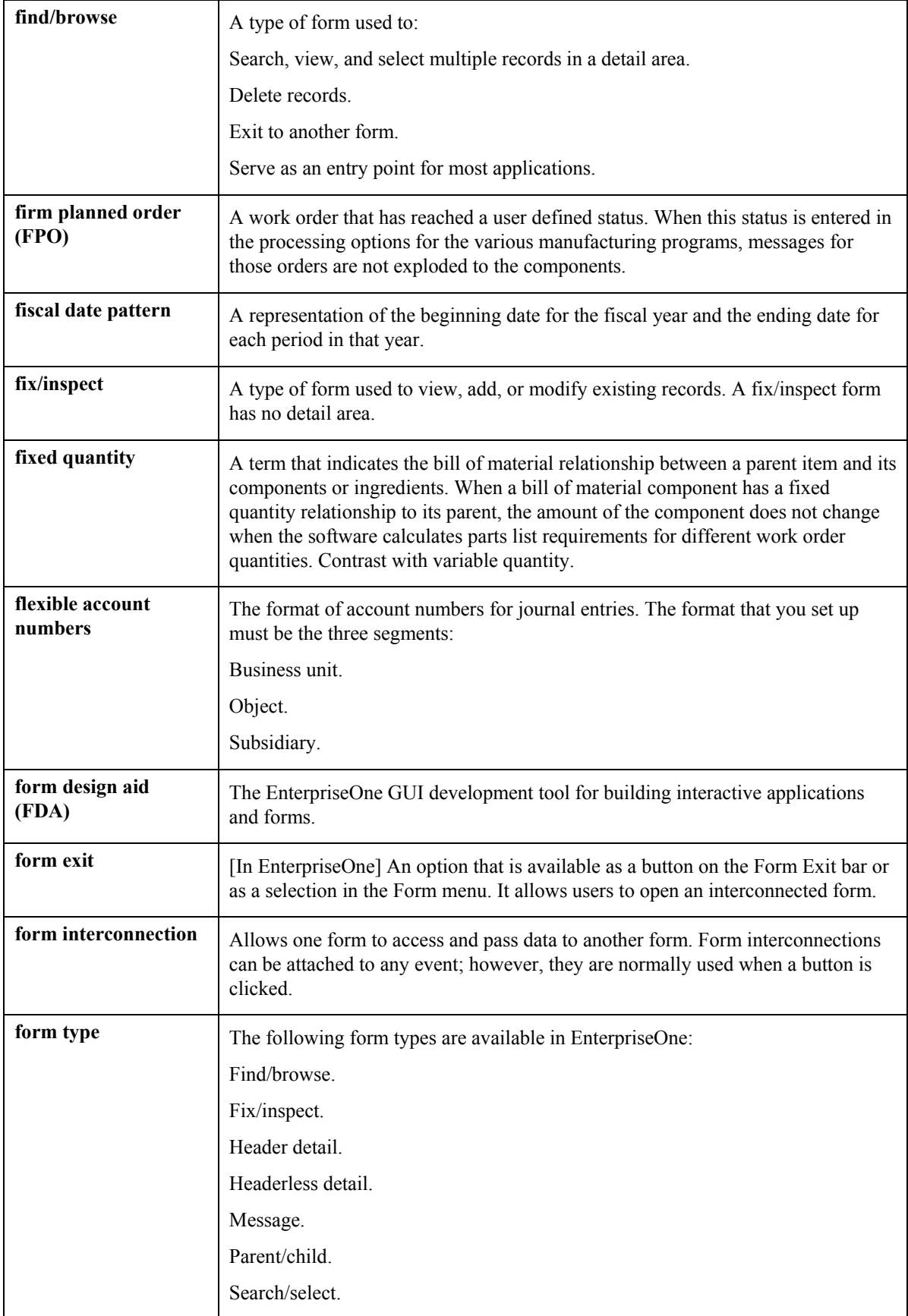

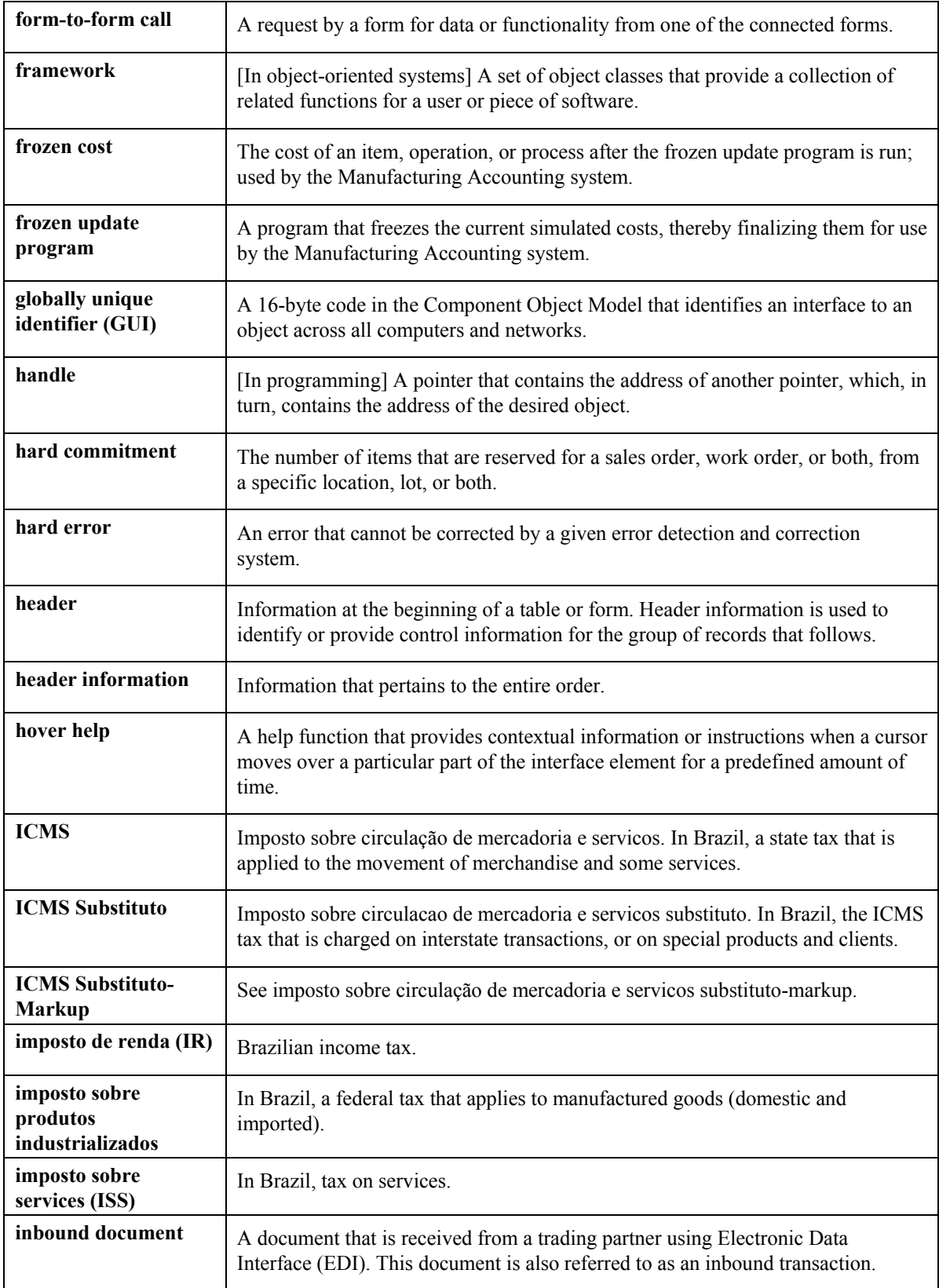

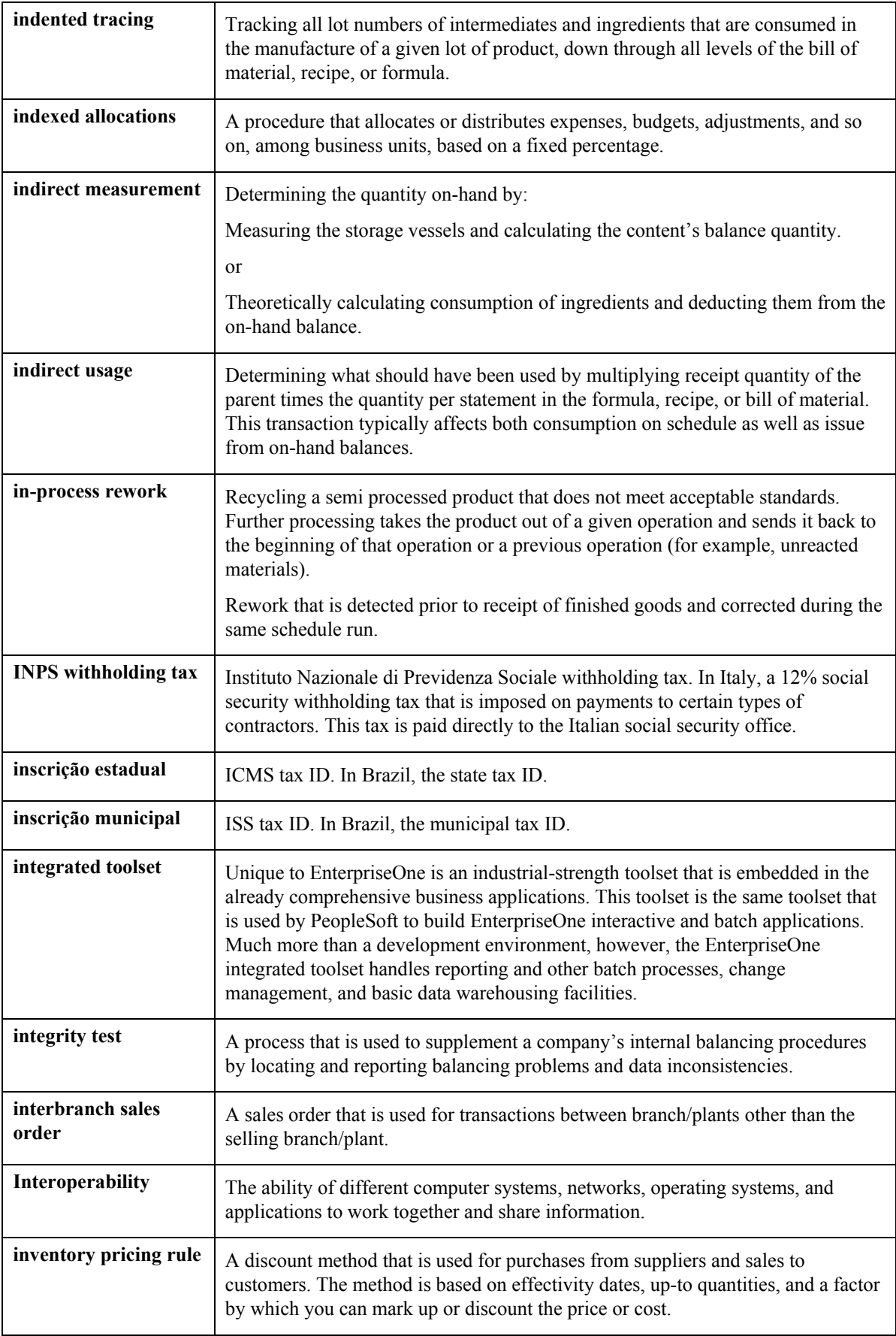

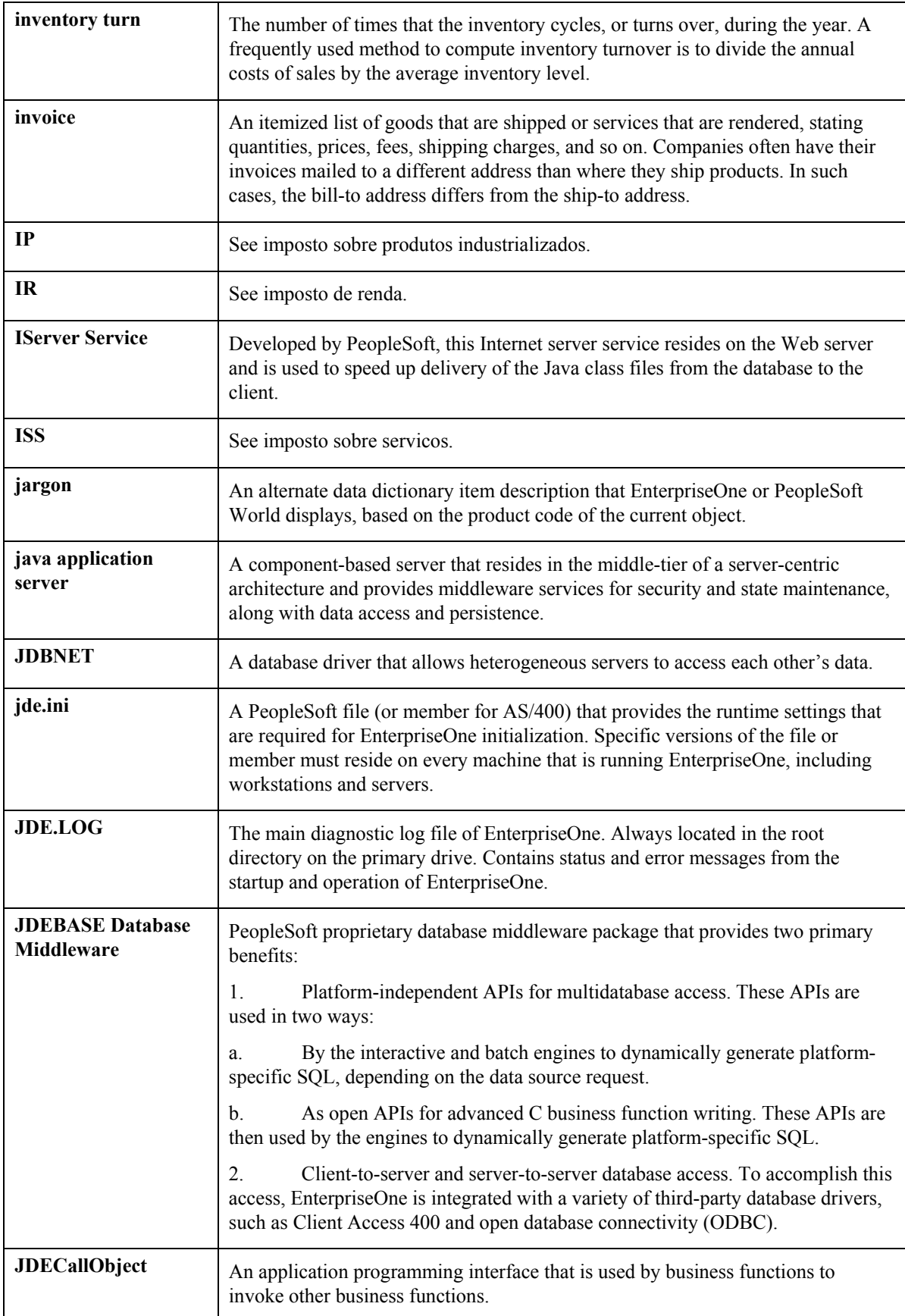

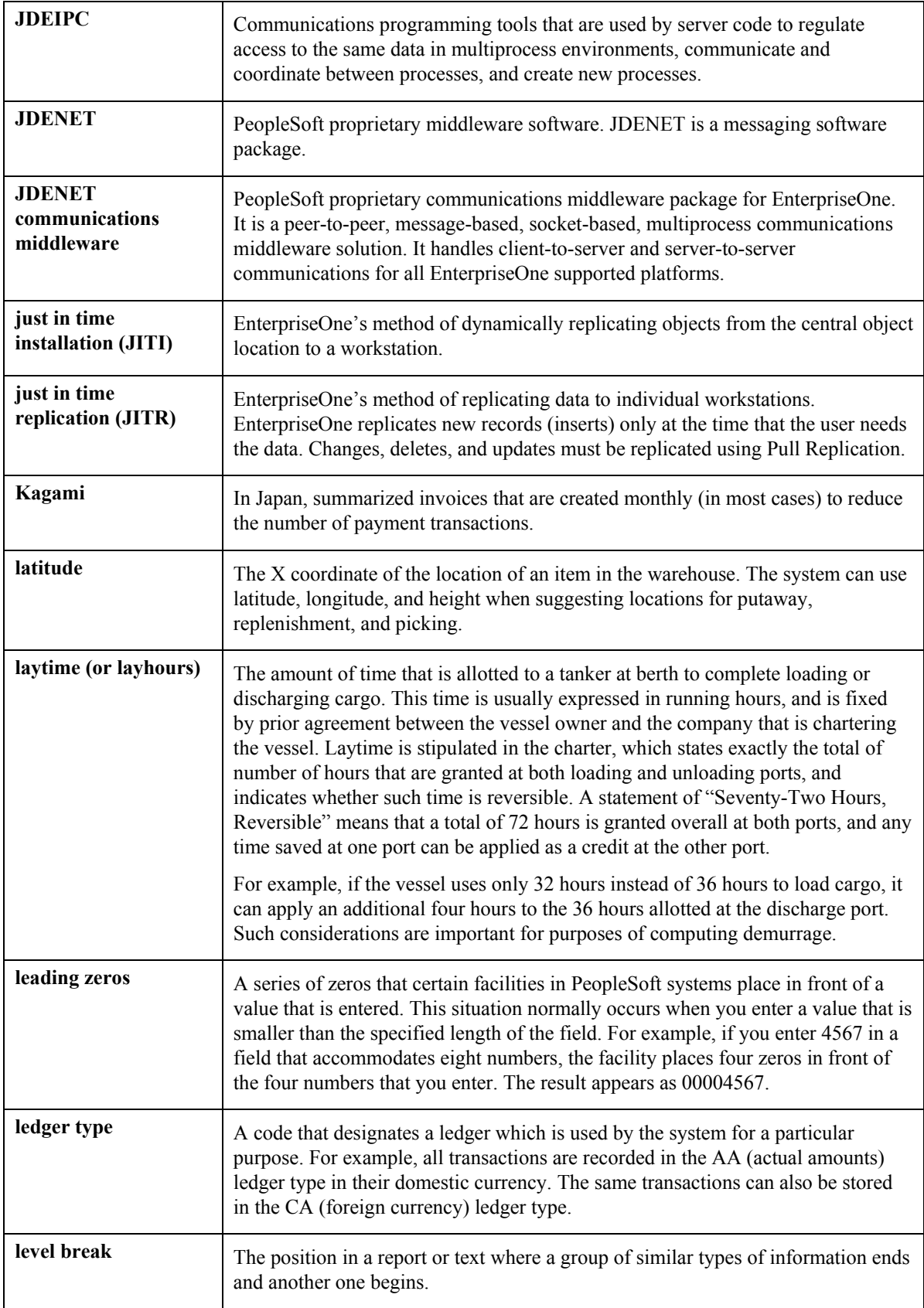

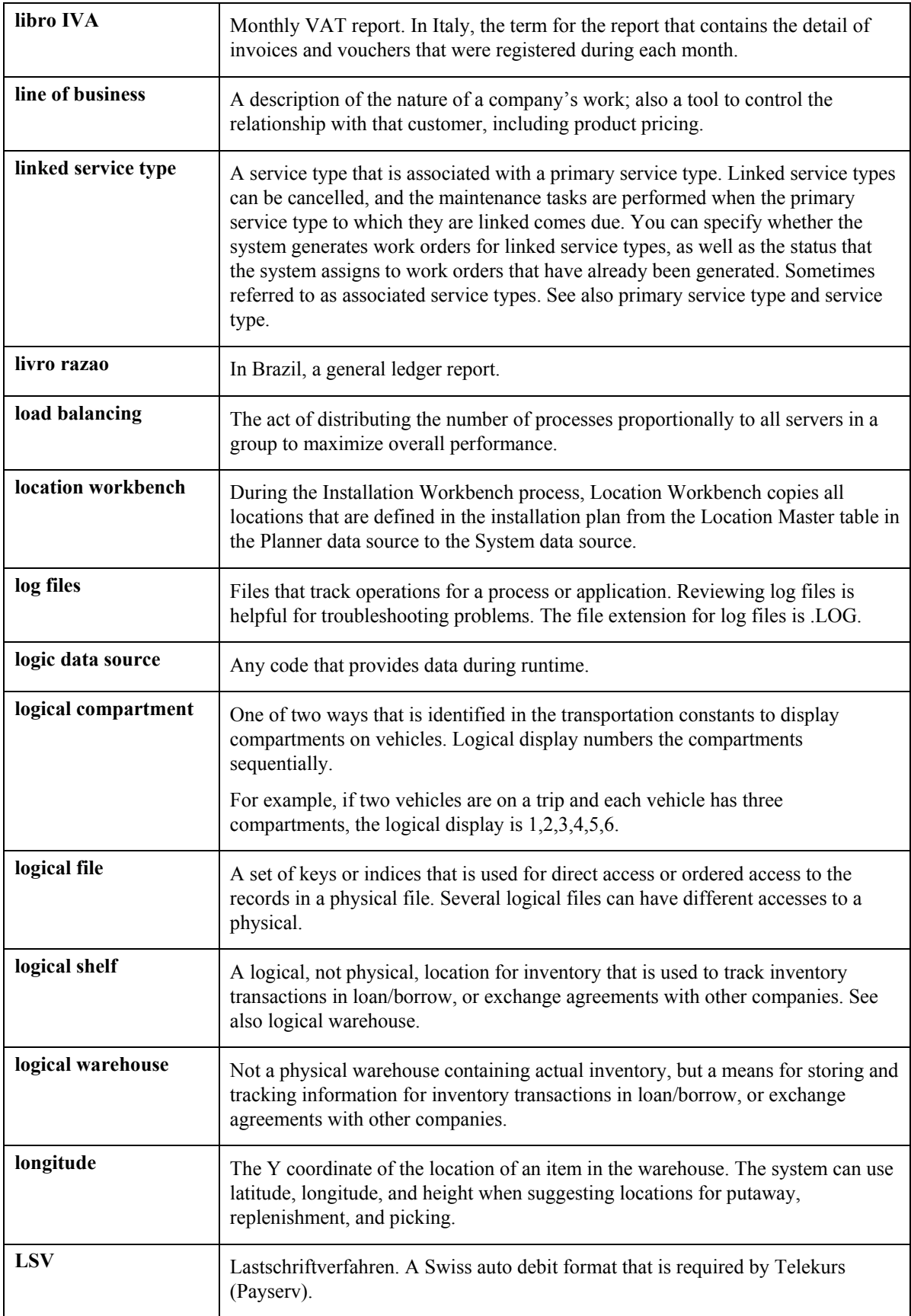

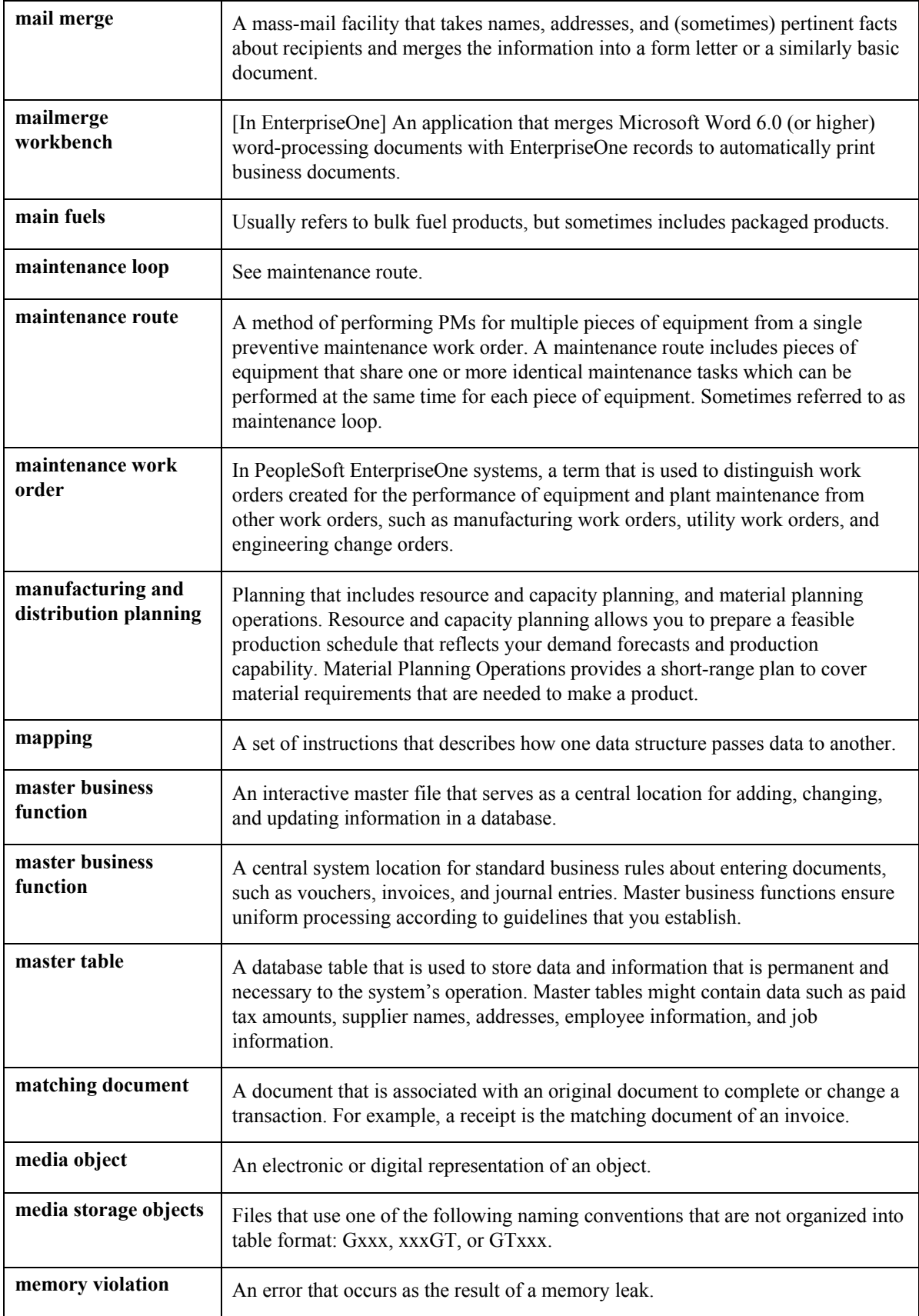
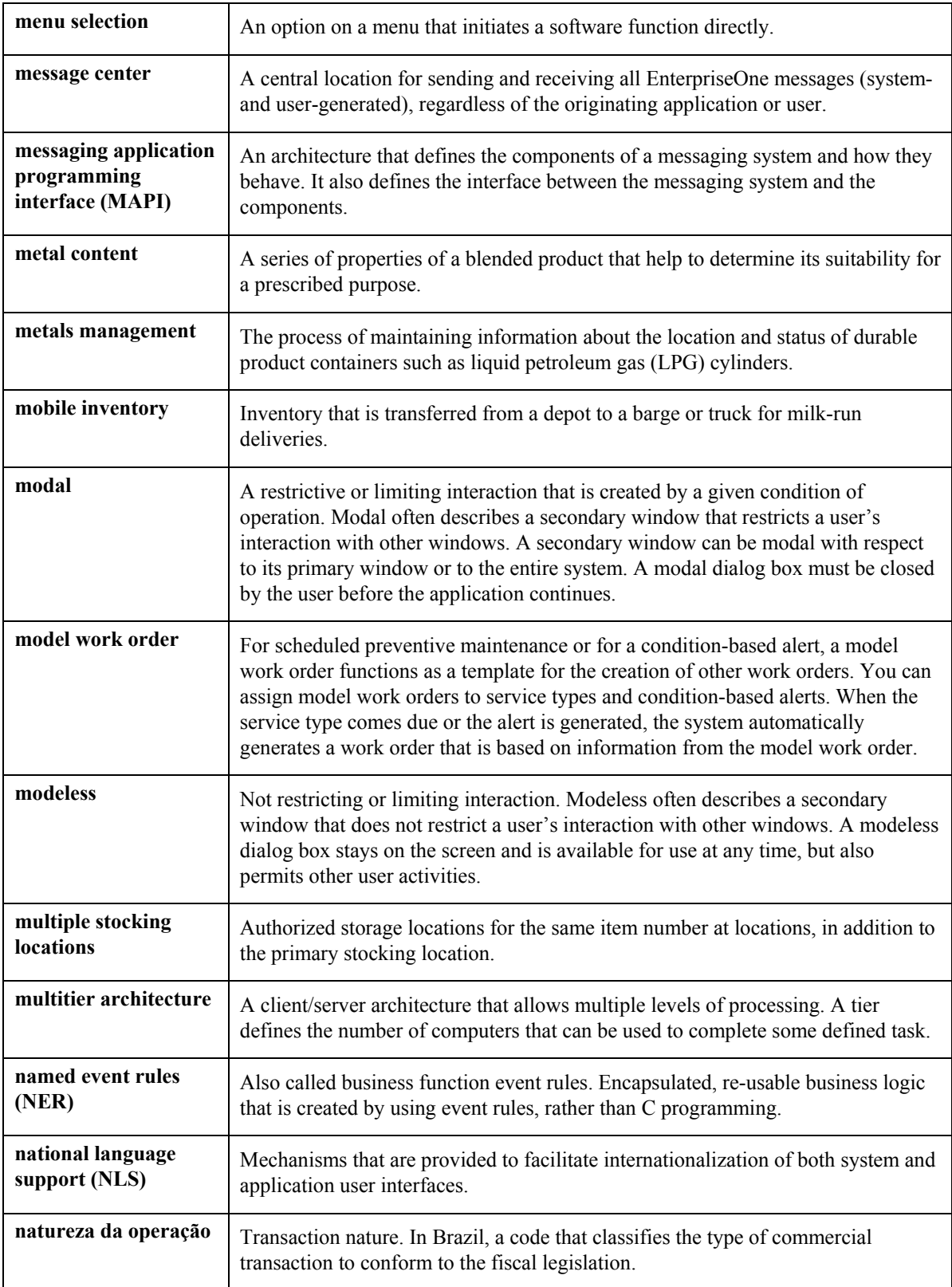

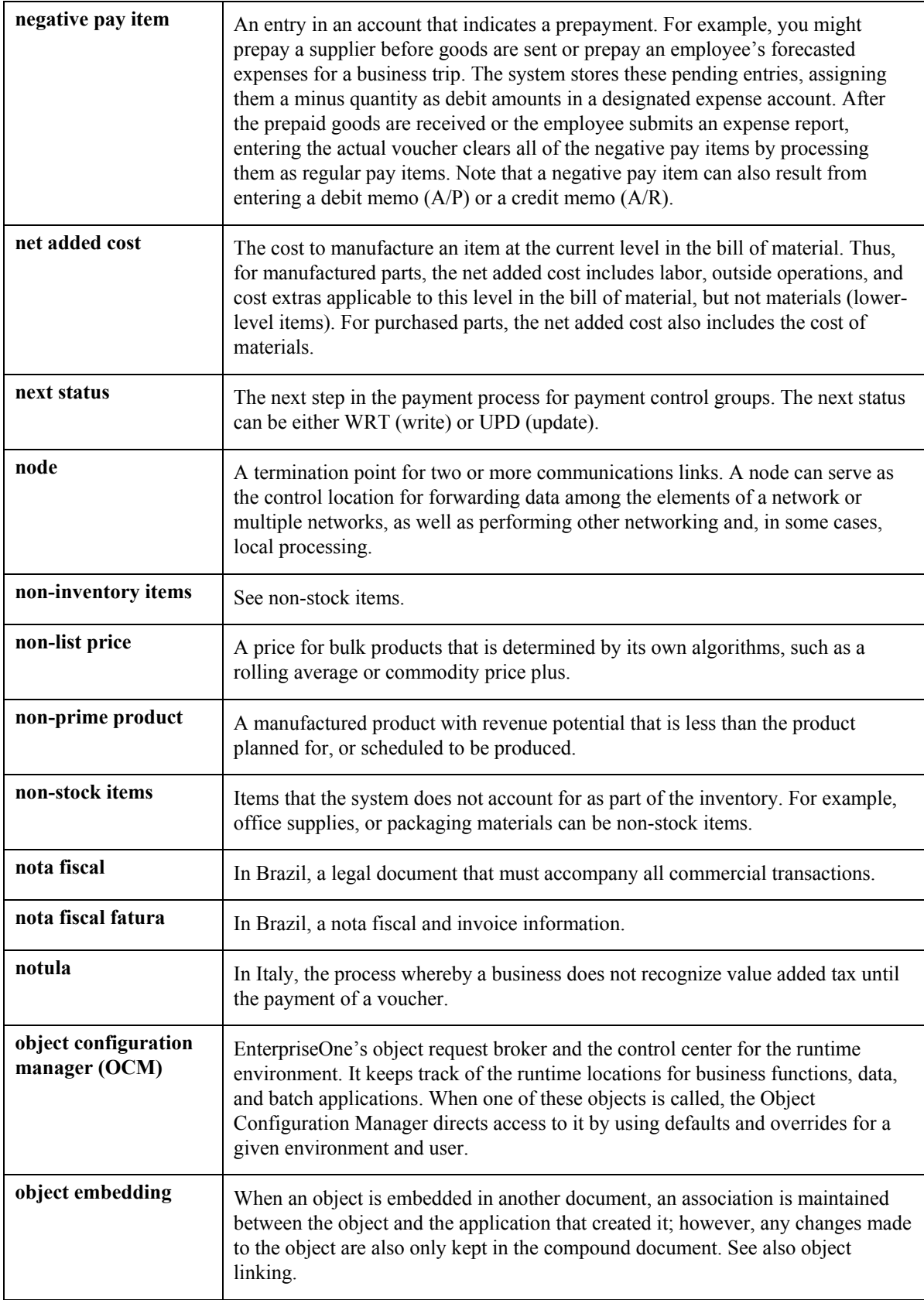

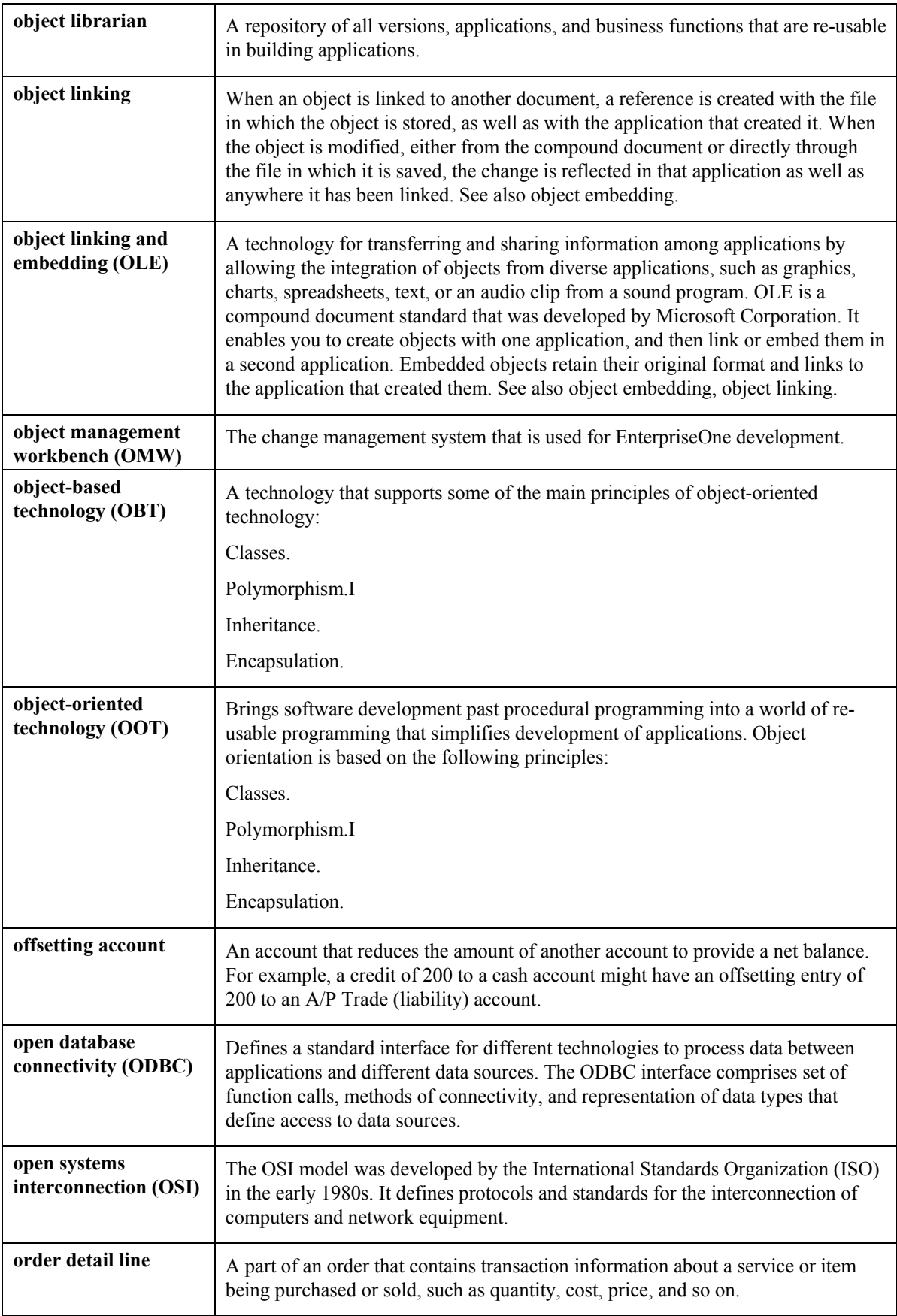

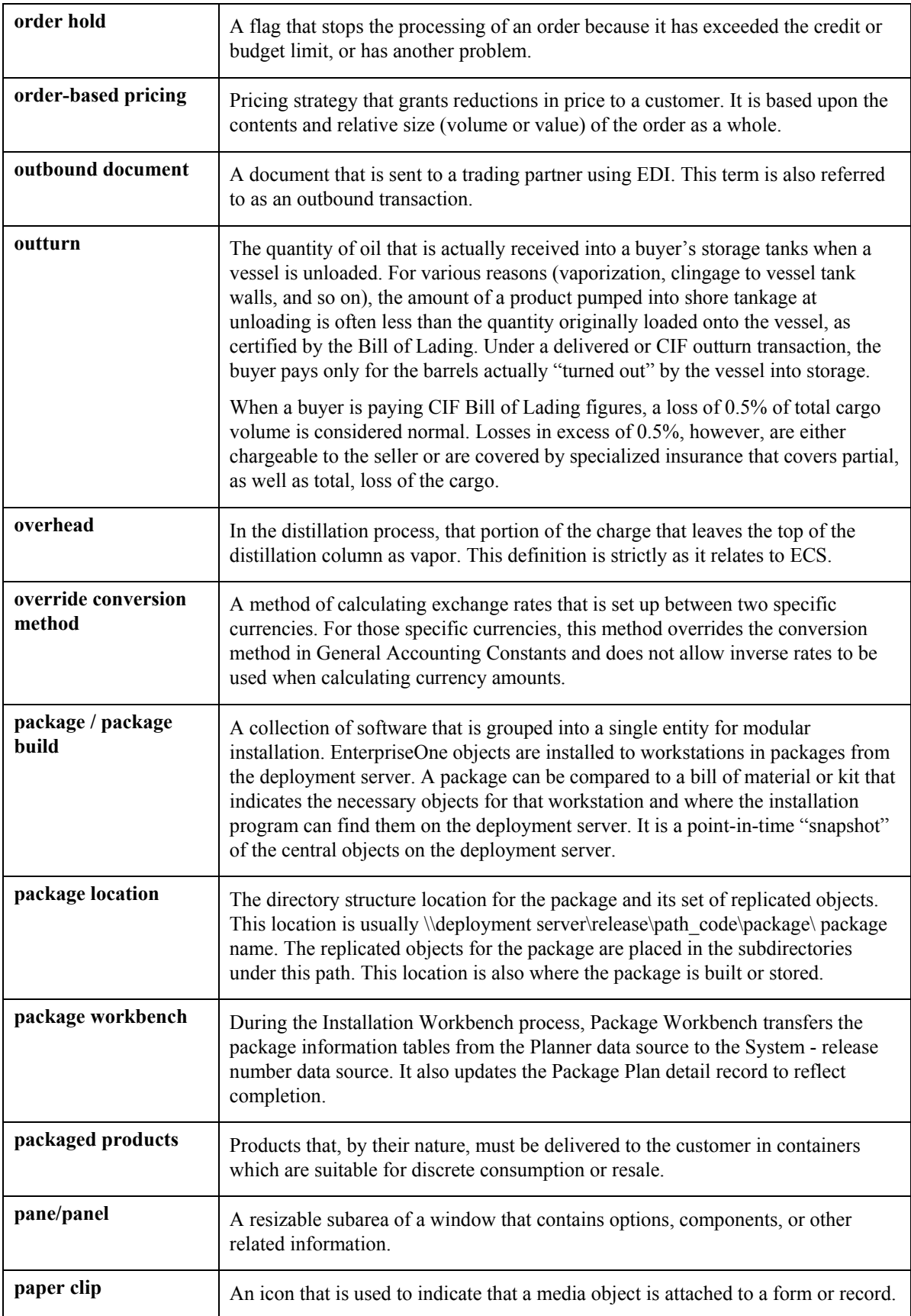

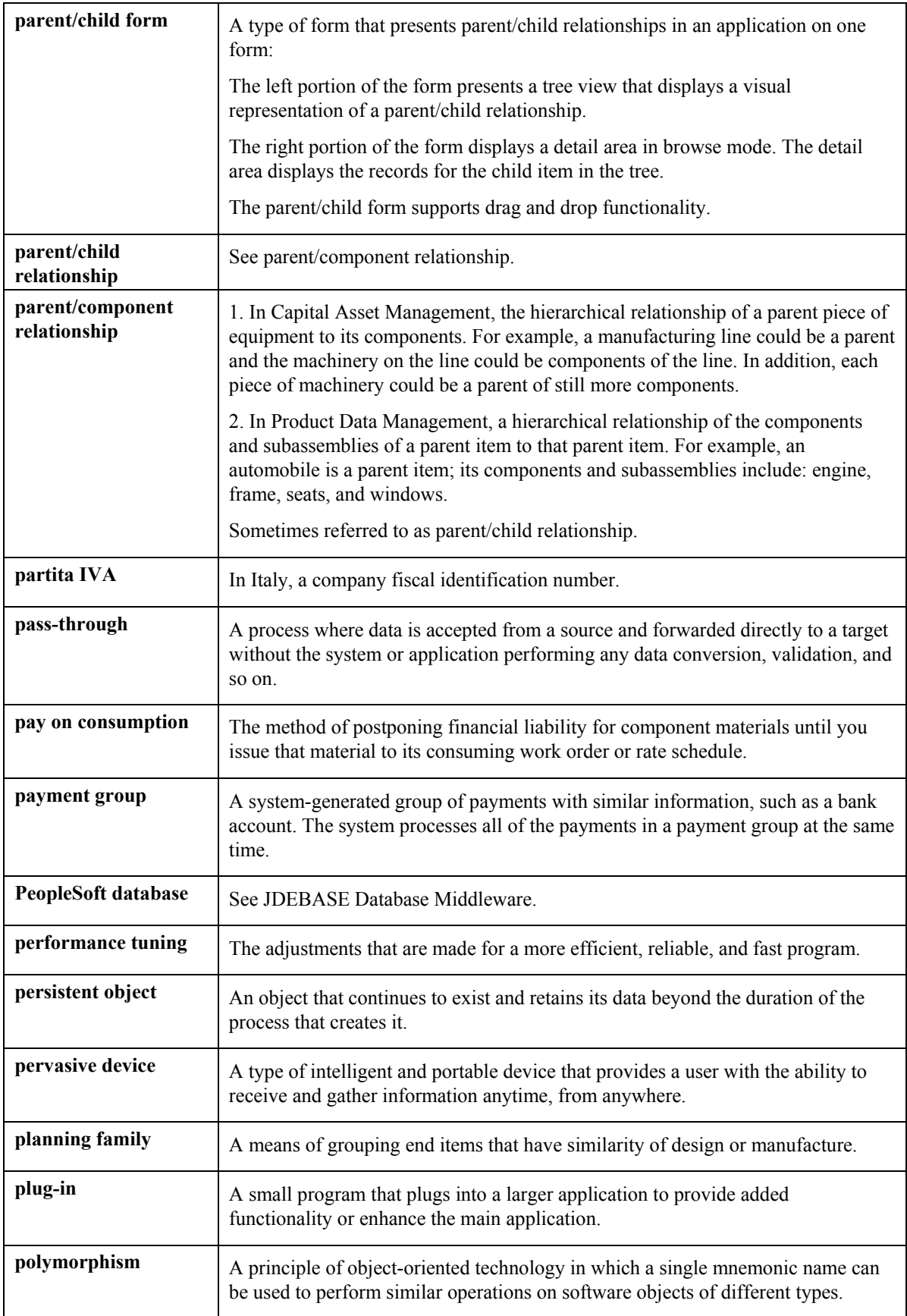

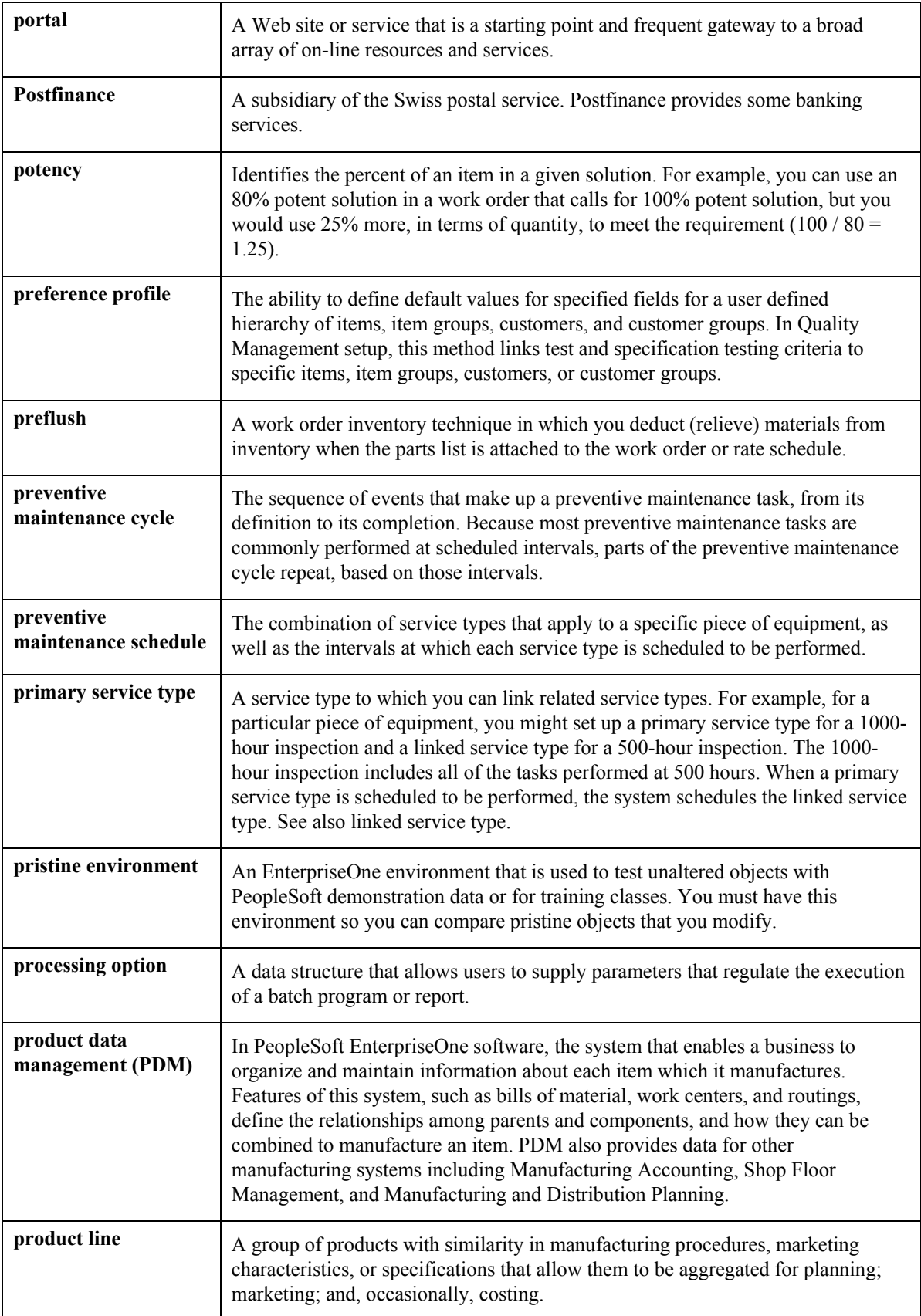

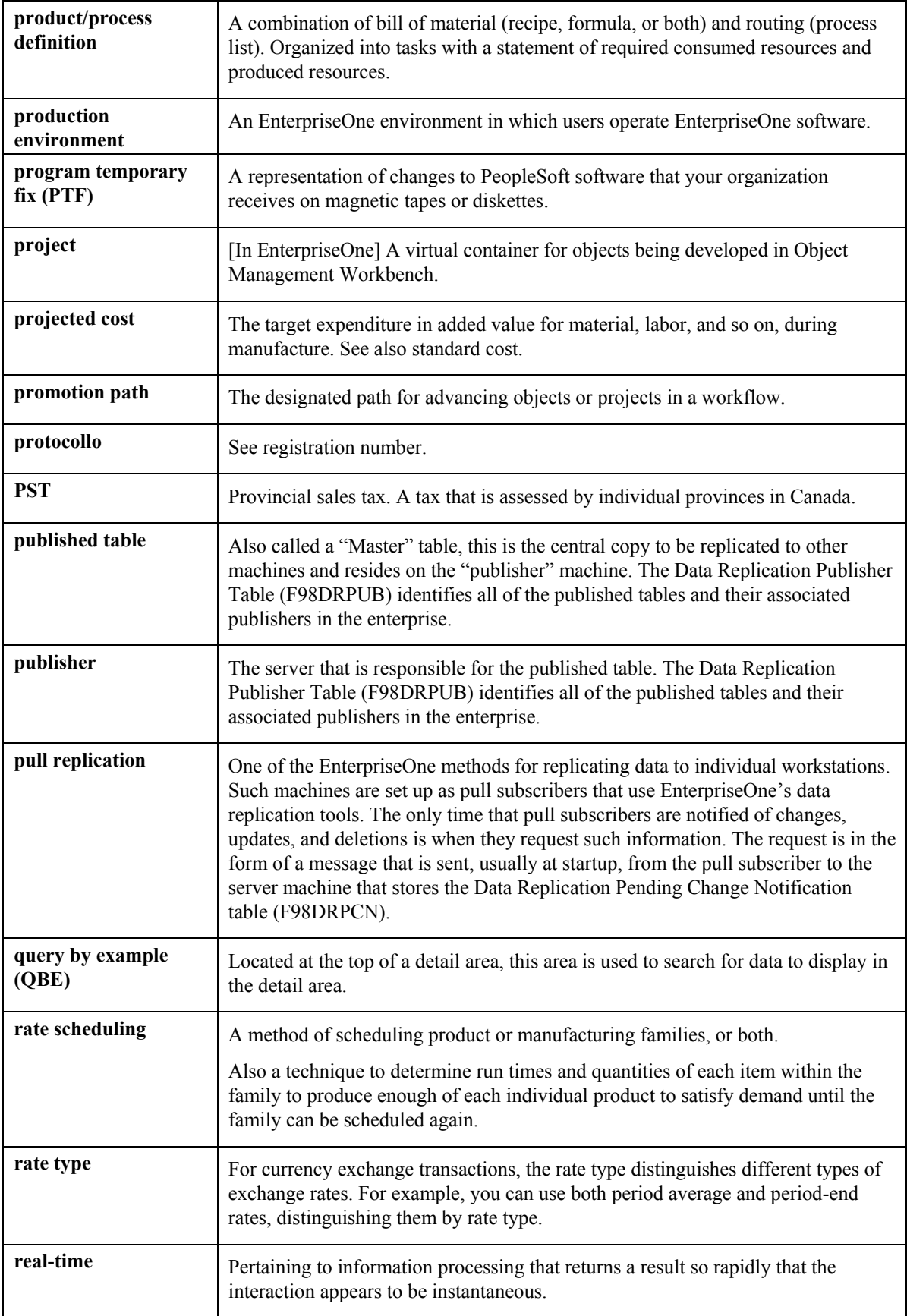

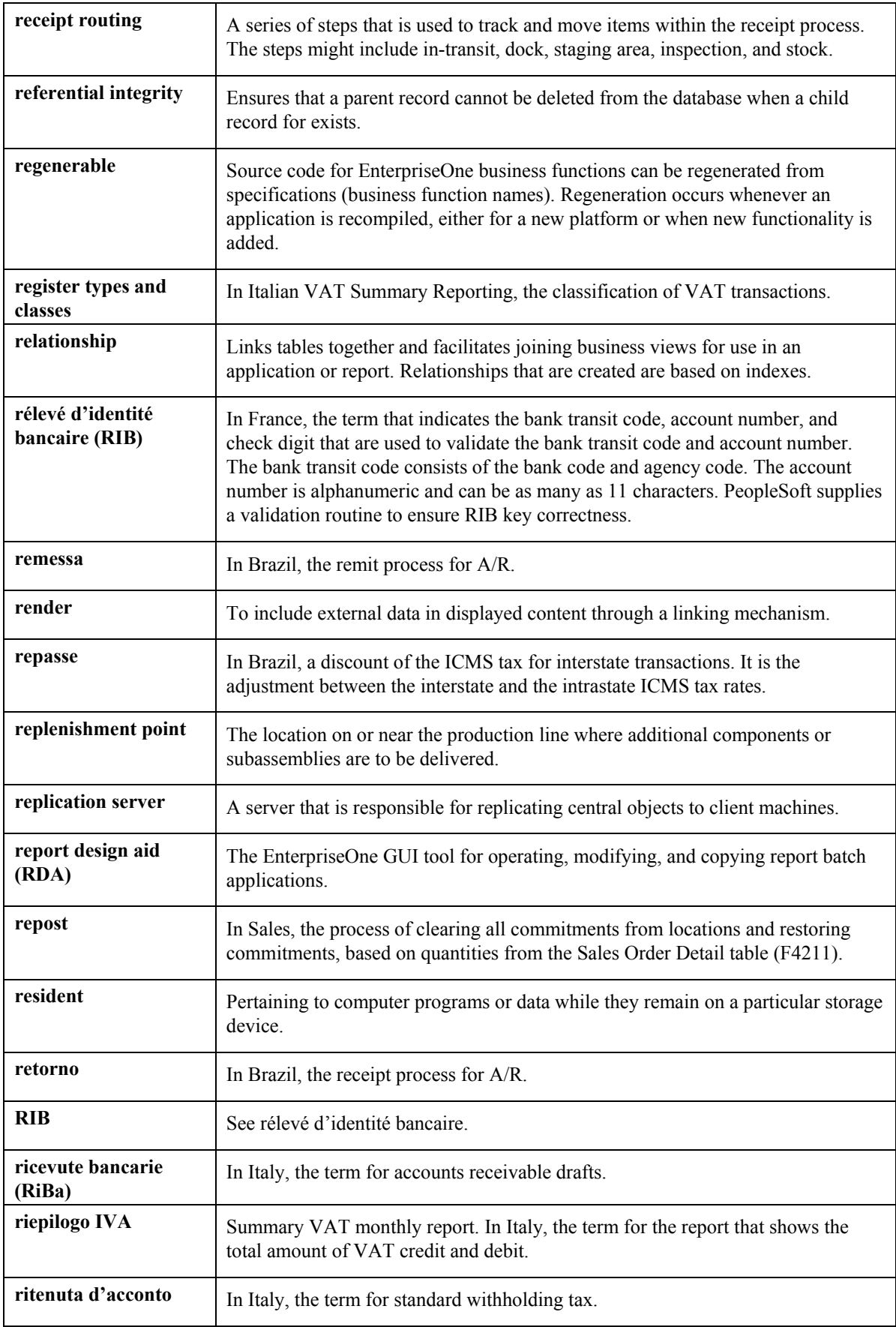

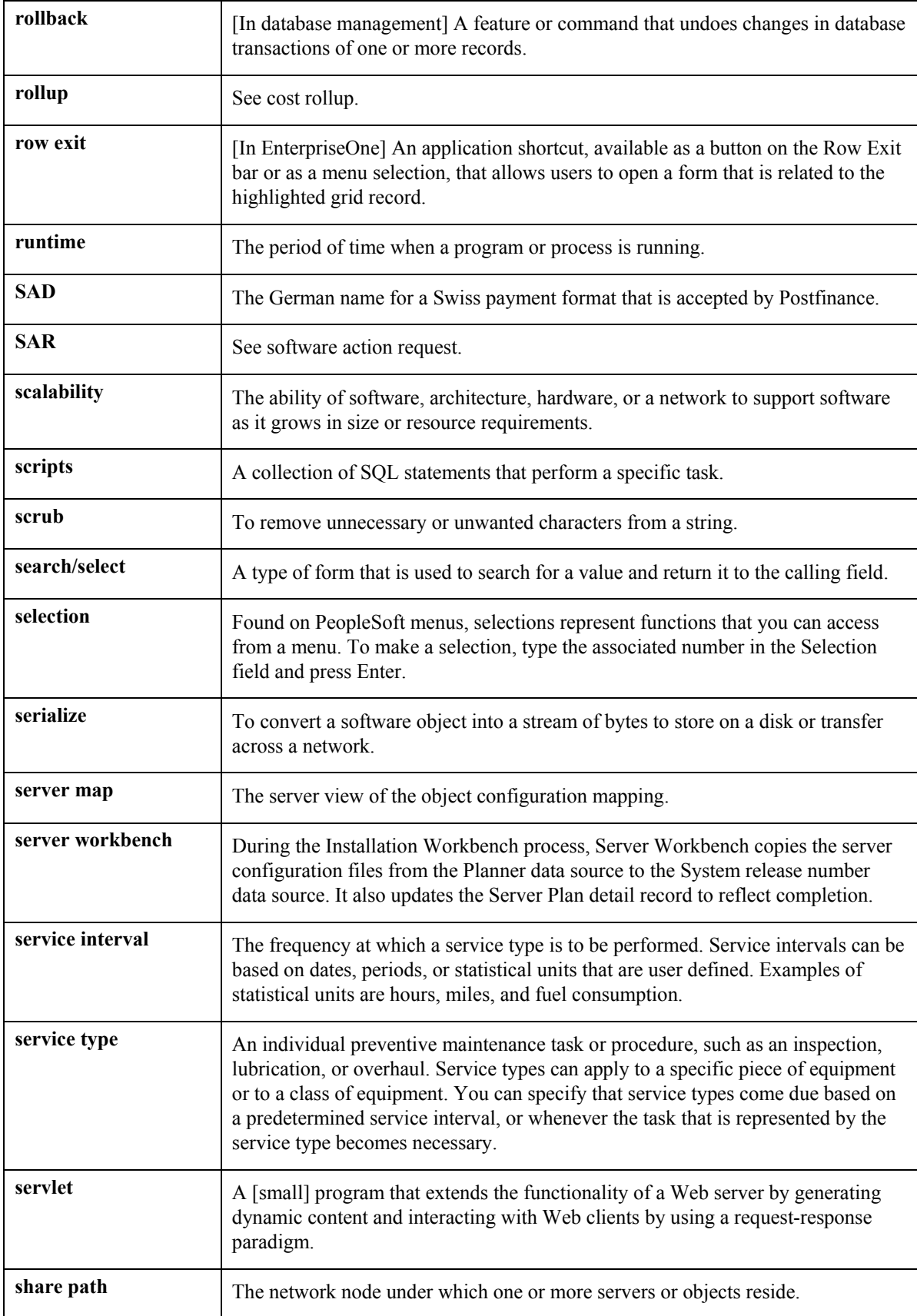

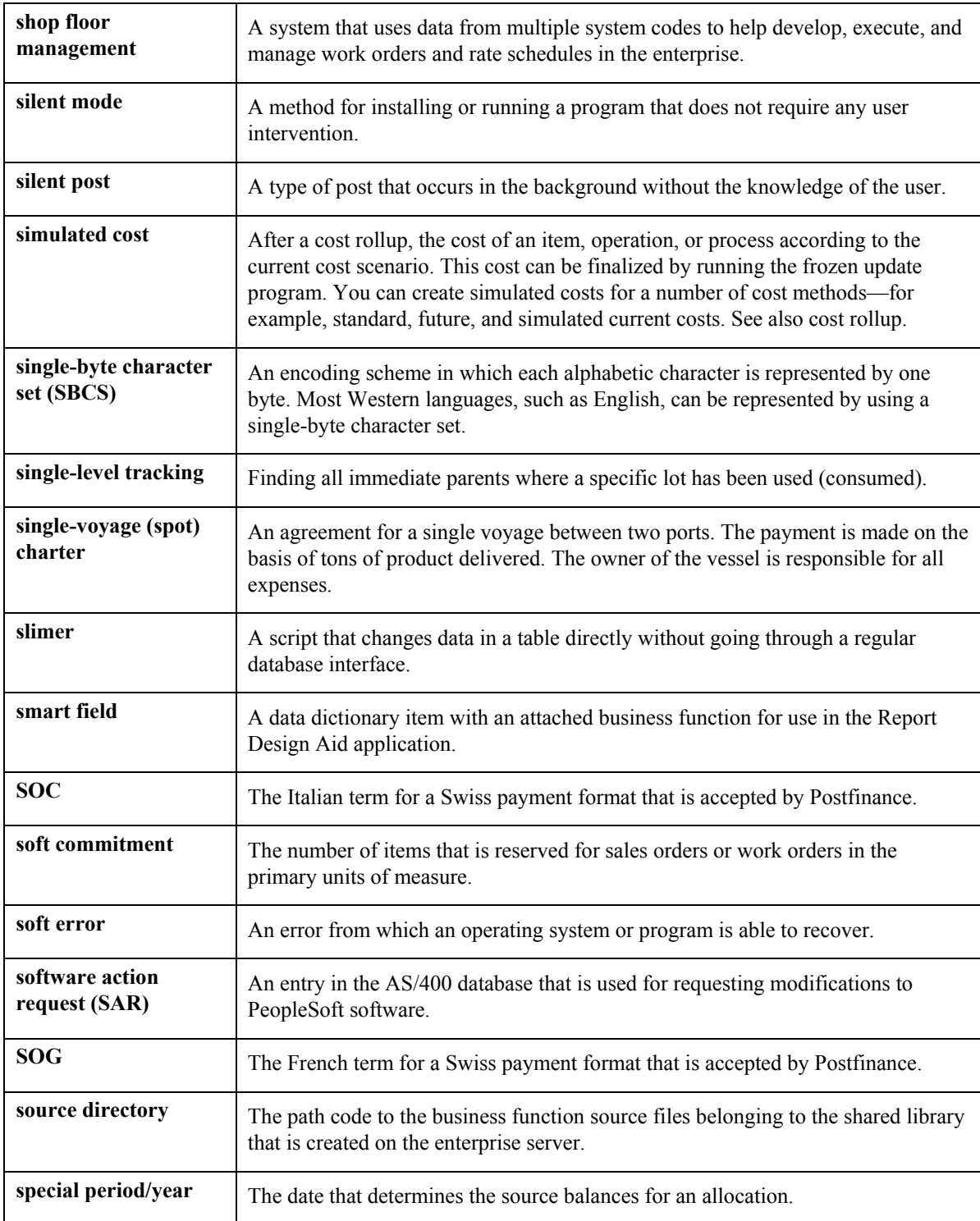

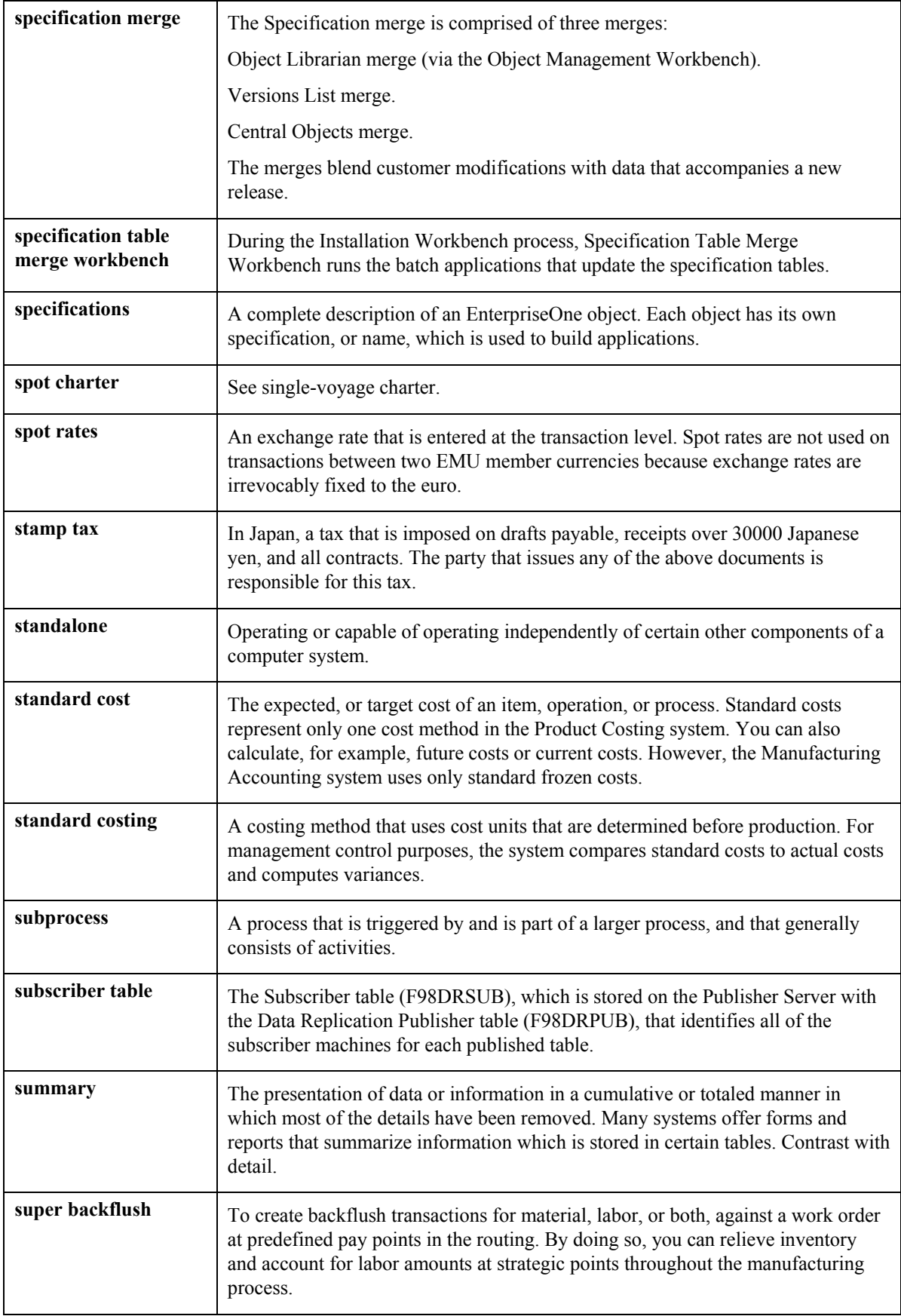

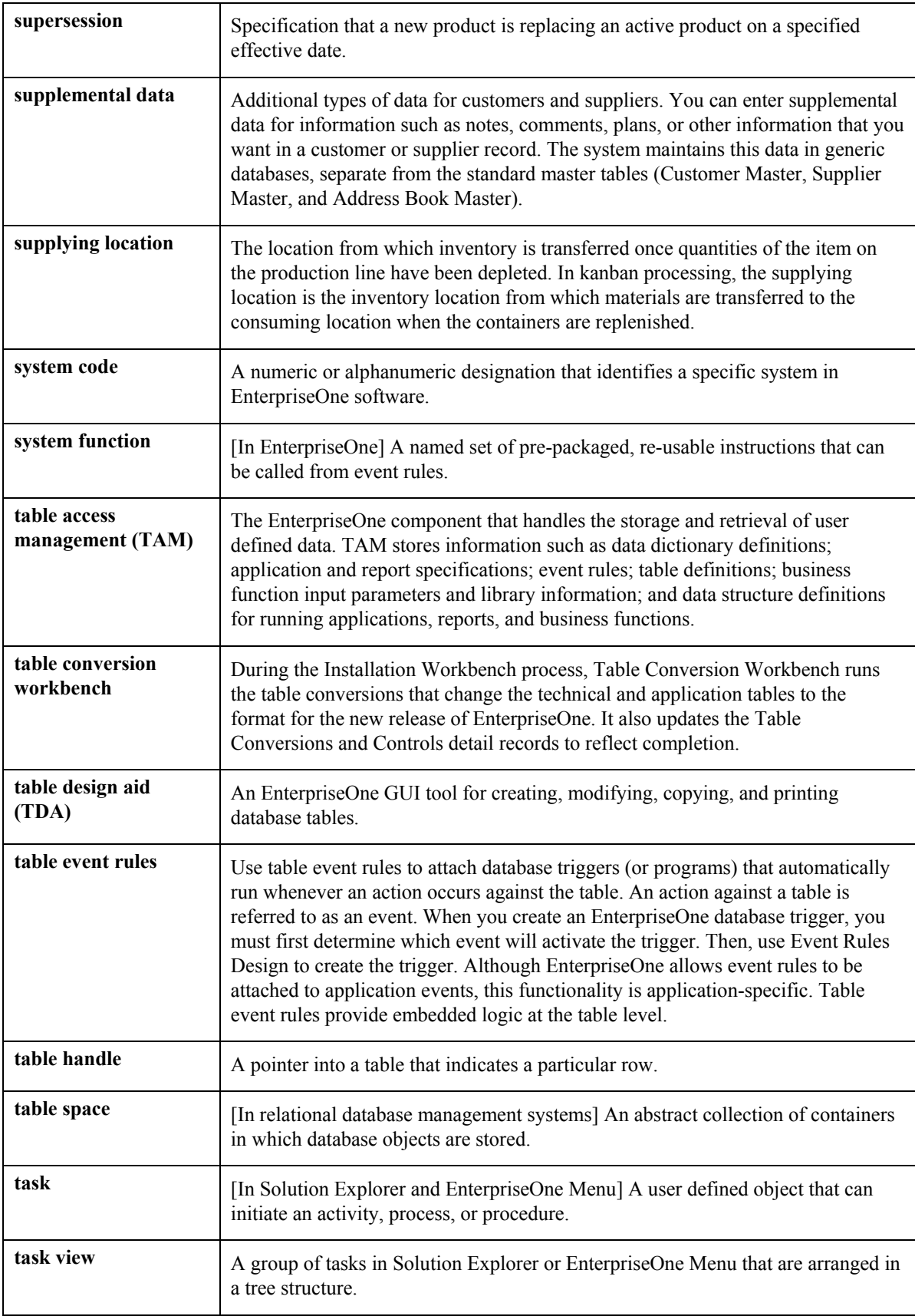

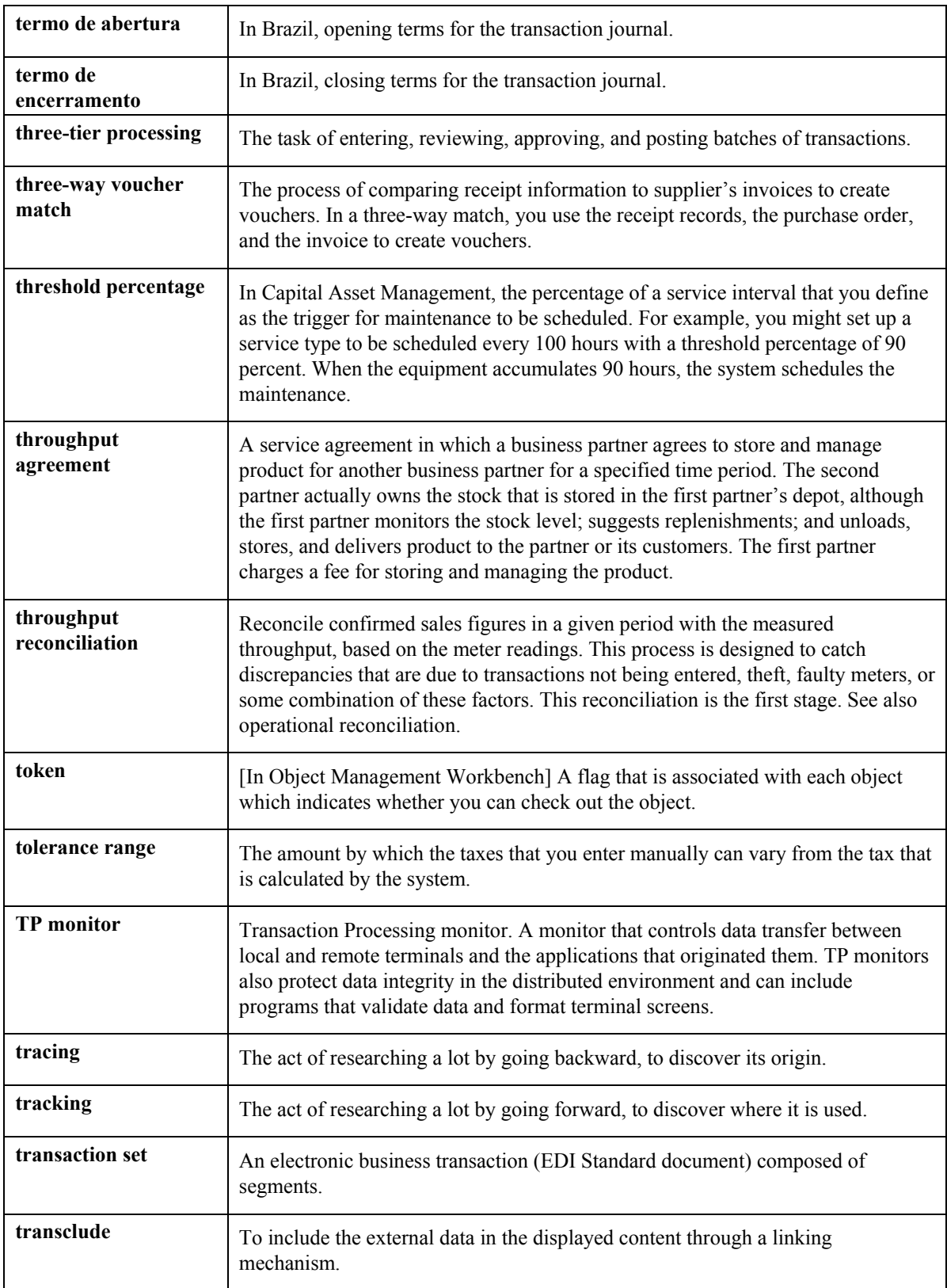

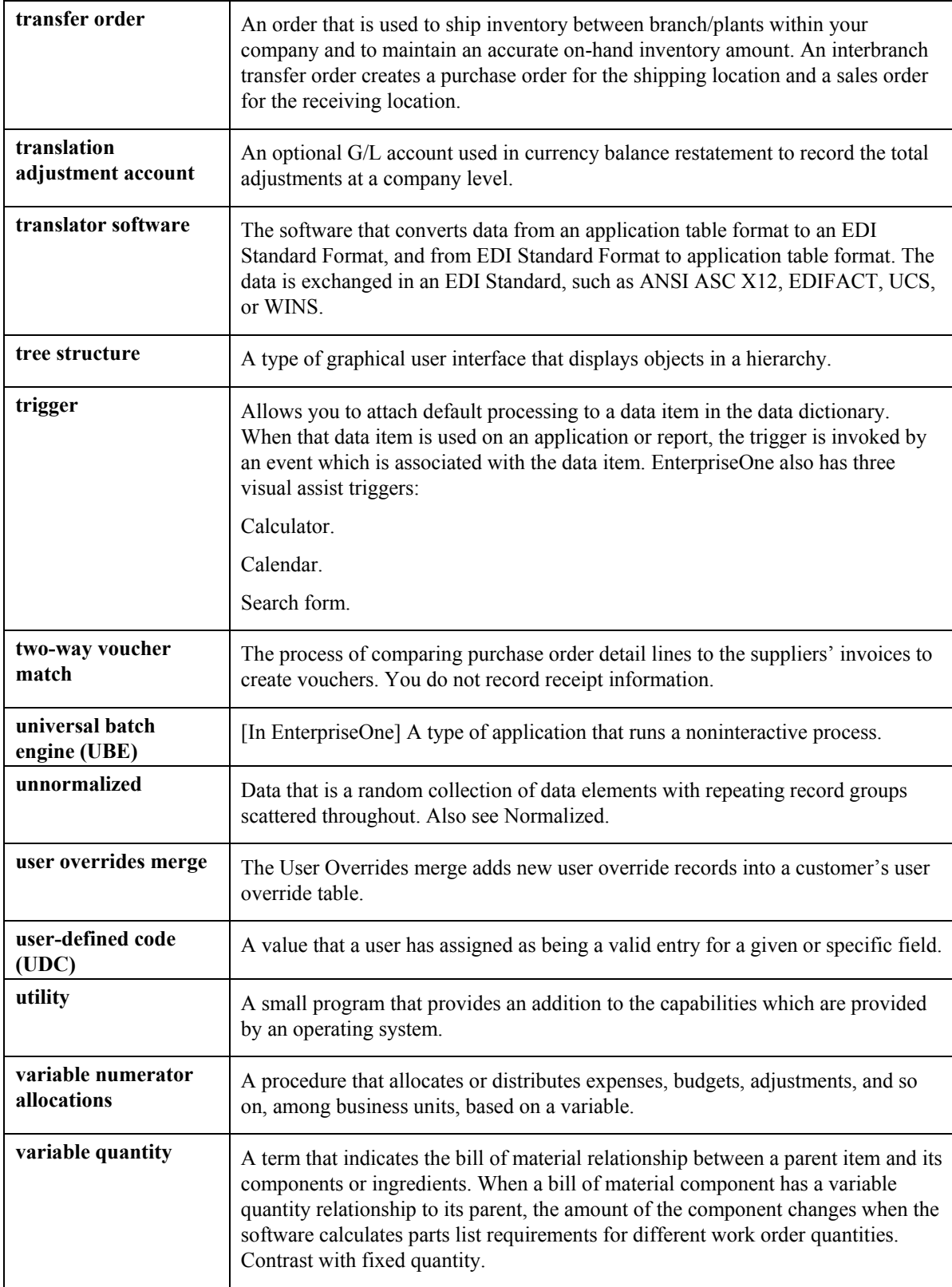

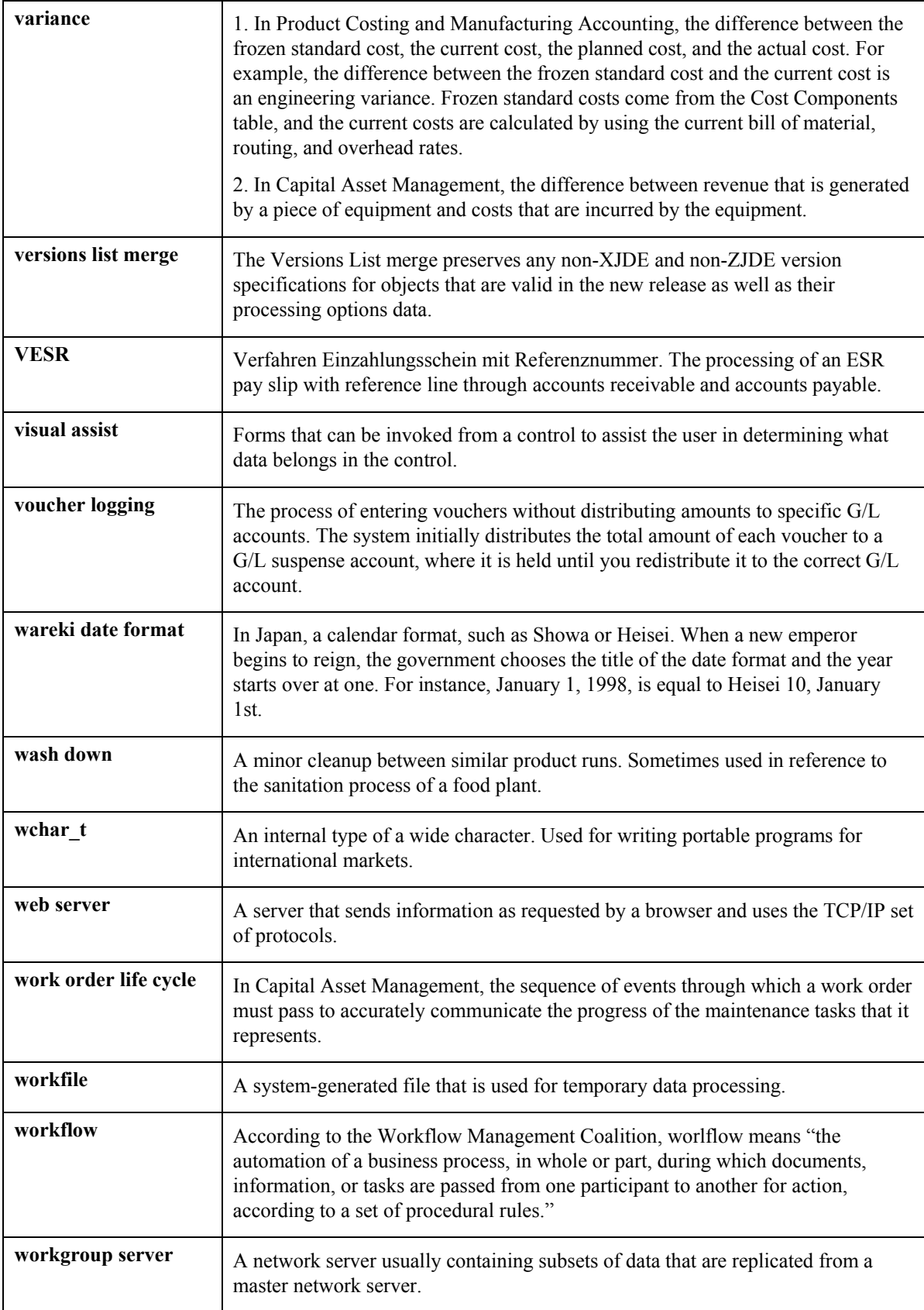

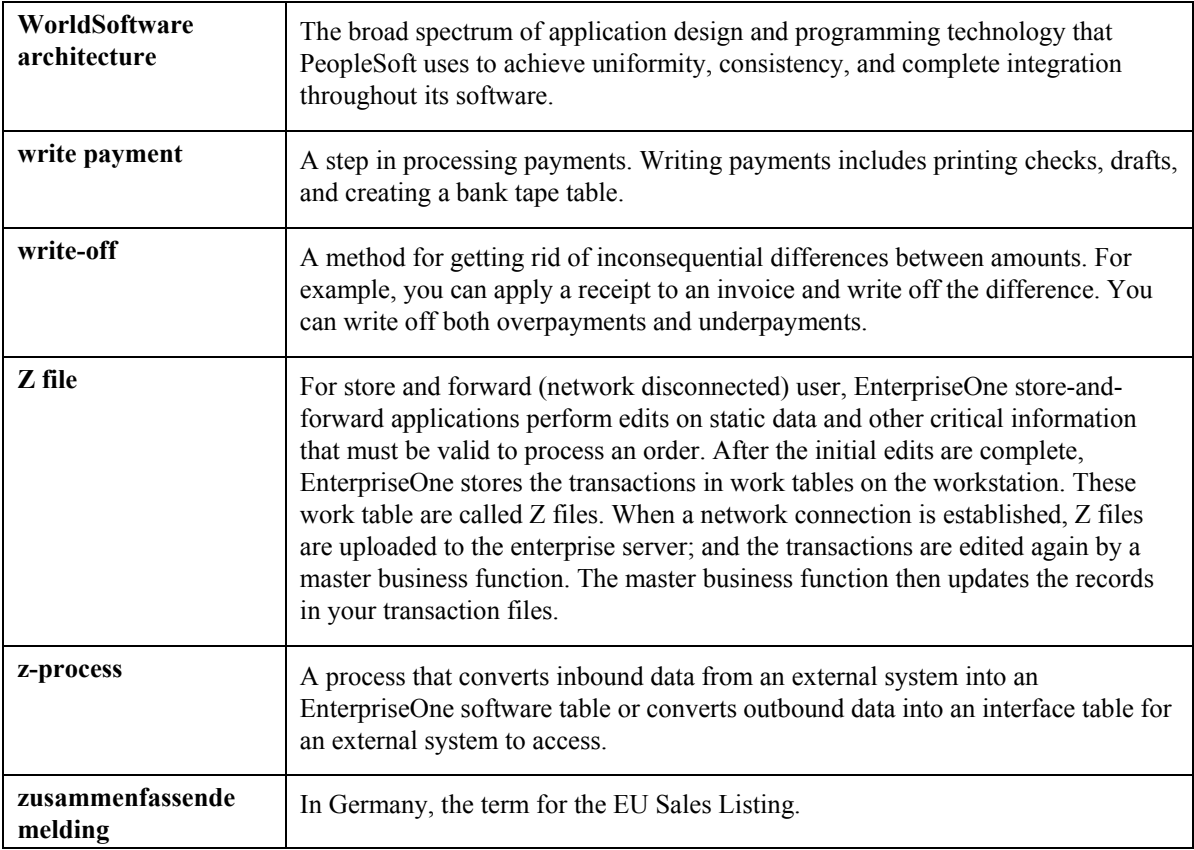

## **Index**

Accounting and costing information entering, 75 Address Book Master (F0101), 13 Alternate operations routing instructions, 72 Approval Routing Master (P4808) processing options, 135 Approval routings setting up, 134 setting up an order-specific, 135 Approving engineering change orders, 158 Assembly Inclusion Rules (F3293), 21 Batch bill of material, 29 Batch processing, 96 Batch routing instructions overview, 72 Batches process manufacturing, 98 process manufacturing example, 99 Bill of material multi-level bill of material report, 62 printing, 62 single level bill report, 62 Bill of Material Change (F3011), 21 Bill of Material Comparison (P30204) comparing, 58 Display Comparisons form, 59 processing options, 59 Bill of Material Inquiry processing options, 48 Bill of Material Inquiry - Multi Level Indented form locating a multilevel bill of material, 46 Bill of Material Inquiry - Single Level form locating, 45 Bill of Material Inquiry (P30200) locating a multilevel bill of material, 45 Bill of Material Master (F3002), 13 Bill of Material Master File (F3002), 21 Bill of Material Print (R30460) processing options, 62 Bill of Material Revisions processing options, 38 Bill of Material Where Used (P30201) processing options, 57 Bill of Material Where Used Update (R30520) processing options, 68 Bill of Materials Change (F3011), 14

Bills of material, 27 batch bills, 29 bulk item, 33 changing multiples, 67 comparing, 58 component locators, 33 entering, 34 entering a substitute item, 36 entering grade or potency information, 36 entering planning bill and kit information, 37 entering production information, 38 features, 11, 27 indented, 32 locating a multilevel, 45 locating graphically, 45 locating single level, 45 locating where component is used multilevel, 56 single level, 56 manufacturing bills, 31 nonstock item, 33 overview, 27 parent and component relationships, 31 part replacement, 33 percent bills, 30 phantom items, 32 planning bills, 28 repetitive manufacturing, 91 reviewing, 44 routing instructions overview, 69 substitute item, 33 terminology, 31 tools, 33 types, 28 updating, 160 verifying, 44 work centers overview, 69 BOM Where Used Search Select form defining engineering changes, 146 Bulk item, 33 Business Unit Master (F0006), 13 By-products entering, 109 process manufacturing, 97 reviewing, 115 reviewing where produced, 115 Calculating lead time, 183

Calendar setting up, 23 Calendars setting up, 92 Changing multiple bills of material, 67 Changing multiple processes, 111 before you begin, 112 Check digits, 133 Checking low-level codes, 44 Co/By Product Revision form entering a co-products and by-products list, 109 Co/By-Products Inquiry (P30211) reviewing co-products and by-products, 115 Work with Co-/By-Product Produced Inquiry form, 115 Comparing bills of material, 58 Component Locator (F3015), 14 Component Locator (P3015) entering, 43 Work With Component Locators form, 43 Component Locator Rev (P3015) processing options, 44 Component Locator Revisions form entering, 43 Component locators, 33 entering bills of material, 43 Component scrap example, 85 updating, 85 Components locating in multilevel bill of material, 56 locating in single-level bill of material, 56 Constants setting up, 22 Continuous processing, 96 process manufacturing example, 101 Conversion flat files to Interoperability, 170 interoperability, 170 Converting document types, 125 Converting flat files to interface tables, 168 Converting order types, 131 Converting quantity decimal places, 20 Co-products entering, 109 process manufacturing, 97 reviewing, 115 reviewing where produced, 115 Costing and accounting information entering, 75

Creating an engineering change order from a request, 164 Cumulative lead time, 177 calculating, 186 Cumulative planned yield percent, 85 Decimals converting for quantities, 21 Defining affected items, 142 Defining changes, 143 Defining engineering changes, 144 Defining routing instructions for engineering change orders, 141 Discrete manufacturing, 8 overview, 8 Display Comparisons form comparing bills of material, 59 Document type constants for work orders setting up, 124 Document Type Master (F40039) Conversion (R31P40039) processing options, 125 ECO Approval (P4818) ECO Approval Revisions form, 159 processing options, 159 reviewing, 158 Work With ECO Approval form, 158 ECO Approval Audit (F4818), 15 ECO Approval Revisions form locating approval audit information, 155 reviewing, 159 ECO Approval Routing Master (F4808), 15 ECO Approval Routing Master (P4808) ECO Approval Routing Revisions form, 134 setting up, 134 Work With ECO Approval Routing Master form, 134 ECO Approval Routing Revisions form setting up, 134 ECO Approval/Audit Review (P48185) ECO Approval Revisions form, 155 locating approval audit information, 155 processing options, 156 Work With ECO Approval/Audit Review form, 155 ECO Details (R48020P) printing the ECO details report, 157 processing options, 158 report, 157 ECO Details report, 157 ECO Entry (P48020) processing options, 140 ECO Notification (R48181)

notifying reviewers, 153 processing options, 153 ECO Open Task Review (P30220 processing options, 157 ECO Open Task Review (P30220) Enter ECO Assignments form, 156 locating open tasks, 156 Work With ECO Assignment Review form, 156 ECO Order Specific Routing Approval (P48182) Order Specific Routing Approval Revisions form, 135 setting up, 135 ECO Parts List (F3013), 14 ECO Parts List (P3013) BOM Where Used Search Select form, 146 defining affected items, 142 defining engineering changes, 144 ECO Parts List Entry form, 143 ECO Relating Items form, 145 loading purchase orders into supplemental data, 152 loading work orders into supplemental data, 152 processing options, 146 reviewing purchase orders, 151 reviewing work orders, 152 Work With ECO Parts List form, 142 Work With Order Details form, 151 Work With Order Scheduling form, 152 Work With Supplemental Data form, 152 ECO Parts List Detail (F3013), 21 ECO Parts List Entry form defining affected items, 143 ECO Related Items form defining engineering changes, 145 ECO Revisions Inquiry (P30135) locating revision information, 154 processing options, 155 Work With ECO Approval/Audit Review form, 154 Work With ECO Revisions Inquiry form, 154 ECO Supplemental (F48092), 15 ECO Work Order Entry Revisions form entering, 138 ECO Workbench (P30225 processing options, 137 ECO Workbench (P30225) locating existing engineering change orders, 136 Work With ECO Workbench by Item form, 136

ECR Work Order Entry Revisions form creating requests, 165 Engineering change management approving orders, 158 creating requests, 164 defining order changes, 143 defining routing instructions for orders, 141 entering orders, 138 features, 12 locating existing orders, 136 locating order open tasks, 156 notifying reviewers of orders, 153 orders overview, 118 overview, 118 printing order information, 158 requests overview, 119 reviewing orders, 153 reviewing orders for approval, 158 reviewing pending orders, 151 setting up approval routings, 134 setting up orders, 122 updating bills of material, 160 working with orders, 136 engineering change orders defining changes, 144 Engineering change orders approving, 158 creating requests, 164 defining changes, 143 defining routing instructions, 141 definition, 118 entering, 138 features, 120 locating existing, 136 notifying reviewers, 153 personnel involvement, 121 printing information, 158 process flow, 119 reviewing, 153 reviewing for approval, 158 reviewing pending orders, 151 revision levels, 122 setting up, 122 setting up reviewers, 134 system integration, 121 working with, 136 Engineering Change Population (R30510) processing options, 161 report, 160 updating bills of material, 160 Engineering Change Population report, 160 Engineering change requests

creating, 164 definition, 119 Enter Bill of Material Information form entering, 35 Enter Change Process (P3003) Enter Component Substitutes form, 107 Enter Component Substitutes form entering a substitute ingredient, 107 entering a substitute item, 37 Enter ECO Assignments form locating open tasks, 156 Enter Generic Message/Rates form, 18 Enter Ingredients form entering an ingredient, 105 Enter Intermediate Products form entering, 110 Enter Routing Information form entering processes, 102 entering routing instructions, 78 reviewing operations by work center, 77 Enter/Change Bill (P3002) entering a bill of material, 34 entering a substitute item, 36 entering grade and potency information, 36 entering planning bill and kit information, 37 entering production information, 38 sending transactions to external systems, 174 Work with Bill of Material form, 34 Enter/Change ECO (P48020) defining routing instructions, 141 ECO Work Order Entry Revisions form, 138 Work Order Routing form, 142 Work With ECO Work Order Entry form, 141 Enter/Change ECR (P48020) creating, 164 ECR Work Order Entry Revisions form, 165 Work With ECR Work Order Entry form, 164 Enter/Change Process (P3003) Co/By Product Revision form, 109 Enter Ingredients form, 105 Enter Intermediate Products form, 110 Enter Routing Information form, 102 entering a co-products and by-products list, 109 entering a substitute ingredient, 107 entering grade or potency information, 106 entering ingredients, 105 entering ingredients as percentages, 108 entering intermediates, 110 entering operations, 104 entering outside operations, 104

entering production information, 108 Work with Routing Operations form, 102 Enter/Change Resource Units (P3007) setting up for shifts, 92 Enter/Change Routing (P3003) Enter Routing Information form, 78 entering outside operations, 77 entering routing instructions, 77 processing options, 80 Work with Routing Operations form, 78 Enter/Change Work Center (P3006) entering, 72 entering costing and accounting information, 75 Work Center Master Revisions form, 74 Work With Work Centers form, 73 Entering a co-products and by-products list, 109 Entering a substitute ingredient, 107 Entering a substitute item, 36 Entering an ingredient, 105 Entering bills of material, 34 component locators, 43 Entering component locators, 43 Entering costing and accounting information, 75 Entering engineering change orders, 138 Entering grade or potency information, 36, 106 Entering ingredients as percentages, 108 Entering intermediates, 110 Entering operations, 104 Entering outside operations, 77, 104 Entering planning bill and kit information, 37 Entering process ingredients, 105 Entering process operations, 103 Entering processes, 102 Entering production information, 38 Entering work centers, 72 Environments process manufacturing, 101 repetitive manufacturing, 89 Fast path commands Product Data Management, 16 Features bills of material, 11, 27 engineering change management, 12 engineering change orders, 120 routing instructions, 12 work centers, 11, 69 Fixed lead time example, 179 Flat File Cross-Reference (P47002) setting up, 169 Flat files

converting to interface tables for Interoperability, 168 cross-reference for Interoperability, 168, 169 for Bill of Material Transaction Revisions (P3002Z1) processing options, 173 Forecasting converting flat files to interface tables, 168 running conversion, 170 setting up flat file cross-reference, 169 Forms Bill of Material Inquiry - Multi Level Indented, 46 Bill of Material Inquiry - Single Level, 45 BOM Where Used Search Select, 146 Co/By Product Revision, 109 Display Comparisons, 59 ECO Approval Revisions, 155, 159 ECO Approval Routing Revisions, 134 ECO Parts List Entry, 143 ECO Related Items, 145 ECO Work Order Entry Revisions, 138 ECR Work Order Entry Revisions, 165 Enter Component Substitutes, 36 Enter Component Substitutions, 107 Enter ECO Assignments, 156 Enter Generic Message/Rates, 18 Enter Ingredients, 105 Enter Intermediate Products, 110 Enter Routing Information, 77, 78, 102 General Message, 19 Leadtime Inquiry - Multi Level Indented, 86 Manufacturing Constants Revision, 23, 93 Order Specific Routing Approval Revisions, 135 Parts Availability - Multi Level Indented, 113 Work Center Master Revisions, 74 Work Center Resource Unit Revision, 94 Work Day Calendar Revisions, 24 Work Order Routing, 142 Work with Bill of Material, 34 Work With Bill of Material - Tree View, 47 Work With Bill of Material Where Used, 56, 114 Work with Co-/By-Produced Inquiry, 115 Work with Co-/By-Products Where Produced, 115 Work With Component Locators, 43 Work With ECO Approval, 158 Work With ECO Approval Routing Master, 134

Work With ECO Approval/Audit Review, 154, 155 Work With ECO Assignment Review, 156 Work With ECO Parts List, 142 Work With ECO Revisions Inquiry, 154 Work With ECO Work Order Entry, 141 Work With ECO Workbench by Item, 136 Work With ECR Work Order Entry, 164 Work with Manufacturing Constants, 23, 93 Work With Operations Sequence, 115 Work With Order Details, 151 Work With Order Scheduling, 152 Work with Process, 116 Work With Resource Units, 94 Work with Routing Operations, 78, 102 Work With Supplemental Data, 152 Work With Work Center Where Used, 76 Work With Work Centers, 73 General Message form, 19 Generating leadtimes, 87 Generic Message/Rates Records (P00191) processing options, 20 Grade information entering, 36, 106 Graphical Bill Inquiry (P30200) Work With Bill of Material - Tree View, 47 Hours entering work centers, 72 lead time concepts labor, 177 machine, 177 move, 178 queue, 178 setup, 177 total queue and move, 178 time basis code lead time concepts, 178 Inbound Flat File Conversion (R47002C) interoperability programs, 167 running the conversion, 170 Inbound Flat File Conversions (R47002C) report, 170 Inbound Flat File Conversions report, 170 Inbound transactions reviewing, 172 Industry overview, 4 Ingredients entering, 105 entering as percentages, 108 entering substitutes, 107 process manufacturing, 97 reviewing process information, 113

reviewing where an ingredient is used, 114 Ingredients Inquiry (P30200) Parts Availability - Multi Level Indented form, 113 reviewing process information, 113 Ingredients Inquiry (P30201) reviewing where an ingredient is used, 114 Ingredients Where Used (P30201) Work With Bill of Material Where Used form, 114 Instructions Inquiry (P3003) reviewing process instructions, 116 Work with Process form, 116 Integration engineering change order, 121 Inventory Management, 10 Manufacturing and Distribution Planning, 10 Master Production Schedule, 10 Procurement, 10 Product Costing and Manufacturing Accounting, 10 Resource Requirements Planning, 10 Sales Order Management, 10 Shop Floor Management, 10 work centers, 70 Integrity Analysis (R30601) report, 44, 112 verifying bills of material, 44 verifying processes, 112 Integrity Analysis report, 44, 112 Interface tables conversion program for Interoperability, 170 converting flat files for Interoperability, 168 flat file cross-reference for Interoperability, 168, 169 Intermediates entering, 110 process manufacturing, 97 Interoperability, 167 converting flat files to interface tables, 168 inbound transactions converting, 170 receiving transactions, 171 reviewing inbound transactions, 172 running the conversion program, 170 sending transactions to external systems, 174 setting up flat file cross-reference, 169 transactions inbound, 167 outbound, 167 transactions programs, 167 Inventory

setting up flat file cross-reference, 169 Inventory Interoperability converting flat files to interface tables, 168 inbound transactions converting, 170 Inventory Management engineering change orders integration, 121 integration, 10 Item Branch (F4102), 14, 102 Item Cross Reference (F4104), 15 Item Location (F41021), 15 Item Manufacturing Data (F4101M), 14 Item Master (F4101), 14, 102 Items bulk, 33 defining engineering change order affected items, 142 entering a substitute, 36 entering a substitute ingredients, 107 nonstock, 33 phantom, 32 repetitive manufacturing line relationship, 91 substitute, 33 Job Shop Manufacturing Constants (F3009), 13, 102 Kanban Card Detail (F30161), 14 Kanban Master (F3016), 14 Kanbans repetitive manufacturing, 91 Kits entering, 37 Lead time calculating, 183 calculating cumulative, 186 calculating data, 177 calculating level, 183 calculating manufacturing, 184 calculating per unit, 187 calculating setup hours, 188 calculating total queue and move hours, 186 concepts, 177 cumulative, 177 factors, 176 fixed, 178, 180 labor hours, 177 level, 177 machine hours, 177 manufacturing, 177 move hours, 178 overlapping and concurrent operations, 182 overlapping operations, 181 overview, 176

per unit, 177 prime load code, 178 purchase parts, 178 queue hours, 178 resource units, 178 setup hours, 177 time basis code, 178 total queue and move hours, 178 types, 177 variable, 179, 181 work order start dates, 178 Leadtime Inquiry - Multi Level Indented form reviewing leadtimes, 86 Leadtime Inquiry (P30200) Leadtime Inquiry - Multi Level Indented form, 86 Leadtime Rollup (R30822A) generating leadtimes, 87 processing options, 88 Leadtimes generating, 87 Level lead time, 177 calculating, 183 Line Type Control Constants (F40205), 14 loading purchase orders into supplemental data, 152 Loading work orders into supplemental data, 152 Locating a bill of material graphically, 45 Locating bills of material, 45 Locating existing engineering change orders, 136 Locating open tasks, 156 Locating where a component is used in a multilevel bill of material, 56 Low-level codes updating, 44 Manufacturing engineering change management, 118 process, 96 process terminology, 97 repetitive, 89 repetitive example, 90 repetitive terminology, 91 setting up information, 20 Manufacturing and Distribution Planning integration, 10 Manufacturing bill of material, 31 Manufacturing constants setting up, 22 Manufacturing Constants (P3009)

Manufacturing Constants Revision form, 23, 93 setting up manufacturing constants, 23 setting up shifts, 92 Work with Manufacturing Constants form, 23, 93 Manufacturing Constants Revision form setting up, 23 setting up shifts, 93 Manufacturing lead time, 177 calculating, 184 Master Production Schedule integration, 10 Master routing instructions overview, 72 Material Where Used (R30420) processing options, 66 Messages work order, 18 Move hours calculating, 186 Multi Level Bill Inquiry (P30200) Bill of Material Inquiry - Multi Level Indented form, 46 Multi Level Where Used (P30201) locating component, 56 Work With Bill of Material Where Used form, 56 Multilevel bill of material locating component, 56 Nonstock item, 33 Notifying reviewers of engineering change orders, 153 Open ECOs (R48421) printing the open ECOs report, 157 report, 157 Open ECOs report, 157 Operation scrap percent, 85 Operation start and due dates fixed lead time, 180 variable lead time, 181 Operational planned yield percent, 85 **Operations** entering, 104 entering outside operations, 104 entering processes, 103 overlapping, 181 overlapping and concurrent, 182 reviewing by work center, 76 routing instructions, 71 Operations by Work Center (P30202) Enter Routing Information form, 77

reviewing, 76 Work With Work Center Where Used form, 76 Order Specific Routing Approval Revisions form setting up an order-specific, 135 Order Type Conversion (R31P802) processing options, 131 Outside operations entering, 77 **Overview** bills of material, 27 engineering change management, 118 lead time, 176 process manufacturing, 96 Product Data Management setup, 17 repetitive manufacturing, 89 routing instructions, 69 work centers, 69 Parent and component relationship, 31 Part replacement, 33 Parts Availability - Multi Level Indented form reviewing ingredients, 113 Pending engineering change orders reviewing, 151 Per unit lead time, 177 calculating, 187 Percent bill of material, 30 Percent bills of material example, 99 process manufacturing, 98 Percentages entering ingredients, 108 Phantom items, 32 Planned Yield Update (R3093) processing options, 85 updating component scrap, 85 Planning bill of material, 28 entering, 37 Potency information entering, 36, 106 Prime load code lead time concepts, 178 Printing bill of material, 62 multi-level bill of material, 62 single level bill, 62 where used information, 62 Printing engineering change order information, 157 Printing process information, 117 Process

reviewing instructions, 116 Process flow engineering change orders, 119 Process Inbound Bill of Material (R3002Z1I) receiving transactions from external systems, 171 Process Inbound Routing (R3003Z1I) receiving transactions from external systems, 171 Process Inbound Routing (R3003Z1l) processing options, 171 Process Inbound Work Center Transactions (R30006Z1I) receiving transactions from external systems, 171 Process Inbound Work Day Calendar Transactions (R0007Z1I) receiving transactions from external systems, 171 Process manufacturing, 8 batch process example, 99 batch processing, 96 changing multiple processes, 111 continuous process example, 101 continuous processing, 96 entering a co-products and by-products list, 109 entering ingredients, 105 entering intermediates, 110 entering process operations, 103 entering processes, 102 entering production information, 108 overview, 8, 96 printing process information, 117 reviewing process information, 113 reviewing processes, 112 terminology, 97 verifying processes, 112 working with processes, 102 Processes changing multiple, 111 entering, 102 printing information, 117 reviewing, 112 reviewing information, 113 verifying, 112 working with, 102 Processing options Approval Routing Master (P4808), 135 Bill of Material Comparison (P30204), 59 Bill of Material Inquiry, 48 Bill of Material Print (R30460), 62

Bill of Material Revisions, 38 Bill of Material Where Used (P30201), 57 Bill of Material Where Used Update (R30520), 68 Component Locator Rev (P3015), 44 Document Type Master (F40039) Conversion (R31P40039), 125 ECO Approval (P4818), 159 ECO Approval/Audit Review (P48185), 156 ECO Details (R48020P), 158 ECO Entry (P48020), 140 ECO Notification (R48181), 153 ECO Open Task Review (P30220), 157 ECO Parts List (P3013), 146 ECO Revisions Inquiry (P30135), 155 ECO Workbench (P30225), 137 Engineering Change Population (R30510), 161 Enter/Change Routing (P3003), 80 for Bill of Material Transaction Revisions (P3002Z1), 173 Generic Message/Rates Records (P00191), 20 Leadtime Rollup (R30822A), 88 Material Where Used (R30420), 66 Order Type Conversion (R31P802), 131 Planned Yield Update (R3093), 85 Process Inbound Routing (R3003Z1l), 171 QNTY Decimal Conversion (R30QNTY), 22 Routing Transaction Revisions (P3003Z1), 174 Shop Floor Calendar (P00071), 26 Where Produced Inquiry (P30210), 115 Work Center Resource Units (P3007), 95 Work Center Revision (P3006), 75 Work Center Transaction Revisions (P30006Z1), 173 Work Day Calendar (P00071), 26 Work Day Calendar Transaction Revisions (P0007Z1), 173 Procurement integration, 10 Product Costing and Manufacturing Accounting integration, 10 Product Data Management, 44 approving engineering change orders, 158 bills of material, 27 bills of material terminology, 31 changing multiple bills of material, 67 changing multiple processes, 111 comparing bills of material, 58 converting flat files to interface tables, 168 converting quantity decimal places, 21

creating an engineering change request, 164 defining engineering change order changes, 143 defining routing instructions for engineering change orders, 141 engineering change management overview, 118 engineering change order features, 120 engineering change order personnel, 121 engineering change order process flow, 119 engineering change order revision levels, 122 engineering change orders, 118 engineering change requests, 119 entering a co-products and by-products list, 109 entering bills of material, 34 entering component locators, 43 entering costing and accounting information, 75 entering engineering change orders, 138 entering intermediates, 110 entering outside operations, 77 entering planning bill and kit information, 37 entering process ingredients, 105 entering process operations, 103 entering processes, 102 entering production information, 38, 108 entering routing instructions, 77 entering work centers, 72 fast path commands, 16 features, 11 generating leadtimes, 87 interoperability programs, 167 locating a bill of material graphically, 45 locating a multilevel bill of material, 45 locating a single-level bill of material, 45 locating engineering change order open tasks, 156 locating existing engineering change orders, 136 locating where a component is used multilevel, 56 single level, 56 notifying reviewers of engineering change orders, 153 printing engineering change order information, 158 printing process information, 117 process manufacturing, 101 process manufacturing, 96 receiving transactions from external systems, 171

repetitive manufacturing, 89 reviewing engineering change orders, 153 reviewing engineering change orders for approval, 158 reviewing inbound transactions, 172 reviewing operations by work center, 76 reviewing pending engineering change orders, 151 reviewing process information, 113 reviewing processes, 112 routing instructions overview, 69 running the conversion program, 170 sending transactions to external systems, 174 setting up a shop floor calendar, 23 setting up an order-specific routing, 135 setting up approval routings, 134 setting up engineering change orders, 122 setting up flat file cross-reference, 169 setting up manufacturing information, 20 setting up resource units for shifts, 92 setting up shift calendars, 92 setting up shift information, 92 setting up user defined codes, 17, 123 system integration, 10, 121 system setup, 17 types of bills of material, 28 updating bills of material, 160 updating component scrap, 85 verifying bills of material, 44 verifying processes, 112 work centers, 72 work centers overview, 69 working with engineering change orders, 136 working with processes, 102 Production information entering, 108 entering bills of material, 38 Production line repetitive manufacturing, 91 Programs and IDs P00071 (Work Day Calendar), 24, 174 P0007Z1 (Work Day Calendar Transaction Revisions), 167 P00191 (Standard Procedures), 18 Enter Generic Message/Rates form, 18 General Message form, 19 Work With Generic Message/Rate Types form, 18 P30006Z1 (Work Center Transaction Revisions), 167 P3002 (Enter/Change Bill), 34, 36, 37, 38, 174

P3002S (Bill of Material Component Substitutes) Enter Component Substitutes, 36 P3002Z1 (Bill of Material Transaction Revisions), 167 P3003 (Enter/Change Process), 104, 105, 106, 107, 108, 109, 110 P3003 (Enter/Change Routing), 77 P3003 (Instructions Inquiry), 113, 116 Process Inquiry, 116 P3003 (Work With Routing Master), 174 P3003Z1 (Routing Transaction Revisions), 167 P3006 (Enter/Change Work Center), 72, 75 P3006 (Work Center Revision), 174 P3007 (Enter/Change Resource Units), 92 Work Center Resource Unit Revision, 94 Work With Resource Units, 94 P3009 (Manufacturing Constants), 23 P3013 (ECO Parts List), 142, 144, 151, 152 P30135 (ECO Revisions Inquiry), 154 P3015 (Component Locator), 43 P30200 (Bill of Material Inquiry), 45 P30200 (Ingredients Inquiry), 113 P30201 (Ingredients Where Used), 113, 114 P30201 (Multi Level Where Used), 56 P30201 (Single Level Where Used), 56 P30202 (Operations by Work Center), 76 P30204 (Bill of Material Comparison), 58 P30210 (Resources Inquiry), 113 P30210 (Where Produced Inquiry), 113, 115 P30211 (Co/By-Products Inquiry), 115 P30220 (ECO Open Task Review), 156 P30225 (ECO Workbench), 136 P30240 (Resources Inquiry), 115 P30240 (Where Produced Inquiry), 113 P4310 (Purchase Orders) Work With Order Details, 151 P47002 (Flat File Cross-Reference), 169 P48020 (Enter/Change ECO), 138, 141 P48020 (Enter/Change ECR), 164 P4808 (ECO Approval Routing Master), 134 P4818 (ECO Approval), 158 P48182 (ECO Order Specific Routing Approval), 135 P48185 (ECO Approval/Audit Review), 155 R0007Z1I (Process Inbound Work Day Calendar Transactions), 167, 171 R30006Z1I (Process Inbound Work Center Transactions), 167, 171 R3002Z1I (Process Inbound Bill of Material Transactions), 167

R3002Z1I (Process Inbound Bill of Material), 171 R3003Z1I (Process Inbound Routing Transactions), 167 R3003Z1I (Process Inbound Routing), 171 R30420 (Where Used Ingredient), 117 R30430 (Instructions Report), 117 R30430 (Routing Instructions Report), 78 R30435 (Process Report), 117 R30460 (Multi Level Ingredient), 117 R30460 (Single Level Ingredient), 117 R30510 (Engineering Change Population), 160 R30520 (Where Used Update), 67, 111 R30601 (Integrity Analysis), 44, 112 R30822A (Leadtime Rollup), 87 R3093 (Planned Yield Update), 85 R30QNTY (QNTY Decimal Conversion), 21 R31P40039 (Document Type Master (F40039) Conversion, 125 R31P802 (Order Type Conversion), 131 R47002C (Inbound Flat File Conversion), 167, 170 R48020P (ECO Details), 157 R48181 (ECO Notification), 153 R48421 (Open ECOs), 157 Purchase orders loading into supplemental data, 152 Purchased parts lead time concepts, 178 Purchasing setting up flat file cross-reference, 169 QNTY Decimal Conversion (R30QNTY) converting quantity decimal places, 21 processing options, 22 **Quantities** converting decimal places, 21 Queue and move hours calculating, 186 Receiving transactions from external systems, 170 Repetitive manufacturing, 9 example, 90 overview, 9, 89 setting up, 89 setting up resource units for shifts, 92 setting up shift calendars, 92 setting up shift information, 92 setting up shifts in manufacturing constants, 92 terminology, 91 Replacing parts, 33

Reports ECO details, 157 ECO notification, 153 Engineering change population, 160 Inbound flat file conversions, 170 Integrity analysis, 44, 112 Multi Level Bill of Material, 62 Open ECOs, 157 Single Level Bill, 62 Where Used Information, 62 Where used update, 67, 111 Resource Requirements Planning integration, 10 Resource units lead time concepts, 178 setting up shifts, 92 **Resources** reviewing, 115 Resources Inquiry (P30240) reviewing resources, 115 Work With Operations Sequence form, 115 Reviewing bills of material, 44 Reviewing engineering change orders, 153 Reviewing inbound transactions, 172 Reviewing operations by work center, 76 Reviewing pending orders, 151 Reviewing process information, 113 Reviewing processes, 112 Revision levels engineering change orders, 122 Routing instructions alternate operations, 72 batch, 72 defining for engineering change orders, 141 entering, 77 features, 12 master, 72 operations, 71 overview, 69, 71 process manufacturing, 98 repetitive manufacturing, 91 setting up an order-specific approval routing, 135 Routing Instructions (R30430) report, 78 Routing Instructions Report (R30430) printing, 78 Routing Master (F3003), 13 Routing Transaction Revisions (P3003Z1) processing options, 174 Rules Table Detail (F3283), 21 Running the conversion program, 170

Sales Order Management integration, 10 Scrap component example, 85 operation percent, 85 Sending transactions to external systems, 174 Setting up manufacturing constants, 22 Product Data Management, 17 standard procedures, 18 Setting up a shop floor calendar, 23 Setting up an order-specific approval routing, 135 Setting up approval routings, 134 Setting up document type constants for work orders, 124 Setting up engineering change orders, 122 Setting up manufacturing information, 20 Setting up shift calendars, 92 Setting up shift information, 92 Setting up shifts in manufacturing constants, 92 Setting up the flat file cross-reference, 169 Setting up user defined codes, 17, 123 Setting up work day calendars, 24 Setup hours calculating, 188 Shift calendars setting up, 92 Shifts setting up, 92 setting up in manufacturing constants, 92 setting up resource units, 92 Shop floor setting up a calendar, 23 Shop Floor Calendar (P00071) processing options, 26 Shop Floor Management discrete manufacturing, 8 engineering change orders integration, 121 integration, 10 process manufacturing, 8 repetitive manufacturing, 9 running the conversion program, 170 setting up flat file cross-reference, 169 using units of measure, 7 Single Level Bill Inquiry (P30200) Bill of Material Inquiry - Single Level form, 45 Single Level Where Used (P30201) locating component, 56

Work With Bill of Material Where Used form, 56 Single-level bill of material locating component, 56 Standard procedures setting up, 18 Start dates work order, 178 work order fixed lead time, 178 work order variable lead time, 179 Stocking type code user defined code table  $(41/\mathrm{I})$ setting up, 18 Substitute item, 33 entering, 36 Substitutes entering, 107 process manufacturing, 98 Supplemental data loading purchase orders, 152 loading work orders, 152 System setup, 17 System integration engineering change orders, 121 Inventory Management, 10 Manufacturing and Distribution Planning, 10 Master Production Schedule, 10 Procurement, 10 Product Costing and Manufacturing Accounting, 10 Resource Requirements Planning, 10 Sales Order Management, 10 Shop Floor Management, 10 System setup manufacturing constants, 22 shift calendars, 92 Tables F0006 (Business Unit Master), 13 F0007 (Work Day Calendar), 13 F0101 (Address Book Master), 13 F30006 (Work Center Master), 13 F30006Z1 (Work Center Transaction), 174 F30008 (Work Center Rates), 13 F3002 (Bill of Material Master), 13, 21 F3003 (Routing Master), 13 F3007 (Work Center Resource Units), 13 F3009 (Job Shop Manufacturing Constants), 13, 102 F3011 (Bill of Material Change), 21 F3011 (Bill of Materials Change), 14 F3013 (ECO Parts List Detail), 21

F3013 (ECO Parts List), 14 F3015 (Component Locator), 14 F3016 (Kanban Master), 14 F30161 (Kanban Card Detail), 14 F3105 (Work Order LSN), 21 F3112 (Work Order Routing), 14, 102 F3283 (Rules Table Detail), 21 F3293 (Assembly Inclusion Rules), 21 F40205 (Line Type Control Constants), 14 F4101 (Item Master), 14, 102 F4101M (Item Manufacturing Data), 14 F4102 (Item Branch), 14, 102 F41021 (Item Location), 15 F4104 (Item Cross Reference), 15 F4801 (Work Order Master), 15 F4808 (ECO Approval Routing Master), 15 F48092 (ECO Supplemental), 15 F4818 (ECO Approval Audit), 15 Terminology bills of material, 31 Time basis code lead time concepts, 178 Time basis code user defined code table (30/TB) setting up, 17 Tools, 33 Transactions receiving from external systems, 171 sending to external systems, 174 Types bills of material, 28 Types of manufacturing, 7 Units of measure using, 7 Updating bills of material, 160 before you begin, 160 Updating component scrap, 85 User defined code lists Existing Disposition code (40/ED), 123 Next revision level (30/NR), 123 Order Type (48/OT), 123 Phase in code (40/PH), 123 Priority code (00/PR), 123 Reason code (40/CR), 123 Status code (00/SS), 123 Type code (00/TY), 123 User defined code tables Stocking type code (41/I), 18 Time basis code (30/TB), 17 User defined codes setting up, 17 setting up for engineering change orders, 123 Using

units of measure, 7 Verifying bills of material, 44 Verifying processes, 112 Where Produced Inquiry (P30210) processing options, 115 Where Produced Inquiry (P30210) reviewing where co-products and by-products are produced, 115 Work with Co-/By-Products Where Produced form, 115 Where used information printing, 62 Where Used Update (R30520) changing multiple bills of material, 67 changing multiple processes, 111 report, 67, 111 Where Used Update report, 67, 111 Work Center Master (F30006), 13 Work Center Master Revisions form entering, 74 Work Center Rates (F30008), 13 Work Center Resource Units (F3007), 13 Work Center Resource Units (P3007) processing options, 95 Work Center Revision (P3006) processing options, 75 sending transactions to external systems, 174 Work Center Transaction (F30006Z1), 174 Work Center Transaction Revisions (P30006Z1) processing options, 173 Work centers entering, 72 entering costing and accounting information, 75 features, 11, 69 Integration, 70 overview, 69 reviewing operations, 76 working with, 72 Work Day Calendar (F0007), 13 Work Day Calendar (P00071), 24 processing options, 26 sending transactions to external systems, 174 Work Day Calendar Revisions form, 24 Work Day Calendar Transaction Revisions (P0007Z1) processing options, 173 Work day calendars setting up, 24 Work Order LSN (F3105), 21 Work Order Master (F4801), 15 Work Order Routing (F3112), 14, 102

Work Order Routing form defining routing instructions, 142 Work orders loading into supplemental data, 152 overlapping operations, 181 start dates, 178 start dates fixed lead time, 178 start dates variable lead time, 179 Work With Bill of Material - Tree View form locating graphically, 47 Work with Bill of Material form entering, 34 Work With Bill of Material Where Used form locating component multilevel, 56 single level, 56 reviewing where ingredients are used, 114 Work with Co-/By-Produced Inquiry form reviewing co-products and by-products, 115 Work with Co-/By-Products Where Produced form reviewing, 115 Work With Component Locators form entering, 43 Work With ECO Approval form reviewing, 158 Work With ECO Approval Routing Master setting up, 134 Work With ECO Approval/Audit Review form locating approval audit information, 155 locating revision information, 154 Work With ECO Assignment Review form locating open tasks, 156 Work With ECO Parts List form defining affected items, 142 Work With ECO Revisions Inquiry form locating revision information, 154 Work With ECO Work Order Entry form

defining routing instructions, 141 Work With ECO Workbench by Item form locating existing engineering change orders, 136 Work With ECR Work Order Entry form creating requests, 164 Work with Manufacturing Constants form setting up, 23 setting up shifts, 93 Work With Operations Sequence form reviewing resources, 115 Work With Order Details form reviewing purchase orders, 151 Work With Order Scheduling form reviewing work orders, 152 Work with Process form reviewing process instructions, 116 Work With Routing Master (P3003) sending transactions to external systems, 174 Work with Routing Operations form entering processes, 102 entering routing instructions, 78 Work With Supplemental Data form loading purchase orders, 152 Work With Work Center Where Used form reviewing operations by work center, 76 Work With Work Centers form entering, 73 Working with engineering change orders, 136 Working with interoperability, 167 Working with lead times, 86 Working with processes, 102 Working with routing instructions, 77 Working with work centers, 72 Yield cumulative planned yield percent, 85 operation scrap percent, 85 operational planned yield percent, 85